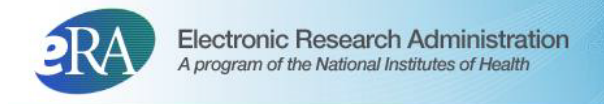

# **Loan Repayment Program User Guide**

**June 09, 2022**

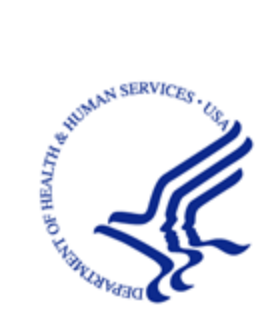

NIH > National Institutes of Health

## **CONTACT US**

#### **Document Comments:**

We value your feedback on this document.

**How are we doing?** The Communications & Documentation Team of the electronic Research Administration (eRA) is dedicated to serving our community and welcomes your feedback to assist us in improving our user guides. Please send comments about the user guide to this address: [eRACommunications@mail.nih.gov](mailto:eRACommunications@mail.nih.gov?subject=Feedback).

#### **For system/technical problems with the eRA screens, contact the eRA Help Desk:**

**Toll-free:** 1-866-504-9552

**Phone:** 301-402-7469

**TTY:** 301-451-5939

**Web:** https://grants.nih.gov/support (Preferred method of contact)

**Hours:** Mon-Fri, 7:00 a.m. to 8:00 p.m. Eastern Time

**For eligibility questions or general information about the LRP, contact the LRP Information Center:**

**Toll-free:** 1-866-849-4047

**Web:** <https://www.lrp.nih.gov/contact-engage>

**Email:** lrp@nih.gov

**Hours:** Mon-Fri, 9:00 a.m. to 5:00 p.m. Eastern Time, excluding Federal holidays

## **DISCLAIMER STATEMENT**

No data shown in illustrations represents any real account, project, or individual. Any resemblance to actual accounts, projects, or individuals is purely coincidental.

## **TABLE OF CONTENTS**

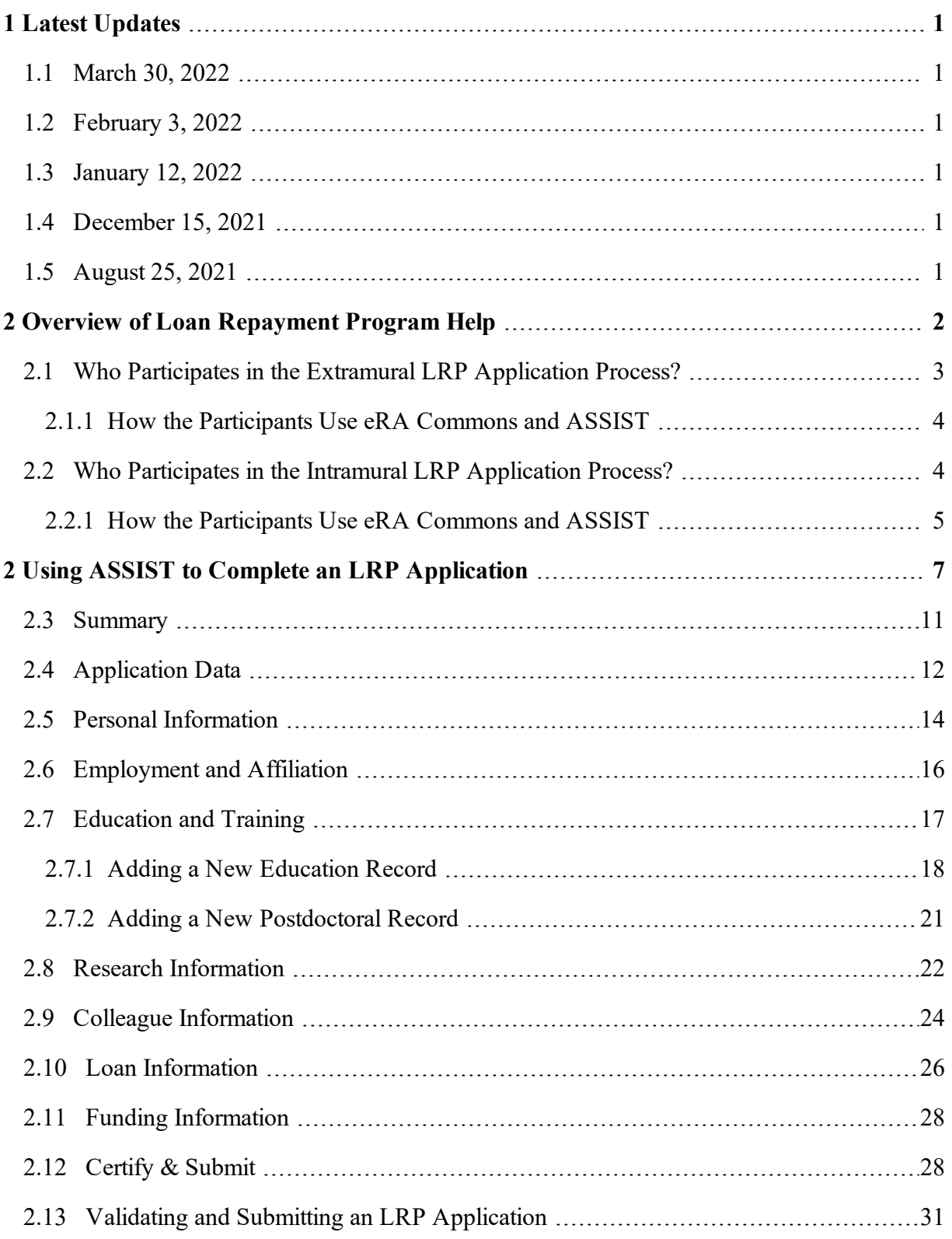

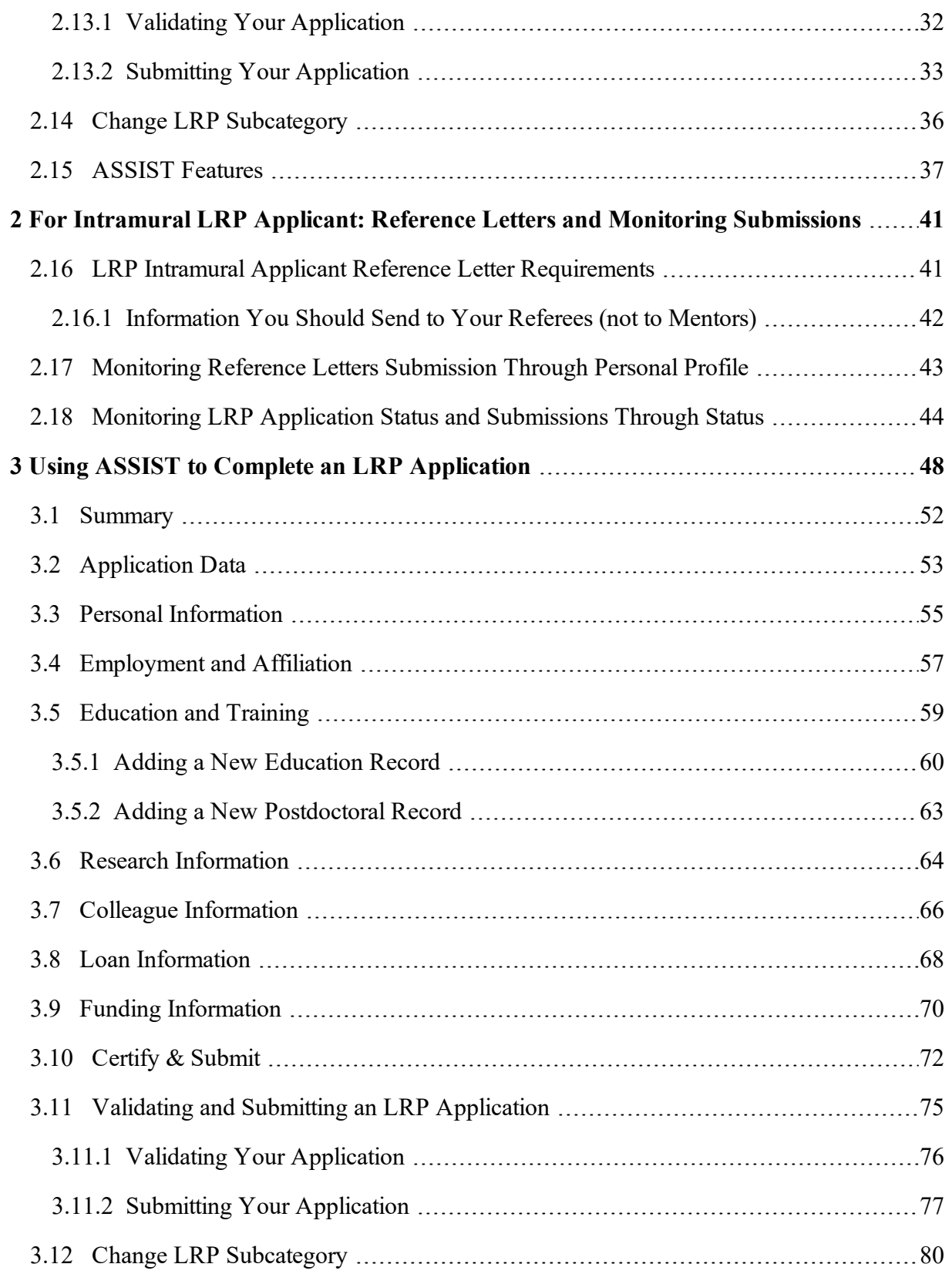

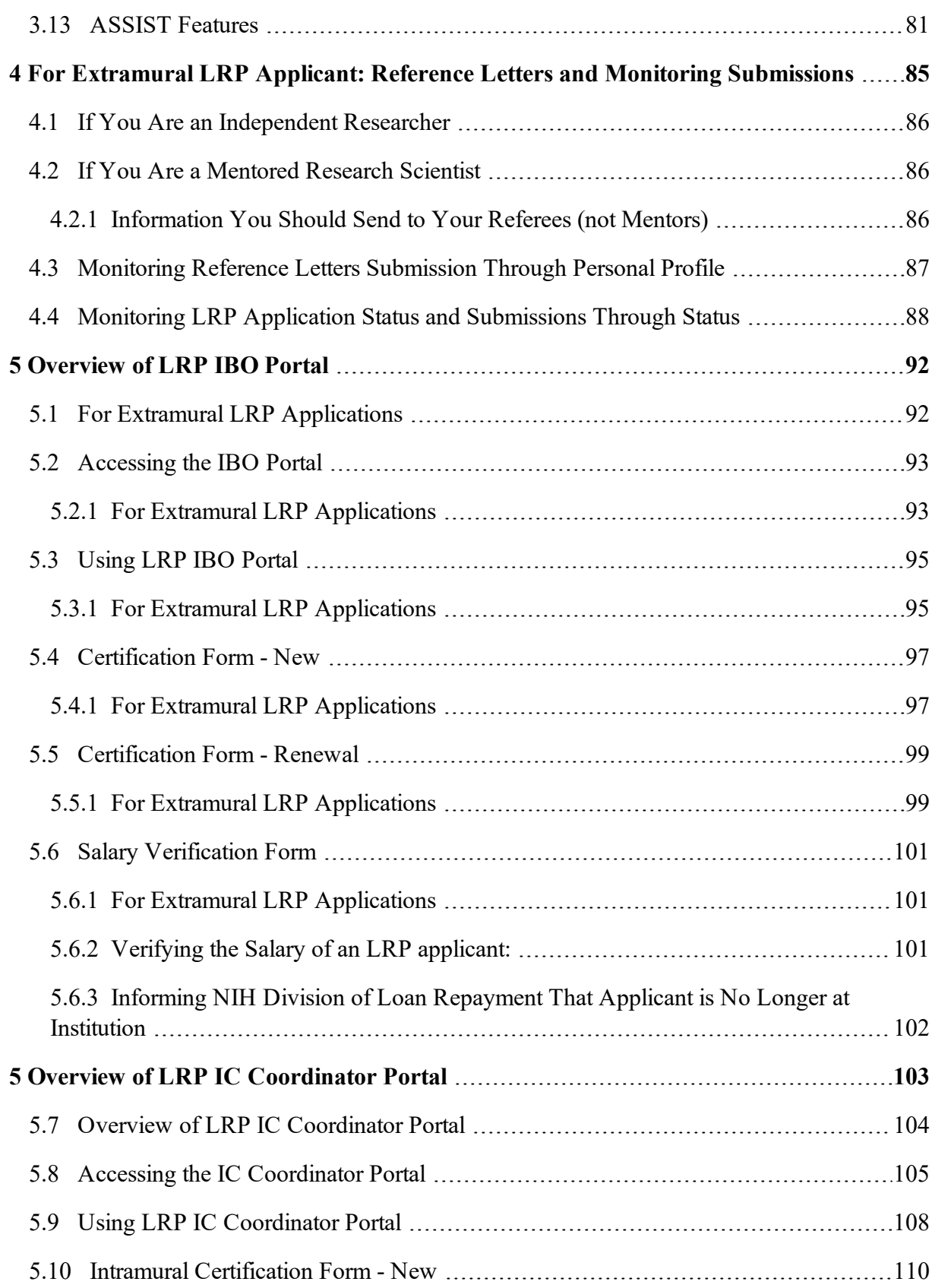

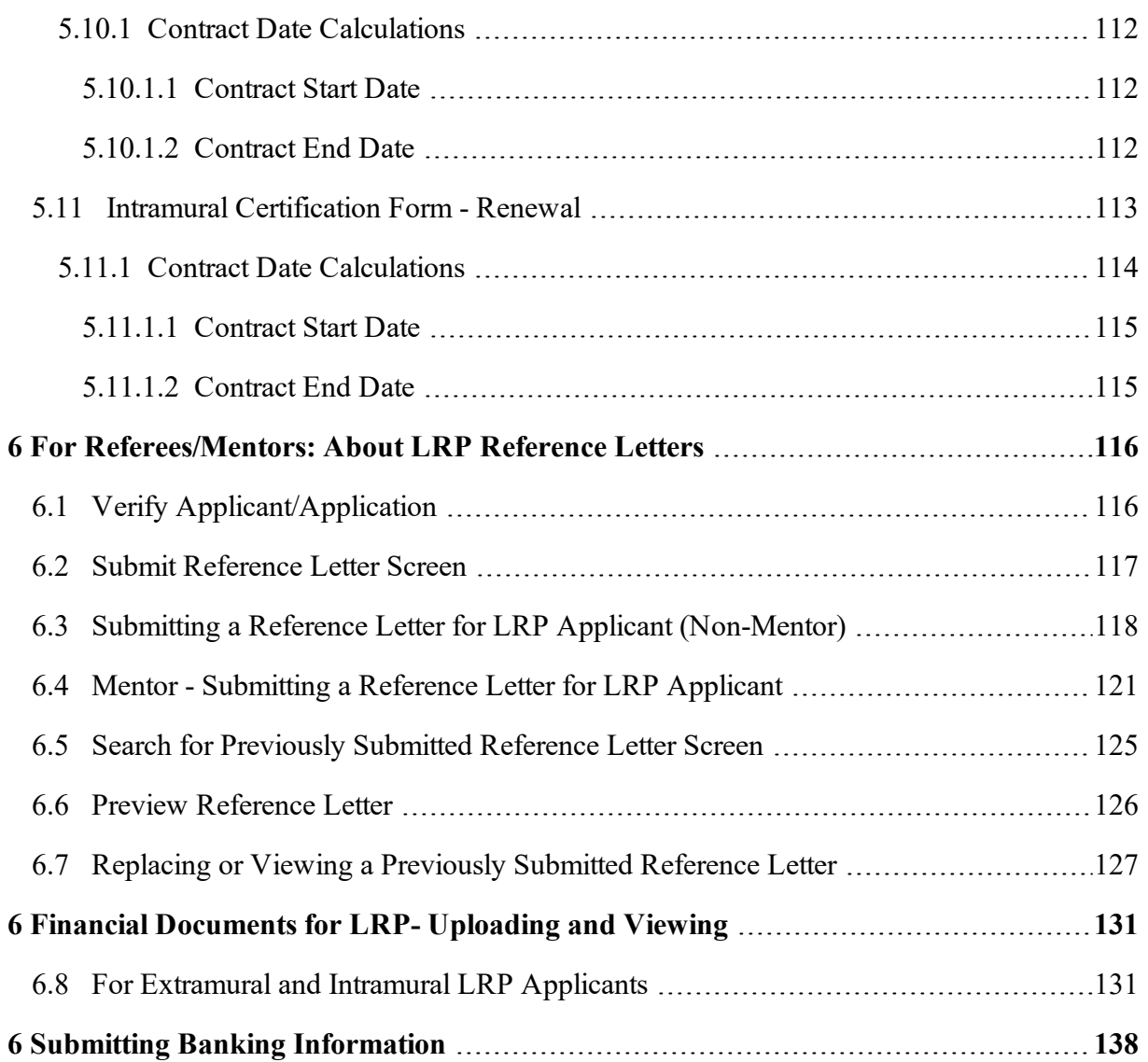

# <span id="page-6-1"></span><span id="page-6-0"></span>**1 Latest Updates**

## *1.1 March 30, 2022*

Added directions for uploading financial documents via Status module in response being selected by an IC (financial vetting); see *Financial [Documents](#page-136-0) for LRP- Uploading and Viewing*.

## <span id="page-6-2"></span>*1.2 February 3, 2022*

New language was added to the description of roles, emphasizing that LRP applicants and institutional business officials need Commons roles to successfully participate in the Loan Repayment Program (LRP). See *Who [Participates](#page-8-0) in the Extramural LRP Application Process?* and *Who [Participates](#page-9-1) in the Intramural LRP Application Process?*.

## <span id="page-6-3"></span>*1.3 January 12, 2022*

A new section and link were added to the Personal Profile in eRA Commons to enable submission of banking information. This new Secure Payee Registration link is visible only for LRP applicants who were initially selected for LRP funding and for LRP participants eligible for reimbursement. See *Submitting Banking [Information](#page-143-0)*.

Descriptions were added for the calculations methods for contract dates for  $intramural<sup>1</sup>$  applicants; see *Contract Date [Calculations](#page-117-0)* (new applications) and *Contract Date [Calculations](#page-119-0)* (renewal applications).

## <span id="page-6-4"></span>*1.4 December 15, 2021*

LRP help has been updated with separate instructions for intramural<sup>2</sup> vs extramural<sup>3</sup> LPR applicants (previously, LRP help contained extramural<sup>4</sup> instructions only.) Also, there is a new section for IC Coordinators, who perform certifications for intramural LRP applicants. See *[Who](#page-9-1) [Participates](#page-9-1) in the Intramural LRP Application Process?*.

## <span id="page-6-5"></span>*1.5 August 25, 2021*

Initial LRP User Help Released.

<sup>1</sup>Employed inside NIH

<sup>2</sup>Employed inside NIH

<sup>&</sup>lt;sup>3</sup>employed outside NIH

<sup>4</sup>employed outside NIH

# <span id="page-7-0"></span>**2 Overview of Loan Repayment Program Help**

The NIH Loan Repayment Programs (LRP) are a set of programs designed to recruit and retain highly qualified health professionals into biomedical or biobehavioral research careers. The escalating costs of advanced education and training in medicine and clinical specialties are forcing some scientists to abandon their research careers for higher-paying private industry or private practice careers. The LRPs counteract that financial pressure by repaying up to \$50,000 annually of a researcher's qualified educational debt in return for a commitment to engage in NIH missionrelevant research.

This guide contains instructions for completing and submitting a Loan Repayment Program (LRP) application. Because the intramural (researchers employed by NIH ) and extramural (researchers not employed by NIH) LRP programs are different, there are sections for both types of help.

#### **Extramural1 help provides instructions for:**

- The non-NIH applicant to use ASSIST to complete and submit an LRP application.
- The applicant's institutional business official (IBO) to use the IBO Portal to certify and verify the applicant.
- Mentors and referees to submit reference letters on the applicant's behalf.

#### See *Who [Participates](#page-8-0) in the Extramural LRP Application Process?*

#### **Intramural2 help provides instructions for:**

- The NIH-employed applicant to use ASSIST to complete and submit an LRP application.
- The applicant's IC Coordinator to use the IC Coordinator Portal to certify and verify the applicant.
- Mentors and referees to submit reference letters on the applicant's behalf.

#### See *Who [Participates](#page-9-1) in the Intramural LRP Application Process?*

This guide does NOT provide policy guidance or details regarding data-entry fields on the LRP application screens; for that type of guidance, see the intramural and extramural guides, which can be downloaded from this page: LRP [Application](https://www.lrp.nih.gov/lrp-application-instruction-guide) Instruction Guide. (https://www.lrp.nih.gov/lrpapplication-instruction-guide)

**1**employed outside NIH **2**Employed inside NIH

The LRP [website](https://www.lrp.nih.gov/) is an excellent source of information about all aspects of the LRP program. If you are a first time visitor to the site, see First Time [Visitors](https://www.lrp.nih.gov/first-time-visitors) (https://www.lrp.nih.gov/first-timevisitors) for a guide to relevant sections of the website based on your role.

## <span id="page-8-0"></span>*2.1 Who Participates in the Extramural LRP Application Process?*

The persons listed below use ASSIST or eRA Commons to participate in the process for submitting an LRP application. Persons with the following roles have other responsibilities outside the submission process, but this guide deals only with tasks that these persons perform within eRA Commons and ASSIST. The persons involved in the eRA Commons and ASSIST LRP application process are:

**LRP** applicant. Person who applies for an extramural<sup>1</sup> LRP award using ASSIST. This person must have an eRA Commons account and be assigned a PD/PI (program director/principal investigator) role. See the eligibility [information](https://www.lrp.nih.gov/eligibility-programs) on the LRP website. (https://www.lrp.nih.gov/eligibility-programs/)

**NOTE:** There has been some reluctance in applicant organizations to create eRA Commons accounts with the PI role for research fellows or LRP applicants. We would like to clarify that designating the PI role in the eRA Commons for an individual does not bestow on them any special status. It is merely the name of the role within the electronic system that provides the administrative authority needed to see pertinent information regarding an application (e.g., status of supporting documents, IC assignment, etc.).

**Referees.** Persons who submit a reference letter in support of the LRP applicant; see [Referees/Recommenders.](https://www.lrp.nih.gov/referees-recommenders) No Commons account required. (https://www.lrp.nih.gov/refereesrecommenders)

**Mentor** (for mentored research scientists only). Person who submits a reference letter and provides a NIH-formatted biosketch to the applicant; see Research [Supervisors](https://www.lrp.nih.gov/research-supervisors-mentors) / Mentors. (https://www.lrp.nih.gov/research-supervisors-mentors) No Commons account required.

**Institutional business official (IBO).** Person from the LRP applicant's research institution who uses the IBO Portal to certify key facts about the applicant in an official capacity; see [Institutional](https://www.lrp.nih.gov/institutional-business-officials) [Business](https://www.lrp.nih.gov/institutional-business-officials) Officials. (https://www.lrp.nih.gov/institutional-business-officials) This person must have an eRA Commons account and be assigned the role of business official (BO).

**NOTE:** There has been some reluctance in applicant organizations to create eRA Commons accounts with the BO role for actions associated with LRP. We would like to clarify that designating the BO role in the eRA Commons for an individual does not bestow on them any special status. It is merely the name of the role within the electronic system that provides them with

<sup>1</sup>employed outside NIH

the administrative authority needed to certify key facts about the applicant in an official capacity (e.g., the applicant's salary, U.S. citizenship, etc.).

## <span id="page-9-0"></span>**2.1.1 How the Participants Use eRA Commons and ASSIST**

Once an application is in progress, some participants below receive timely reminder emails. For instance, the IBO gets reminder emails to certify the initial application as well as later reminders to verify salary. The LRP applicant gets reminder emails if the referees or IBO has not submitted required documents or certifications.

1. Extramural<sup>1</sup> LRP applicant uses ASSIST to initiate an LRP [application,](#page-53-0) which is a series of forms that collect information upon which the application can be evaluated. Information collected includes the contact information for the applicant's mentor (if the applicant is a mentored research scientist) and institutional business official (IBO); see *Colleague [Information](#page-71-0)*.

2. For mentored applicants, the mentor receives an email from NIH LRP program requesting submission of a reference letter; see *Mentor - [Submitting](#page-126-0) a Reference Letter for LRP Applicant*. Before the application submission deadline, the mentor must submit a reference letter using eRA Commons (mentor does not need to log in to eRA Commons). The mentor should also send an NIH-formatted biosketch to the applicant, as the applicant must upload it to the application.

3. The IBO receives an email from the LRP program requesting certification of applicant information; see *[Overview](#page-97-0) of LRP IBO Portal*. Before the application submission deadline, the IBO must complete the certification.

4. After initiating, but before submitting, the application, the LRP applicant should contact their referees and ask them to submit reference letters; see *For [Extramural](#page-90-0) LRP Applicant: Reference Letters and Monitoring [Submissions](#page-90-0)*.

5. The applicant uses ASSIST to complete and submit the LRP application, which includes uploading the biosketch that their mentor provided; see *Validating and [Submitting](#page-80-0) an LRP [Application](#page-80-0)*.

6. After submission, the applicant can monitor the application status through eRA Commons *Application Information* screen; see *Monitoring LRP Application Status and [Submissions](#page-93-0) Through [Status](#page-93-0)*.

## <span id="page-9-1"></span>*2.2 Who Participates in the Intramural LRP Application Process?*

The persons listed below use ASSIST or eRA Commons to participate in the process for submitting an LRP application. Persons with the following roles have other responsibilities outside the submission process, but this guide deals only with tasks that these persons perform within eRA

<sup>1</sup>employed outside NIH

Commons and ASSIST. The persons involved in the eRA Commons and ASSIST LRP application process are:

**LRP** applicant. Person who applies for an intramural<sup>1</sup> LRP award. This person must have an eRA Commons account and be assigned a PD/PI (program director/principal investigator) role. See the eligibility [information](https://www.lrp.nih.gov/eligibility-programs) on the LRP website. (https://www.lrp.nih.gov/eligibility-programs/)

**NOTE:** There has been some reluctance in applicant organizations to create eRA Commons accounts with the PI role for research fellows or LRP applicants. We would like to clarify that designating the PI role in the eRA Commons for an individual does not bestow on them any special status. It is merely the name of the role within the electronic system that provides the administrative authority needed to see pertinent information regarding an application (e.g., status of supporting documents, IC assignment, etc.).

**Referees.** Persons who submit a reference letter in support of the LRP applicant; see [Referees/Recommenders.](https://www.lrp.nih.gov/referees-recommenders) No Commons account required. (https://www.lrp.nih.gov/refereesrecommenders)

**Mentor** (for mentored research scientists only). Person who submits a reference letter and provides a NIH-formatted biosketch to the applicant; see Research [Supervisors](https://www.lrp.nih.gov/research-supervisors-mentors) / Mentors. (https://www.lrp.nih.gov/research-supervisors-mentors) No Commons account required.

**IC Coordinator.** Person from the LRP applicant's NIH research institution (employer of applicant) who certifies key facts about the applicant in an official capacity. This person must have an eRA Commons account and be assigned the role of SPONSOR.

**IMPORTANT:** Accreditation Council for Graduate Medical Education (ACGME) applicants: If you are applying to the General Research LRP for ACGME Fellows, DLR will receive your reference letters through the NIH ACGME fellowship office - ASSIST will not require or accept reference letters for ACGME applications.

## <span id="page-10-0"></span>**2.2.1 How the Participants Use eRA Commons and ASSIST**

Once an application is in progress, some participants below receive timely reminder emails. For instance, the IC Coordinator gets reminder emails to certify the initial application. The LRP applicant gets reminder emails if the referees or IC Coordinator has not submitted required documents or certifications.

1. LRP applicant uses ASSIST to initiate an LRP [application](#page-53-0), which is a series of forms that collect information upon which the application can be evaluated. Information collected includes the contact information for the applicant's mentor and IC Coordinator; see *Colleague [Information](#page-29-0)*.

<sup>1</sup>Employed by NIH

2. The mentor receives an email from NIH LRP program requesting submission of a reference letter; see *Mentor - [Submitting](#page-126-0) a Reference Letter for LRP Applicant*. Before the application submission deadline, the mentor must submit a reference letter using eRA Commons (mentor does not need to log in to eRA Commons). The mentor should also send an NIH-formatted biosketch to the applicant, as the applicant must upload it to the application.

3. The IC Coordinator receives an email from the LRP program requesting certification of applicant information; see *Overview of LRP IC [Coordinator](#page-109-0) Portal*. Before the application submission deadline, the IBO must complete the certification.

4. After initiating, but before submitting, the application, the LRP applicant should contact their referees and ask them to submit reference letters; see *For [Extramural](#page-90-0) LRP Applicant: Reference Letters and Monitoring [Submissions](#page-90-0)*.

5. The applicant uses ASSIST to complete and submit the LRP application, which includes uploading the biosketch that their mentor provided; see *Validating and [Submitting](#page-80-0) an LRP [Application](#page-80-0)*.

6. After submission, the applicant can monitor the application status through eRA Commons *Application Information* screen; see *Monitoring LRP Application Status and [Submissions](#page-93-0) Through [Status](#page-93-0)*.

# <span id="page-12-0"></span>**2 Using ASSIST to Complete an LRP Application**

#### **For Intramural or Extramural LRP Applicants**

To apply for a Loan Repayment Program (LRP) award, you must complete an application in ASSIST. You will first initiate your LRP application. Once initiated, it usually takes several days to prepare, complete, and submit your LRP application because multiple individuals participate in the process. You cannot delete an application once it is initiated, however, if you possess the PI/PD (principal investigator/program director) role, you can update it's submission status to 'Abandoned'.

Follow the directions below to initiate an LRP application. See *Overview of Loan [Repayment](#page-7-0) [Program](#page-7-0) Help* for general tasks and a list of participants who must act in support of the application.

**IMPORTANT:** Consult the following for LRP policy guidance, including assistance on each field on the LRP application forms: Instruction Guide for [Extramural](https://www.lrp.nih.gov/sites/default/files/uploaded/documents/Extramural_LRP_Application_Instruction_Guide.pdf) LRP Applicants (https://www.lrp.nih.gov/sites/default/files/uploaded/documents/Extramural\_LRP\_Application\_ Instruction\_Guide.pdf) Instruction Guide for Intramural LRP [Applicants](https://www.lrp.nih.gov/sites/default/files/uploaded/documents/ASSIST_LRP_Instruction_Guide_Intramural.pdf) (https://www.lrp.nih.gov/sites/default/files/uploaded/documents/ASSIST\_LRP\_Instruction\_ Guide Intramural.pdf) Also see the LRP [website](https://www.lrp.nih.gov/). (https://www.lrp.nih.gov/)

#### Initiating a LRP Application

1. Log into ASSIST; see [Logging](https://era.nih.gov/erahelp/ASSIST/Default.htm) into ASSIST. (https://era.nih.gov/erahelp/ASSIST/Default.htm)

The Welcome screen appears.

#### Loan Repayment Program (LRP)

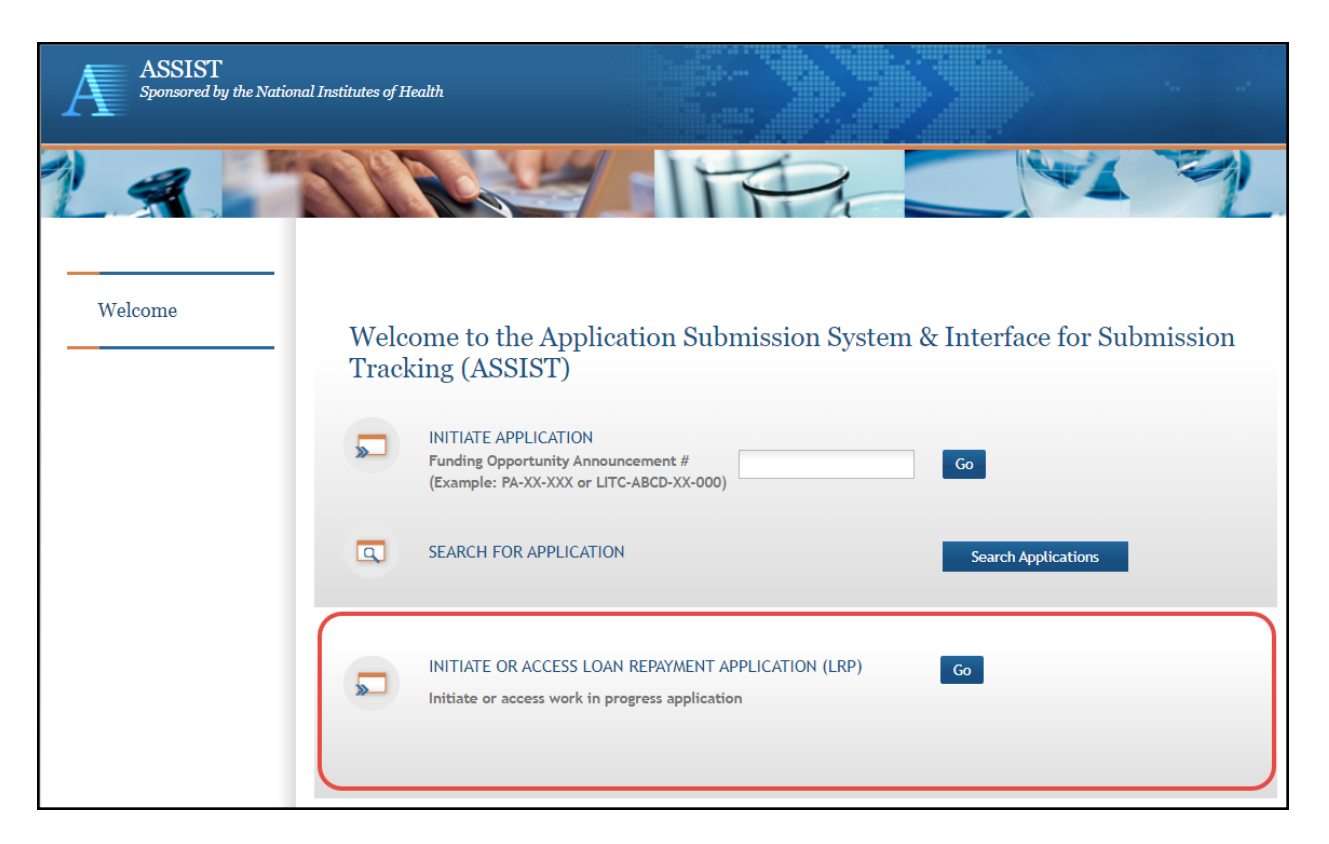

The top part of the Welcome screen is intended for grant applicants. LRP applicants use only the bottom option, titled **INITIATE OR ACCESS LOAN REPAYMENT APPLICATION**.

**NOTE:** If you have previously initiated a LRP application, clicking the **Go** button takes you to your work-in-progress application. In that case, see *Filling Out [LRP Application](#page-15-0) Forms* for directions for completing the application.

2. If you have not previously initiated a LRP application, click the **Go** button in the LRP section of the Welcome screen.

The Initiate Loan Repayment Program Application screen appears.

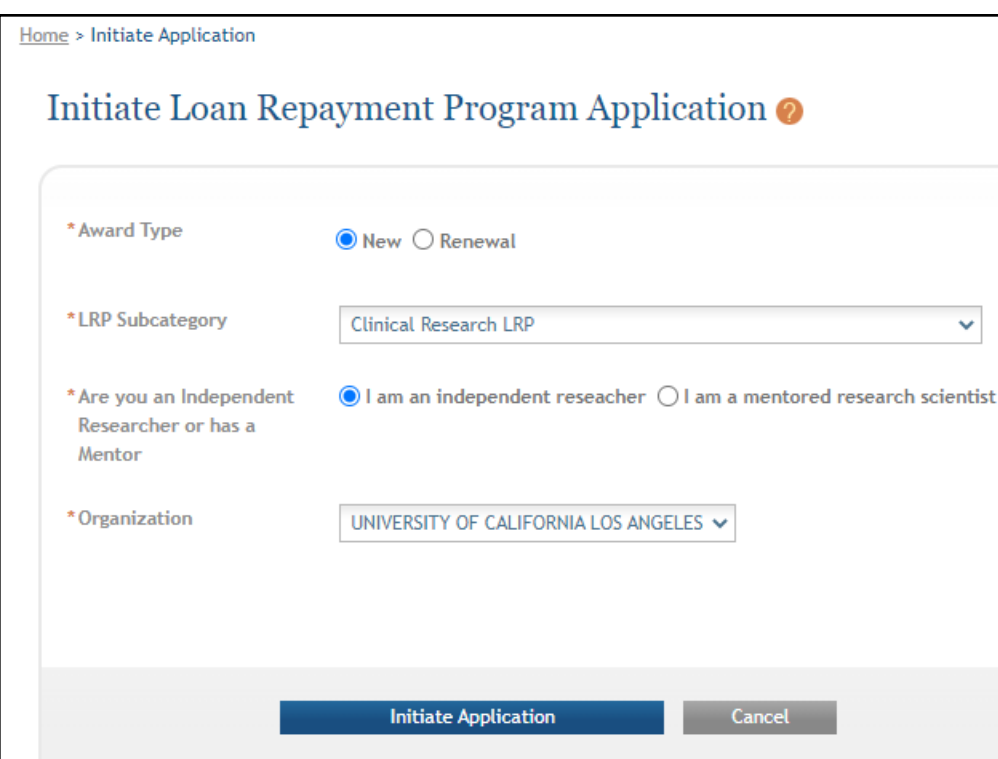

3. Select options that describe the award you are applying for, and click the **Initiate Application** button. See the LRP [website](https://www.lrp.nih.gov/apply#programs) for details on each subcategory.

**IMPORTANT:** For intramural applications, the **I am a mentored research scientist** option is selected by default and disabled, as mentoring is required for intramural LRP awardees.

If you need to make a change on this screen after initiating your application, you can come back to these options later (except for **Organization**) by clicking the **Change LRP Subcategory** button to the left of your application forms.

**NOTE:** You must have a prior award to initiate a "Renewal" type application. If you attempt to initiate a "Renewal", and there is no prior LRP award associated with your Commons account, you will receive an error, *"Our system does not show a prior LRP award associated with this Commons ID..."*

4. Select your organization; only those organizations to which your eRA Commons profile is associated appear in the dropdown. You cannot change your organization after initiating the application.

After you initiate the application, you are shown a series of ten tabs, each of which opens a form. See the next section.

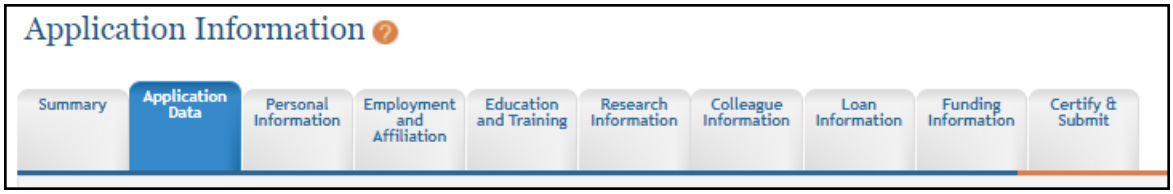

#### <span id="page-15-0"></span>Filling Out LRP Application Forms

The basic steps you take to complete the application are:

- 1. Navigate to each form by clicking its tab.
- 2. Click the form's **Edit** button to make the form editable.

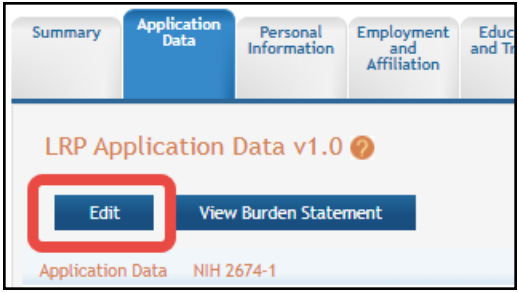

- 3. Fill out forms, taking care to complete required fields, marked with a red asterisk. For details on individual fields and what they mean, see the Instruction Guides for LRP [Applicants](https://www.lrp.nih.gov/lrp-application-instruction-guide) (Intramural and [Extramural\)](https://www.lrp.nih.gov/lrp-application-instruction-guide). For general steps for using a form, see the following topics:
- <sup>l</sup> *[Summary](#page-57-0)*
- <sup>l</sup> *Application Data [\(Extramural\)](#page-58-0)* or *Application Data [\(Intramural\)](#page-17-0)*
- <sup>l</sup> *Personal [Information](#page-60-0)Personal [Information](#page-60-0)*
- <sup>l</sup> *Employment and Affiliation [\(Extramural\)](#page-62-0)* or *[Employment](#page-29-0) and Affiliation (Intramural)*
- <sup>l</sup> *[Education](#page-64-0) and Training*
- <sup>l</sup> *Research Information [\(Extramural\)](#page-69-0)* or *Research Information [\(Intramural\)](#page-27-0)*
- <sup>l</sup> *Colleague [Information \(Extramural\)](#page-71-0)* or *Colleague Information [\(Intramural\)](#page-29-0)*
- <sup>l</sup> *Loan [Information](#page-73-0)*
- <sup>l</sup> *Funding Information [\(Extramural\)](#page-75-0)* or *Funding Information [\(Intramural\)](#page-33-0)*
- <sup>l</sup> *Certify & [Submit](#page-77-0)*
- 4. Before leaving each form, click the **Save** button at the bottom of the form. The **Save** button performs basic validations to ensure that all required elements of the form have been filled out. If required fields are incomplete, a message lists incomplete fields and incomplete fields are also highlighted in red.
- 5. Validate and submit the application for review by the Division of Loan Repayment (DLR); see *Validating and Submitting an LRP [Application](#page-80-0)* for details.
- 6. After submitting the application, monitor the submission of reference letters (see *[Monitoring](#page-92-0) Reference Letters [Submission](#page-92-0) Through Personal Profile*) and institutional business official (IBO) or IC Coordinator certification via the *Status Information* screen (see *[Monitoring](#page-93-0) LRP Application Status and [Submissions](#page-93-0) Through Status*).

## <span id="page-16-0"></span>*2.3 Summary*

#### **For Intramural or Extramural LRP Applicants**

After initiating an LRP application, you see the application, which consists of ten forms. The first form you see is the Summary form, which contains information about your application. Initially you do not do anything on this form, but after you complete all the forms, you will come back to the *Summary* form to submit.

Note the **Application Close Date**; this is the date by which you must submit your application. All reference letters must be submitted by this date. Your institutional business official or IC Coordinator must have completed your initial certification by this date. Application deadlines are located on the home page of the LRP website at [https://www.lrp.nih.gov/.](https://www.lrp.nih.gov/)

For information on filling out forms, see *Using ASSIST to Complete an LRP [Application](#page-53-0)*.

For more information on submitting, see *Validating and Submitting an LRP [Application](#page-80-0)*.

Contact the LRP [Information](https://www.lrp.nih.gov/contact-engage) Center (https://www.lrp.nih.gov/contact-engage) if you have questions or receive a warning that you are applying for an incorrect award type (new or renewal).

**IMPORTANT:** Consult the following for LRP policy guidance, including assistance on each field on the LRP application forms:

Instruction Guide for [Extramural](https://www.lrp.nih.gov/sites/default/files/uploaded/documents/Extramural_LRP_Application_Instruction_Guide.pdf) LRP Applicants

(https://www.lrp.nih.gov/sites/default/files/uploaded/documents/Extramural\_LRP\_Application\_ Instruction\_Guide.pdf)

Instruction Guide for Intramural LRP [Applicants](https://www.lrp.nih.gov/sites/default/files/uploaded/documents/ASSIST_LRP_Instruction_Guide_Intramural.pdf)

(https://www.lrp.nih.gov/sites/default/files/uploaded/documents/ASSIST\_LRP\_Instruction\_ Guide Intramural.pdf) Also see the LRP [website](https://www.lrp.nih.gov/). (https://www.lrp.nih.gov/)

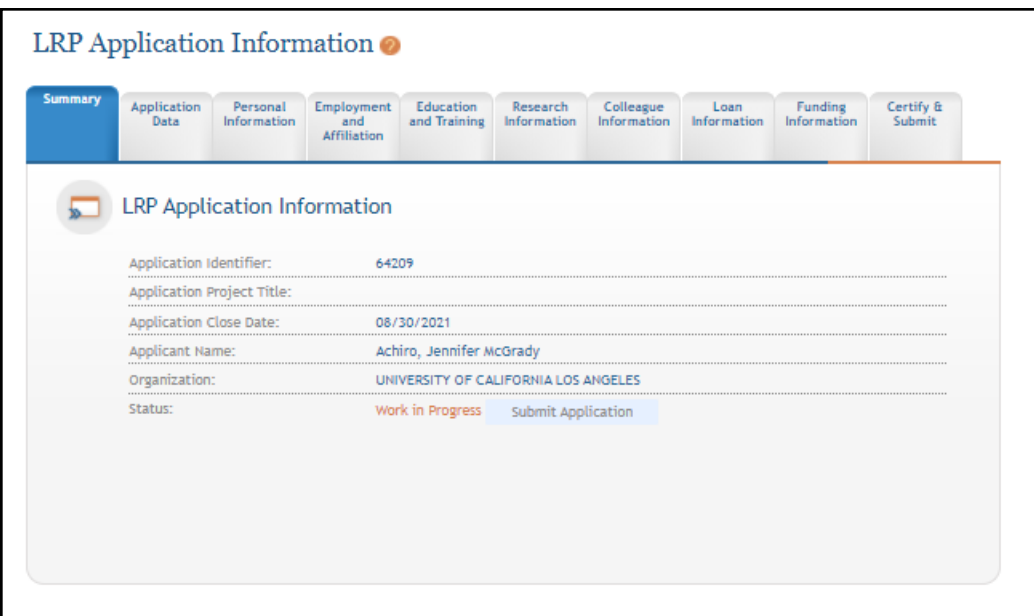

## <span id="page-17-0"></span>*2.4 Application Data*

#### **For Intramural LRP Applicants**

The *Application Data* form contains information about your application that you selected when initiating your application. It also contains other selections and questions that help determine your eligibility.

**IMPORTANT:** Consult the following for LRP policy guidance, including assistance on each field on the LRP application forms: Instruction Guide for Intramural LRP [Applicants](https://www.lrp.nih.gov/sites/default/files/uploaded/documents/ASSIST_LRP_Instruction_Guide_Intramural.pdf) (https://www.lrp.nih.gov/sites/default/files/uploaded/documents/Extramural\_LRP\_Application\_ Instruction Guide.pdf) Also see the LRP [website](https://www.lrp.nih.gov/). (https://www.lrp.nih.gov/)

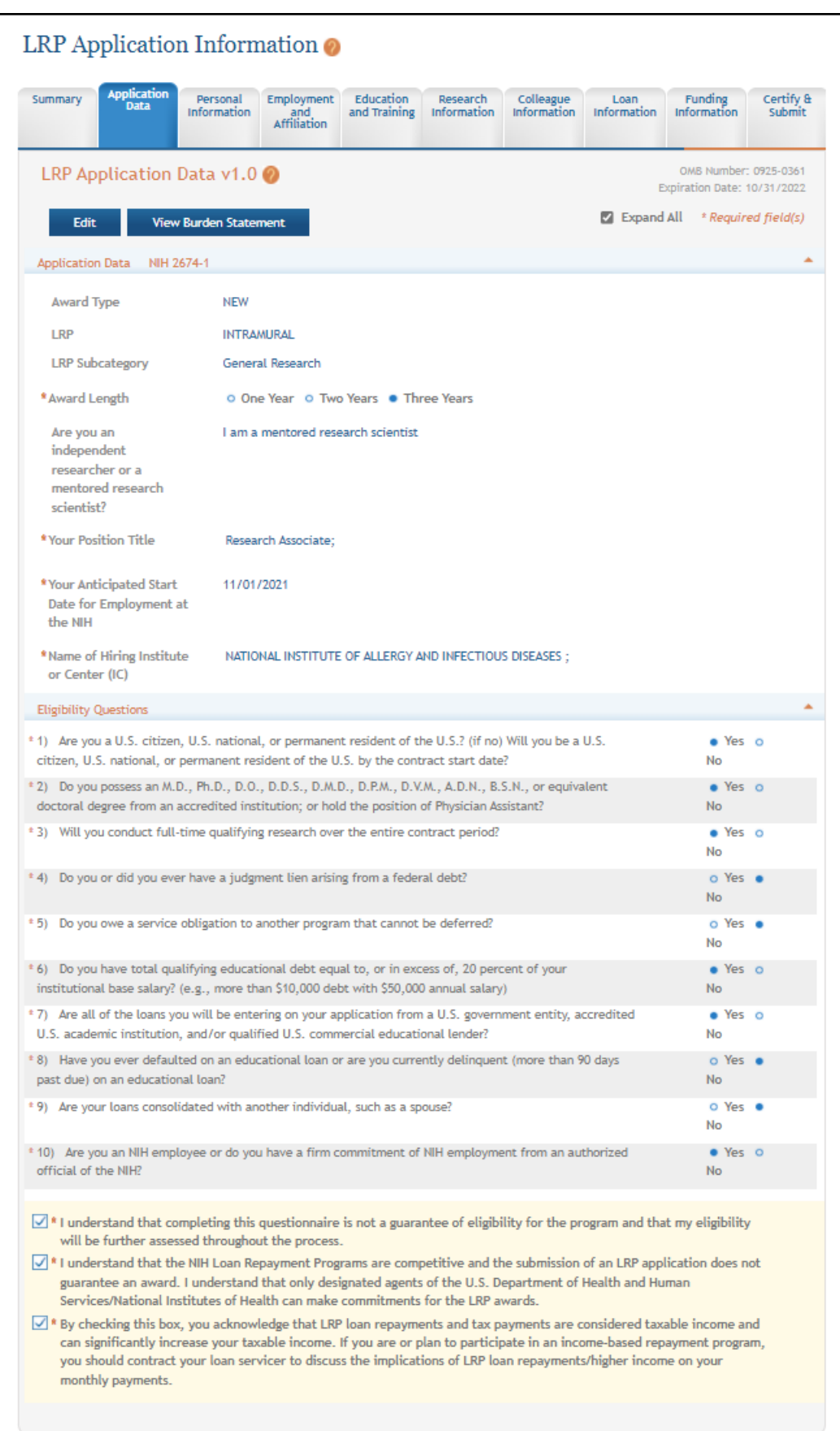

To complete the *Application Data* form:

- 1. Click the **Edit** button to enable editing the form.
- 2. Read and make selections for each field. Required fields are marked with red asterisks (\*).

**NOTE:** The **Award Length** is constrained by rules of the subcategory.

3. Click the **Save** button when finished. The form will be validated and alert you about any potential errors.

## <span id="page-19-0"></span>*2.5 Personal Information*

#### **For Intramural or Extramural LRP Applicants**

The *Personal Information* form collects personal information for important administrative purposes. Additional information, such as gender, race, ethnicity, and disability status are also collected here. The information on this form is prepopulated from your eRA Commons personal profile where possible.

**IMPORTANT:** Consult the following for LRP policy guidance, including assistance on each field on the LRP application forms:

Instruction Guide for [Extramural](https://www.lrp.nih.gov/sites/default/files/uploaded/documents/Extramural_LRP_Application_Instruction_Guide.pdf) LRP Applicants

(https://www.lrp.nih.gov/sites/default/files/uploaded/documents/Extramural\_LRP\_Application\_ Instruction\_Guide.pdf)

Instruction Guide for Intramural LRP [Applicants](https://www.lrp.nih.gov/sites/default/files/uploaded/documents/ASSIST_LRP_Instruction_Guide_Intramural.pdf)

(https://www.lrp.nih.gov/sites/default/files/uploaded/documents/ASSIST\_LRP\_Instruction\_ Guide Intramural.pdf)

Also see the LRP [website](https://www.lrp.nih.gov/). (https://www.lrp.nih.gov/)

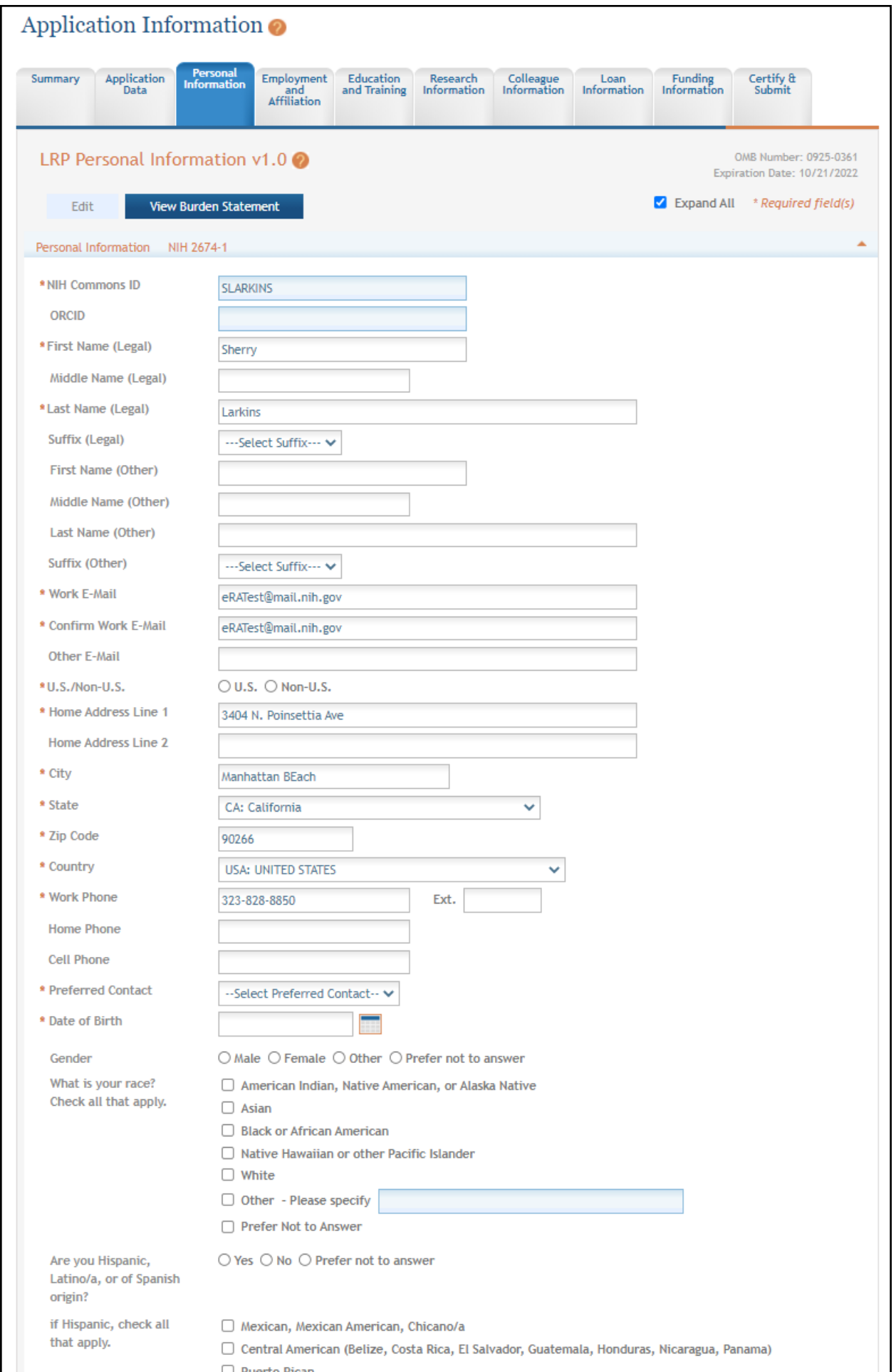

To complete the *Personal Information* form:

- 1. Click the **Edit** button to enable editing the form.
- 2. Read and make selections for each field. Required fields are marked with red asterisks (\*).
- 3. Click the **Save** button when finished. The form will be validated and alert you about any potential errors.

## <span id="page-21-0"></span>*2.6 Employment and Affiliation*

#### **For Intramural LRP Applicants**

The Employment and Affiliation form contains information about the NIH institute or center (IC) that employs you.

**IMPORTANT:** Consult the following for LRP policy guidance, including assistance on each field on the LRP application forms: Instruction Guide for Intramural LRP [Applicants](https://www.lrp.nih.gov/sites/default/files/uploaded/documents/ASSIST_LRP_Instruction_Guide_Intramural.pdf) (https://www.lrp.nih.gov/sites/default/files/uploaded/documents/Extramural\_LRP\_Application\_ Instruction Guide.pdf) Also see the LRP [website](https://www.lrp.nih.gov/). (https://www.lrp.nih.gov/)

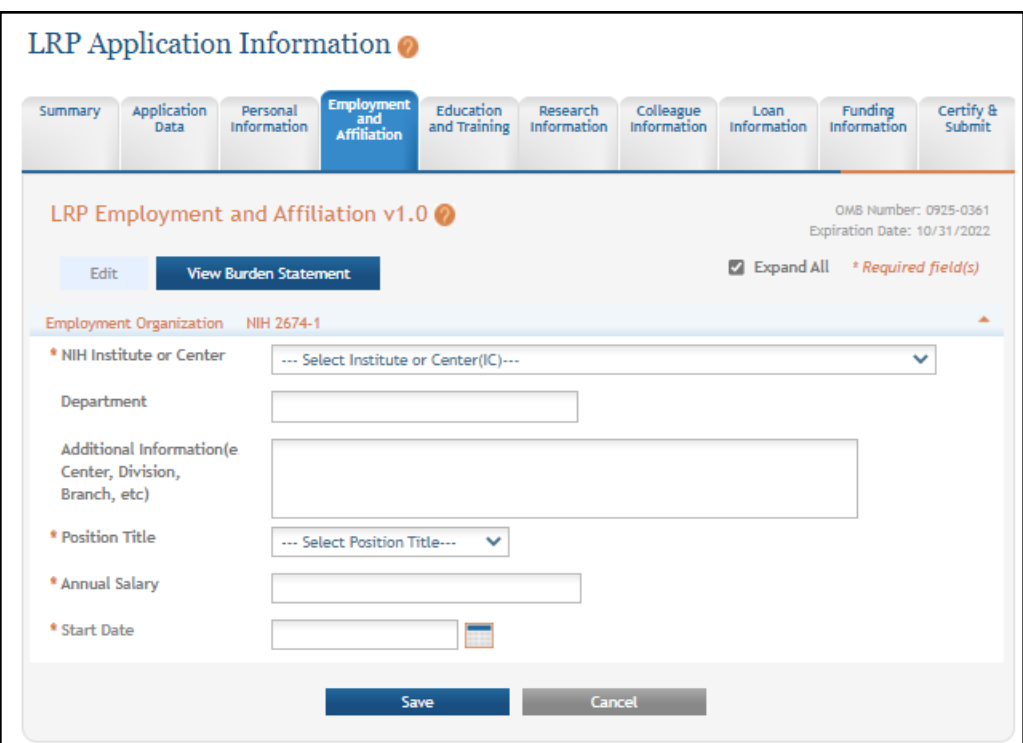

To complete the Employment and Affiliation form:

- 1. Click the **Edit** button to enable editing the form.
- 2. Select the **NIH Institute or Center** that employs you.
- 3. Optionally: enter the **Department** or any other **Additional Information**.
- 4. Required: select your **Title**, enter your **Salary**, and specify your **Start Date** by clicking the calendar icon or typing. Required fields are marked with red asterisks (\*).
- 5. Click the **Save** button when finished. The form will be validated and alert you about any potential errors.

## <span id="page-22-0"></span>*2.7 Education and Training*

#### **For Intramural or Extramural LRP Applicants**

The Education and Training form collects information about your academic and training history, including conferred degrees and postdoctoral fellowships. Most extramural<sup>1</sup> LRP subcategories require applicants to hold an M.D., Ph.D., or equivalent doctoral-level degree to qualify for an award.

You must enter at least one qualifying degree. Review the LRP [website](https://www.lrp.nih.gov/) for degree requirements for the subcategory to which you are applying. If you do not currently hold a qualifying degree, but anticipate it to be conferred before the start of your LRP award, you may still be eligible to apply. In this case, add a new entry for education, and enter your expected degree year in the appropriate field.

**IMPORTANT:** Consult the following for LRP policy guidance, including assistance on each field on the LRP application forms:

Instruction Guide for [Extramural](https://www.lrp.nih.gov/sites/default/files/uploaded/documents/Extramural_LRP_Application_Instruction_Guide.pdf) LRP Applicants

(https://www.lrp.nih.gov/sites/default/files/uploaded/documents/Extramural\_LRP\_Application\_ Instruction\_Guide.pdf)

Instruction Guide for Intramural LRP [Applicants](https://www.lrp.nih.gov/sites/default/files/uploaded/documents/ASSIST_LRP_Instruction_Guide_Intramural.pdf)

(https://www.lrp.nih.gov/sites/default/files/uploaded/documents/ASSIST\_LRP\_Instruction\_ Guide Intramural.pdf)

Also see the LRP [website](https://www.lrp.nih.gov/). (https://www.lrp.nih.gov/)

1employed outside NIH

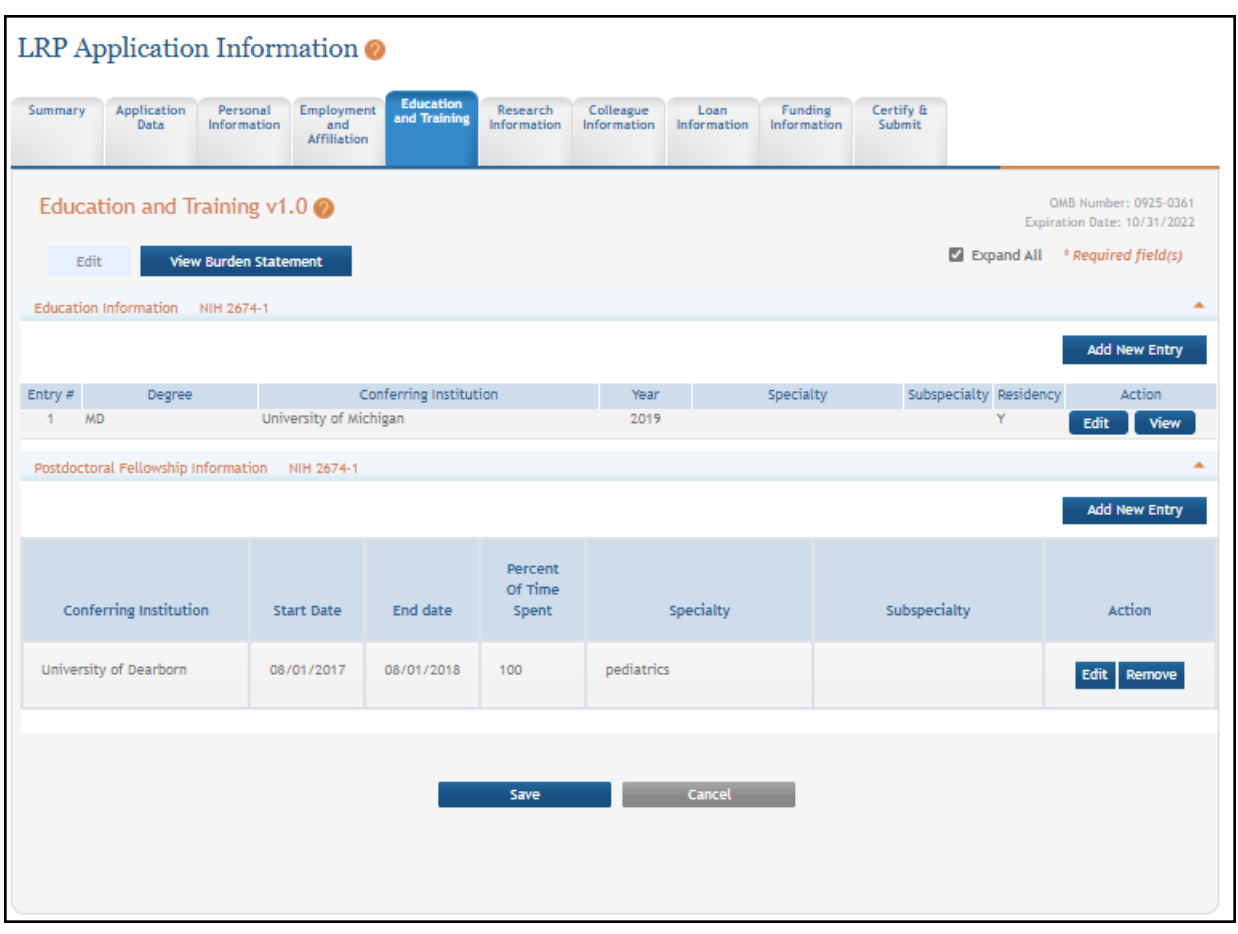

There are two main sections on the *Education and Training* form: the top section for *Education Information*, and the bottom section for *Postdoctoral Fellowships*.

## <span id="page-23-0"></span>**2.7.1 Adding a New Education Record**

To complete the *Education Information* (top) section of the *Education and Training* form:

- 1. Click the **Edit** button to enable editing the form.
- 2. To add an education entry, click the **Add New Entry** for the *Education Information* (top) section.

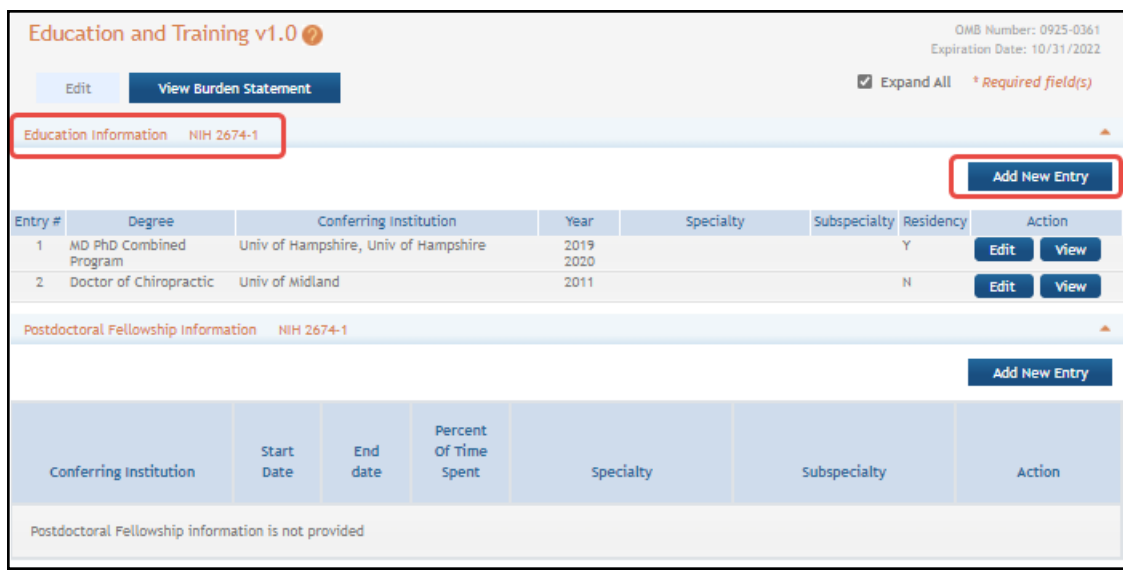

The Education screen appears where you can specify the degree and one or more residencies. This screen displays different fields depending on which degree you choose.

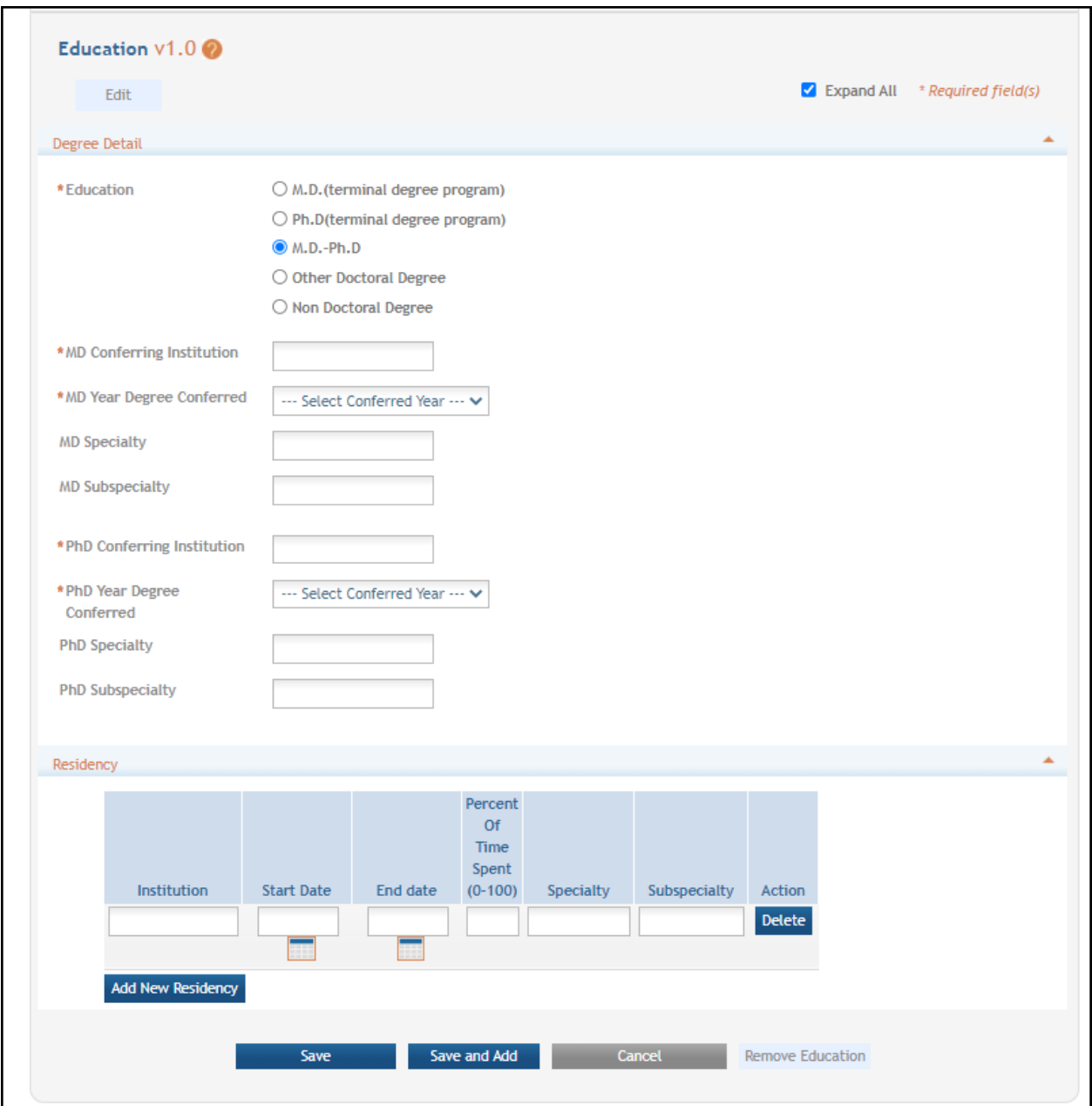

3. Specify a degree, which causes several other fields to appear, which you must fill out.

For some degrees (M.D., M.D.-Ph.D or Doctor of Osteopathy), you must add a residency associated with the education.

- 4. Click the **Add New Residency** button as many times as necessary to record your residencies and fill out the fields that appear. Click the **Delete** button if you make a mistake.
- 5. When finished, click the **Save** button.

**NOTE:** After you **Save**, you can delete an education entry. Make sure the form is editable before you click the **Edit** button on the row you wish to remove.

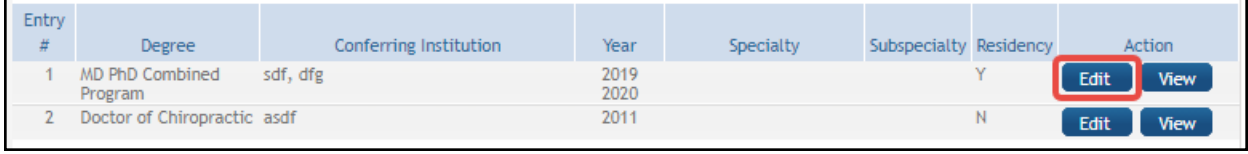

Then click the **Remove Education** button at the bottom of the screen.

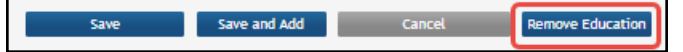

### <span id="page-26-0"></span>**2.7.2 Adding a New Postdoctoral Record**

To complete the *Postdoctoral Fellowship* (bottom) section of the *Education and Training* form:

- 1. Click the **Edit** button to enable editing the form.
- 2. To add a postdoctoral fellowship, click the **Add New Entry** for the *Postdoctoral Fellowship* (bottom) section.

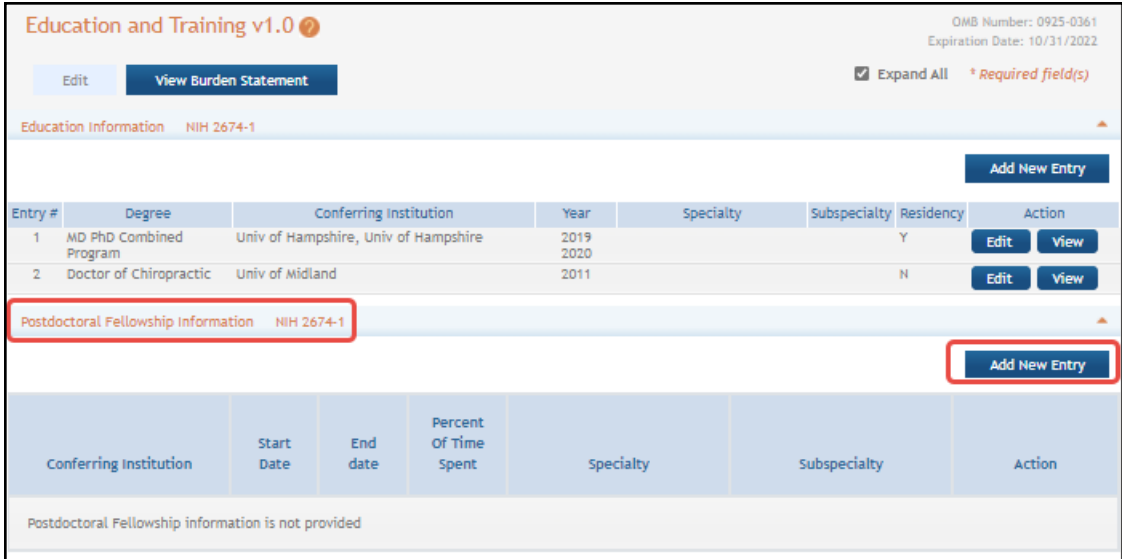

A popup appears where you enter postdoctoral fellowship details.

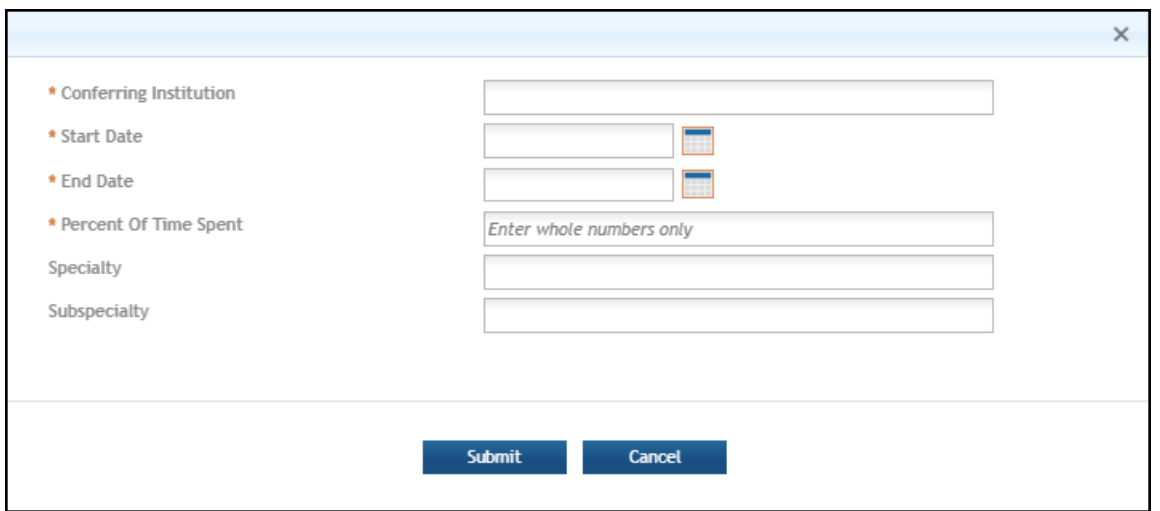

- 3. Fill out the fields in the popup and click **Submit**.
- 4. When finished, click the **Save** button. The form will be validated and alert you about any potential errors.

If you notice a red exclamation point next to an education entry, it means the entry is not complete. Click the entry's **Edit** button to complete it.

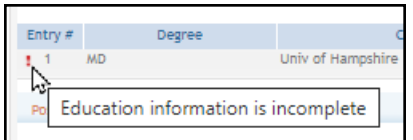

## <span id="page-27-0"></span>*2.8 Research Information*

#### **For Intramural LRP Applicants**

The *Research Information* form of the LRP Application requires you to develop and submit several research-related PDFs related to your LRP application. For formatting instructions, such as page limits, format requirements, filenames, file size, citation information, and more, refer to the *Research Information* section of the instruction guide referenced below:

**IMPORTANT:** Consult the following for LRP policy guidance, including assistance on each field on the LRP application forms: Instruction Guide for Intramural LRP [Applicants](https://www.lrp.nih.gov/sites/default/files/uploaded/documents/ASSIST_LRP_Instruction_Guide_Intramural.pdf) (https://www.lrp.nih.gov/sites/default/files/uploaded/documents/Extramural\_LRP\_Application\_ Instruction Guide.pdf) Also see the LRP [website](https://www.lrp.nih.gov/). (https://www.lrp.nih.gov/)

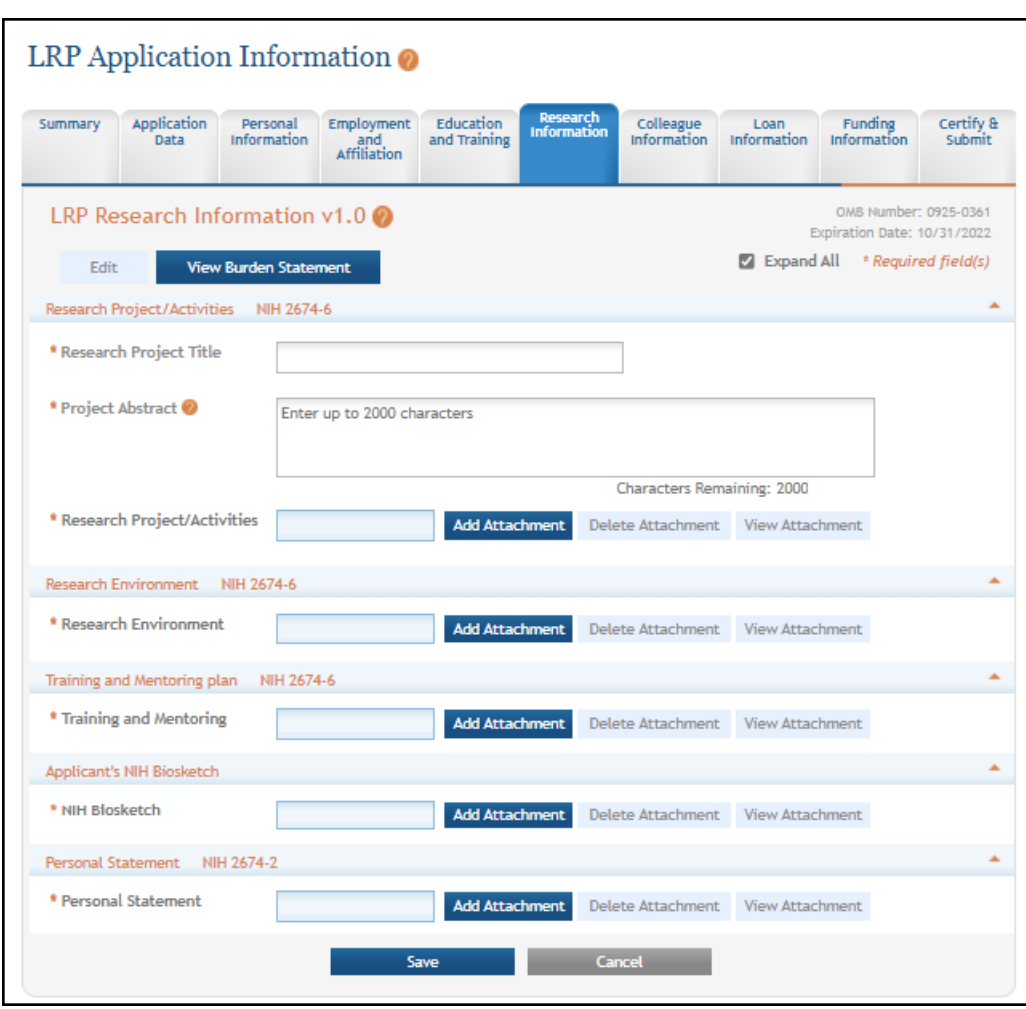

To complete the *Research Information* form:

1. Click the **Edit** button to enable editing the form.

**NOTE:** The title you enter in the **Research Project Title** field will also be used in the IC Coordinator Portal to identify your application title. Enter a **Project Abstract** (2000 character limit).

- 2. For each required attachment, click the **Add Attachment** button, select a file, and click the **Submit** button.
- 3. Optionally, after adding an attachment, you can click **View Attachment** to view it with your browser's PDF viewer, click **Delete Attachment** to remove the file, or click **Replace Attachment** to replace the file with another. When replacing a file, you should give the new file a file name that is different than the file name given to the previously uploaded document

(e.g., Personal Statement Version2) as this would allow you to ensure that the new/replacement document was successfully uploaded.

4. Click the **Save** button when finished. The form will be validated and alert you about any potential errors.

## <span id="page-29-0"></span>*2.9 Colleague Information*

#### **For Intramural LRP Applicants**

The Colleague Information form collects information about your research [supervisor,](https://www.lrp.nih.gov/research-supervisors-mentors) [mentor](https://www.lrp.nih.gov/research-supervisors-mentors), and IC Coordinator. You should complete the *Colleague Information* form of the application at least two weeks before the submission deadline to give your referees, mentor, and IC Coordinator time to submit documents in support of your application by the deadline. The IC Coordinator you enter must possess a SPONSOR Commons role and be at the same organization that you specified when you initiated the LRP application.

To find your IC Coordinator, see the section titled Intramural IC Coordinators Contact List on this page:<https://www.lrp.nih.gov/contact-engage>

Once the colleague information is entered and the form saved, an email is automatically sent to the mentor and to the IC Coordinator with instructions to submit their documents. The NIH does not contact your referees, you must reach out to them individually; see *For [Intramural](#page-46-0) LRP Applicant: Reference Letters and Monitoring [Submissions](#page-46-0)*.

**IMPORTANT:** Consult the following for LRP policy guidance, including assistance on each field on the LRP application forms: Instruction Guide for Intramural LRP [Applicants](https://www.lrp.nih.gov/sites/default/files/uploaded/documents/ASSIST_LRP_Instruction_Guide_Intramural.pdf) (https://www.lrp.nih.gov/sites/default/files/uploaded/documents/Extramural\_LRP\_Application\_ Instruction Guide.pdf) Also see the LRP [website](https://www.lrp.nih.gov/). (https://www.lrp.nih.gov/)

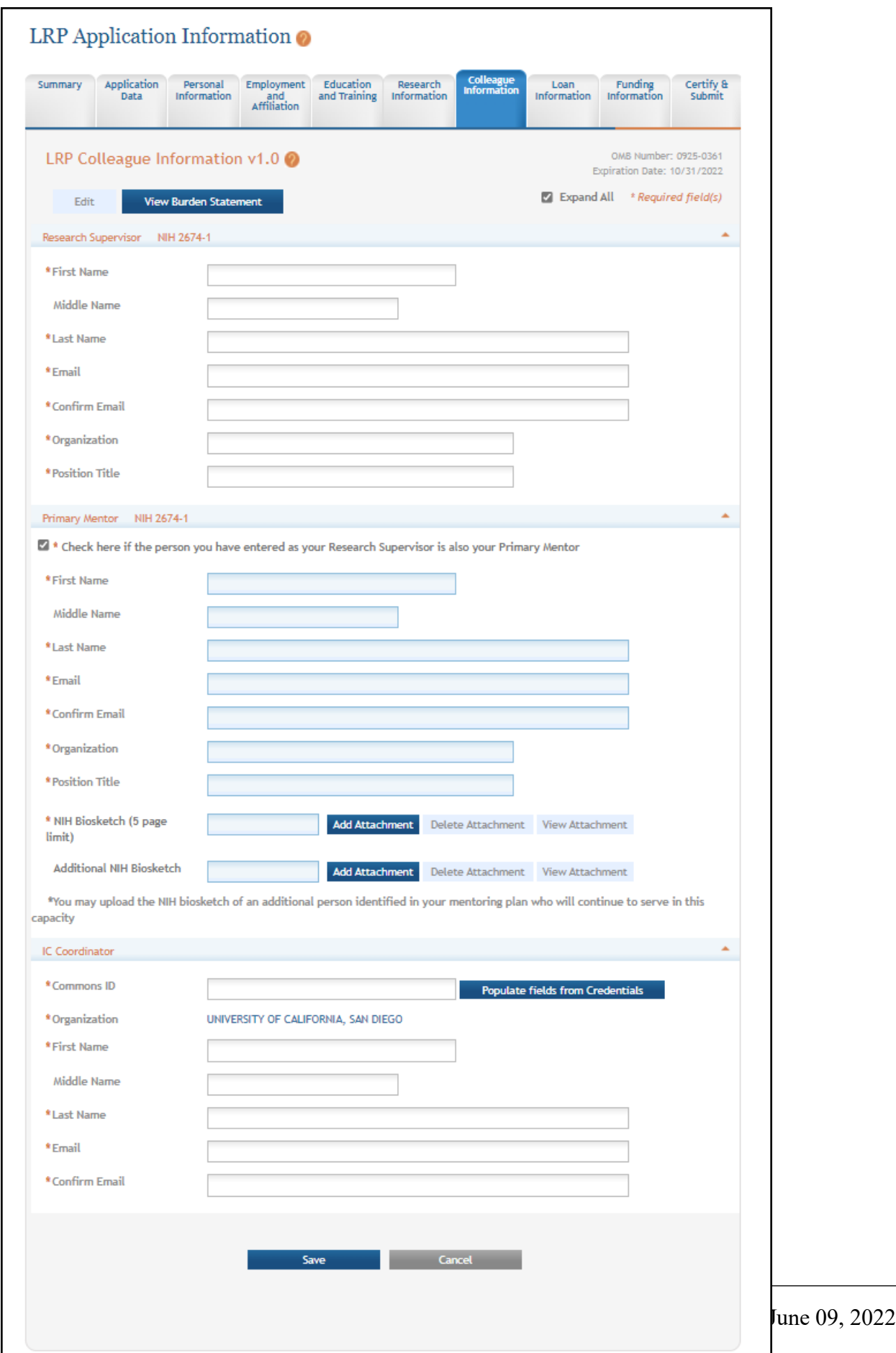

To complete the Colleague Information form:

- 1. Click the **Edit** button to enable editing the form.
- 2. Read and make selections for each field. Required fields are marked with red asterisks (\*).
- 3. To copy *Research Supervisor* information to the fields in the *Primary Mentor* section, click the checkbox at the top of the *Primary Mentor* section.
- 4. In the *IC Coordinator Official* section, to save time, you can enter the NIH Commons ID and click the **Populate fields from Credentials** button. This populates the fields according to the personal profile associated with the eRA Commons ID entered.
- 5. Click the **Save** button when finished. The form will be validated and alert you about any potential errors.

## <span id="page-31-0"></span>*2.10 Loan Information*

#### **For Intramural or Extramural LRP Applicants**

New applicants must list their educational loans on the *Loan Information* form. If the LRP application's **Award Type** is **Renewal**, this form is blank and you do not need to complete it. Loans from the same loan servicing agent and of the same loan type should be combined into a single entry (e.g., MOHELA, Stafford).

Not all educational loans are eligible for repayment by the NIH LRPs. For example, foreign loans are not eligible for repayment. Refer to the LRP website for specific information regarding loan eligibility. If you enter a loan in this section that is ineligible, it will be removed from your loan portfolio. All the information necessary to complete this section should be available on your student loan account statement(s). At least one loan must be entered, but you should enter all the loans you wish to be considered for repayment by the LRP.

See the guide linked below for eligibility details on loans.

**IMPORTANT:** Consult the following for LRP policy guidance, including assistance on each field on the LRP application forms: Instruction Guide for [Extramural](https://www.lrp.nih.gov/sites/default/files/uploaded/documents/Extramural_LRP_Application_Instruction_Guide.pdf) LRP Applicants (https://www.lrp.nih.gov/sites/default/files/uploaded/documents/Extramural\_LRP\_Application\_ Instruction\_Guide.pdf) Instruction Guide for Intramural LRP [Applicants](https://www.lrp.nih.gov/sites/default/files/uploaded/documents/ASSIST_LRP_Instruction_Guide_Intramural.pdf) (https://www.lrp.nih.gov/sites/default/files/uploaded/documents/ASSIST\_LRP\_Instruction\_ Guide Intramural.pdf) Also see the LRP [website](https://www.lrp.nih.gov/). (https://www.lrp.nih.gov/)

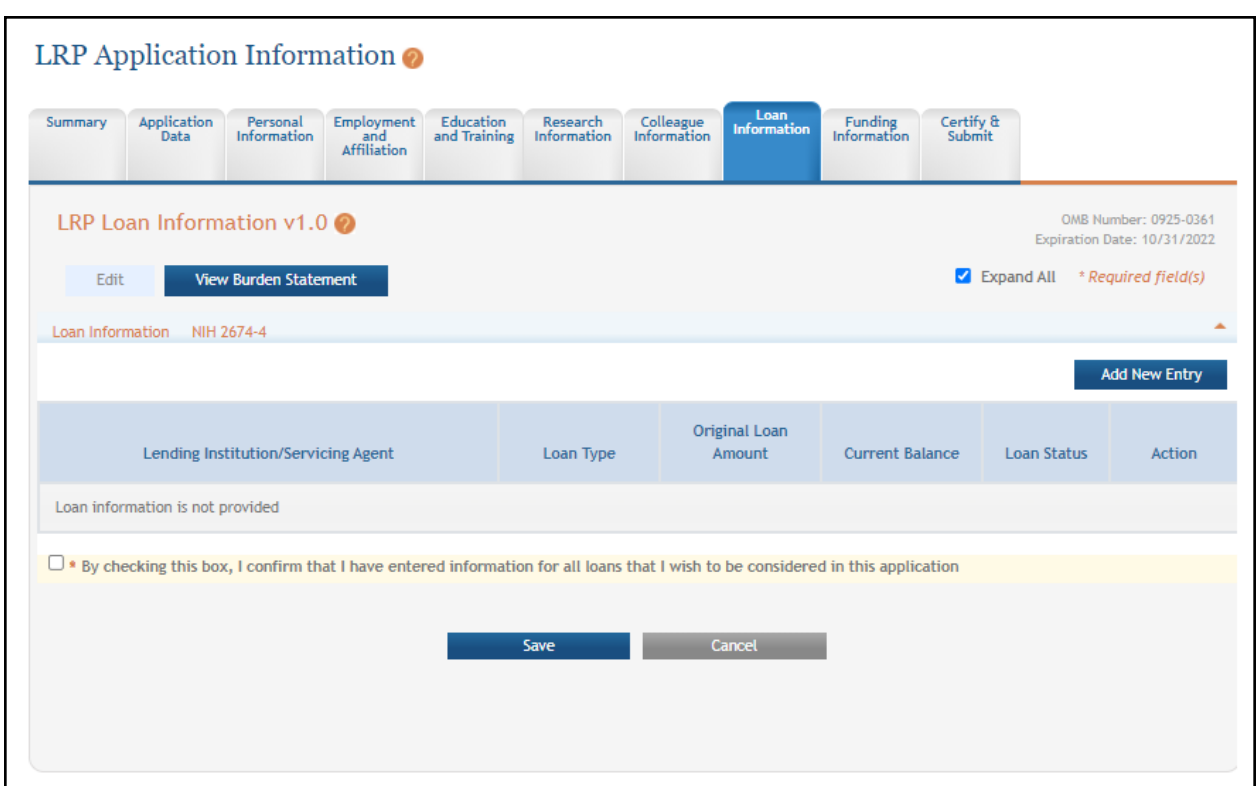

To complete the *Loan Information* form:

- 1. Click the **Edit** button to enable editing the form.
- 2. Click the **Add New Entry** button, which opens a popup where you can enter loan details.

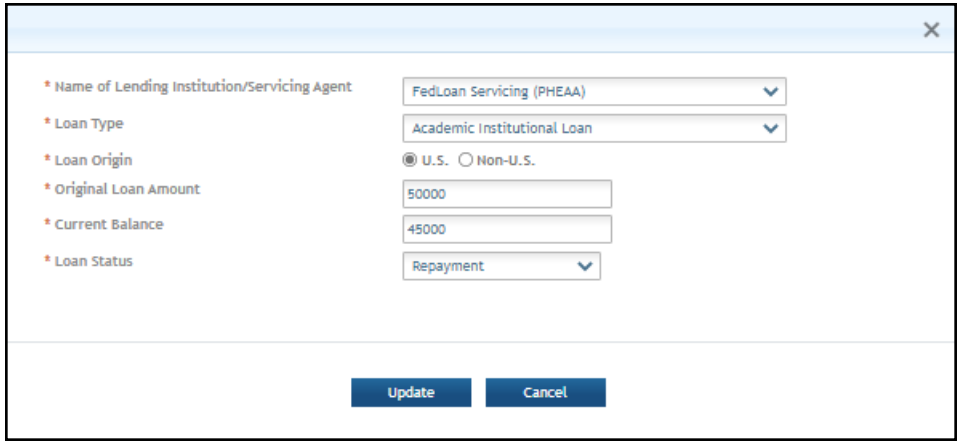

3. Enter loan details and click the **Update** button. Required fields are marked with red asterisks (\*).

4. Click the **Save** button on the *Loan Information* form when finished. The form will be validated and alert you about any potential errors.

## <span id="page-33-0"></span>*2.11 Funding Information*

#### **For Intramural LRP Applicants**

Intramural (employed by NIH) applicants can disregard the Funding Information form as it is not needed for intramural LRP applicants.

**IMPORTANT:** Consult the following for LRP policy guidance, including assistance on each field on the LRP application forms: Instruction Guide for Intramural LRP [Applicants](https://www.lrp.nih.gov/sites/default/files/uploaded/documents/ASSIST_LRP_Instruction_Guide_Intramural.pdf) (https://www.lrp.nih.gov/sites/default/files/uploaded/documents/Extramural\_LRP\_Application\_ Instruction Guide.pdf) Also see the LRP [website](https://www.lrp.nih.gov/). (https://www.lrp.nih.gov/)

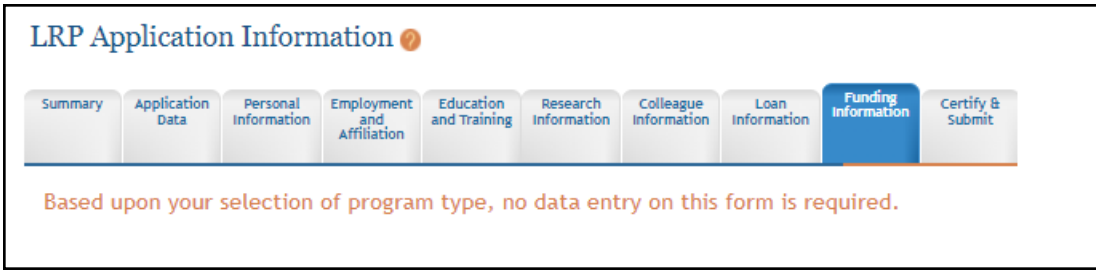

# <span id="page-33-1"></span>*2.12 Certify & Submit*

### **For Intramural or Extramural LRP Applicants**

On the *Certify & Submit* screen, complete the checkboxes to indicate that you have read the Certifications for Online Applications and your NIH Loan Repayment Program Contract. Completing these checkboxes and entering your name serves as your signature on these documents.

**IMPORTANT:** Consult the following for LRP policy guidance, including assistance on each field on the LRP application forms:

Instruction Guide for [Extramural](https://www.lrp.nih.gov/sites/default/files/uploaded/documents/Extramural_LRP_Application_Instruction_Guide.pdf) LRP Applicants

(https://www.lrp.nih.gov/sites/default/files/uploaded/documents/Extramural\_LRP\_Application\_ Instruction\_Guide.pdf)

Instruction Guide for Intramural LRP [Applicants](https://www.lrp.nih.gov/sites/default/files/uploaded/documents/ASSIST_LRP_Instruction_Guide_Intramural.pdf)

(https://www.lrp.nih.gov/sites/default/files/uploaded/documents/ASSIST\_LRP\_Instruction\_ Guide Intramural.pdf)

Also see the LRP [website](https://www.lrp.nih.gov/). (https://www.lrp.nih.gov/)

To complete the *Certify & Submit* form:

- 1. Click the **Edit** button to enable editing the form.
- 2. Read each section and mark its checkbox. Required fields are marked with red asterisks (\*).
- 3. Complete the first signed certification by entering your name and clicking the accompanying certification checkbox. This serves as a legal signature.

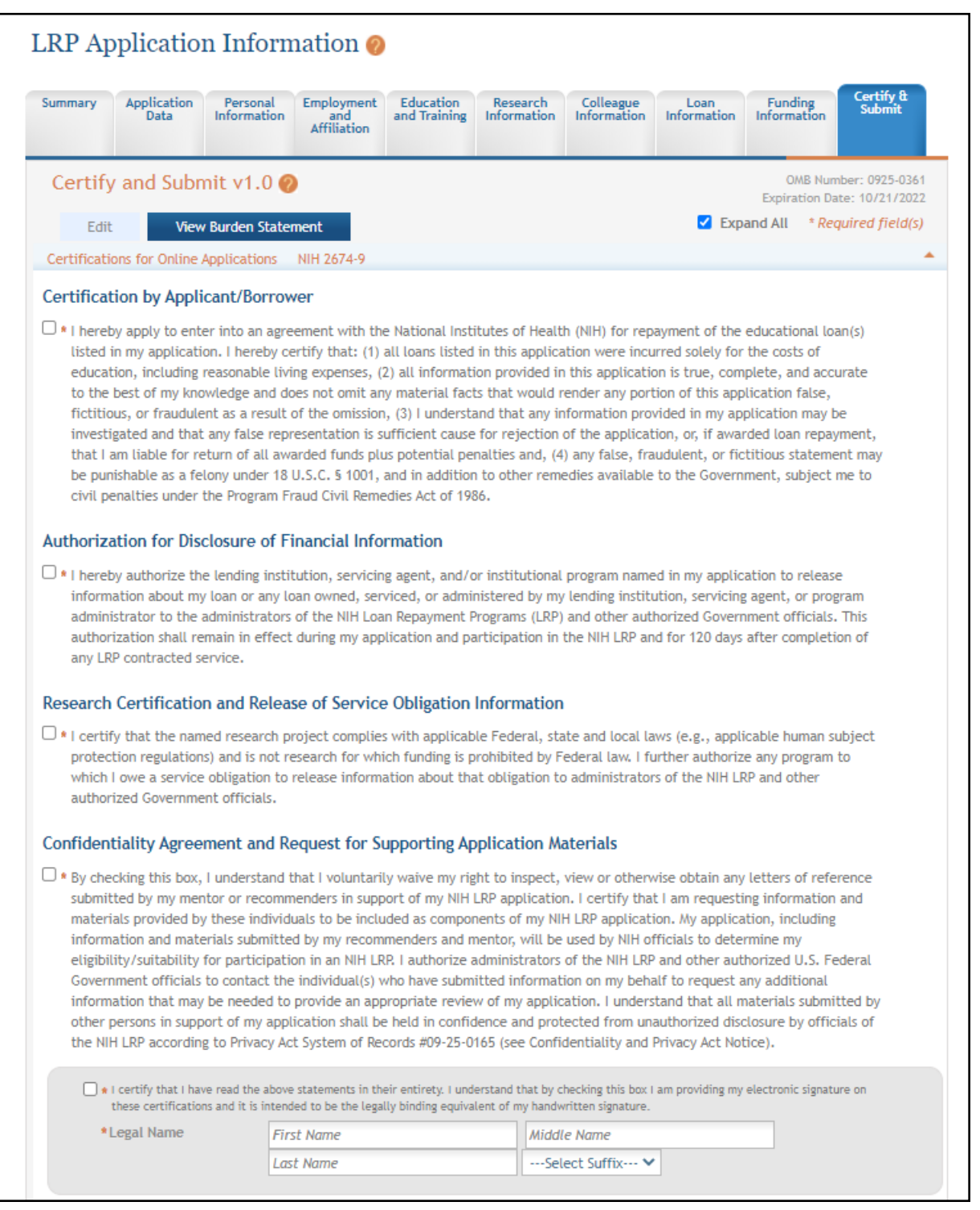

4. Read the contract, and then complete the second certification by entering your name and clicking the accompanying certification checkbox. This serves as a legal signature.
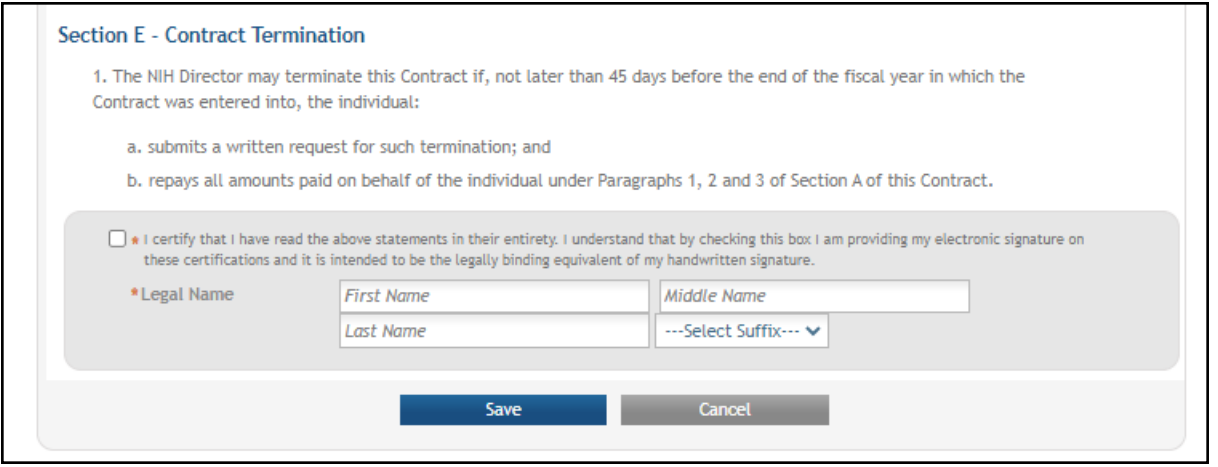

5. Click the **Save** button when finished. The form will be validated and alert you about any potential errors.

### *2.13 Validating and Submitting an LRP Application*

#### **For Extramural or Intramural LRP Applicants**

After you have filled out all required information, you can validate and submit your application. To submit, it is required that you possess a PI/PD role (principal investigator/program director) with the organization specified during LRP initiation. Validating the application ensures it is complete and error-free. If errors are found, the forms where they were found are listed. Before submitting, you should also verify that your referees (and mentor if you are a mentored research scientist) and IBO have submitted their required documents.

**IMPORTANT:** Consult the following for LRP policy guidance, including assistance on each field on the LRP application forms: Instruction Guide for [Extramural](https://www.lrp.nih.gov/sites/default/files/uploaded/documents/Extramural_LRP_Application_Instruction_Guide.pdf) LRP Applicants (https://www.lrp.nih.gov/sites/default/files/uploaded/documents/Extramural\_LRP\_Application\_ Instruction\_Guide.pdf) Instruction Guide for Intramural LRP [Applicants](https://www.lrp.nih.gov/sites/default/files/uploaded/documents/ASSIST_LRP_Instruction_Guide_Intramural.pdf) (https://www.lrp.nih.gov/sites/default/files/uploaded/documents/ASSIST\_LRP\_Instruction\_ Guide Intramural.pdf) Also see the LRP [website](https://www.lrp.nih.gov/). (https://www.lrp.nih.gov/)

Each time you save changes on a form, a validation occurs to make sure you completed required fields. For instance, if you leave required fields blank you might see something like the following upon saving the form.

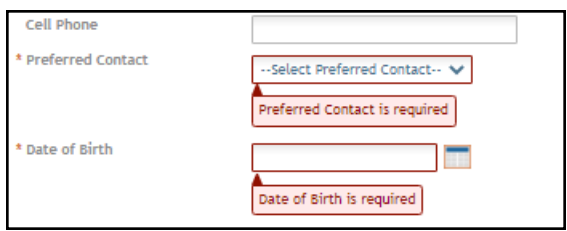

However the **VALIDATE APPLICATION** button does a more thorough and detailed validation than the **Save** button validation.

### **2.13.1 Validating Your Application**

After filling out all required fields, click the **VALIDATE APPLICATION** button on the left, which examines the application for completeness and errors. If errors are identified, you must fix them before you can submit your application.

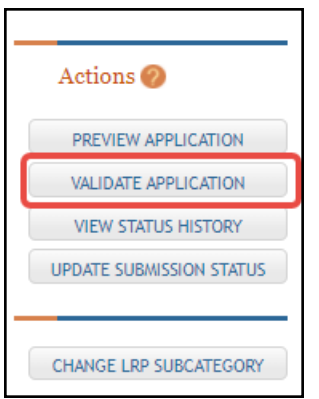

You either see a screen listing errors and the form where they were found:

| Application Errors and Warnings Results <sup>O</sup><br>Application Information |                                                                                                    |                                                                                                    |                         |
|---------------------------------------------------------------------------------|----------------------------------------------------------------------------------------------------|----------------------------------------------------------------------------------------------------|-------------------------|
|                                                                                 |                                                                                                    |                                                                                                    | Application Identifier: |
| FOA Number:                                                                     |                                                                                                    | NOT-OD-21-012                                                                                                    |                         |
| <b>Application Project Title:</b>                                               |                                                                                                    | <b>Covid Detection Training</b>                                                                                                    |                         |
| PD/PI Name:                                                                     |                                                                                                    | Achiro, Jennifer McGrady                                                                                                    |                         |
| Organization:                                                                   |                                                                                                    |                                                                                                    |                         |
| <sup>3</sup> Errors<br>Form Name                                                | Total Errors to be corrected before the application can be submitted: 2                                                                                                    |                                                                                                    |                         |
| <b>Research Information</b>                                                     |                                                                                                    | <b>Error Message</b>                                                                                                    |                         |
|                                                                                 | The ACOSAssurBirmingham.pdf attachment has been uploaded multiple times on the LRP Research Information. Please make sure all files uploaded<br>on the LRP Research Information have unique file names. (000.25) |                                                                                                    |                         |
| <b>Research Information</b>                                                     |                                                                                                    | The ACOSAssurBirmingham.pdf attachment has been uploaded multiple times on the LRP Research Information. Please make sure all files uploaded<br>on the LRP Research Information have unique file names. (000.25) |                         |

Or you see a screen that indicates no errors:

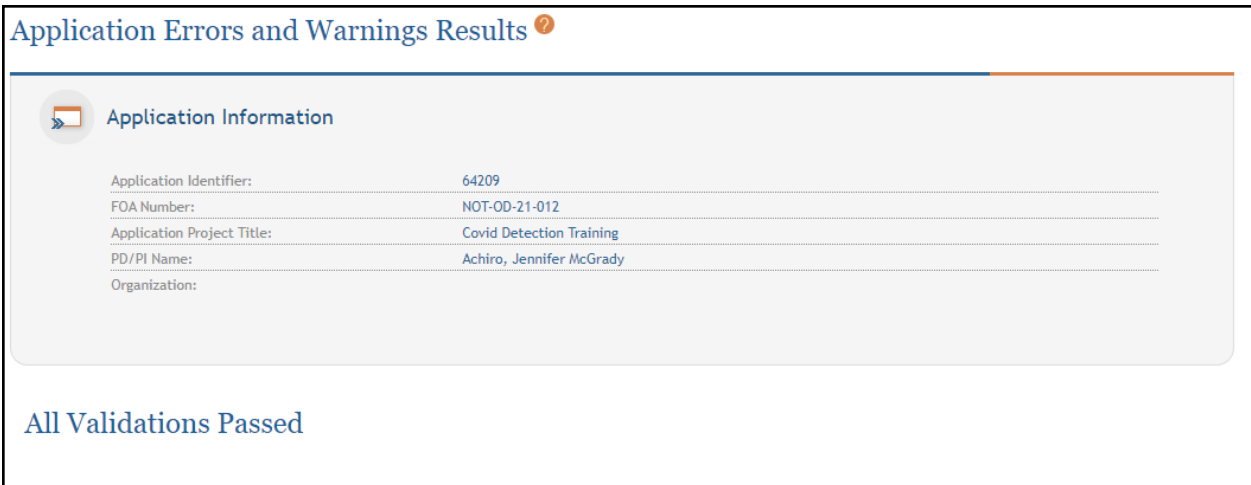

If you see errors, go to the screens where errors were found and correct them.

If you see a message that "All Validations Passed", you are ready to submit your application, which is detailed in the next section.

#### **2.13.2 Submitting Your Application**

The **Submit Application** button is on the *Summary* form but initially, it is disabled. To enable the **Submit Application** button, you must update submission status. Once you submit, you cannot make changes to an application.

**IMPORTANT:** Once you update the submission status, you can no longer go to forms and click **Edit** to make changes. Do not update submission status until you are sure the information you entered is correct. If form errors are found, such as duplicate files or incomplete fields, clicking **Update Submission Status** will prompt you to fix the errors before continuing.

To submit your application:

1. After validation errors are fixed, click the **UPDATE SUBMISSION STATUS** button.

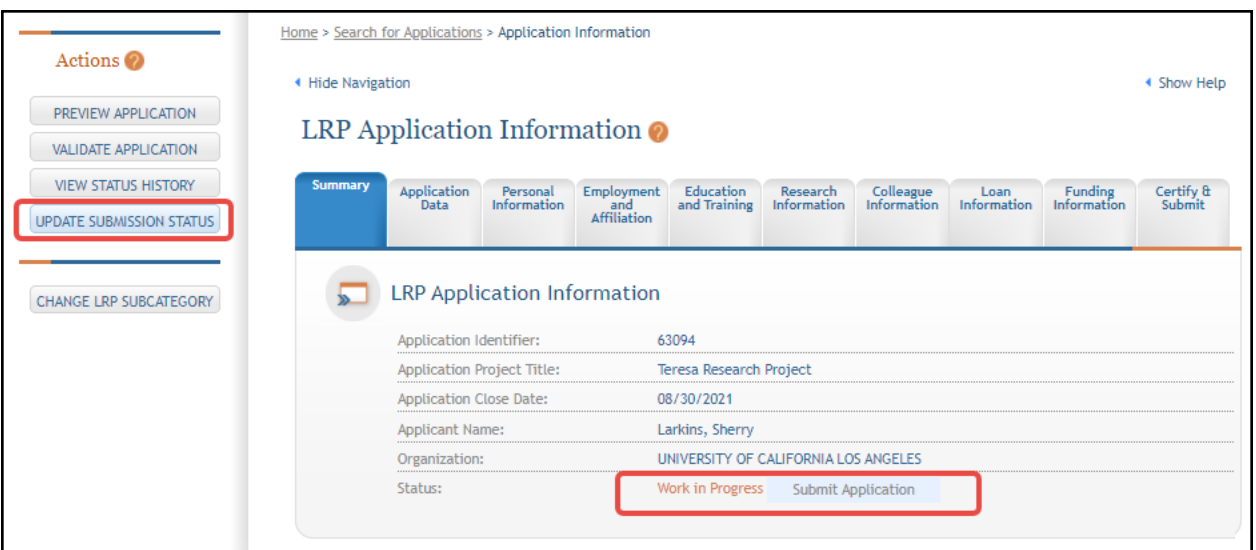

The *Update Submission Status* popup appears.

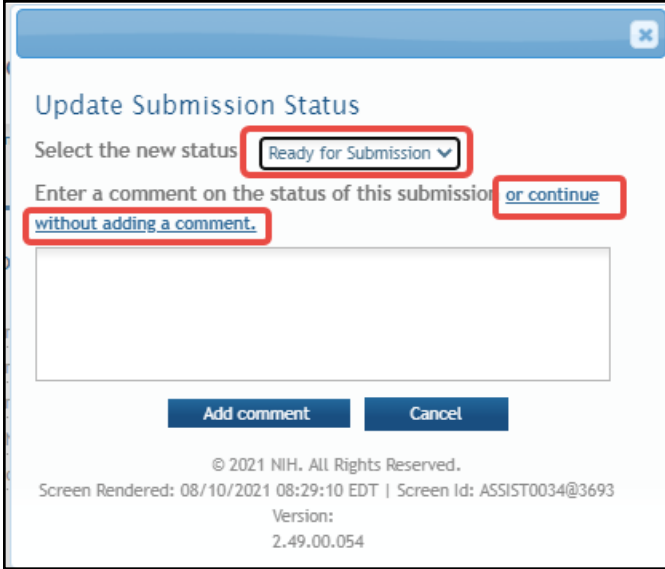

- 2. Select **Ready for Submission** in the **Select the new status** dropdown, then either:
	- <sup>l</sup> Click the **or continue without adding a comment** link, outlined in red above, or
	- <sup>l</sup> Type a comment and click the **Add comment** button.

The **Submit Application** button on the *Summary* form should now be enabled. The **Edit** buttons on all forms are now absent.

- 3. Click the **Submit Application** button on the *Summary* form.
- 4. Click **Yes** in the confirmation message that appears.

After a pause, the application is submitted and the following messages appear on the Summary form (outlined in red below):

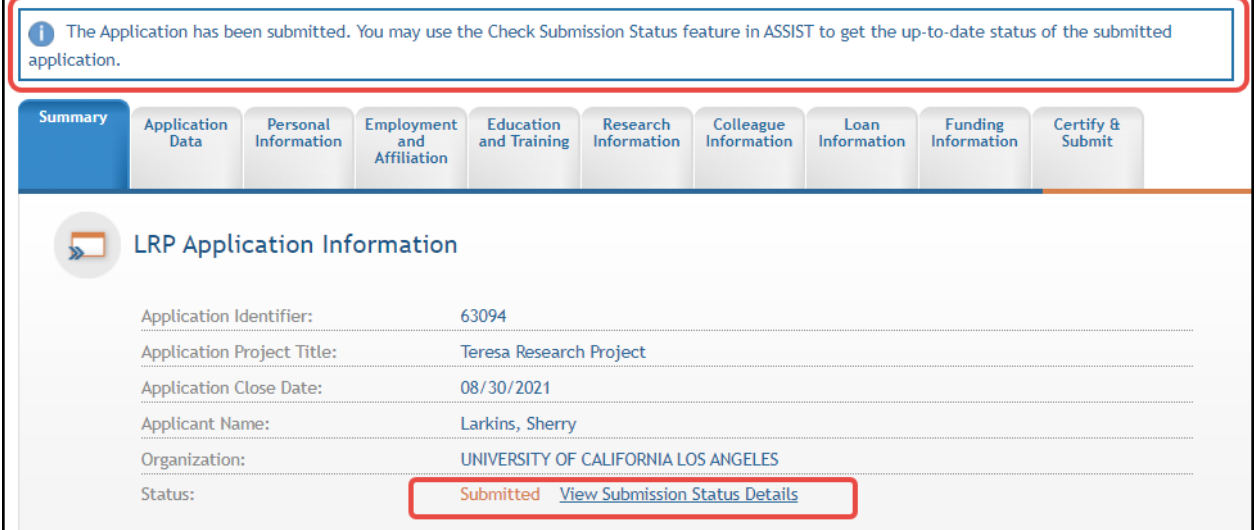

- 5. You can click the **View Submission Status Details** link, outlined in red above, to see the *Application Information* popup, which shows pertinent information relating to your application, including the FOA number under which it was submitted.
- 6. In the *Application Information* popup, shown below, you can click the **Check for Status Updates** button. When available, certain Agency tracking information becomes available. "*Agency*" refers to the federal agency who is processing your award.

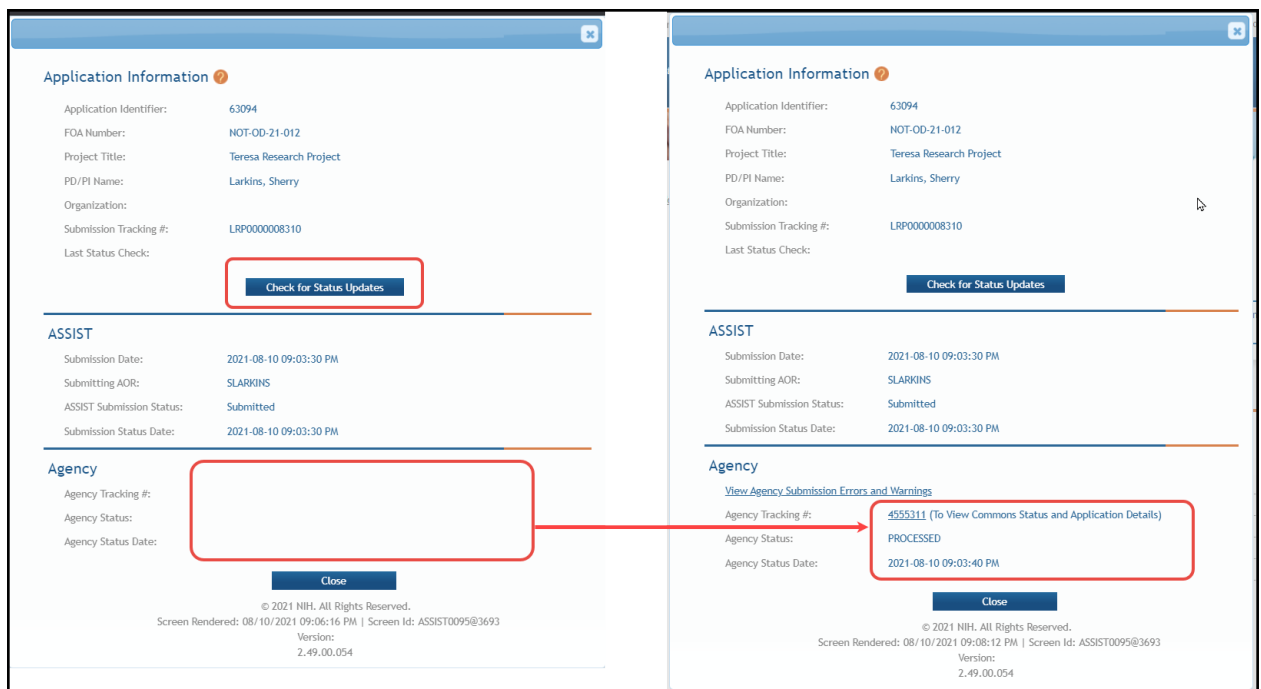

7. Once agency information appears, you can click the **Agency Tracking #** in the above popup to view the Status [Information](#page-93-0) screen for the application.

After submitting the application, you can monitor it via the Status [Information](#page-93-0) screen in eRA Commons.

### *2.14 Change LRP Subcategory*

You can update the **Award Type**, **LRP Subcategory**, or researcher status (independent researcher vs. mentored research scientist), after starting the LRP application. When you started a new LRP application, you set these values.

If you find that you need to make changes after initially setting those values, you can click the **CHANGE LRP SUBCATEGORY** button on your existing application to revisit these three fields and change them if necessary.

**NOTE:** If you entered information on the *Loan Information* tab while **Award Type** is set to **New**, and you then change to a **Renewal** type, the information on the *Loan Information* tab will be lost, as the Loan Information form is not part of a Renewal application.

The *Update Loan Repayment Program Application* screen is shown below.

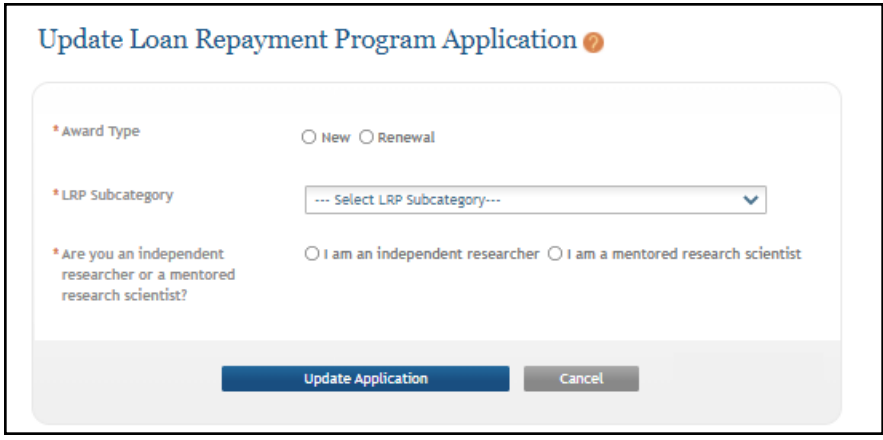

### *2.15 ASSIST Features*

This topic gives you tips on using ASSIST features.

#### **Viewing/Hiding Sections of Forms**

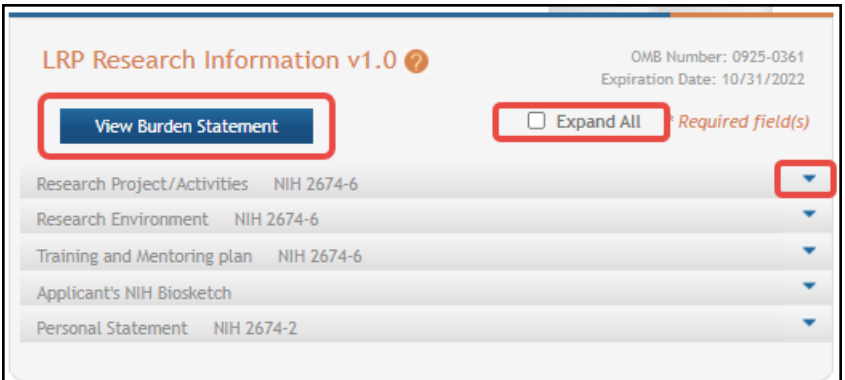

On any given screen, you can:

- Toggle the **Expand All** checkbox, outlined in red above, to expand or collapse all sections on the form.
- Individually expand sections by clicking their down arrow button, outlined in red above at right.
- <sup>l</sup> Click **View Burden Statement** to view the paperwork burden statement.

#### **Previewing an Application**

You can generate a preview of the application, which includes all files you submitted along with the application.

To preview an application:

1. Click the **PREVIEW APPLICATION** button at left.

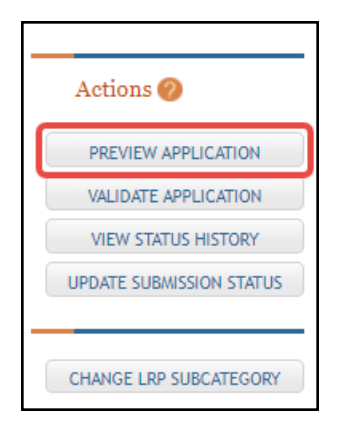

The Preview Application screen appears.

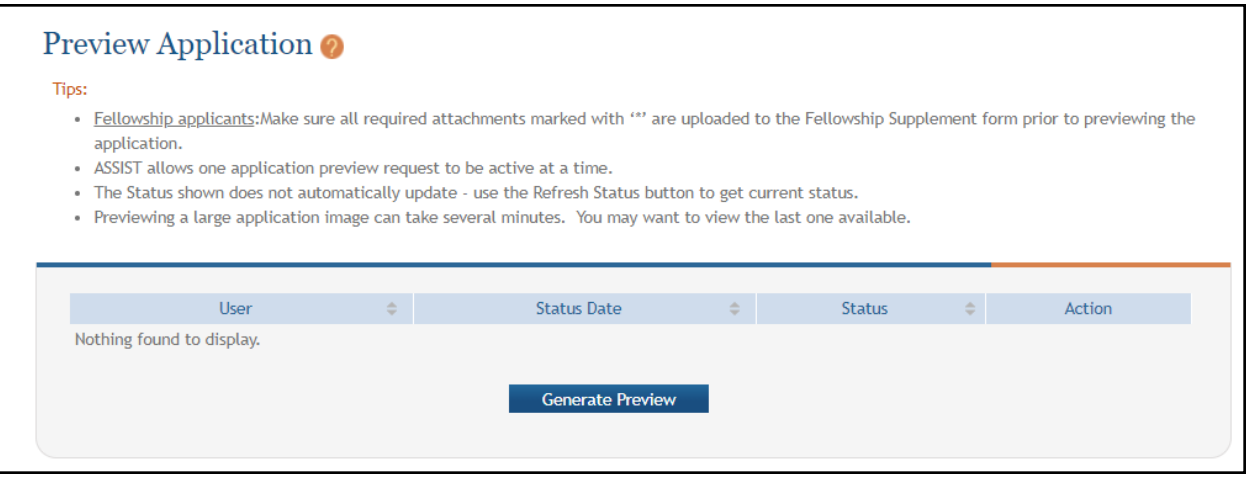

- 2. Click the **Generate Preview** button. The **Status** field might display "**Waiting to Process**" initially.
- 3. Click the **Refresh Status** button to update the **Status** field. When the **Refresh** button causes a **View** button to appear, the preview is ready.
- 4. Click the **View** button to see a PDF of the files submitted with the application.

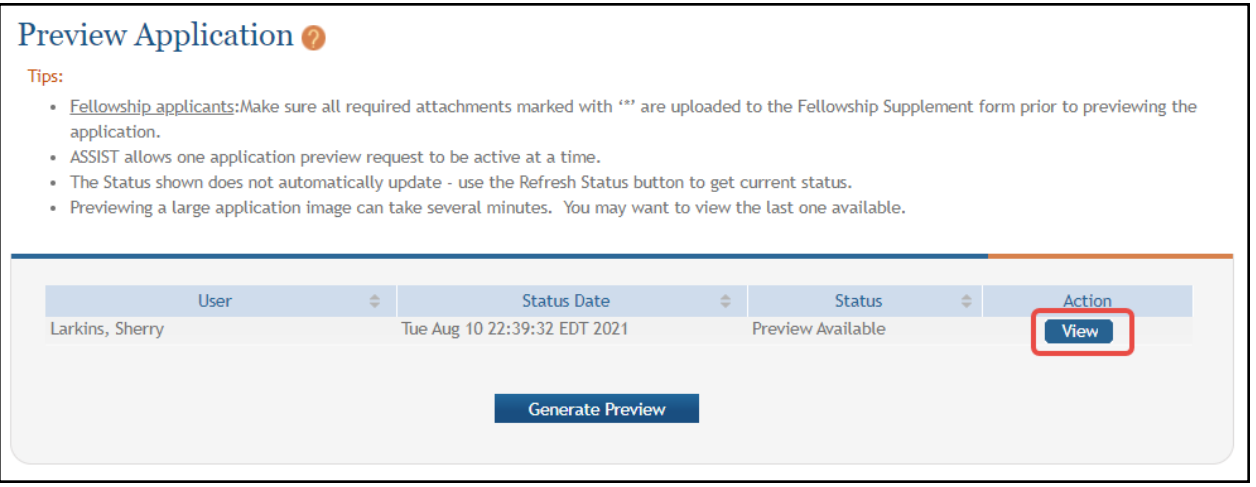

The preview might look something like this in a PDF viewer:

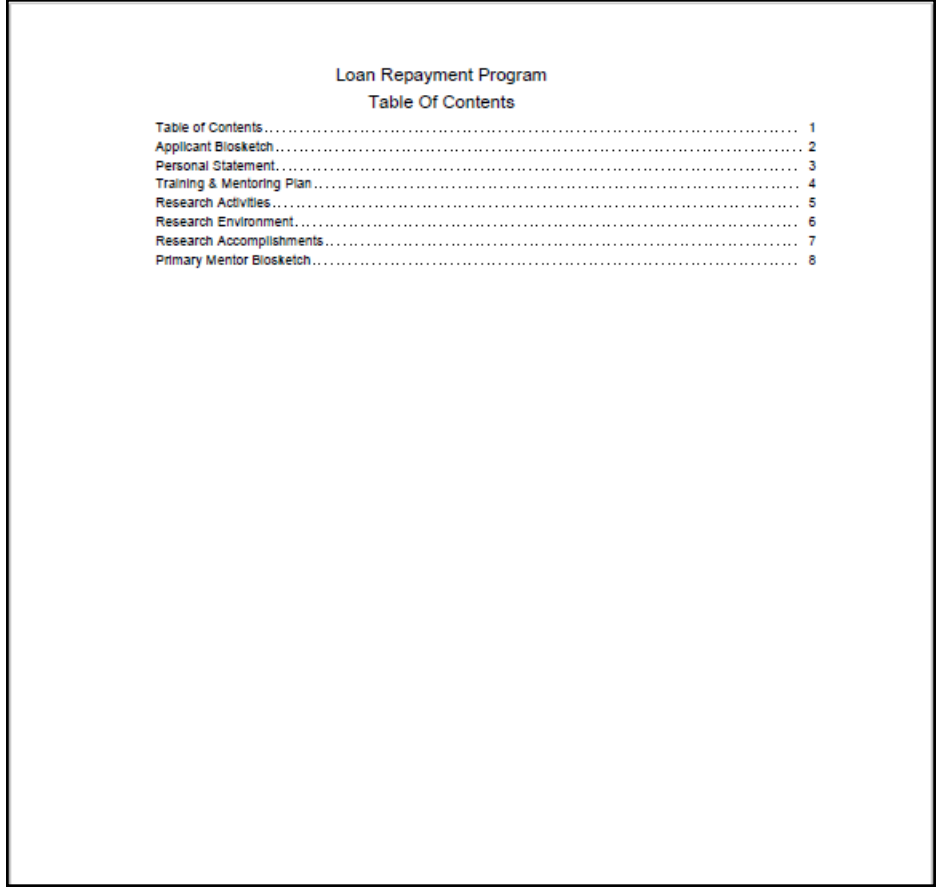

#### **Viewing Application Status History**

You can view a listing of all changes and saves of the application.

#### Click the **VIEW STATUS HISTORY** button at left.

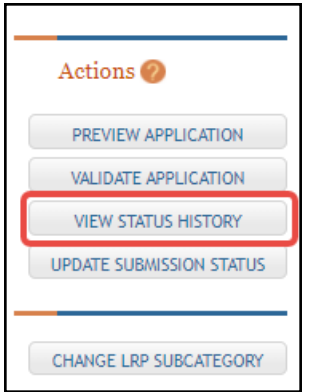

A screen appears with a record of changes and saves to the application.

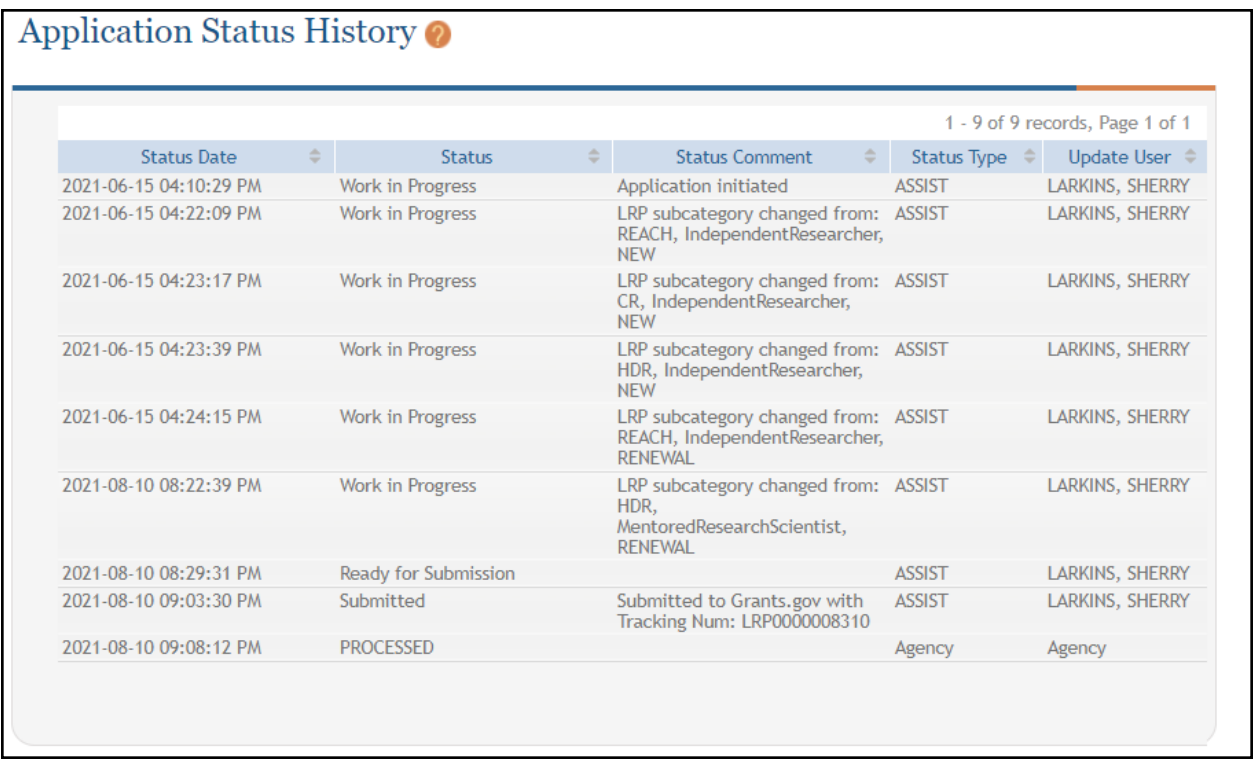

For information about the **VALIDATION APPLICATION** and **UPDATE SUBMISSION STATUS** buttons, see *Validating and Submitting an LRP [Application](#page-80-0)*.

For information on the **CHANGE LRP SUBCATEGORY** button, see *[Change](#page-85-0) LRP [Subcategory](#page-85-0)*.

# **2 For Intramural LRP Applicant: Reference Letters and Monitoring Submissions**

As an intramural<sup>1</sup> LRP applicant, in addition to filling out an application, you must also have colleagues/mentors submit reference letters in support of your application, and your IC coordinator must attest to certain certifications about you.

**NOTE:** In addition to submitting a reference letter, the mentor should also provide an NIHformatted biosketch to the applicant, as the applicant must upload it to the application.

Read below for:

#### **About Reference Letters**

When you apply for an NIH Loan Repayment Program (LRP) award, you (the applicant) are required to have colleagues submit reference letters on your behalf. Persons who submit a reference letter on your behalf are *referees*. For intramural LRP applicants, one of the submitted reference letters must be from your mentor.

After you initiate an application with LRP, you receive an email titled "Welcome to the NIH Loan Repayment Programs" from the Division of Loan Repayment (DLR). This email contains instructions on filling out the *Colleague Information* section of the ASSIST LRP application. It also contains the link that you can send to NON-mentor referees to submit reference letters on your behalf. See *[Information](#page-47-0) You Should Send to Your Referees (not to Mentors)*.

Mentors *only* are specified on the *Colleague Information* section, and mentors only receive their own email from LRP describing reference letter submission. The email to mentors contains a different link, so do not send the referee link to your mentor.

**IMPORTANT:** Your referees and mentor should **not** use the "Submit a Reference Letter" link on the main eRA [Commons](https://public.era.nih.gov/commons) home page; instead they should use these links:

Mentor link for reference letters:

<https://public.era.nih.gov/commonsplus/public/lrpreference/referenceLetter.era?mode=mentor> Referee (NON-mentor) link for reference letters:

<https://public.era.nih.gov/commonsplus/public/lrpreference/referenceLetter.era?mode=referee>

### *2.16 LRP Intramural Applicant Reference Letter Requirements*

Below are the mentor and referee requirements for intramural LRP applicants:

1Employed inside NIH

*Reference Letter Requirements*

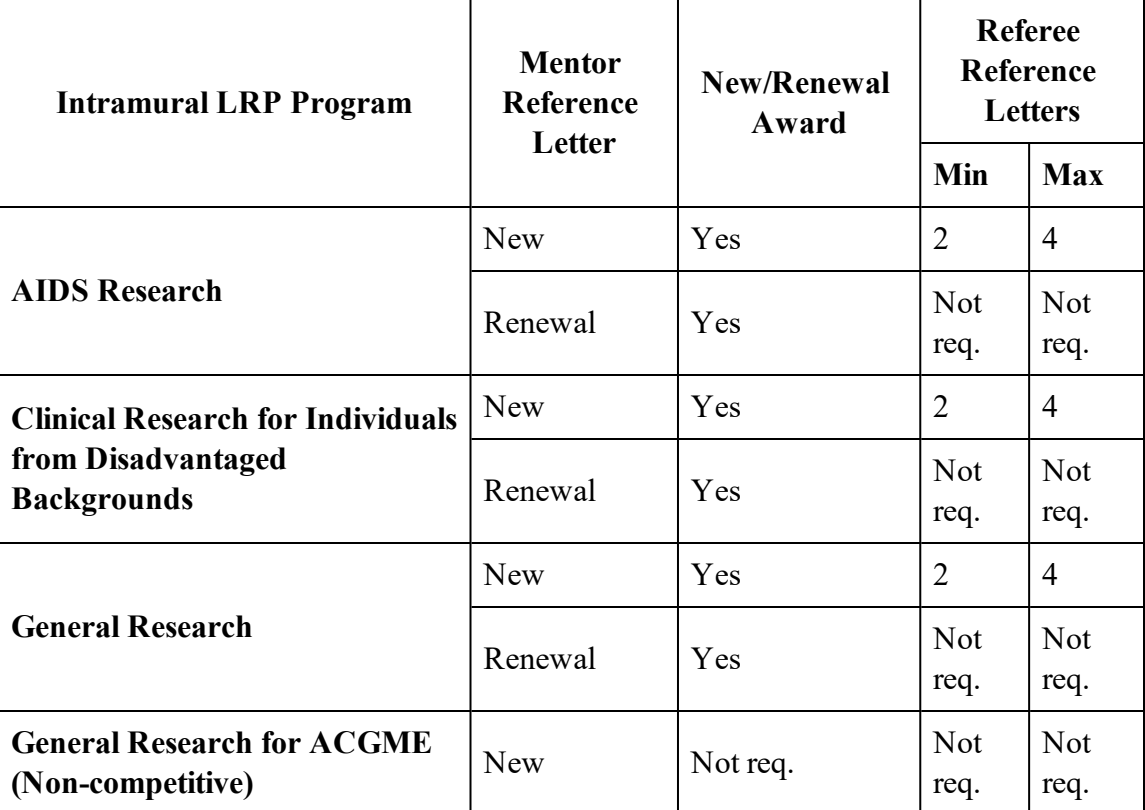

### <span id="page-47-0"></span>**2.16.1 Information You Should Send to Your Referees (not to Mentors)**

- Your NIH Commons ID
- The link where the NON-mentor referee can submit a letter: [https://public.era.nih.gov/commonsplus/public/lrpreference/referenceLetter.era?mode=refere](https://public.era.nih.gov/commonsplus/public/lrpreference/referenceLetter.era?mode=referee) [e](https://public.era.nih.gov/commonsplus/public/lrpreference/referenceLetter.era?mode=referee)
- A deadline (date) by which the LRP application must be submitted. (Preferably, ask your referees to submit the letter at least a week before your submission deadline.)

#### **Monitoring Submissions by Referees/IC Coordinator for Your Application**

You can monitor submissions for your application on both the Personal Profile and Status Information screens of eRA Commons. In addition, you receive regular reminder emails from the LRP program if submissions that are required by your referees or IC Coordinator are not made in a timely manner.

See:

*Monitoring Reference Letters [Submission](#page-92-0) Through Personal Profile*

*Monitoring LRP Application Status and [Submissions](#page-93-0) Through Status*

### *2.17 Monitoring Reference Letters Submission Through Personal Profile*

You can access your personal profile in eRA Commons to monitor the submission of reference letters. You cannot view and read the submitted letters, but you can see who submitted letters and when.

To check who has submitted reference letters in support of your LRP application:

- 1. Log into eRA Commons (see Logging Into [eRA Commons](https://era.nih.gov/erahelp/commons/#Commons/access/login.htm): https://era.nih.gov/erahelp/commons/#Commons/access/login.htm for help.)
- 2. Click the Personal Profile button on the eRA Commons home page.

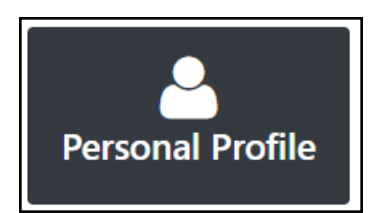

3. Scroll to the *Reference Letters* section on the personal profile and expand it, as shown here.

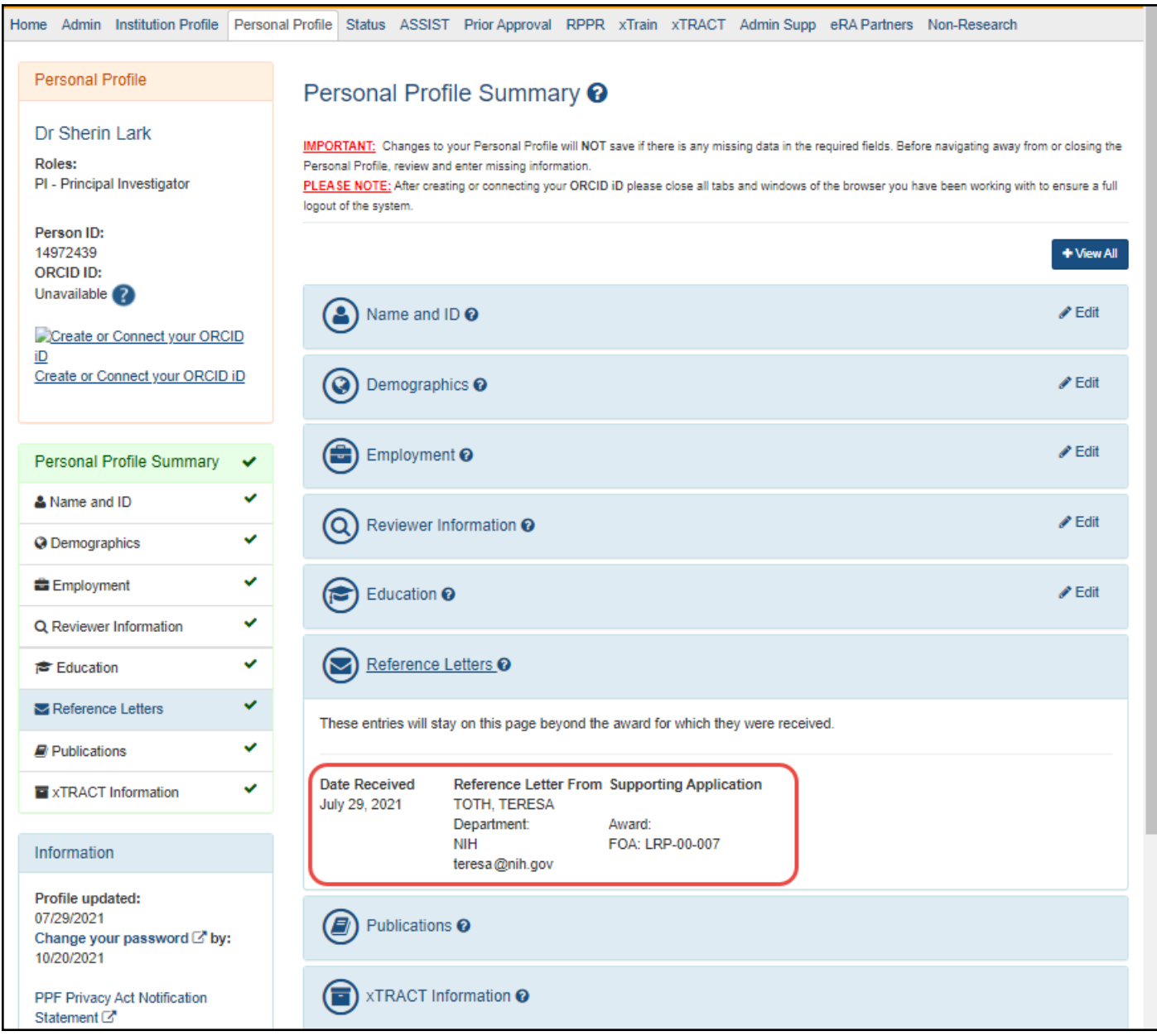

## *2.18 Monitoring LRP Application Status and Submissions Through Status*

You can view the status, activity, and submissions for your LRP application. View the Status Information screen, which is within the Status module, to monitor your submission. Reference letter information, such as submitter name and submission date, is available in the Status Information screen.

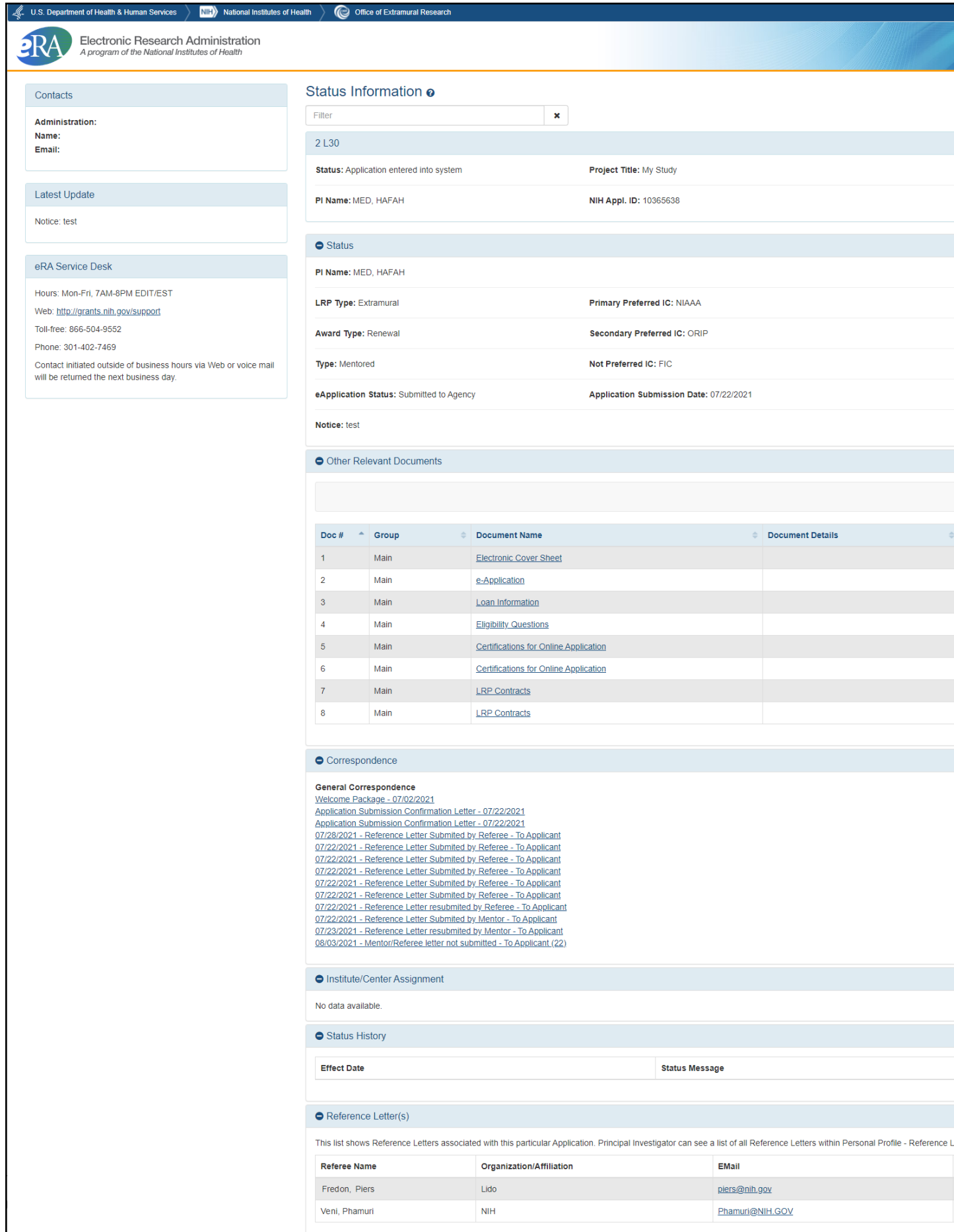

 $\bullet$  Mentor Letter(s)

To access the Status Information screen:

- 1. Log into eRA Commons (see Logging Into [eRA Commons](https://era.nih.gov/erahelp/commons/#Commons/access/login.htm): https://era.nih.gov/erahelp/commons/#Commons/access/login.htm for help.)
- 2. Click the Status button on the eRA Commons home page.

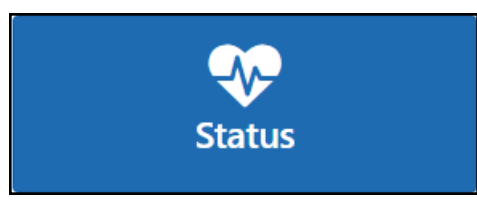

The Status: PI Search screen appears.

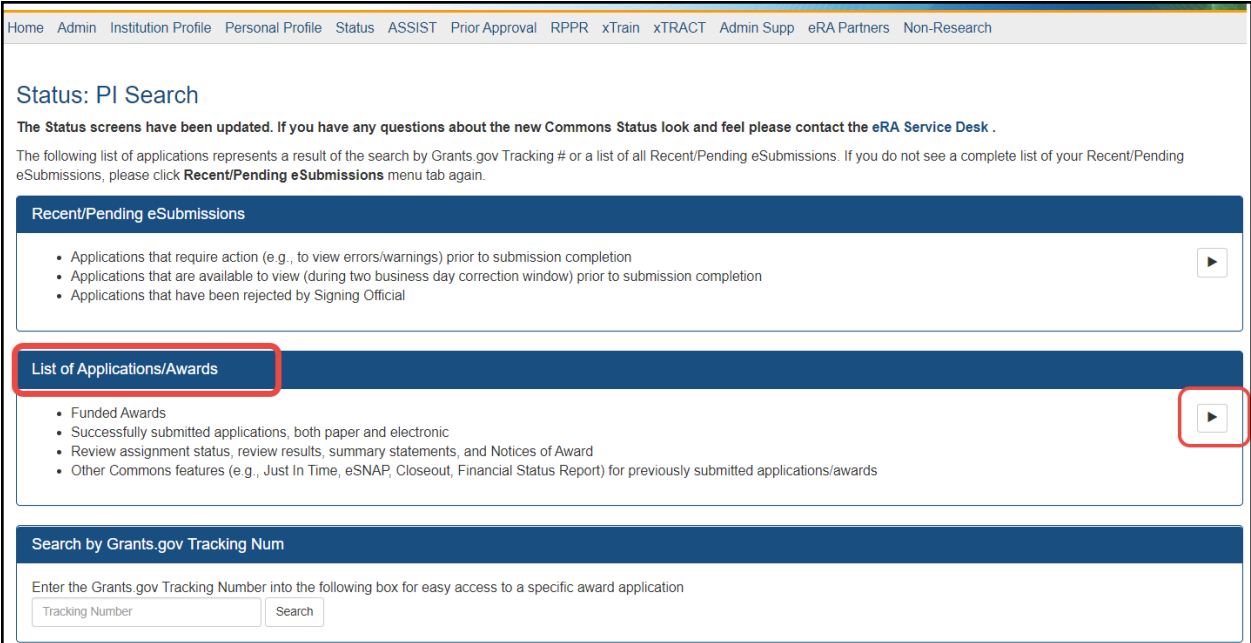

3. Under List of Applications/Awards, click the arrow button, outlined in red above.

The Status Result - List of Applications/Awards screen appears.

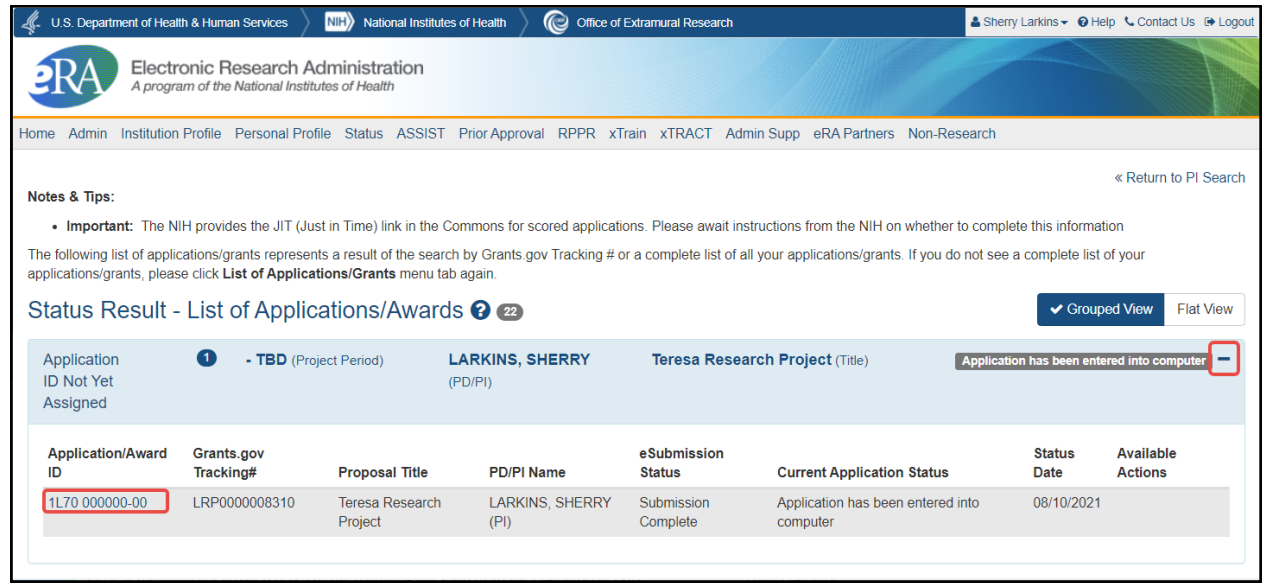

- 4. Click the [+] icon (outlined above at right), which opens the listing.
- 5. Click the **Application/Award ID** number, outlined in red above.

This opens the *Status Information* screen for the LRP application, where you can monitor your application for required inputs from other participants, such as your referees, mentor, and institutional business official (IBO) or IC Coordinator.

# <span id="page-53-0"></span>**3 Using ASSIST to Complete an LRP Application**

#### **For Intramural or Extramural LRP Applicants**

To apply for a Loan Repayment Program (LRP) award, you must complete an application in ASSIST. You will first initiate your LRP application. Once initiated, it usually takes several days to prepare, complete, and submit your LRP application because multiple individuals participate in the process. You cannot delete an application once it is initiated, however, if you possess the PI/PD (principal investigator/program director) role, you can update it's submission status to 'Abandoned'.

Follow the directions below to initiate an LRP application. See *Overview of Loan [Repayment](#page-7-0) [Program](#page-7-0) Help* for general tasks and a list of participants who must act in support of the application.

**IMPORTANT:** Consult the following for LRP policy guidance, including assistance on each field on the LRP application forms: Instruction Guide for [Extramural](https://www.lrp.nih.gov/sites/default/files/uploaded/documents/Extramural_LRP_Application_Instruction_Guide.pdf) LRP Applicants (https://www.lrp.nih.gov/sites/default/files/uploaded/documents/Extramural\_LRP\_Application\_ Instruction\_Guide.pdf) Instruction Guide for Intramural LRP [Applicants](https://www.lrp.nih.gov/sites/default/files/uploaded/documents/ASSIST_LRP_Instruction_Guide_Intramural.pdf) (https://www.lrp.nih.gov/sites/default/files/uploaded/documents/ASSIST\_LRP\_Instruction\_ Guide Intramural.pdf) Also see the LRP [website](https://www.lrp.nih.gov/). (https://www.lrp.nih.gov/)

#### Initiating a LRP Application

1. Log into ASSIST; see [Logging](https://era.nih.gov/erahelp/ASSIST/Default.htm) into ASSIST. (https://era.nih.gov/erahelp/ASSIST/Default.htm)

The Welcome screen appears.

#### Loan Repayment Program (LRP)

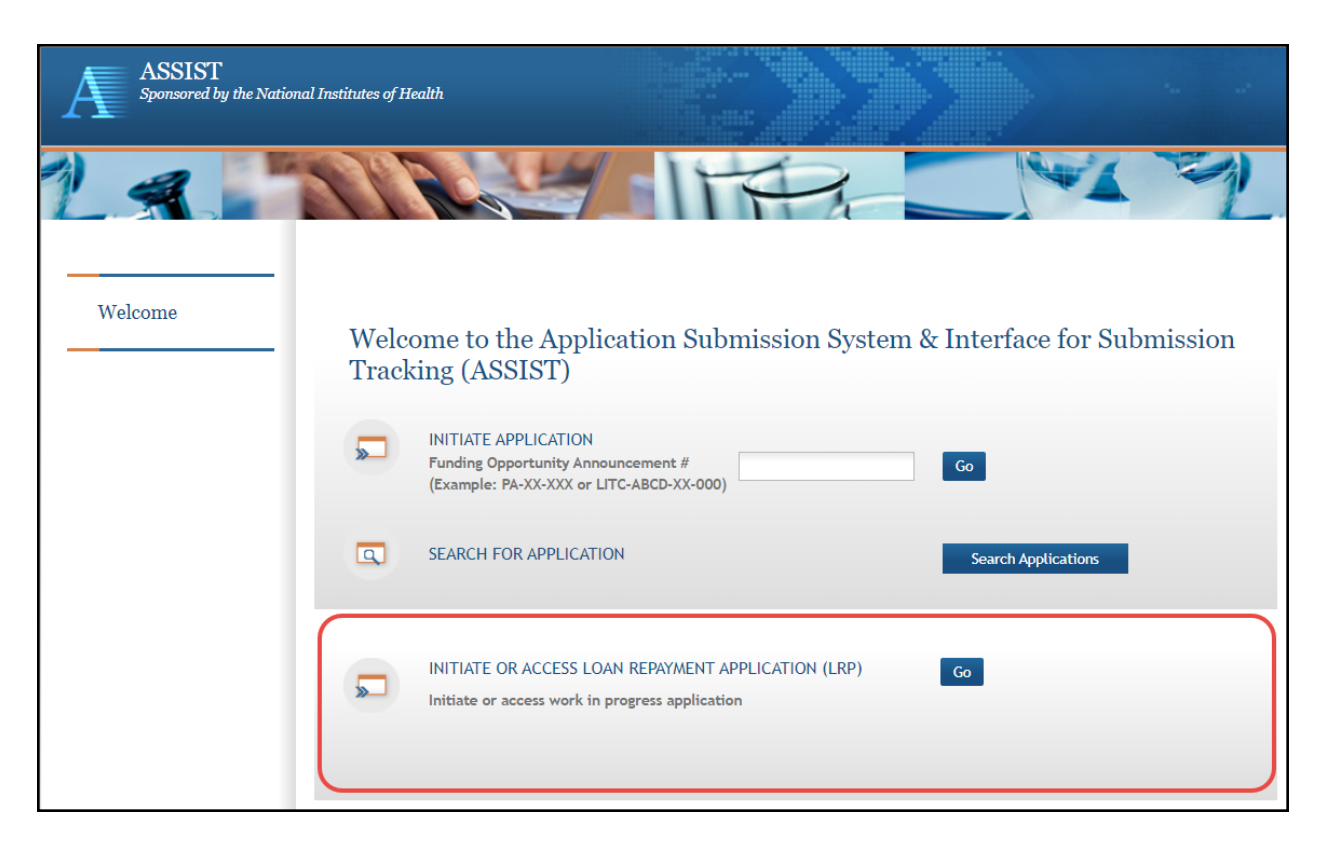

The top part of the Welcome screen is intended for grant applicants. LRP applicants use only the bottom option, titled **INITIATE OR ACCESS LOAN REPAYMENT APPLICATION**.

**NOTE:** If you have previously initiated a LRP application, clicking the **Go** button takes you to your work-in-progress application. In that case, see *Filling Out [LRP Application](#page-56-0) Forms* for directions for completing the application.

2. If you have not previously initiated a LRP application, click the **Go** button in the LRP section of the Welcome screen.

The Initiate Loan Repayment Program Application screen appears.

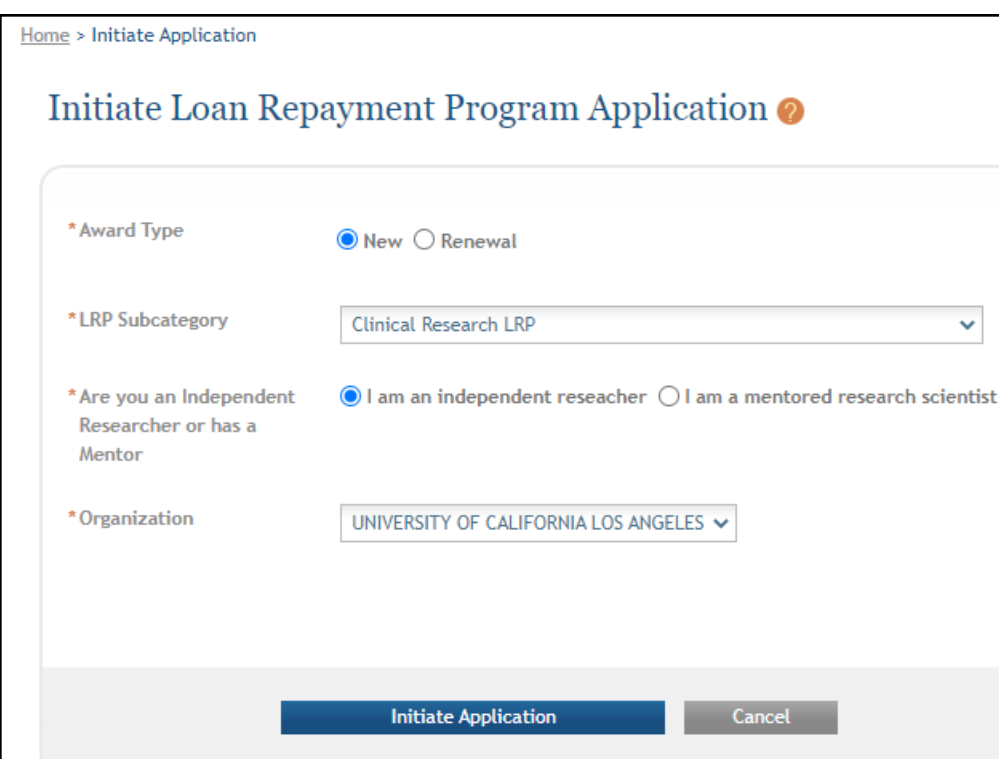

3. Select options that describe the award you are applying for, and click the **Initiate Application** button. See the LRP [website](https://www.lrp.nih.gov/apply#programs) for details on each subcategory.

**IMPORTANT:** For intramural applications, the **I am a mentored research scientist** option is selected by default and disabled, as mentoring is required for intramural LRP awardees.

If you need to make a change on this screen after initiating your application, you can come back to these options later (except for **Organization**) by clicking the **Change LRP Subcategory** button to the left of your application forms.

**NOTE:** You must have a prior award to initiate a "Renewal" type application. If you attempt to initiate a "Renewal", and there is no prior LRP award associated with your Commons account, you will receive an error, *"Our system does not show a prior LRP award associated with this Commons ID..."*

4. Select your organization; only those organizations to which your eRA Commons profile is associated appear in the dropdown. You cannot change your organization after initiating the application.

After you initiate the application, you are shown a series of ten tabs, each of which opens a form. See the next section.

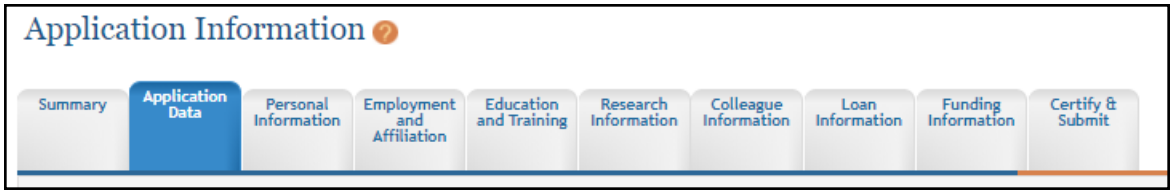

#### <span id="page-56-0"></span>Filling Out LRP Application Forms

The basic steps you take to complete the application are:

- 1. Navigate to each form by clicking its tab.
- 2. Click the form's **Edit** button to make the form editable.

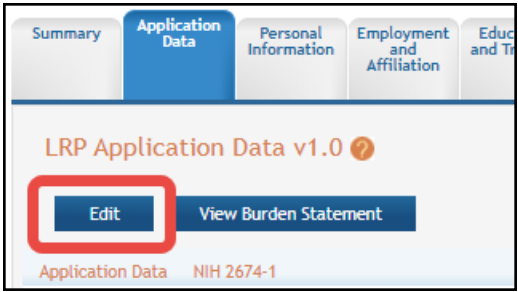

- 3. Fill out forms, taking care to complete required fields, marked with a red asterisk. For details on individual fields and what they mean, see the Instruction Guides for LRP [Applicants](https://www.lrp.nih.gov/lrp-application-instruction-guide) (Intramural and [Extramural\)](https://www.lrp.nih.gov/lrp-application-instruction-guide). For general steps for using a form, see the following topics:
- <sup>l</sup> *[Summary](#page-57-0)*
- <sup>l</sup> *Application Data [\(Extramural\)](#page-58-0)* or *Application Data [\(Intramural\)](#page-17-0)*
- <sup>l</sup> *Personal [Information](#page-60-0)Personal [Information](#page-60-0)*
- <sup>l</sup> *Employment and Affiliation [\(Extramural\)](#page-62-0)* or *[Employment](#page-29-0) and Affiliation (Intramural)*
- <sup>l</sup> *[Education](#page-64-0) and Training*
- <sup>l</sup> *Research Information [\(Extramural\)](#page-69-0)* or *Research Information [\(Intramural\)](#page-27-0)*
- <sup>l</sup> *Colleague [Information \(Extramural\)](#page-71-0)* or *Colleague Information [\(Intramural\)](#page-29-0)*
- <sup>l</sup> *Loan [Information](#page-73-0)*
- <sup>l</sup> *Funding Information [\(Extramural\)](#page-75-0)* or *Funding Information [\(Intramural\)](#page-33-0)*
- <sup>l</sup> *Certify & [Submit](#page-77-0)*
- 4. Before leaving each form, click the **Save** button at the bottom of the form. The **Save** button performs basic validations to ensure that all required elements of the form have been filled out. If required fields are incomplete, a message lists incomplete fields and incomplete fields are also highlighted in red.
- 5. Validate and submit the application for review by the Division of Loan Repayment (DLR); see *Validating and Submitting an LRP [Application](#page-80-0)* for details.
- 6. After submitting the application, monitor the submission of reference letters (see *[Monitoring](#page-92-0) Reference Letters [Submission](#page-92-0) Through Personal Profile*) and institutional business official (IBO) or IC Coordinator certification via the *Status Information* screen (see *[Monitoring](#page-93-0) LRP Application Status and [Submissions](#page-93-0) Through Status*).

### <span id="page-57-0"></span>*3.1 Summary*

#### **For Intramural or Extramural LRP Applicants**

After initiating an LRP application, you see the application, which consists of ten forms. The first form you see is the Summary form, which contains information about your application. Initially you do not do anything on this form, but after you complete all the forms, you will come back to the *Summary* form to submit.

Note the **Application Close Date**; this is the date by which you must submit your application. All reference letters must be submitted by this date. Your institutional business official or IC Coordinator must have completed your initial certification by this date. Application deadlines are located on the home page of the LRP website at [https://www.lrp.nih.gov/.](https://www.lrp.nih.gov/)

For information on filling out forms, see *Using ASSIST to Complete an LRP [Application](#page-53-0)*.

For more information on submitting, see *Validating and Submitting an LRP [Application](#page-80-0)*.

Contact the LRP [Information](https://www.lrp.nih.gov/contact-engage) Center (https://www.lrp.nih.gov/contact-engage) if you have questions or receive a warning that you are applying for an incorrect award type (new or renewal).

**IMPORTANT:** Consult the following for LRP policy guidance, including assistance on each field on the LRP application forms:

Instruction Guide for [Extramural](https://www.lrp.nih.gov/sites/default/files/uploaded/documents/Extramural_LRP_Application_Instruction_Guide.pdf) LRP Applicants

(https://www.lrp.nih.gov/sites/default/files/uploaded/documents/Extramural\_LRP\_Application\_ Instruction\_Guide.pdf)

Instruction Guide for Intramural LRP [Applicants](https://www.lrp.nih.gov/sites/default/files/uploaded/documents/ASSIST_LRP_Instruction_Guide_Intramural.pdf)

(https://www.lrp.nih.gov/sites/default/files/uploaded/documents/ASSIST\_LRP\_Instruction\_ Guide Intramural.pdf) Also see the LRP [website](https://www.lrp.nih.gov/). (https://www.lrp.nih.gov/)

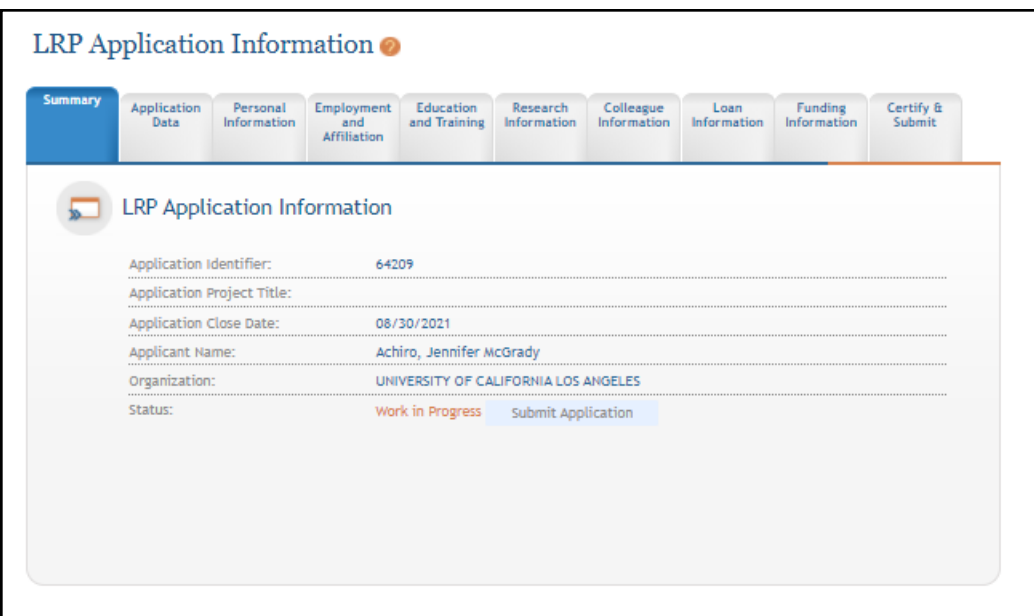

### <span id="page-58-0"></span>*3.2 Application Data*

#### **For Extramural LRP Applicants**

The *Application Data* form contains information about your application that you selected when initiating your application. It also contains other selections and questions that help determine your preferences and eligibility.

**IMPORTANT:** Consult the following for LRP policy guidance, including assistance on each field on the LRP application forms:

Instruction Guide for [Extramural](https://www.lrp.nih.gov/sites/default/files/uploaded/documents/Extramural_LRP_Application_Instruction_Guide.pdf) LRP Applicants

(https://www.lrp.nih.gov/sites/default/files/uploaded/documents/Extramural\_LRP\_Application\_ Instruction\_Guide.pdf)

Instruction Guide for Intramural LRP [Applicants](https://www.lrp.nih.gov/sites/default/files/uploaded/documents/ASSIST_LRP_Instruction_Guide_Intramural.pdf)

(https://www.lrp.nih.gov/sites/default/files/uploaded/documents/ASSIST\_LRP\_Instruction\_ Guide Intramural.pdf)

Also see the LRP [website](https://www.lrp.nih.gov/). (https://www.lrp.nih.gov/)

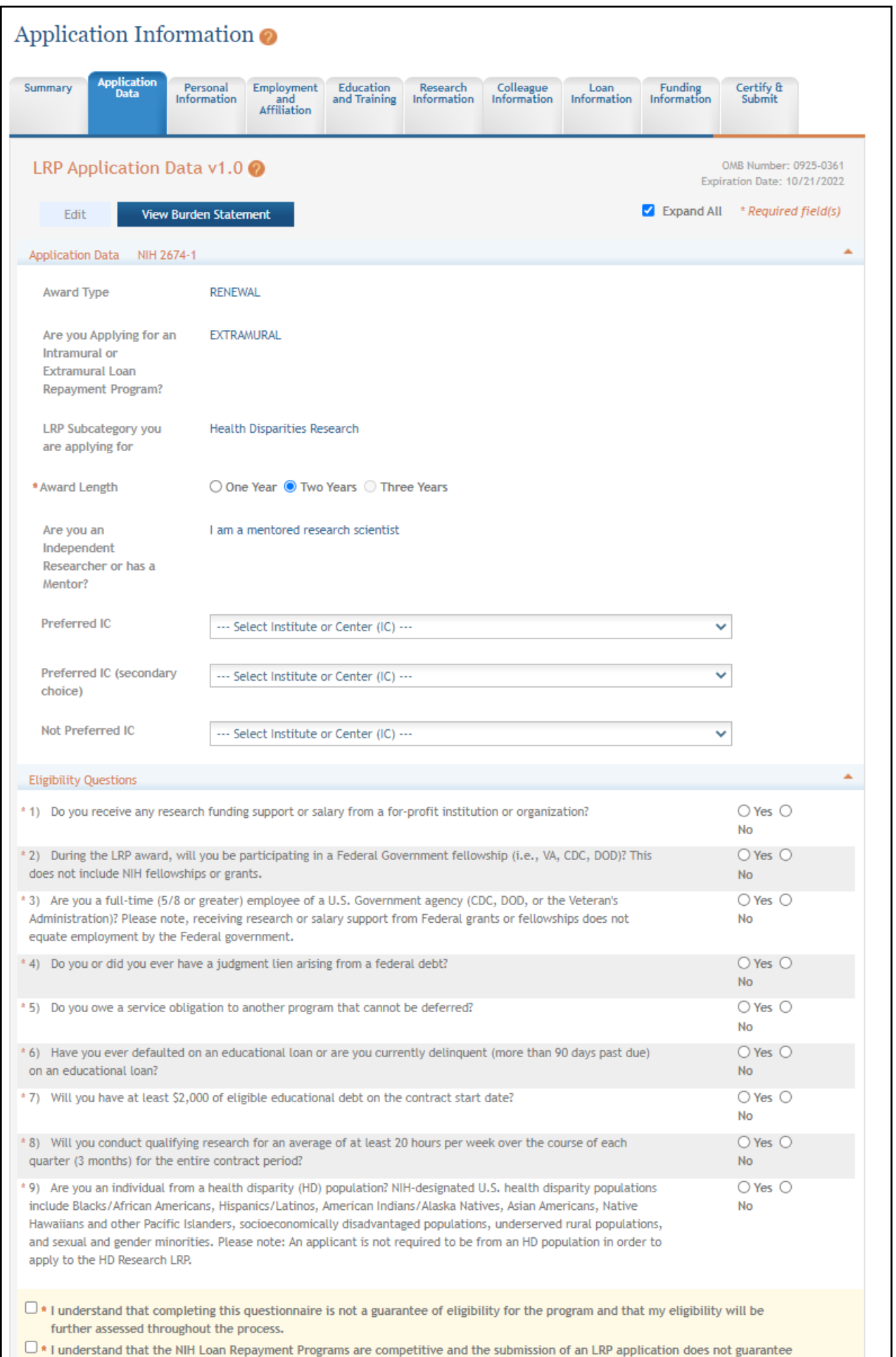

To complete the *Application Data* form:

- 1. Click the **Edit** button to enable editing the form.
- 2. Read and make selections for each field. Required fields are marked with red asterisks (\*).

**NOTE:** The **Award Length** is constrained by rules of the subcategory.

3. Click the **Save** button when finished. The form will be validated and alert you about any potential errors.

### <span id="page-60-0"></span>*3.3 Personal Information*

#### **For Intramural or Extramural LRP Applicants**

The *Personal Information* form collects personal information for important administrative purposes. Additional information, such as gender, race, ethnicity, and disability status are also collected here. The information on this form is prepopulated from your eRA Commons personal profile where possible.

**IMPORTANT:** Consult the following for LRP policy guidance, including assistance on each field on the LRP application forms:

Instruction Guide for [Extramural](https://www.lrp.nih.gov/sites/default/files/uploaded/documents/Extramural_LRP_Application_Instruction_Guide.pdf) LRP Applicants

(https://www.lrp.nih.gov/sites/default/files/uploaded/documents/Extramural\_LRP\_Application\_ Instruction\_Guide.pdf)

Instruction Guide for Intramural LRP [Applicants](https://www.lrp.nih.gov/sites/default/files/uploaded/documents/ASSIST_LRP_Instruction_Guide_Intramural.pdf)

(https://www.lrp.nih.gov/sites/default/files/uploaded/documents/ASSIST\_LRP\_Instruction\_ Guide Intramural.pdf)

Also see the LRP [website](https://www.lrp.nih.gov/). (https://www.lrp.nih.gov/)

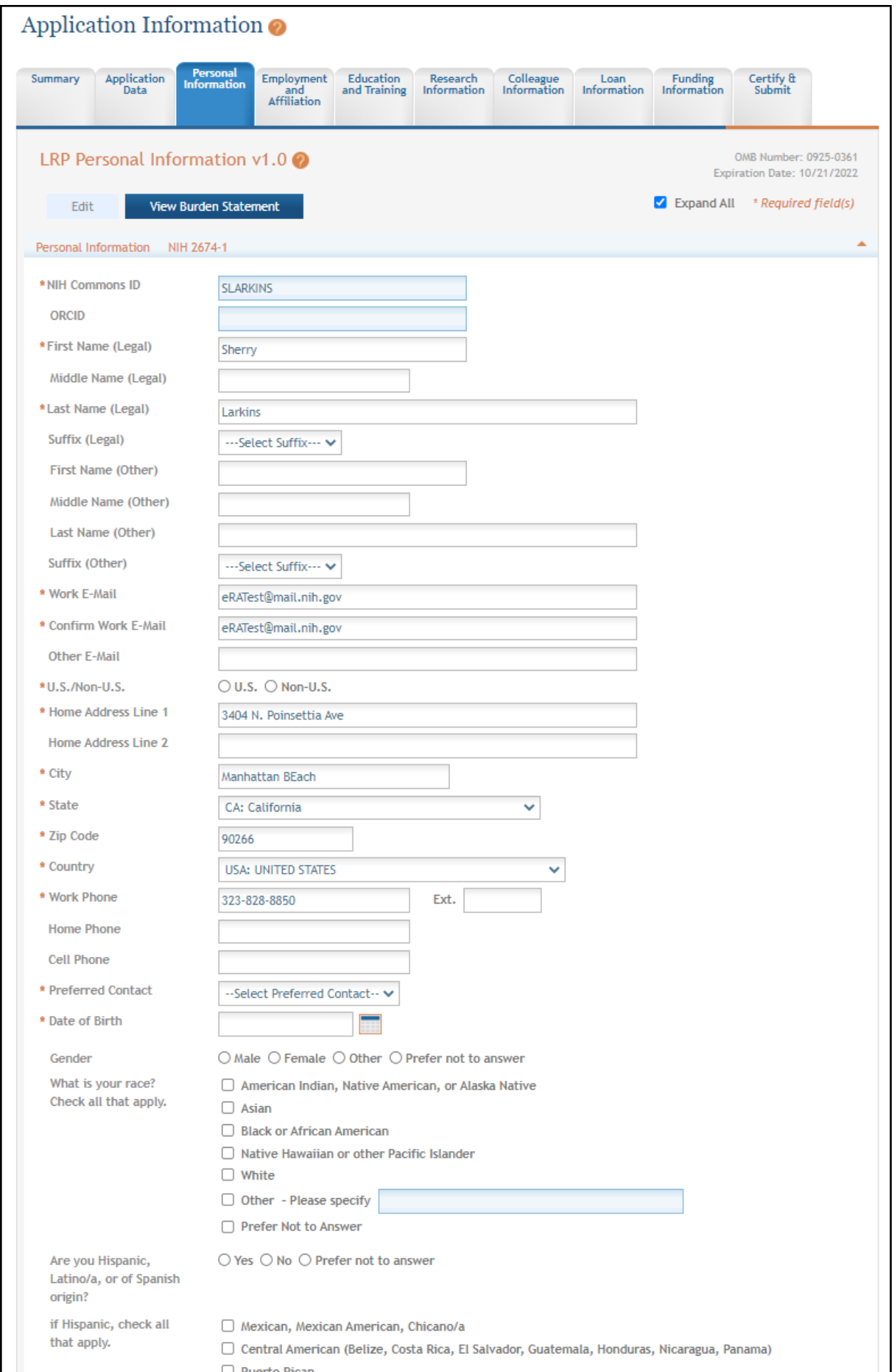

To complete the *Personal Information* form:

- 1. Click the **Edit** button to enable editing the form.
- 2. Read and make selections for each field. Required fields are marked with red asterisks (\*).
- 3. Click the **Save** button when finished. The form will be validated and alert you about any potential errors.

## <span id="page-62-0"></span>*3.4 Employment and Affiliation*

#### **For Extramural LRP Applicants**

The Employment and Affiliation form contains information about your employer (required) and your academic affiliation (optional).

You must list the organization you will be conducting research for during the LRP contract period, starting next July 1. If there is a change in your employment after you submit your application, you can submit a change of institution (COI) during the application cycle up until January 31.

**NOTE:** your employer/organization must be a domestic, nonprofit organization to meet NIH LRP eligibility requirements. If you are employed by or receive support from a for-profit organization, you are not eligible for NIH LRP awards.

**IMPORTANT:** Consult the following for LRP policy guidance, including assistance on each field on the LRP application forms: Instruction Guide for [Extramural](https://www.lrp.nih.gov/sites/default/files/uploaded/documents/Extramural_LRP_Application_Instruction_Guide.pdf) LRP Applicants (https://www.lrp.nih.gov/sites/default/files/uploaded/documents/Extramural\_LRP\_Application\_ Instruction\_Guide.pdf) Instruction Guide for Intramural LRP [Applicants](https://www.lrp.nih.gov/sites/default/files/uploaded/documents/ASSIST_LRP_Instruction_Guide_Intramural.pdf) (https://www.lrp.nih.gov/sites/default/files/uploaded/documents/ASSIST\_LRP\_Instruction\_ Guide Intramural.pdf) Also see the LRP [website](https://www.lrp.nih.gov/). (https://www.lrp.nih.gov/)

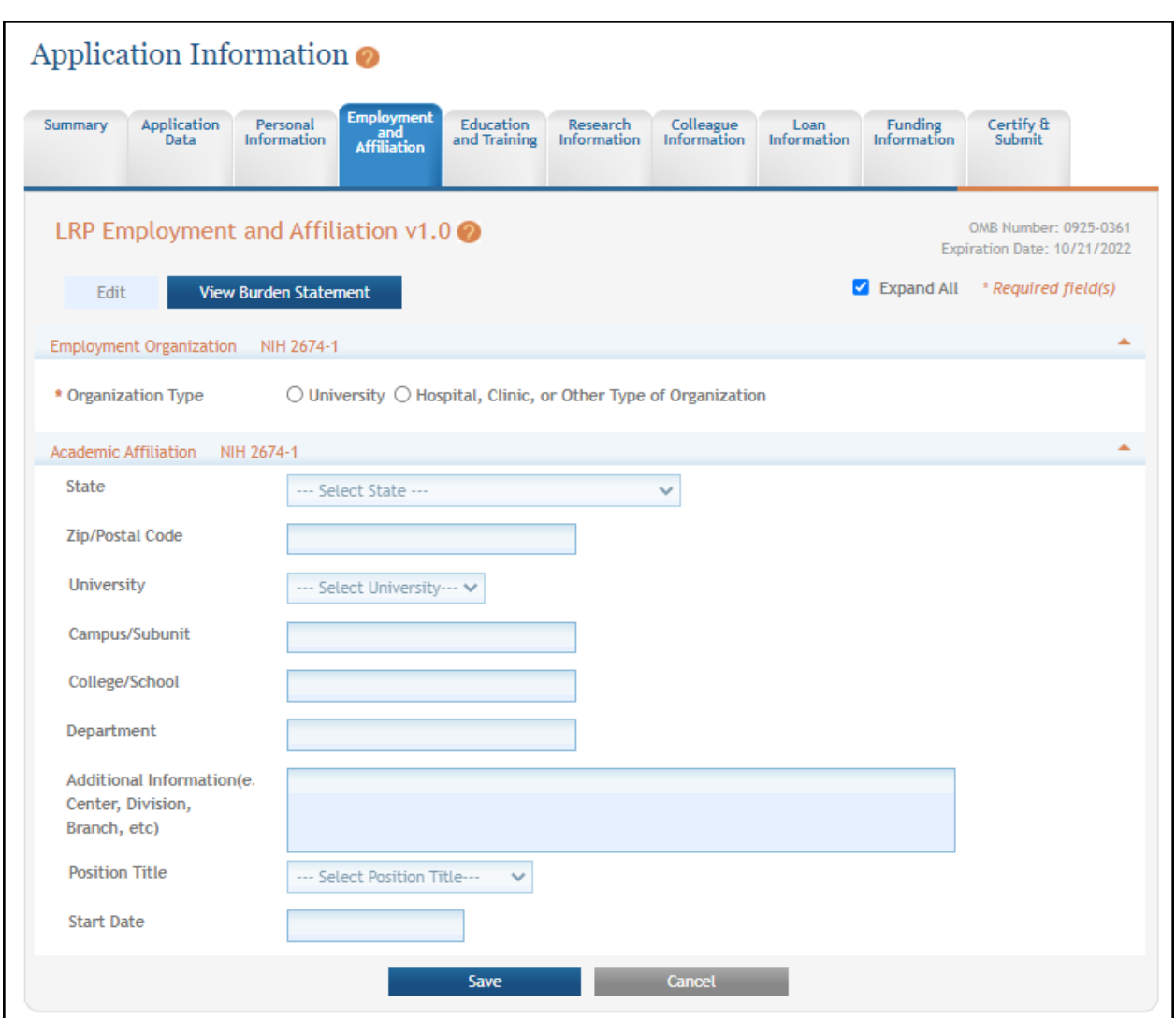

There are two sections on this form: your *Employment Organization*, and your *Academic Affiliation*, the former of which is required, and the latter of which is not optional.

To complete the Employment and Affiliation form:

- 1. Click the **Edit** button to enable editing the form.
- 2. Select an **Organization Type**, whereupon a set of fields appears where you can further identify the organization.

**NOTE:** After you choose a state, the **University** or **Hospital/Clinic/Other Organization** dropdown filters to employers in that state only, of the type you chose. Before you select a state, the **University** or **Hospital/Clinic/Other Organization** dropdowns are empty.

- 3. Make selections for each field taking special care to complete required fields, which are marked with red asterisks (\*).
- 4. Click the **Save** button when finished. The form will be validated and alert you about any potential errors.

### <span id="page-64-0"></span>*3.5 Education and Training*

#### **For Intramural or Extramural LRP Applicants**

The Education and Training form collects information about your academic and training history, including conferred degrees and postdoctoral fellowships. Most extramural LRP subcategories require applicants to hold an M.D., Ph.D., or equivalent doctoral-level degree to qualify for an award.

You must enter at least one qualifying degree. Review the LRP [website](https://www.lrp.nih.gov/) for degree requirements for the subcategory to which you are applying. If you do not currently hold a qualifying degree, but anticipate it to be conferred before the start of your LRP award, you may still be eligible to apply. In this case, add a new entry for education, and enter your expected degree year in the appropriate field.

**IMPORTANT:** Consult the following for LRP policy guidance, including assistance on each field on the LRP application forms: Instruction Guide for [Extramural](https://www.lrp.nih.gov/sites/default/files/uploaded/documents/Extramural_LRP_Application_Instruction_Guide.pdf) LRP Applicants (https://www.lrp.nih.gov/sites/default/files/uploaded/documents/Extramural\_LRP\_Application\_ Instruction\_Guide.pdf) Instruction Guide for Intramural LRP [Applicants](https://www.lrp.nih.gov/sites/default/files/uploaded/documents/ASSIST_LRP_Instruction_Guide_Intramural.pdf) (https://www.lrp.nih.gov/sites/default/files/uploaded/documents/ASSIST\_LRP\_Instruction\_ Guide Intramural.pdf)

Also see the LRP [website](https://www.lrp.nih.gov/). (https://www.lrp.nih.gov/)

1employed outside NIH

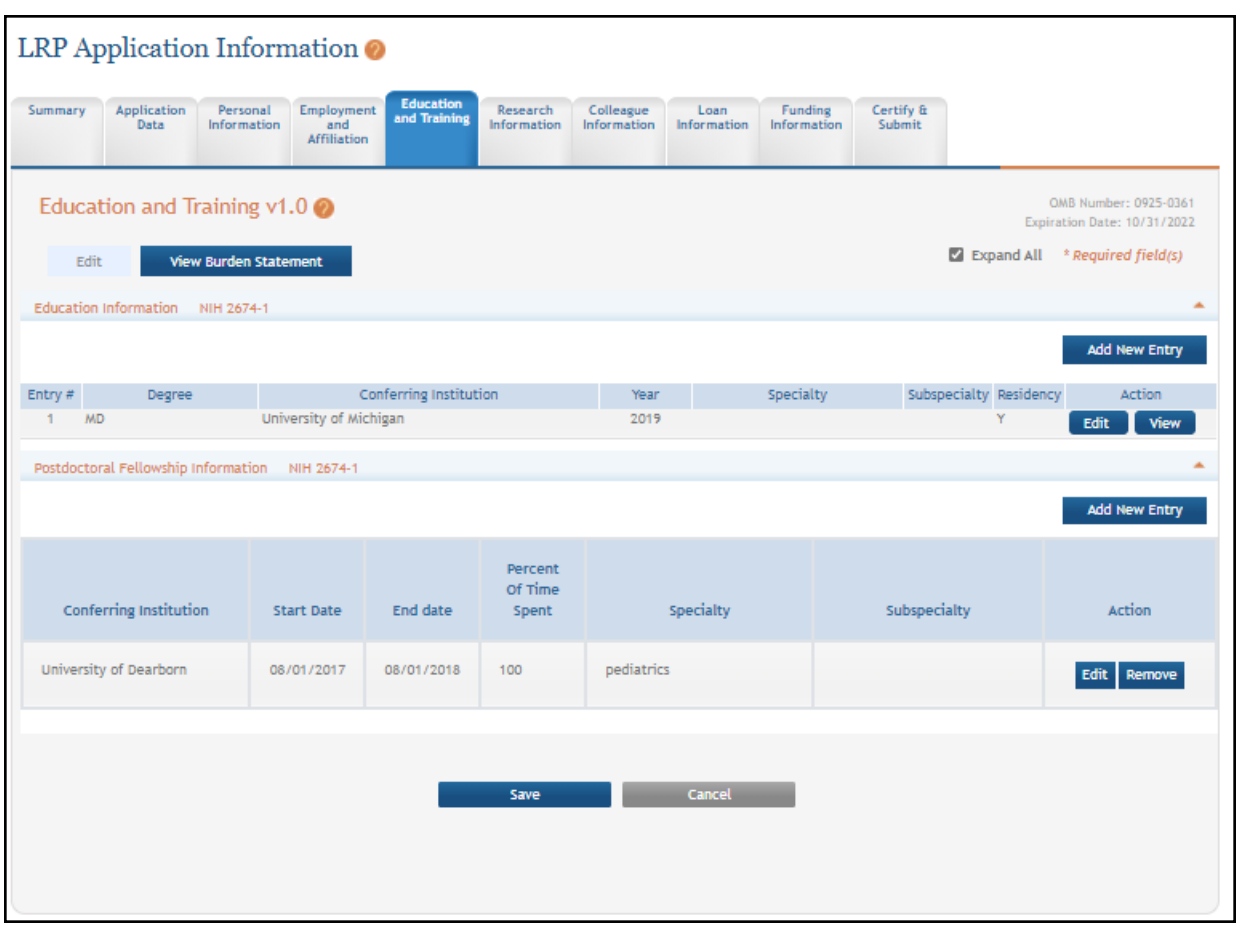

There are two main sections on the *Education and Training* form: the top section for *Education Information*, and the bottom section for *Postdoctoral Fellowships*.

### **3.5.1 Adding a New Education Record**

To complete the *Education Information* (top) section of the *Education and Training* form:

- 1. Click the **Edit** button to enable editing the form.
- 2. To add an education entry, click the **Add New Entry** for the *Education Information* (top) section.

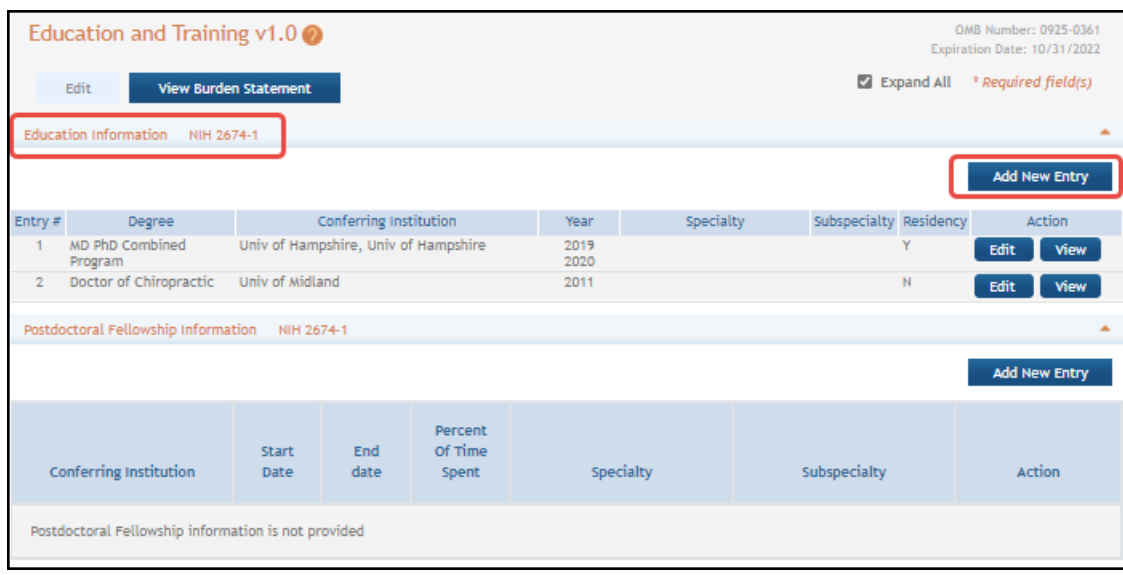

The Education screen appears where you can specify the degree and one or more residencies. This screen displays different fields depending on which degree you choose.

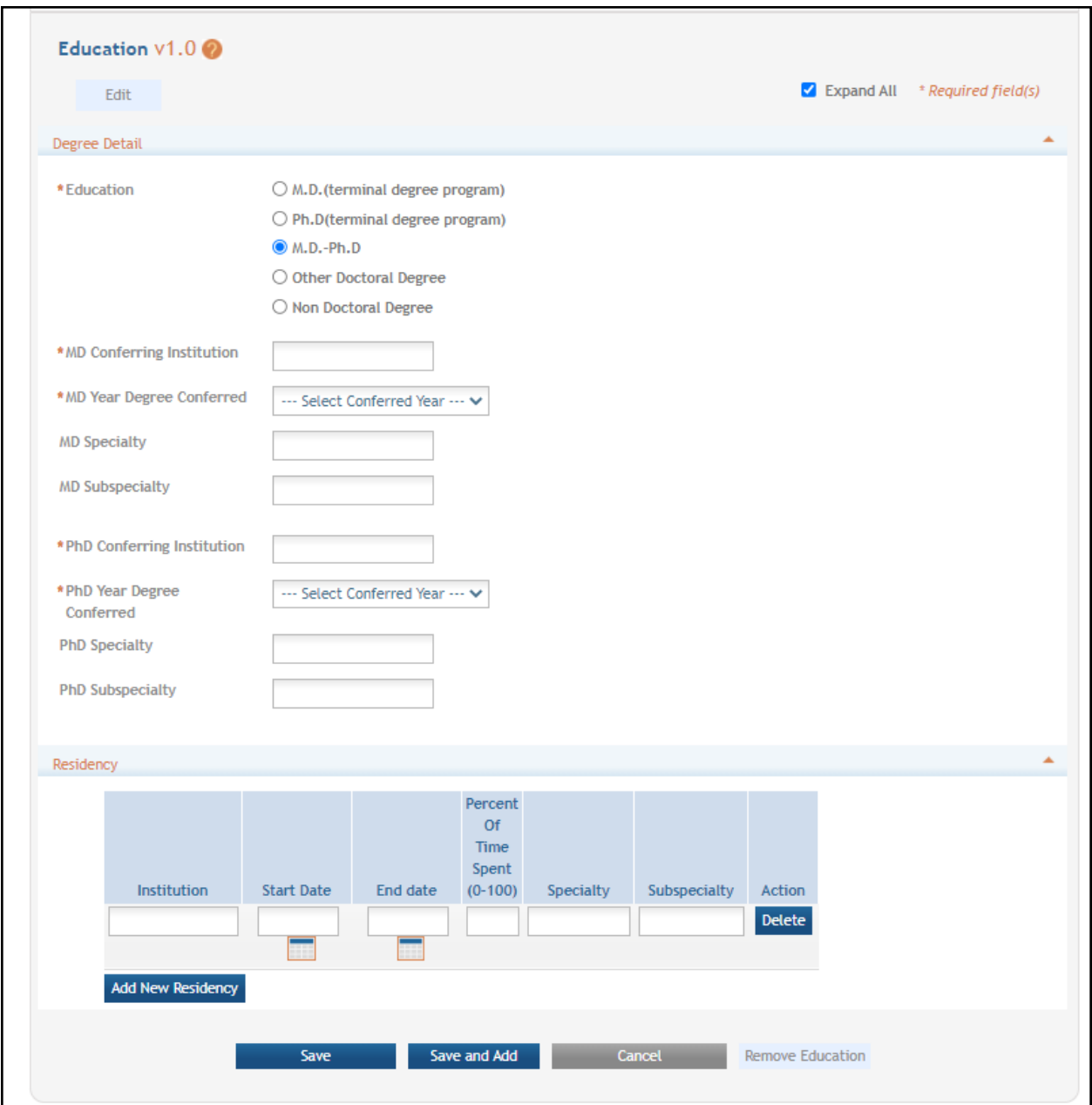

3. Specify a degree, which causes several other fields to appear, which you must fill out.

For some degrees (M.D., M.D.-Ph.D or Doctor of Osteopathy), you must add a residency associated with the education.

- 4. Click the **Add New Residency** button as many times as necessary to record your residencies and fill out the fields that appear. Click the **Delete** button if you make a mistake.
- 5. When finished, click the **Save** button.

**NOTE:** After you **Save**, you can delete an education entry. Make sure the form is editable before you click the **Edit** button on the row you wish to remove.

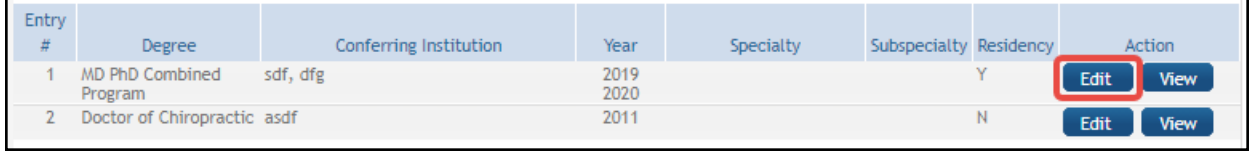

Then click the **Remove Education** button at the bottom of the screen.

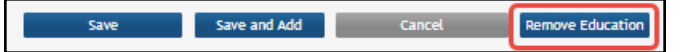

#### **3.5.2 Adding a New Postdoctoral Record**

To complete the *Postdoctoral Fellowship* (bottom) section of the *Education and Training* form:

- 1. Click the **Edit** button to enable editing the form.
- 2. To add a postdoctoral fellowship, click the **Add New Entry** for the *Postdoctoral Fellowship* (bottom) section.

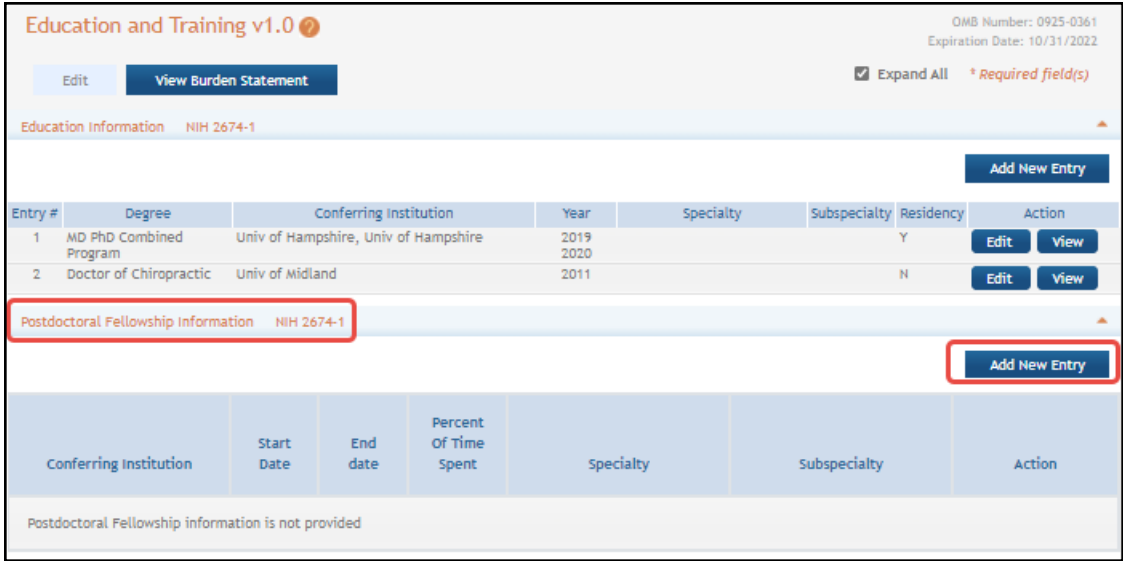

A popup appears where you enter postdoctoral fellowship details.

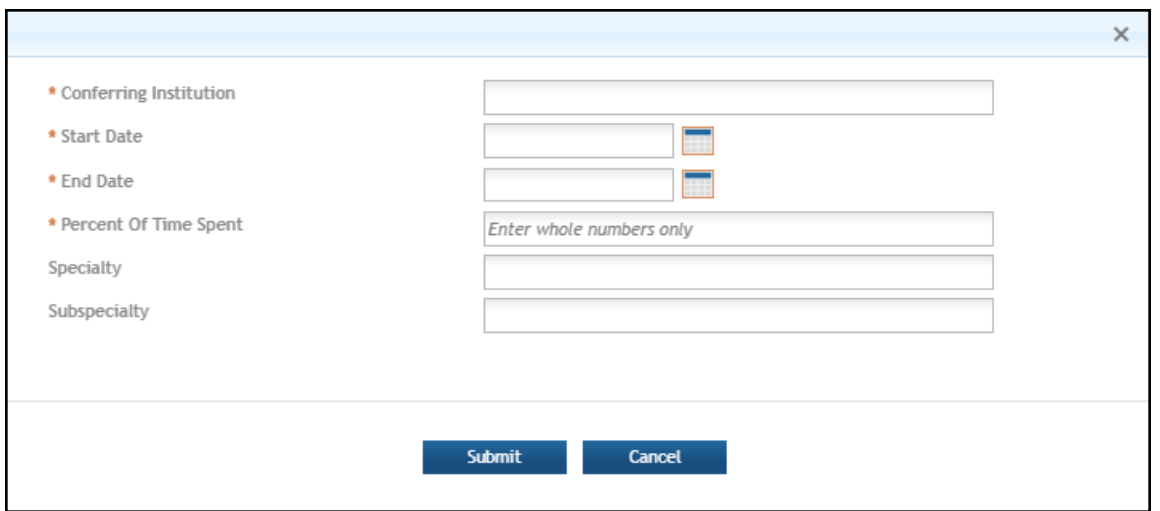

- 3. Fill out the fields in the popup and click **Submit**.
- 4. When finished, click the **Save** button. The form will be validated and alert you about any potential errors.

If you notice a red exclamation point next to an education entry, it means the entry is not complete. Click the entry's **Edit** button to complete it.

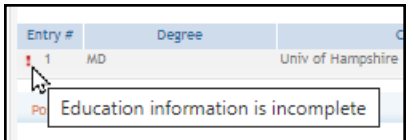

### <span id="page-69-0"></span>*3.6 Research Information*

#### **For Extramural LRP Applicants**

The *Research Information* form of the LRP Application requires you to develop and submit several research-related PDFs related to your LRP application. For formatting instructions, such as page limits, format requirements, filenames, file size, citation information, and more, refer to the *Research Information* section of the instruction guide referenced below:

**IMPORTANT:** Consult the following for LRP policy guidance, including assistance on each field on the LRP application forms: Instruction Guide for [Extramural](https://www.lrp.nih.gov/sites/default/files/uploaded/documents/Extramural_LRP_Application_Instruction_Guide.pdf) LRP Applicants

(https://www.lrp.nih.gov/sites/default/files/uploaded/documents/Extramural\_LRP\_Application\_ Instruction\_Guide.pdf)

Instruction Guide for Intramural LRP [Applicants](https://www.lrp.nih.gov/sites/default/files/uploaded/documents/ASSIST_LRP_Instruction_Guide_Intramural.pdf)

(https://www.lrp.nih.gov/sites/default/files/uploaded/documents/ASSIST\_LRP\_Instruction\_

Guide\_Intramural.pdf)

Also see the LRP [website](https://www.lrp.nih.gov/). (https://www.lrp.nih.gov/)

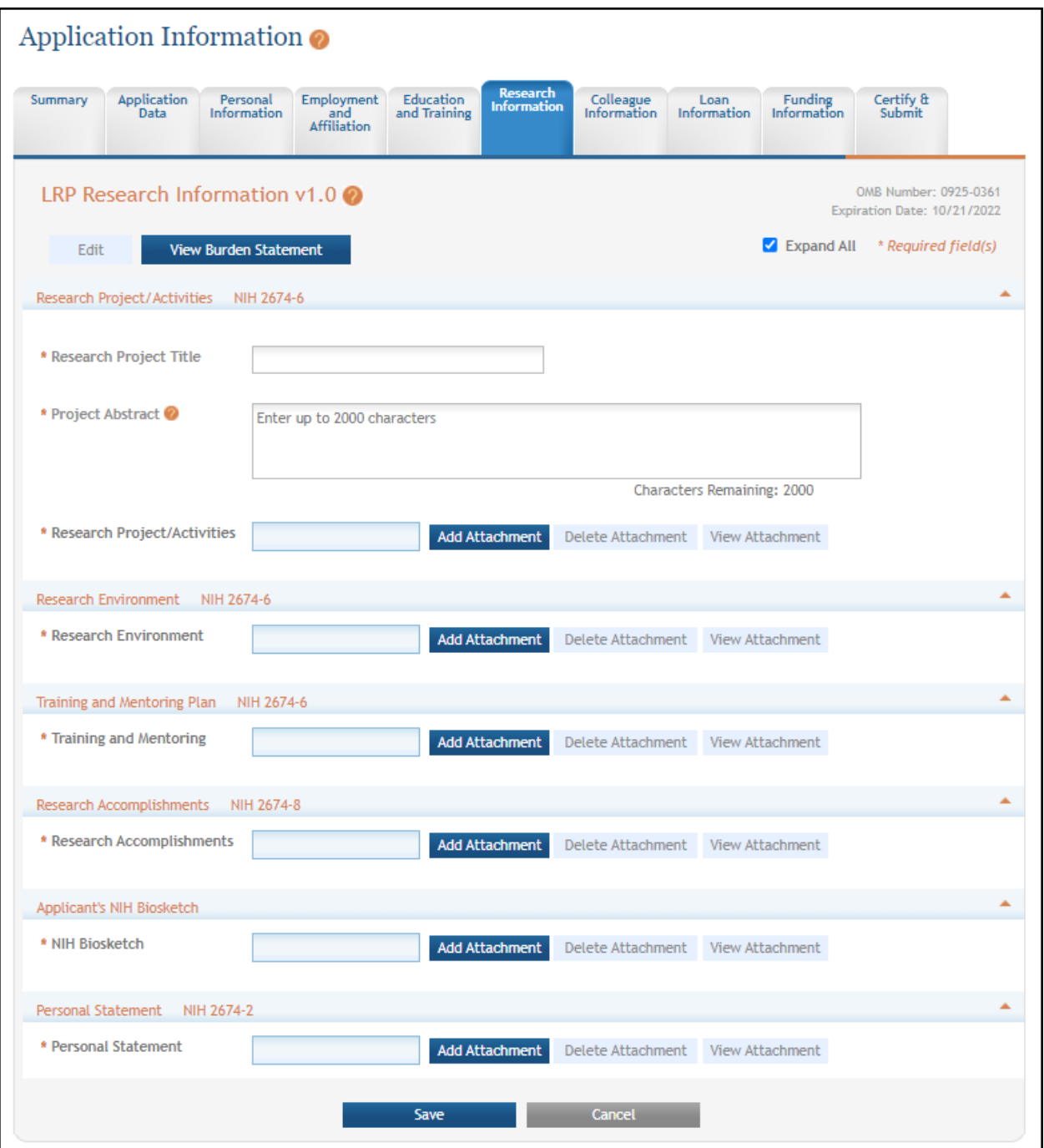

To complete the *Research Information* form:

1. Click the **Edit** button to enable editing the form.

**NOTE:** The title you enter in the **Research Project Title** field will also be used in the IBO portal to identify your application title. Enter a **Project Abstract** (2000 character limit).

- 2. For each required attachment, click the **Add Attachment** button, select a file, and click the **Submit** button.
- 3. Optionally, after adding an attachment, you can click **View Attachment** to view it with your browser's PDF viewer, click **Delete Attachment** to remove the file, or click **Replace Attachment** to replace the file with another. When replacing a file, you should give the new file a file name that is different than the file name given to the previously uploaded document (e.g., Personal Statement Version2) as this would allow you to ensure that the new/replacement document was successfully uploaded.
- 4. Click the **Save** button when finished. The form will be validated and alert you about any potential errors.

### <span id="page-71-0"></span>*3.7 Colleague Information*

#### **For Extramural LRP Applicants**

The Colleague Information form collects information about your research [supervisor,](https://www.lrp.nih.gov/research-supervisors-mentors) [mentor](https://www.lrp.nih.gov/research-supervisors-mentors), and [institutional](https://www.lrp.nih.gov/institutional-business-officials) business official (IBO). You should complete the *Colleague Information* form of the application at least two weeks before the submission deadline to give your referees, mentor, and IBO time to submit documents in support of your application by the deadline. The IBO you enter must possess a BO Commons role and be at the same organization that you specified when you initiated the LRP application.

Once the colleague information is entered and the form saved, an email is automatically sent to the mentor (for mentored researchers) and IBO with instructions to submit their documents. The NIH does not contact your referees, you must reach out to them individually; see *For [Extramural](#page-90-0) LRP Applicant: Reference Letters and Monitoring [Submissions](#page-90-0)*.

**IMPORTANT:** Consult the following for LRP policy guidance, including assistance on each field on the LRP application forms: Instruction Guide for [Extramural](https://www.lrp.nih.gov/sites/default/files/uploaded/documents/Extramural_LRP_Application_Instruction_Guide.pdf) LRP Applicants (https://www.lrp.nih.gov/sites/default/files/uploaded/documents/Extramural\_LRP\_Application\_ Instruction\_Guide.pdf) Instruction Guide for Intramural LRP [Applicants](https://www.lrp.nih.gov/sites/default/files/uploaded/documents/ASSIST_LRP_Instruction_Guide_Intramural.pdf) (https://www.lrp.nih.gov/sites/default/files/uploaded/documents/ASSIST\_LRP\_Instruction\_ Guide Intramural.pdf) Also see the LRP [website](https://www.lrp.nih.gov/). (https://www.lrp.nih.gov/)
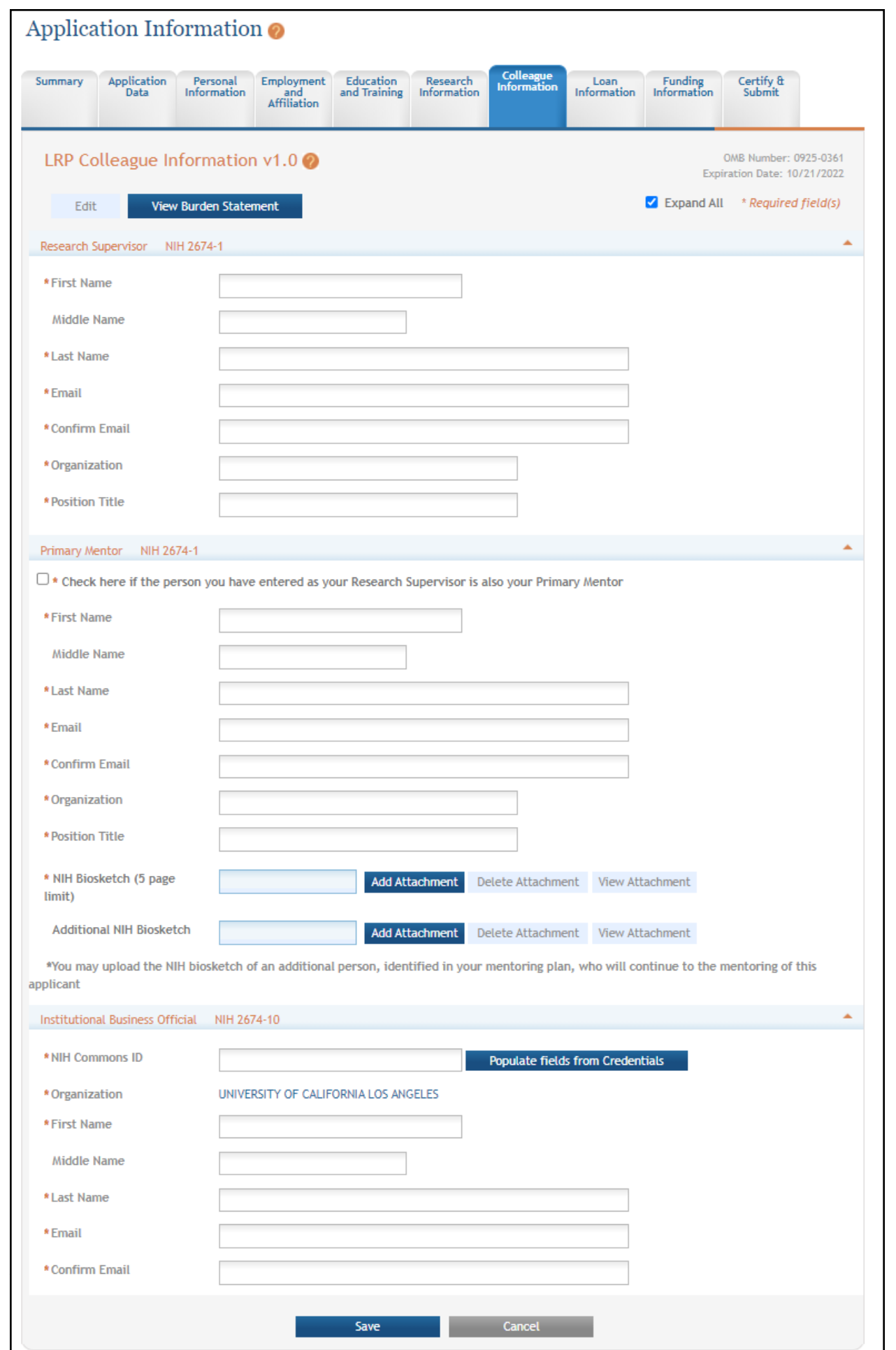

To complete the Colleague Information form:

- 1. Click the **Edit** button to enable editing the form.
- 2. Read and make selections for each field. Required fields are marked with red asterisks (\*).
- 3. To copy *Research Supervisor* information to the fields in the *Primary Mentor* section, click the checkbox at the top of the *Primary Mentor* section.
- 4. In the *Institutional Business Official* section, to save time, you can enter the NIH Commons ID and click the **Populate fields from Credentials** button. This populates the fields according to the personal profile associated with the eRA Commons ID entered.
- 5. Click the **Save** button when finished. The form will be validated and alert you about any potential errors.

## *3.8 Loan Information*

#### **For Intramural or Extramural LRP Applicants**

New applicants must list their educational loans on the *Loan Information* form. If the LRP application's **Award Type** is **Renewal**, this form is blank and you do not need to complete it. Loans from the same loan servicing agent and of the same loan type should be combined into a single entry (e.g., MOHELA, Stafford).

Not all educational loans are eligible for repayment by the NIH LRPs. For example, foreign loans are not eligible for repayment. Refer to the LRP website for specific information regarding loan eligibility. If you enter a loan in this section that is ineligible, it will be removed from your loan portfolio. All the information necessary to complete this section should be available on your student loan account statement(s). At least one loan must be entered, but you should enter all the loans you wish to be considered for repayment by the LRP.

See the guide linked below for eligibility details on loans.

**IMPORTANT:** Consult the following for LRP policy guidance, including assistance on each field on the LRP application forms: Instruction Guide for [Extramural](https://www.lrp.nih.gov/sites/default/files/uploaded/documents/Extramural_LRP_Application_Instruction_Guide.pdf) LRP Applicants (https://www.lrp.nih.gov/sites/default/files/uploaded/documents/Extramural\_LRP\_Application\_ Instruction\_Guide.pdf) Instruction Guide for Intramural LRP [Applicants](https://www.lrp.nih.gov/sites/default/files/uploaded/documents/ASSIST_LRP_Instruction_Guide_Intramural.pdf) (https://www.lrp.nih.gov/sites/default/files/uploaded/documents/ASSIST\_LRP\_Instruction\_ Guide Intramural.pdf)

Also see the LRP [website](https://www.lrp.nih.gov/). (https://www.lrp.nih.gov/)

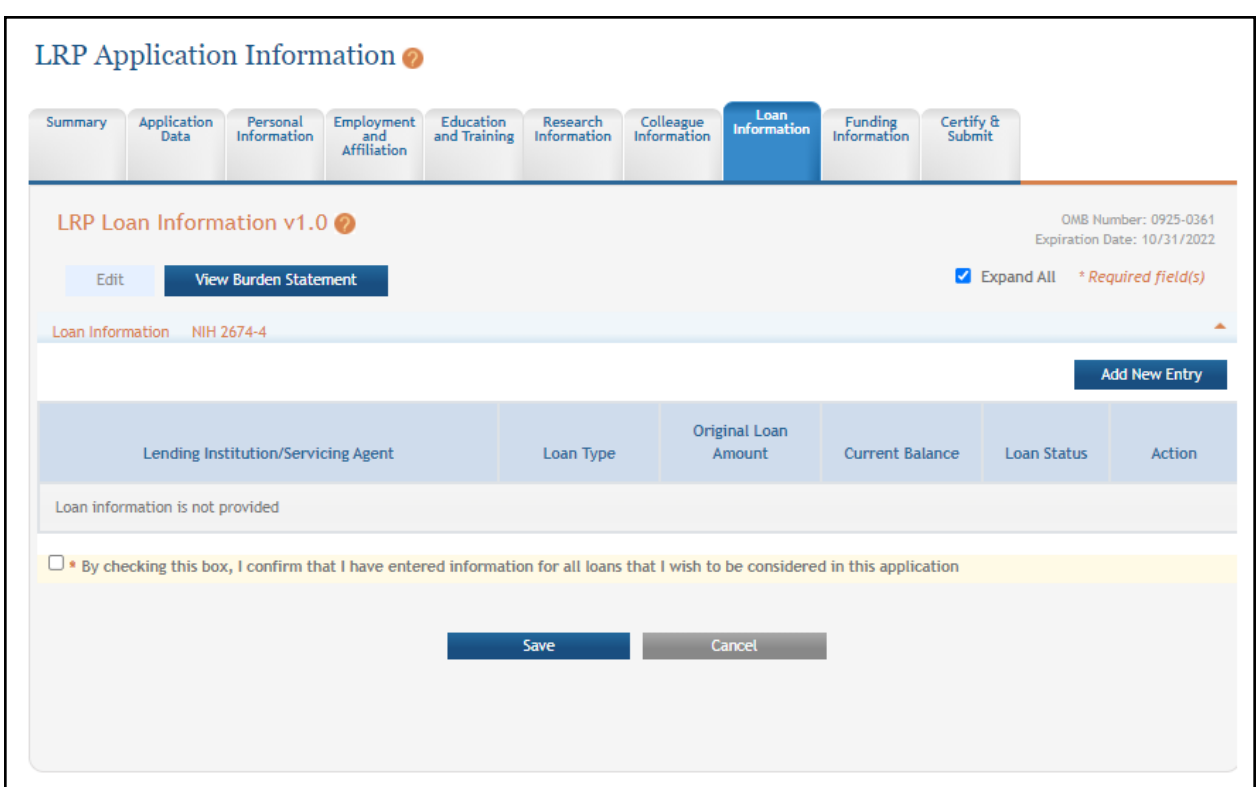

To complete the *Loan Information* form:

- 1. Click the **Edit** button to enable editing the form.
- 2. Click the **Add New Entry** button, which opens a popup where you can enter loan details.

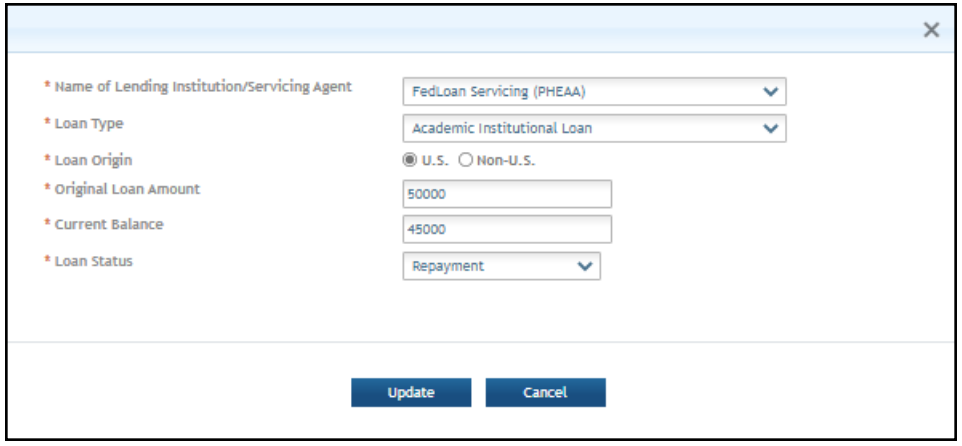

3. Enter loan details and click the **Update** button. Required fields are marked with red asterisks (\*).

4. Click the **Save** button on the *Loan Information* form when finished. The form will be validated and alert you about any potential errors.

## *3.9 Funding Information*

#### **For Extramural LRP Applicants**

The Funding Information form contains details of your research funding. Your research must be funded by a domestic nonprofit entity to be eligible for an NIH LRP award. Funding sources may include NIH grants; grants from other federal, state, or local entities; and non-profit organizations. Your research may also be supported by start-up funds or the salary you receive from your nonprofit employer. You may have more than one funding source in some combination of the above.

Reference the *Research Funding Information* section in the document linked below for help on fields on this form.

**IMPORTANT:** Consult the following for LRP policy guidance, including assistance on each field on the LRP application forms: Instruction Guide for [Extramural](https://www.lrp.nih.gov/sites/default/files/uploaded/documents/Extramural_LRP_Application_Instruction_Guide.pdf) LRP Applicants (https://www.lrp.nih.gov/sites/default/files/uploaded/documents/Extramural\_LRP\_Application\_ Instruction\_Guide.pdf) Instruction Guide for Intramural LRP [Applicants](https://www.lrp.nih.gov/sites/default/files/uploaded/documents/ASSIST_LRP_Instruction_Guide_Intramural.pdf) (https://www.lrp.nih.gov/sites/default/files/uploaded/documents/ASSIST\_LRP\_Instruction\_ Guide Intramural.pdf) Also see the LRP [website](https://www.lrp.nih.gov/). (https://www.lrp.nih.gov/)

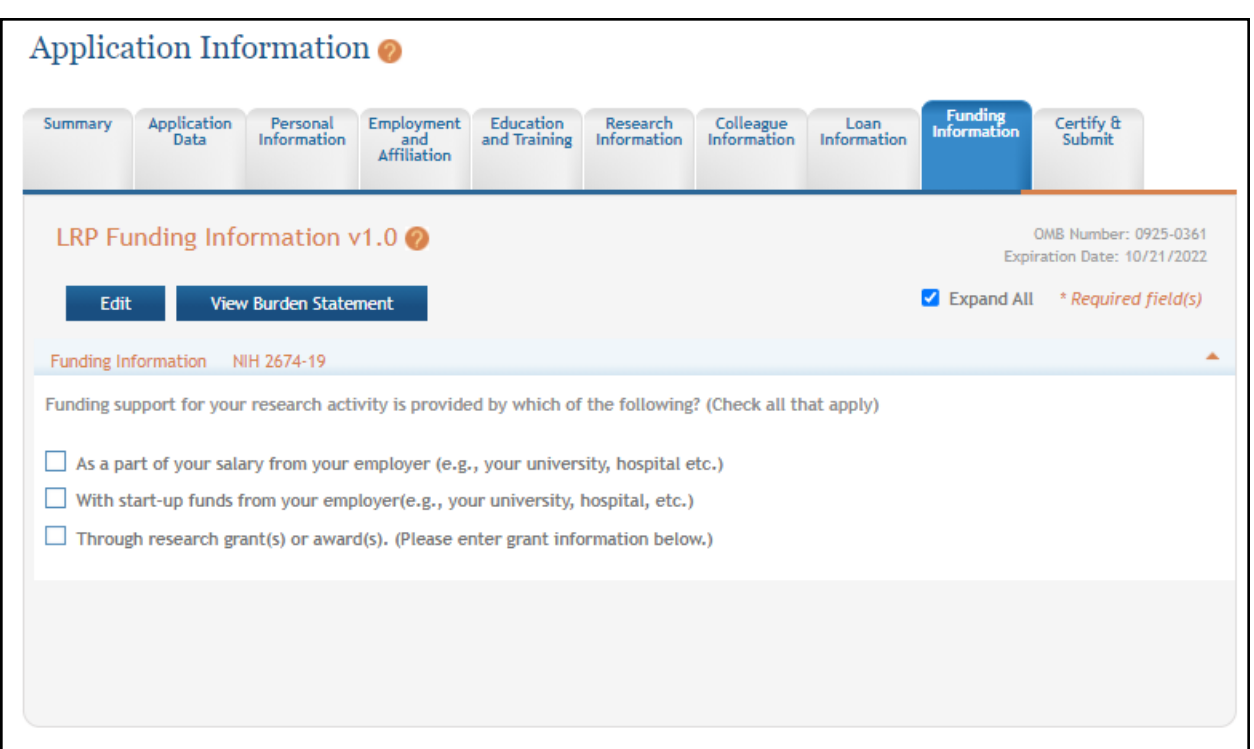

To complete the Funding Information form:

- 1. Click the **Edit** button to enable editing the form.
- 2. Mark all checkboxes that are applicable to the funding of your research.
- 3. If you click the third checkbox, **Through research grant(s)...**, a set of fields appears, where you must specify at least one funding source. Click the **Add New Entry** button for one of these types of funding and fill out the popup that appears:
	- NIH Grant Support
	- Other Government Research Funding
	- Other Non-Profit Research Funding

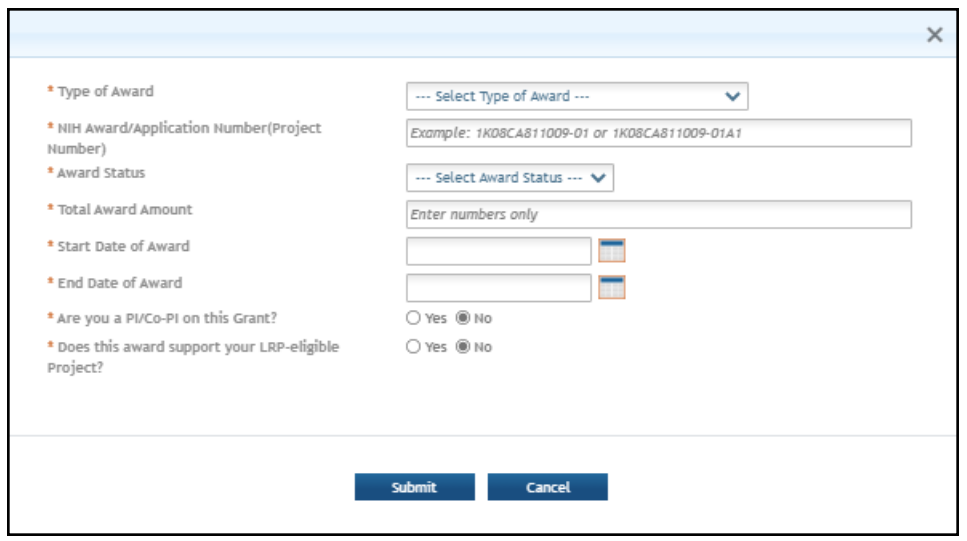

- 4. Click **Submit** in the popup after specifying the grant, and then optionally, click **Add New Entry** to add another award.
- 5. Click the **Save** button when finished. The form will be validated and alert you about any potential errors.

### *3.10 Certify & Submit*

#### **For Intramural or Extramural LRP Applicants**

On the *Certify & Submit* screen, complete the checkboxes to indicate that you have read the Certifications for Online Applications and your NIH Loan Repayment Program Contract. Completing these checkboxes and entering your name serves as your signature on these documents.

**IMPORTANT:** Consult the following for LRP policy guidance, including assistance on each field on the LRP application forms:

Instruction Guide for [Extramural](https://www.lrp.nih.gov/sites/default/files/uploaded/documents/Extramural_LRP_Application_Instruction_Guide.pdf) LRP Applicants

(https://www.lrp.nih.gov/sites/default/files/uploaded/documents/Extramural\_LRP\_Application\_ Instruction\_Guide.pdf)

Instruction Guide for Intramural LRP [Applicants](https://www.lrp.nih.gov/sites/default/files/uploaded/documents/ASSIST_LRP_Instruction_Guide_Intramural.pdf)

(https://www.lrp.nih.gov/sites/default/files/uploaded/documents/ASSIST\_LRP\_Instruction\_ Guide Intramural.pdf)

Also see the LRP [website](https://www.lrp.nih.gov/). (https://www.lrp.nih.gov/)

To complete the *Certify & Submit* form:

- 1. Click the **Edit** button to enable editing the form.
- 2. Read each section and mark its checkbox. Required fields are marked with red asterisks (\*).
- 3. Complete the first signed certification by entering your name and clicking the accompanying certification checkbox. This serves as a legal signature.

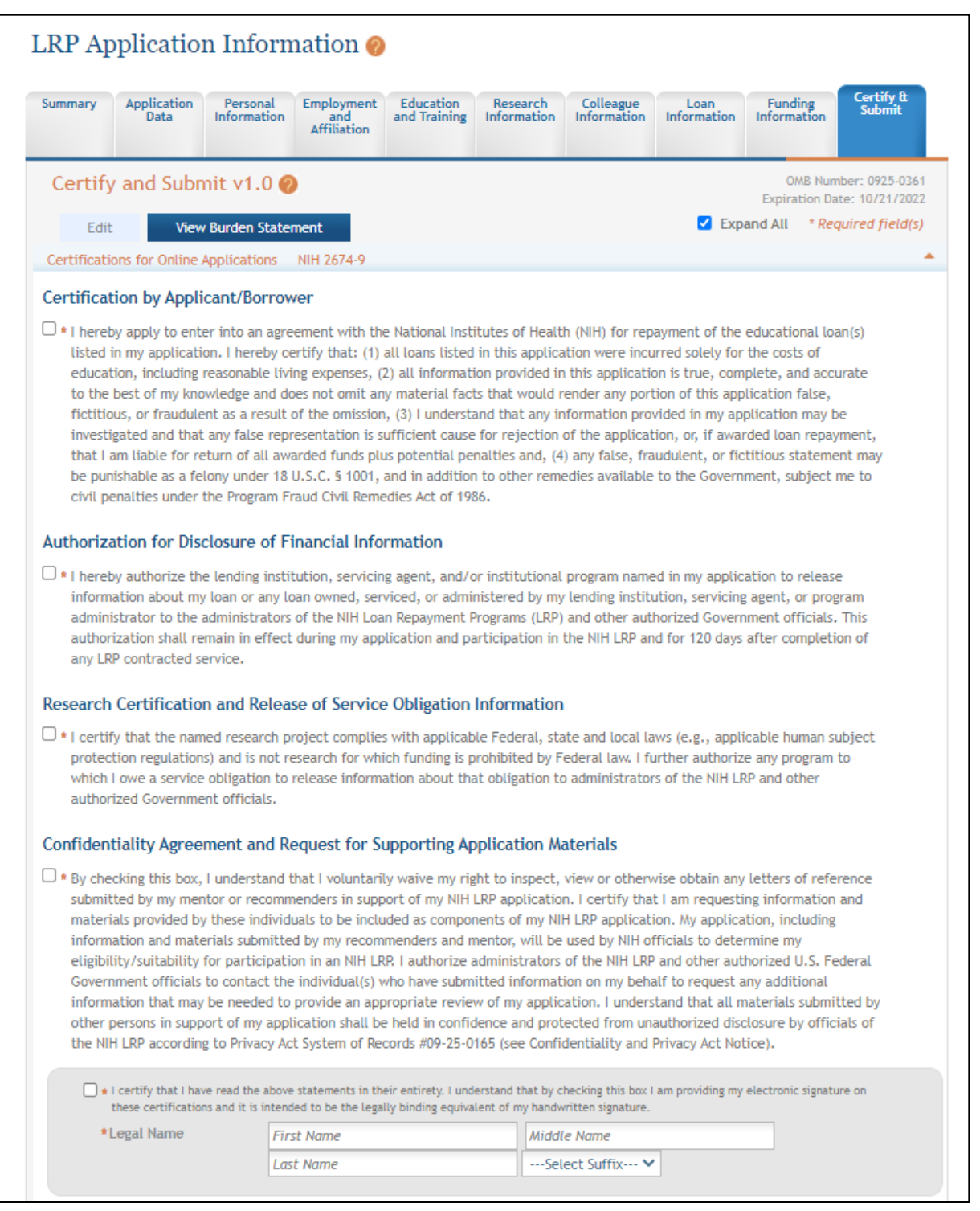

4. Read the contract, and then complete the second certification by entering your name and clicking the accompanying certification checkbox. This serves as a legal signature.

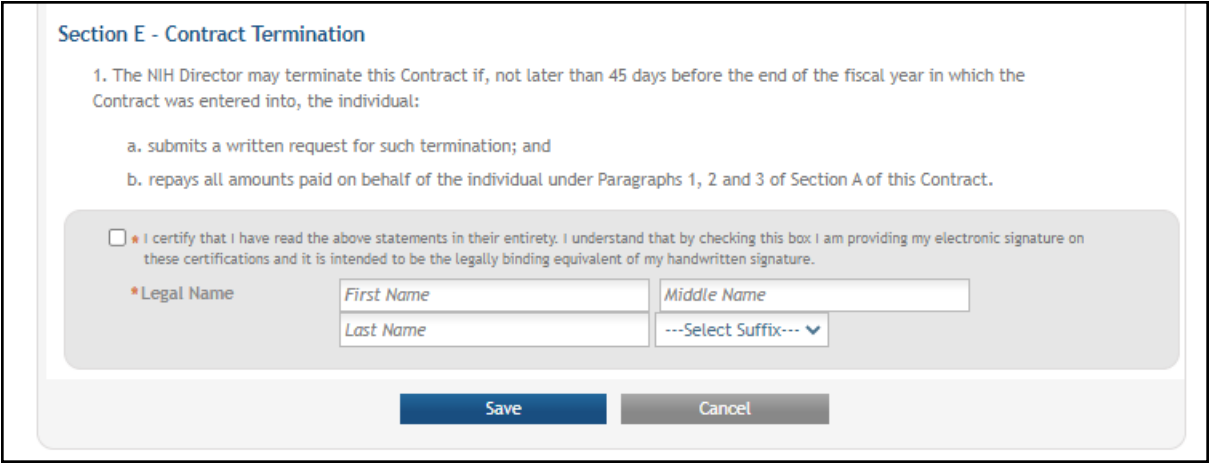

5. Click the **Save** button when finished. The form will be validated and alert you about any potential errors.

### <span id="page-80-0"></span>*3.11 Validating and Submitting an LRP Application*

#### **For Extramural or Intramural LRP Applicants**

After you have filled out all required information, you can validate and submit your application. To submit, it is required that you possess a PI/PD role (principal investigator/program director) with the organization specified during LRP initiation. Validating the application ensures it is complete and error-free. If errors are found, the forms where they were found are listed. Before submitting, you should also verify that your referees (and mentor if you are a mentored research scientist) and IBO have submitted their required documents.

**IMPORTANT:** Consult the following for LRP policy guidance, including assistance on each field on the LRP application forms: Instruction Guide for [Extramural](https://www.lrp.nih.gov/sites/default/files/uploaded/documents/Extramural_LRP_Application_Instruction_Guide.pdf) LRP Applicants (https://www.lrp.nih.gov/sites/default/files/uploaded/documents/Extramural\_LRP\_Application\_ Instruction\_Guide.pdf) Instruction Guide for Intramural LRP [Applicants](https://www.lrp.nih.gov/sites/default/files/uploaded/documents/ASSIST_LRP_Instruction_Guide_Intramural.pdf) (https://www.lrp.nih.gov/sites/default/files/uploaded/documents/ASSIST\_LRP\_Instruction\_ Guide Intramural.pdf) Also see the LRP [website](https://www.lrp.nih.gov/). (https://www.lrp.nih.gov/)

Each time you save changes on a form, a validation occurs to make sure you completed required fields. For instance, if you leave required fields blank you might see something like the following upon saving the form.

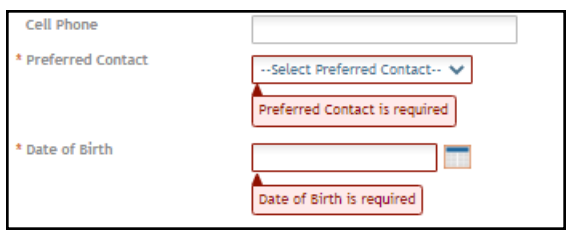

However the **VALIDATE APPLICATION** button does a more thorough and detailed validation than the **Save** button validation.

### **3.11.1 Validating Your Application**

After filling out all required fields, click the **VALIDATE APPLICATION** button on the left, which examines the application for completeness and errors. If errors are identified, you must fix them before you can submit your application.

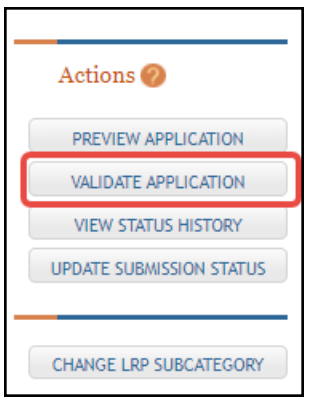

You either see a screen listing errors and the form where they were found:

| Application Errors and Warnings Results <sup>O</sup><br>Application Information |                                                                                                    |                                                                                                    |                         |
|---------------------------------------------------------------------------------|----------------------------------------------------------------------------------------------------|----------------------------------------------------------------------------------------------------|-------------------------|
|                                                                                 |                                                                                                    |                                                                                                    | Application Identifier: |
| FOA Number:                                                                     |                                                                                                    | NOT-OD-21-012                                                                                                    |                         |
| <b>Application Project Title:</b>                                               |                                                                                                    | <b>Covid Detection Training</b>                                                                                                    |                         |
| PD/PI Name:                                                                     |                                                                                                    | Achiro, Jennifer McGrady                                                                                                    |                         |
| Organization:                                                                   |                                                                                                    |                                                                                                    |                         |
| <sup>3</sup> Errors<br>Form Name                                                | Total Errors to be corrected before the application can be submitted: 2                                                                                                    |                                                                                                    |                         |
| <b>Research Information</b>                                                     |                                                                                                    | <b>Error Message</b>                                                                                                    |                         |
|                                                                                 | The ACOSAssurBirmingham.pdf attachment has been uploaded multiple times on the LRP Research Information. Please make sure all files uploaded<br>on the LRP Research Information have unique file names. (000.25) |                                                                                                    |                         |
| <b>Research Information</b>                                                     |                                                                                                    | The ACOSAssurBirmingham.pdf attachment has been uploaded multiple times on the LRP Research Information. Please make sure all files uploaded<br>on the LRP Research Information have unique file names. (000.25) |                         |

Or you see a screen that indicates no errors:

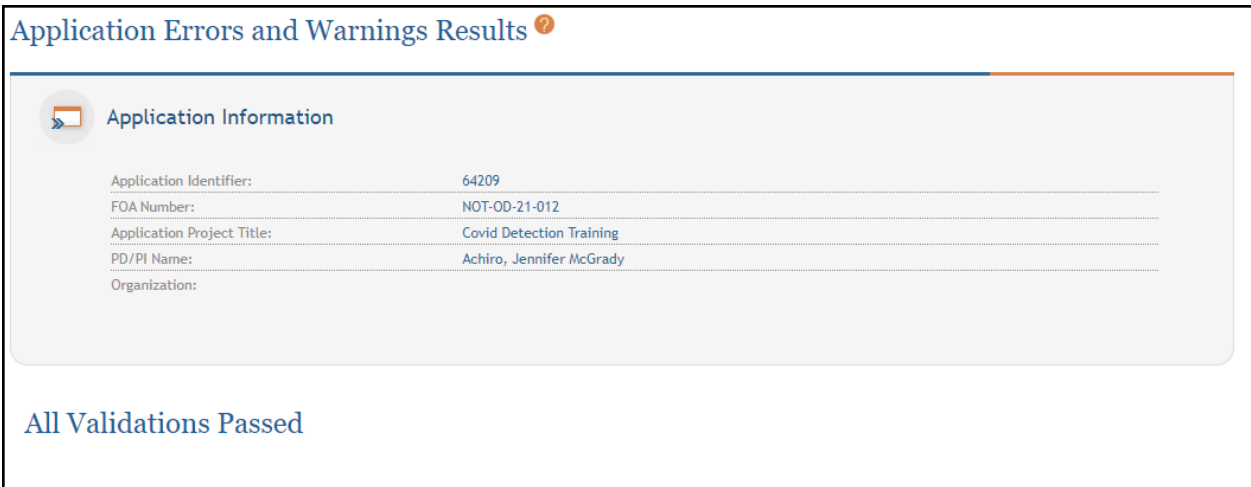

If you see errors, go to the screens where errors were found and correct them.

If you see a message that "All Validations Passed", you are ready to submit your application, which is detailed in the next section.

### **3.11.2 Submitting Your Application**

The **Submit Application** button is on the *Summary* form but initially, it is disabled. To enable the **Submit Application** button, you must update submission status. Once you submit, you cannot make changes to an application.

**IMPORTANT:** Once you update the submission status, you can no longer go to forms and click **Edit** to make changes. Do not update submission status until you are sure the information you entered is correct. If form errors are found, such as duplicate files or incomplete fields, clicking **Update Submission Status** will prompt you to fix the errors before continuing.

To submit your application:

1. After validation errors are fixed, click the **UPDATE SUBMISSION STATUS** button.

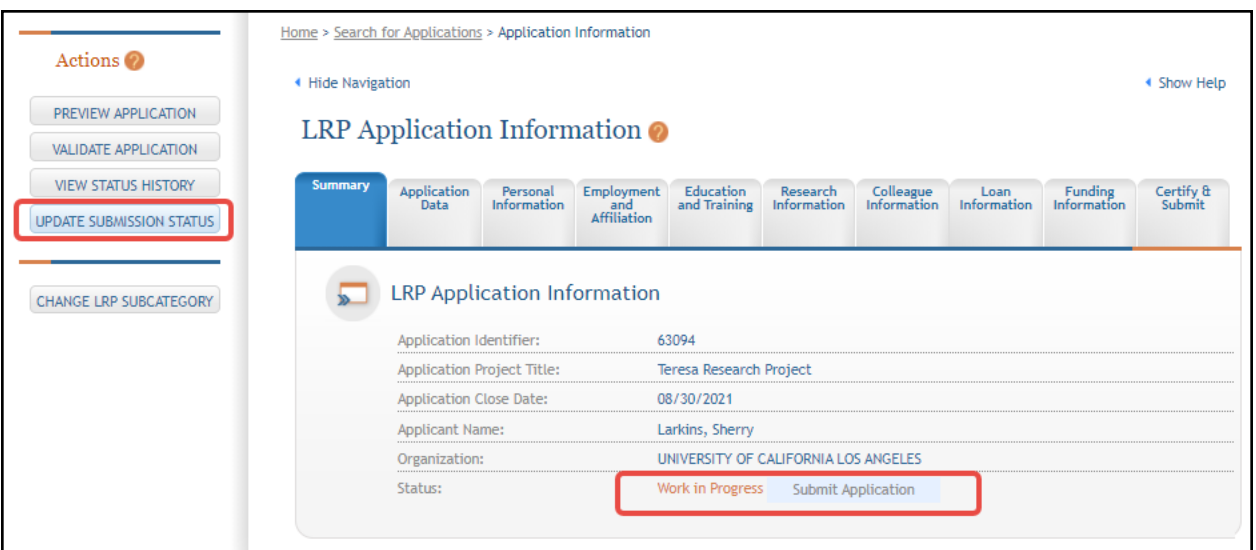

The *Update Submission Status* popup appears.

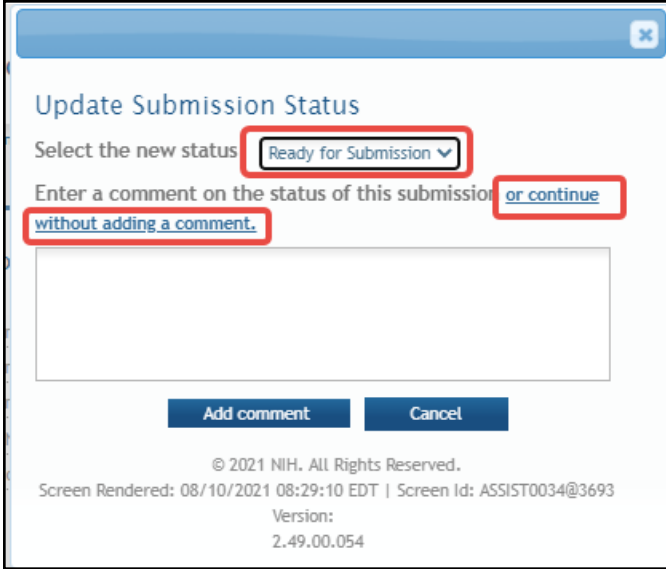

- 2. Select **Ready for Submission** in the **Select the new status** dropdown, then either:
	- <sup>l</sup> Click the **or continue without adding a comment** link, outlined in red above, or
	- <sup>l</sup> Type a comment and click the **Add comment** button.

The **Submit Application** button on the *Summary* form should now be enabled. The **Edit** buttons on all forms are now absent.

- 3. Click the **Submit Application** button on the *Summary* form.
- 4. Click **Yes** in the confirmation message that appears.

After a pause, the application is submitted and the following messages appear on the Summary form (outlined in red below):

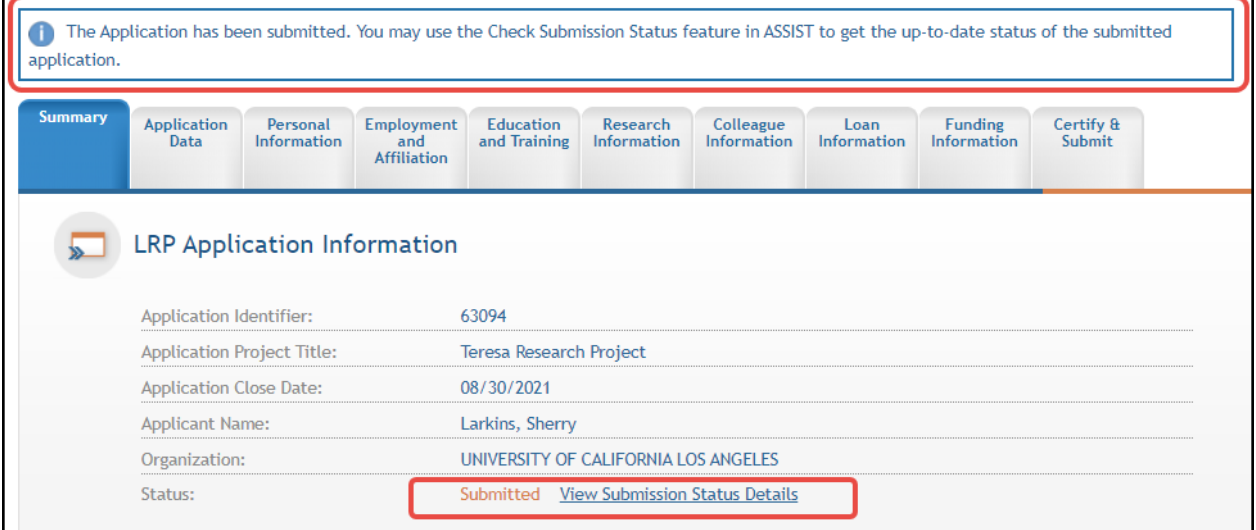

- 5. You can click the **View Submission Status Details** link, outlined in red above, to see the *Application Information* popup, which shows pertinent information relating to your application, including the FOA number under which it was submitted.
- 6. In the *Application Information* popup, shown below, you can click the **Check for Status Updates** button. When available, certain Agency tracking information becomes available. "*Agency*" refers to the federal agency who is processing your award.

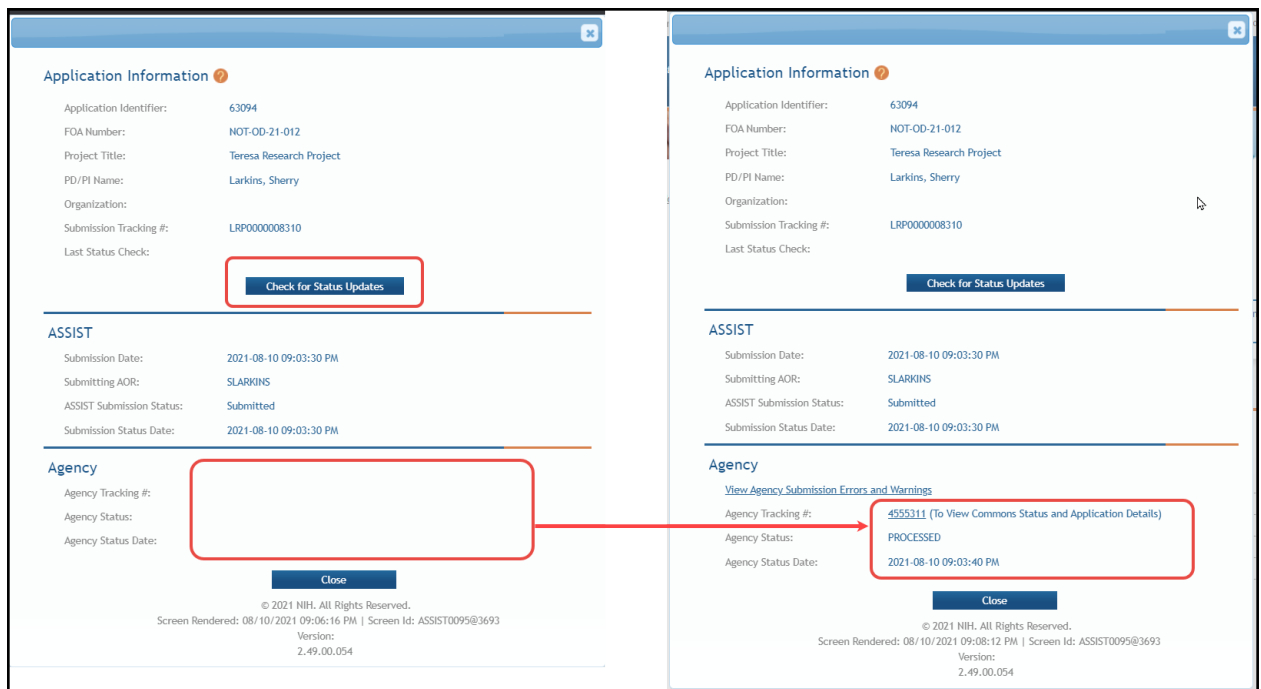

7. Once agency information appears, you can click the **Agency Tracking #** in the above popup to view the Status [Information](#page-93-0) screen for the application.

After submitting the application, you can monitor it via the Status [Information](#page-93-0) screen in eRA Commons.

# <span id="page-85-0"></span>*3.12 Change LRP Subcategory*

You can update the **Award Type**, **LRP Subcategory**, or researcher status (independent researcher vs. mentored research scientist), after starting the LRP application. When you started a new LRP application, you set these values.

If you find that you need to make changes after initially setting those values, you can click the **CHANGE LRP SUBCATEGORY** button on your existing application to revisit these three fields and change them if necessary.

**NOTE:** If you entered information on the *Loan Information* tab while **Award Type** is set to **New**, and you then change to a **Renewal** type, the information on the *Loan Information* tab will be lost, as the Loan Information form is not part of a Renewal application.

The *Update Loan Repayment Program Application* screen is shown below.

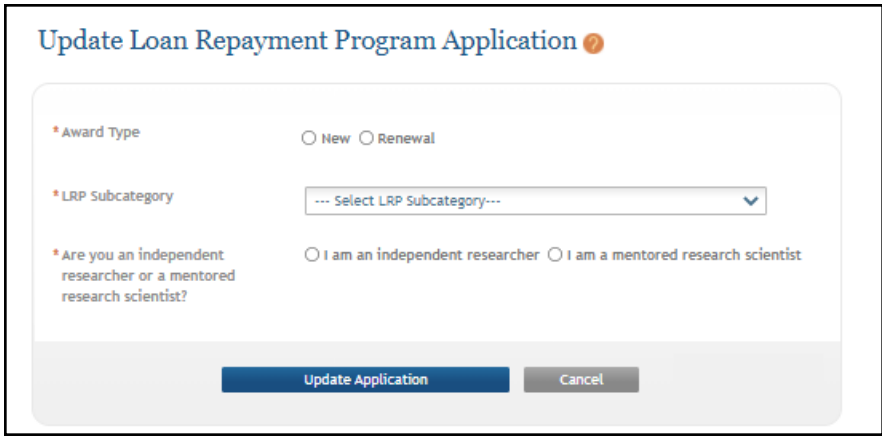

## *3.13 ASSIST Features*

This topic gives you tips on using ASSIST features.

#### **Viewing/Hiding Sections of Forms**

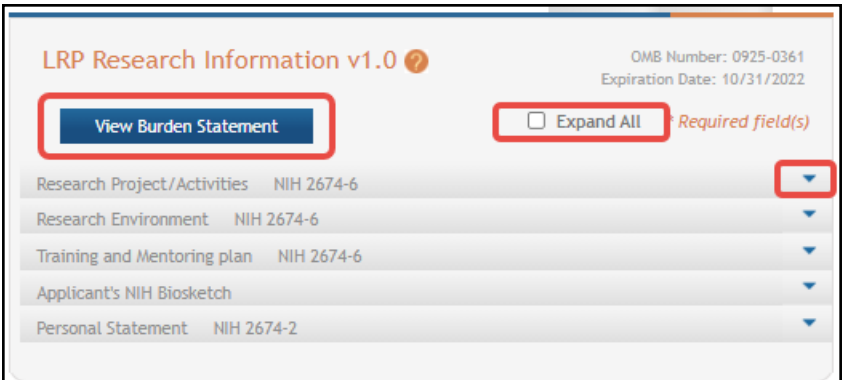

On any given screen, you can:

- Toggle the **Expand All** checkbox, outlined in red above, to expand or collapse all sections on the form.
- Individually expand sections by clicking their down arrow button, outlined in red above at right.
- <sup>l</sup> Click **View Burden Statement** to view the paperwork burden statement.

#### **Previewing an Application**

You can generate a preview of the application, which includes all files you submitted along with the application.

To preview an application:

1. Click the **PREVIEW APPLICATION** button at left.

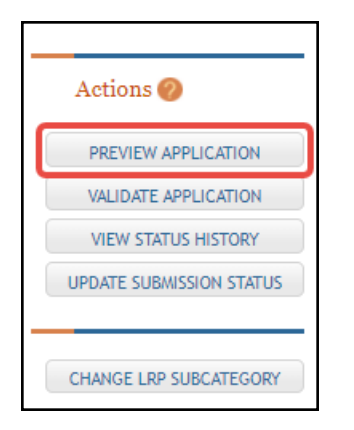

The Preview Application screen appears.

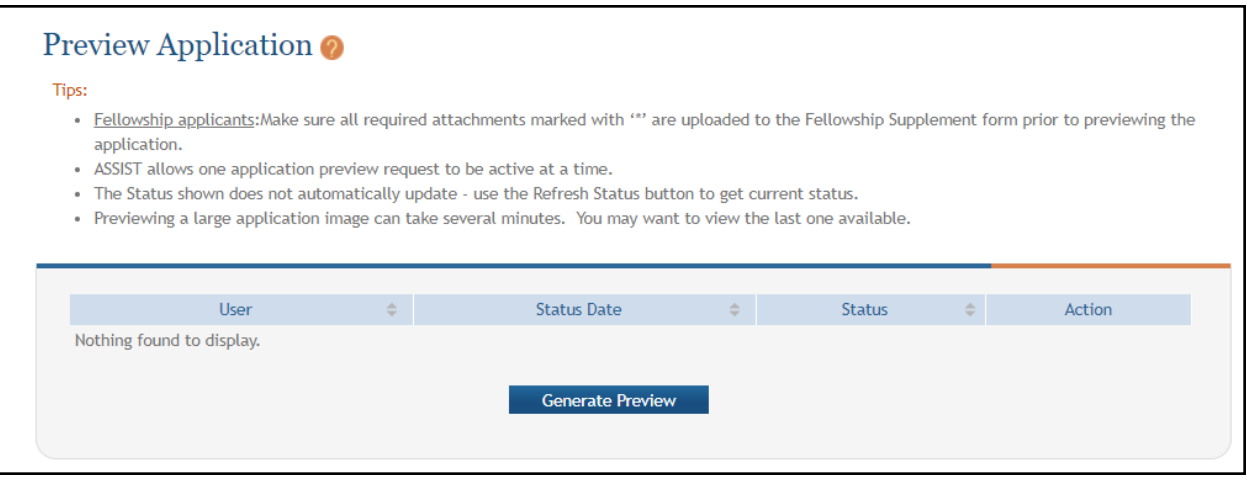

- 2. Click the **Generate Preview** button. The **Status** field might display "**Waiting to Process**" initially.
- 3. Click the **Refresh Status** button to update the **Status** field. When the **Refresh** button causes a **View** button to appear, the preview is ready.
- 4. Click the **View** button to see a PDF of the files submitted with the application.

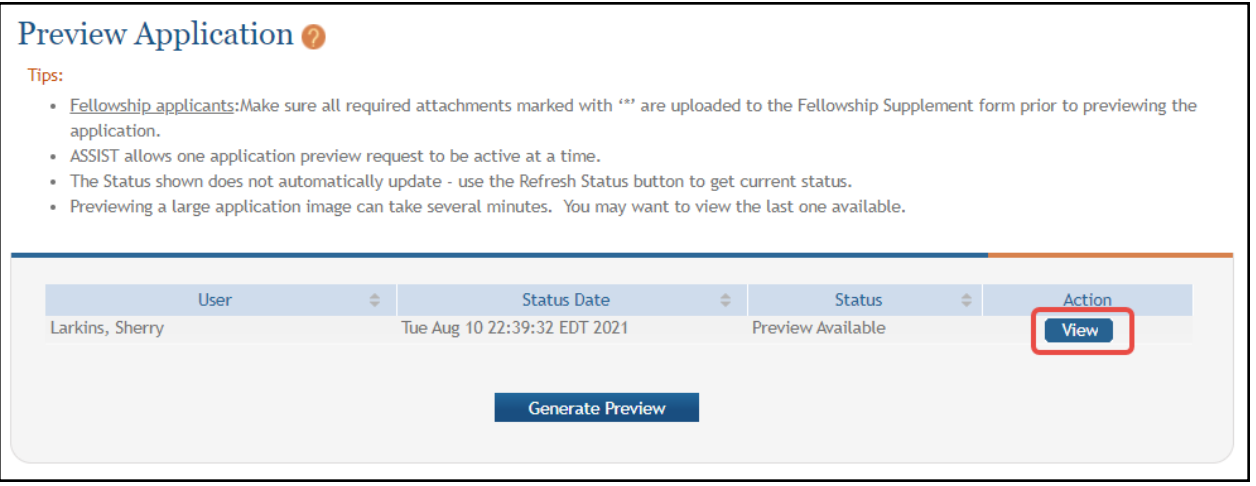

The preview might look something like this in a PDF viewer:

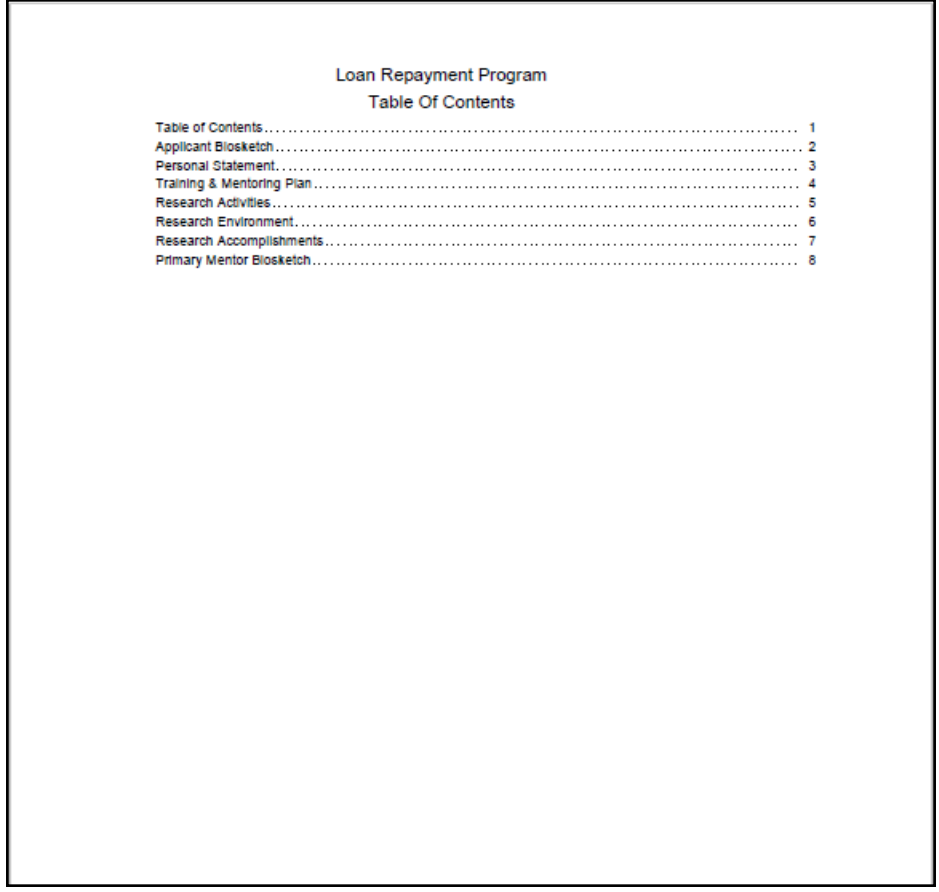

#### **Viewing Application Status History**

You can view a listing of all changes and saves of the application.

#### Click the **VIEW STATUS HISTORY** button at left.

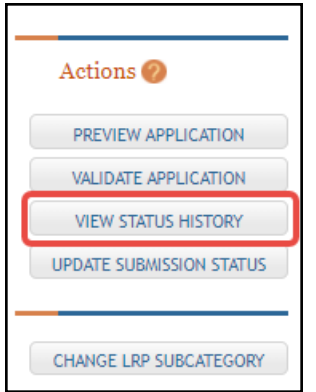

A screen appears with a record of changes and saves to the application.

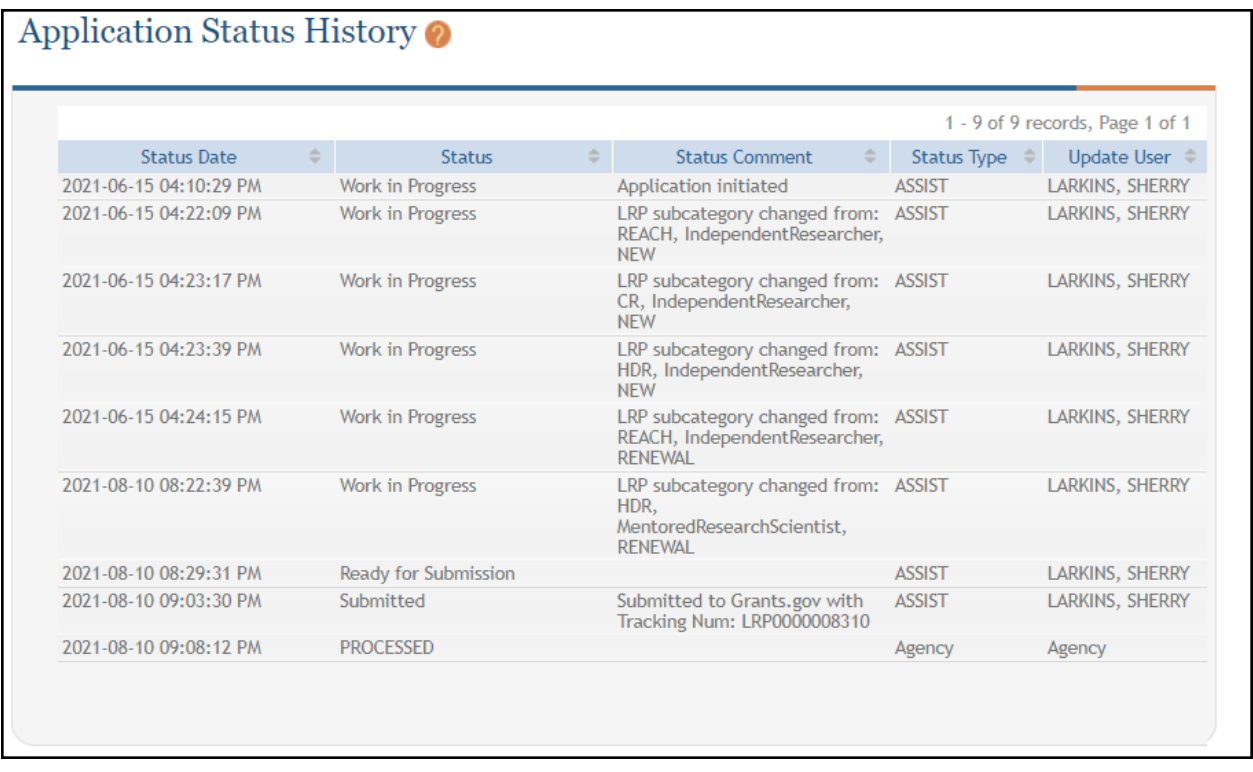

For information about the **VALIDATION APPLICATION** and **UPDATE SUBMISSION STATUS** buttons, see *Validating and Submitting an LRP [Application](#page-80-0)*.

For information on the **CHANGE LRP SUBCATEGORY** button, see *[Change](#page-85-0) LRP [Subcategory](#page-85-0)*.

# **4 For Extramural LRP Applicant: Reference Letters and Monitoring Submissions**

#### **For Extramural Applicants**

As an extramural<sup>1</sup> LRP applicant, in addition to filling out an application, you must also have colleagues/mentors submit reference letters in support of your application, and your institutional business official (IBO) must attest to certain certifications about you.

**NOTE:** In addition to submitting a reference letter, the mentor should also provide an NIHformatted biosketch to the applicant, as the applicant must upload it to the application.

Read below for:

#### **About Reference Letters**

When you apply for an NIH Loan Repayment Program (LRP) award, you (the applicant) are required to have colleagues submit reference letters on your behalf. Persons who submit a reference letter on your behalf are *referees*. For mentored research scientists, one of the submitted reference letters must be from your mentor.

When you apply for the award, you state whether you are an independent researcher or a mentored research scientist; for definitions, search for the terms "Independent Researcher" or "Mentored Research Scientist" here: [https://www.lrp.nih.gov/az-index.](https://www.lrp.nih.gov/az-index) See the two sections below for specific information depending on what type of researcher you are.

After you initiate an application with LRP, you receive an email titled "Welcome to the NIH Loan Repayment Programs" from the Division of Loan Repayment (DLR). This email contains instructions on filling out the *Colleague Information* section of the ASSIST LRP application. It also contains the link that you can send to NON-mentor referees to submit reference letters on your behalf. Mentors *only* are specified on the *Colleague Information* section, and mentors receive their own email from LRP describing reference letter submission. The email to mentors contains a different link, so do not send the referee link to your mentor.

**IMPORTANT:** Your referees and mentor should **not** use the "Submit a Reference Letter" link on the main eRA [Commons](https://public.era.nih.gov/commons) home page; instead they should use these links:

Mentor link for reference letters:

<https://public.era.nih.gov/commonsplus/public/lrpreference/referenceLetter.era?mode=mentor> Referee (NON-mentor) link for reference letters:

<https://public.era.nih.gov/commonsplus/public/lrpreference/referenceLetter.era?mode=referee>

1employed outside NIH

### *4.1 If You Are an Independent Researcher*

If you are an independent researcher, you can have a minimum of three letters and a maximum of five letters submitted on your behalf. eRA Commons will NOT contact your referees (persons submitting a letter on your behalf) for you; you must reach out to them and give them the information in *[Information](#page-91-0) You Should Send to Your Referees (not Mentors)* below.

### *4.2 If You Are a Mentored Research Scientist*

If you are a mentored research scientist, you can have a minimum of three and maximum of five letters submitted, and one of which must be from your mentor.

In the LRP application, you enter your mentor's information on the *Colleague Information* tab of ASSIST. (See *Colleague [Information](#page-71-0)*.) eRA Commons-ASSIST will send an email to your mentor with instructions and a link on how to provide a reference letter. The mentor will receive this link in their email from

LRP:<https://public.era.nih.gov/commonsplus/public/lrpreference/referenceLetter.era?mode=mentor>

Non-mentor referees do not receive an email from the LRP program. For these referees, you must reach out to the referees and provide them with the information in *[Information](#page-91-0) You Should Send to Your Referees (not [Mentors\)](#page-91-0)* below.

### <span id="page-91-0"></span>**4.2.1 Information You Should Send to Your Referees (not Mentors)**

- Your NIH Commons ID
- The link where the NON-mentor referee can submit a letter: [https://public.era.nih.gov/commonsplus/public/lrpreference/referenceLetter.era?mode=refere](https://public.era.nih.gov/commonsplus/public/lrpreference/referenceLetter.era?mode=referee) [e](https://public.era.nih.gov/commonsplus/public/lrpreference/referenceLetter.era?mode=referee)
- A deadline (date) by which the LRP application must be submitted. (Preferably, ask your referees to submit the letter at least a week before your submission deadline.)

#### **Monitoring Submissions by Referees/IBO for Your Application**

You can monitor submissions for your application on both the Personal Profile and Status Information screens of eRA Commons. In addition, you receive regular reminder emails from the LRP program if submissions that are required by your referees or IBO are not made in a timely manner.

See:

*Monitoring Reference Letters [Submission](#page-92-0) Through Personal Profile Monitoring LRP Application Status and [Submissions](#page-93-0) Through Status*

### <span id="page-92-0"></span>*4.3 Monitoring Reference Letters Submission Through Personal Profile*

You can access your personal profile in eRA Commons to monitor the submission of reference letters. You cannot view and read the submitted letters, but you can see who submitted letters and when.

To check who has submitted reference letters in support of your LRP application:

- 1. Log into eRA Commons (see Logging Into [eRA Commons](https://era.nih.gov/erahelp/commons/#Commons/access/login.htm): https://era.nih.gov/erahelp/commons/#Commons/access/login.htm for help.)
- 2. Click the Personal Profile button on the eRA Commons home page.

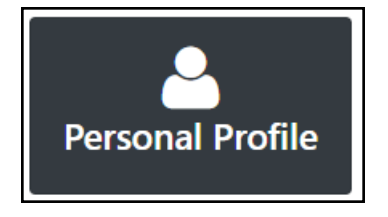

3. Scroll to the *Reference Letters* section on the personal profile and expand it, as shown here.

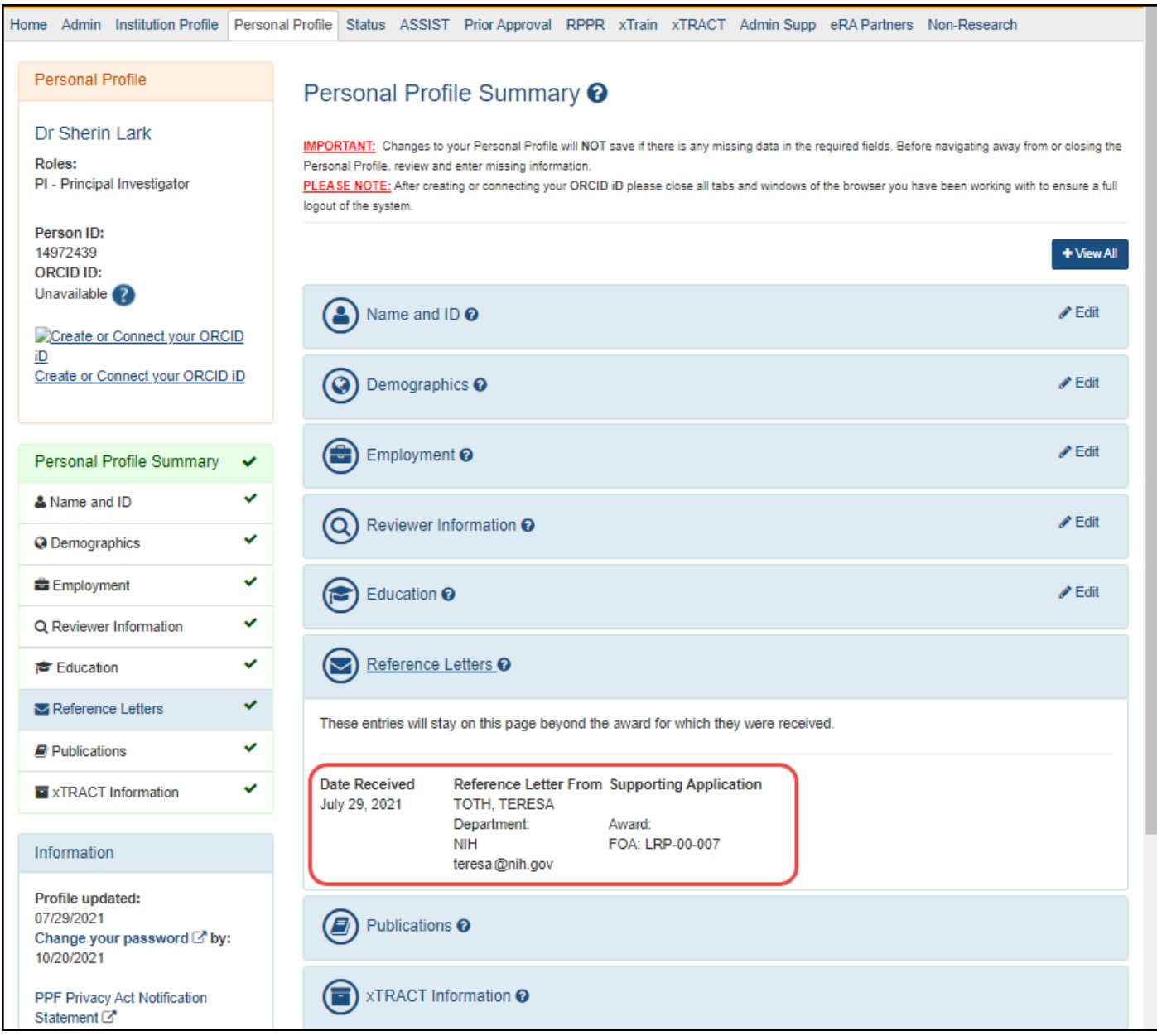

# <span id="page-93-0"></span>*4.4 Monitoring LRP Application Status and Submissions Through Status*

You can view the status, activity, and submissions for your LRP application. View the Status Information screen, which is within the Status module, to monitor your submission. Reference letter information, such as submitter name and submission date, is available in the Status Information screen.

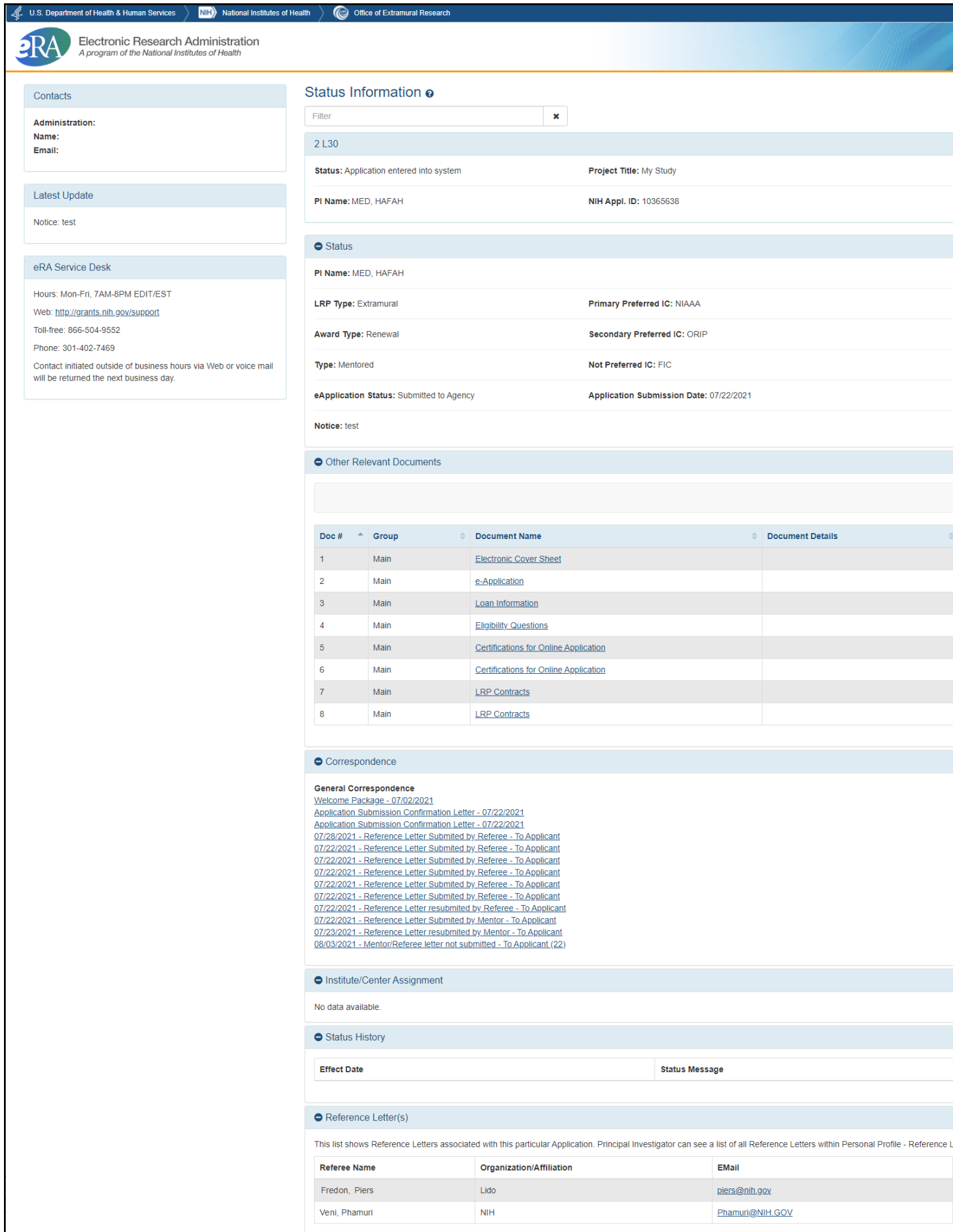

To access the Status Information screen:

- 1. Log into eRA Commons (see Logging Into [eRA Commons](https://era.nih.gov/erahelp/commons/#Commons/access/login.htm): https://era.nih.gov/erahelp/commons/#Commons/access/login.htm for help.)
- 2. Click the Status button on the eRA Commons home page.

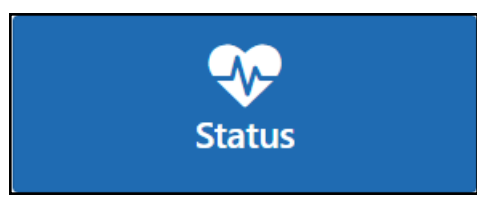

The Status: PI Search screen appears.

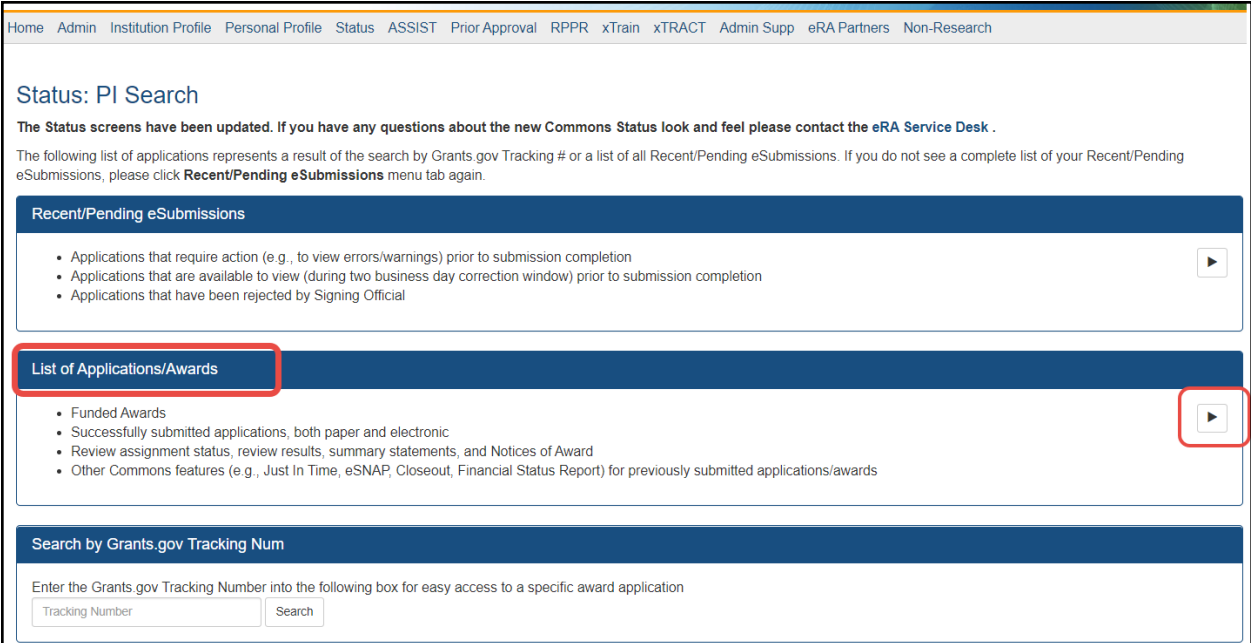

3. Under List of Applications/Awards, click the arrow button, outlined in red above.

The Status Result - List of Applications/Awards screen appears.

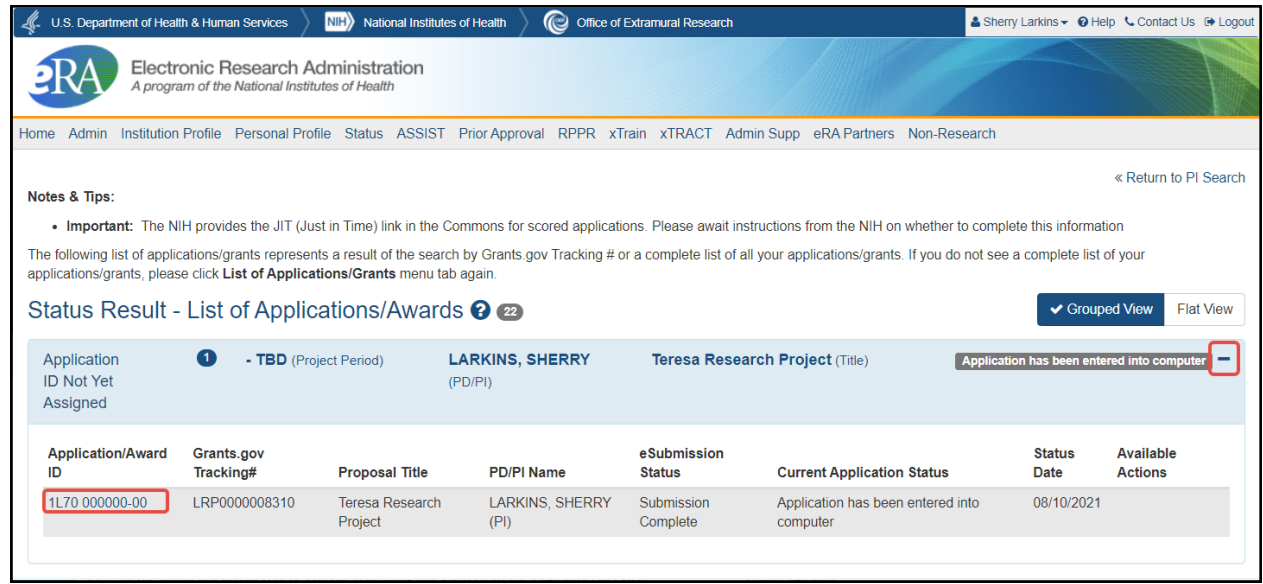

- 4. Click the [+] icon (outlined above at right), which opens the listing.
- 5. Click the **Application/Award ID** number, outlined in red above.

This opens the *Status Information* screen for the LRP application, where you can monitor your application for required inputs from other participants, such as your referees, mentor, and institutional business official (IBO) or IC Coordinator.

# **5 Overview of LRP IBO Portal**

#### *5.1 For Extramural LRP Applications*

An institutional business official (IBO) represents the LRP applicant's employing institution in an official capacity. The IBO must certify certain data for an LRP application before its [published](https://www.lrp.nih.gov/) [deadline.](https://www.lrp.nih.gov/) For a description of the IBO, see [Institutional](https://www.lrp.nih.gov/institutional-business-officials) Business Officials on the LRP website. An IBO must have an eRA Commons ID and be assigned the business official (BO) role to complete certifications for an LRP applicant who resides at the IBO's institution.

The IBO must confirm and certify the LRP applicant's salary, U.S. citizenship, and other items. In the LRP application (*Colleague Information* form) in ASSIST, the LRP applicant identifies the IBO and subsequently, the IBO receives an email with a prompt to certify the applicant in the IBO Portal. For instructions on accessing the LRP IBO Portal screen, see *[Accessing](#page-98-0) the [IBO Portal](#page-98-0)*.

The *IBO Portal* is module in eRA Commons where the IBO can complete and submit required certifications for LRP applicants. You, as the IBO, receive an email from the LRP program like the following, prompting you to access the IBO Portal:

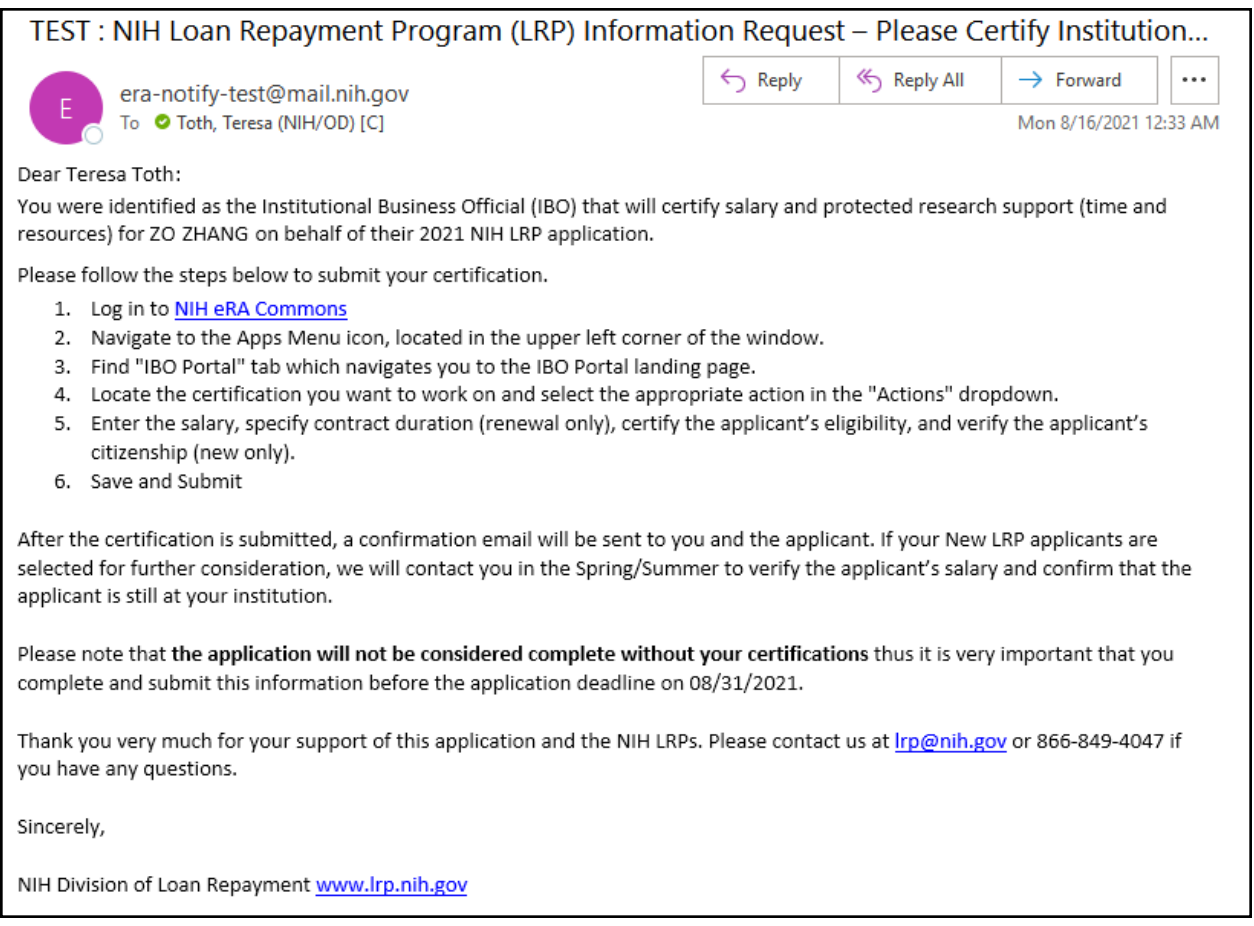

### <span id="page-98-0"></span>*5.2 Accessing the IBO Portal*

#### **5.2.1 For Extramural LRP Applications**

When an LRP applicant enters the IBO contact information in the *Colleague Information* section of the LRP application, the system generates an email to the IBO, such as the one below, asking the IBO to confirm certain data about the applicant. If you are the business official, follow the procedure below.

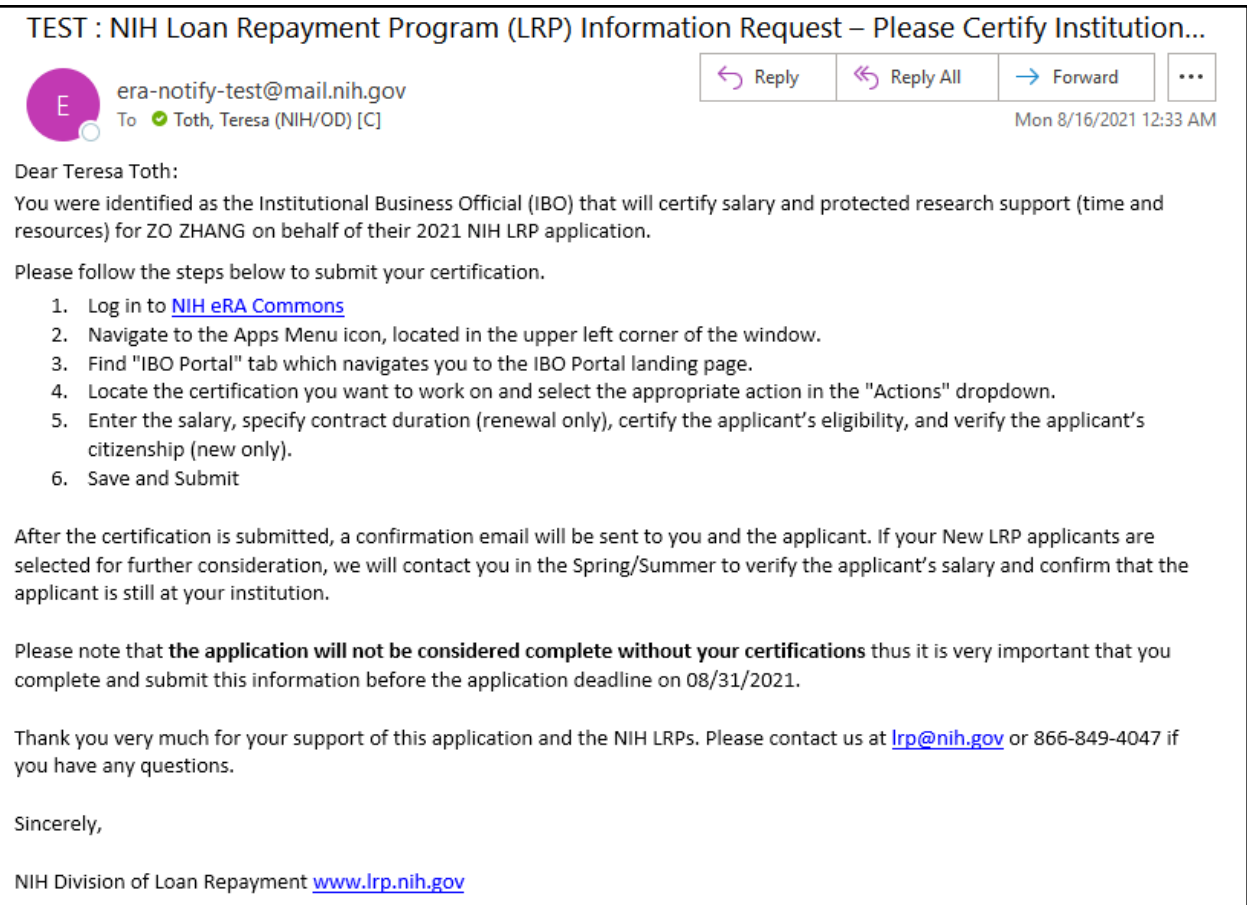

#### To access the IBO Portal:

- 1. Log into eRA Commons; see Logging Into [eRA Commons](https://era.nih.gov/erahelp/commons/#Commons/access/login.htm). (https://era.nih.gov/erahelp/commons/#Commons/access/login.htm)
- 2. Click the **Apps** menu in the upper left and select **IBO Portal**.

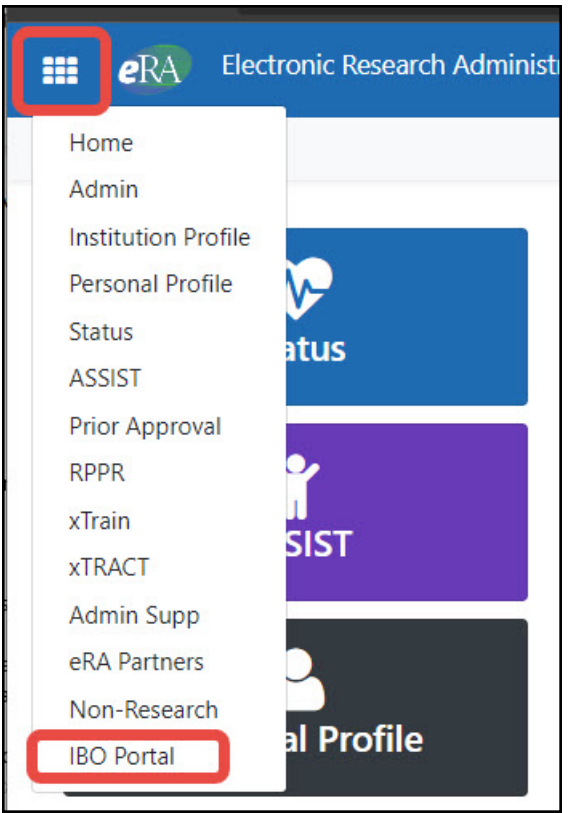

The IBO Portal landing page appears.

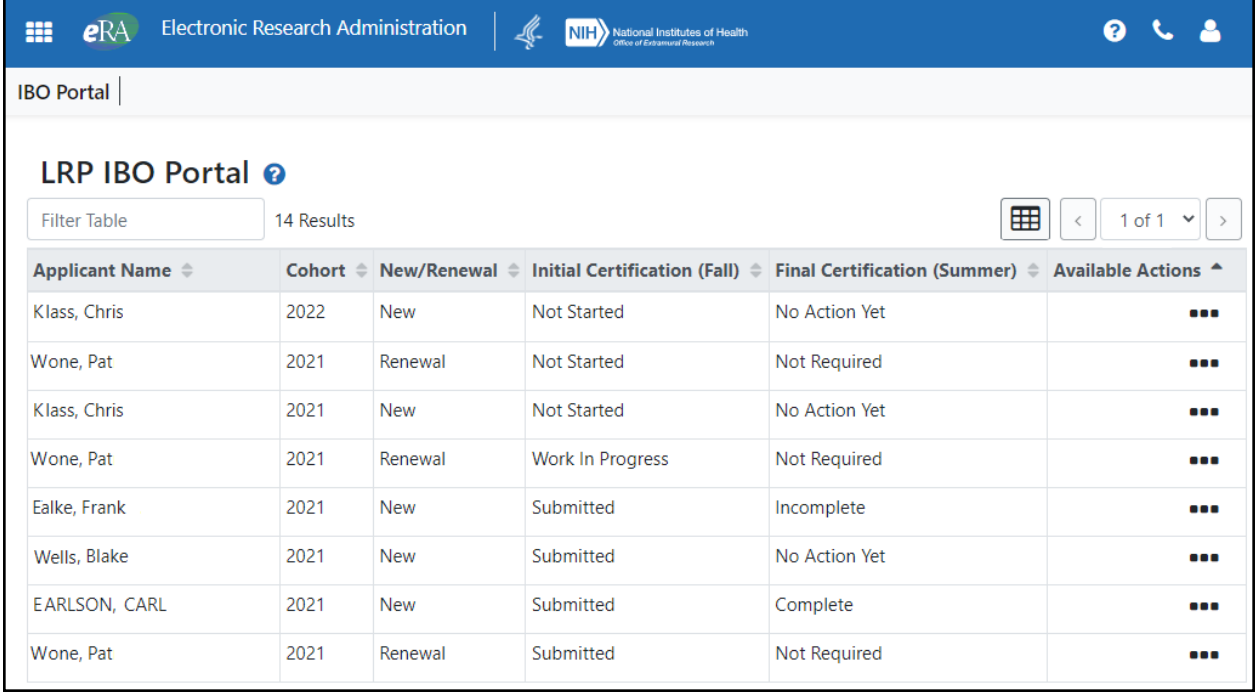

# *5.3 Using LRP IBO Portal*

### **5.3.1 For Extramural LRP Applications**

You (the IBO) must certify LRP applications before the application deadline. Information on the application deadline is provided in the email you received. The **Initial Certification (Fall)** column refers to the IBO certifications shown in these topics: *[Certification](#page-102-0) Form - New* and *[Certification](#page-104-0) Form - [Renewal](#page-104-0)*. The **Final Certification (Summer)** column refers to the *Salary [Verification](#page-106-0) [Form](#page-106-0)* and appears as **Not Applicable** until the applicant is selected for further consideration, at which time it changes to **Incomplete**.

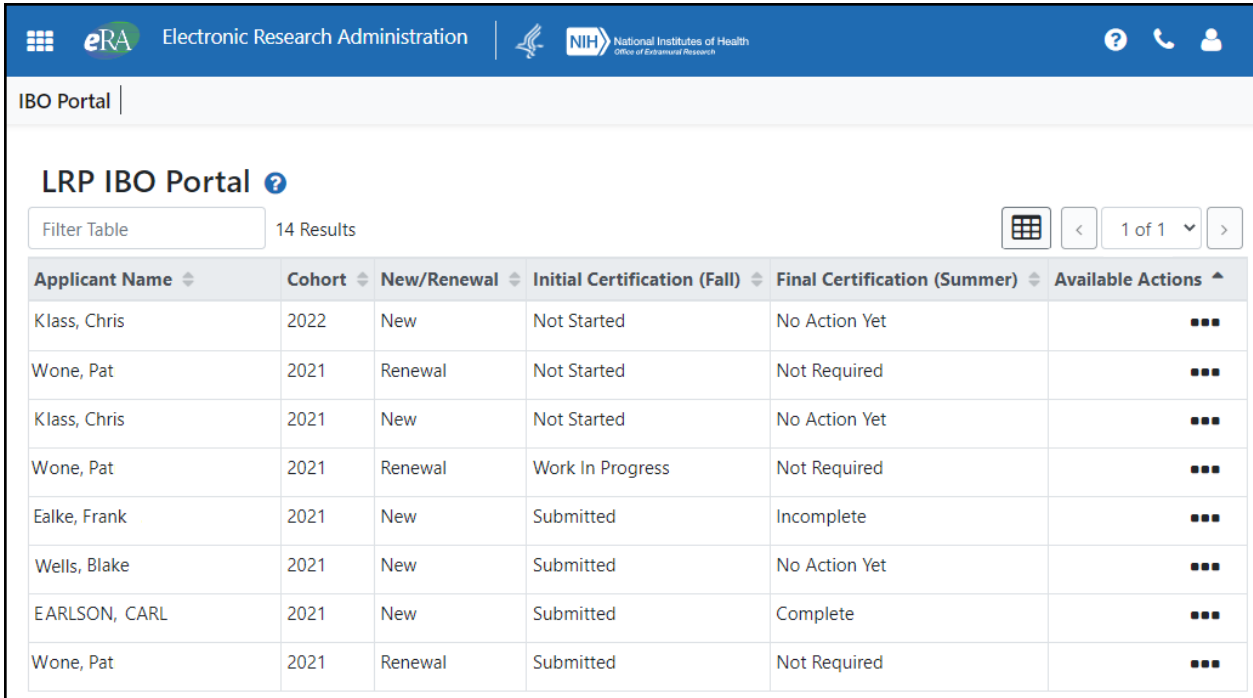

From the *LRP IBO Portal* screen, you can do the following:

**Start Certification.** Start a certification for a LRP applicant. The certification screens are slightly different depending on whether you are certifying a New application or Renewal application. To start certifying an applicant, click the three-dot ellipses menu and select **Start Certification**. See *[Certification](#page-102-0) Form - New* or *[Certification](#page-104-0) Form - Renewal*.

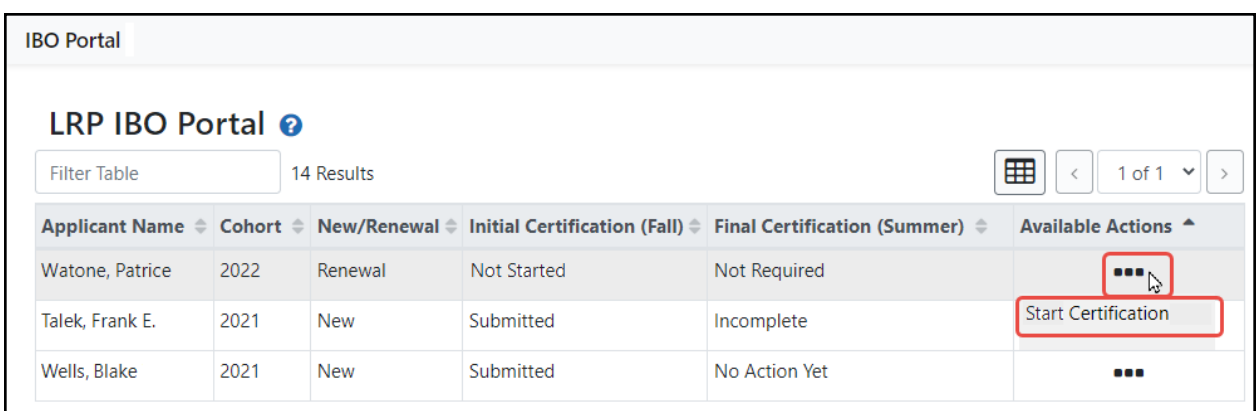

**Complete Certification.** Complete a certification for a LRP applicant that you previously started but did not finish. The certification screens are slightly different depending on whether you are certifying a New application or Renewal application. To complete certification for an applicant, click the three-dot ellipses menu and select **Complete Certification**. See *[Certification](#page-102-0) Form - New* or *[Certification](#page-104-0) Form - Renewal*.

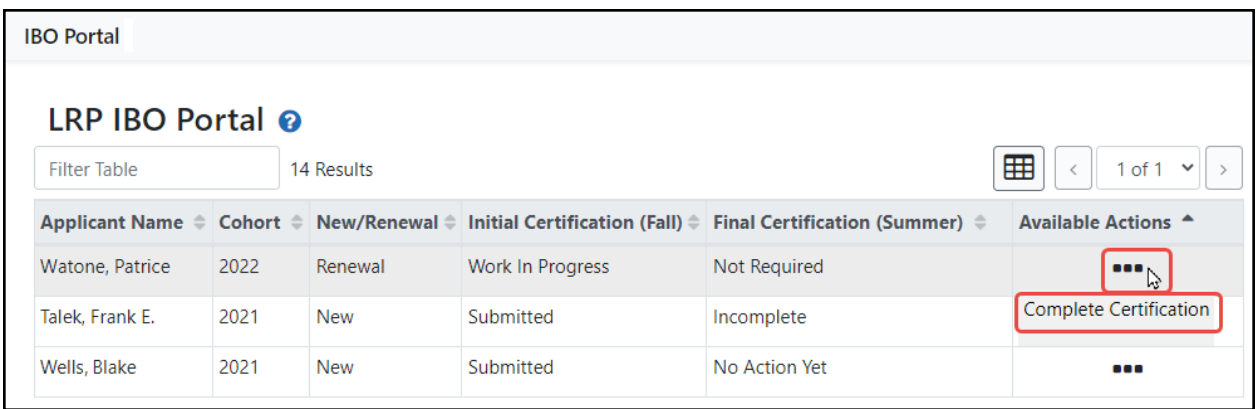

**View Certification.** View a completed certification for a LRP applicant. You can view the certification that you previously submitted for the applicant in your browser's PDF viewer. To see a certification, click the three-dot ellipses menu and select **View Certification**. It opens in your browser's PDF viewer.

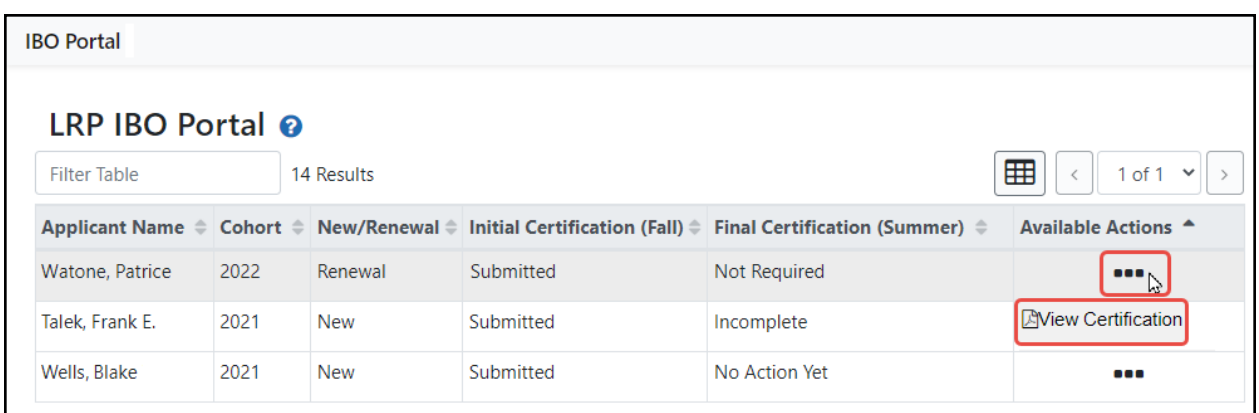

**Verify Salary.** Verify salary and employment for a LRP applicant. If your new LRP applicant is selected for further consideration, the NIH will contact you in the Spring/Summer to verify the applicant's salary and confirm that the applicant is still at your institution. To verify salary for an applicant, click the three-dot ellipsis menu and select **Verify Salary**. See *Salary [Verification](#page-106-0) Form*. The Final Certification (Summer) column reflects the status of the salary verification.

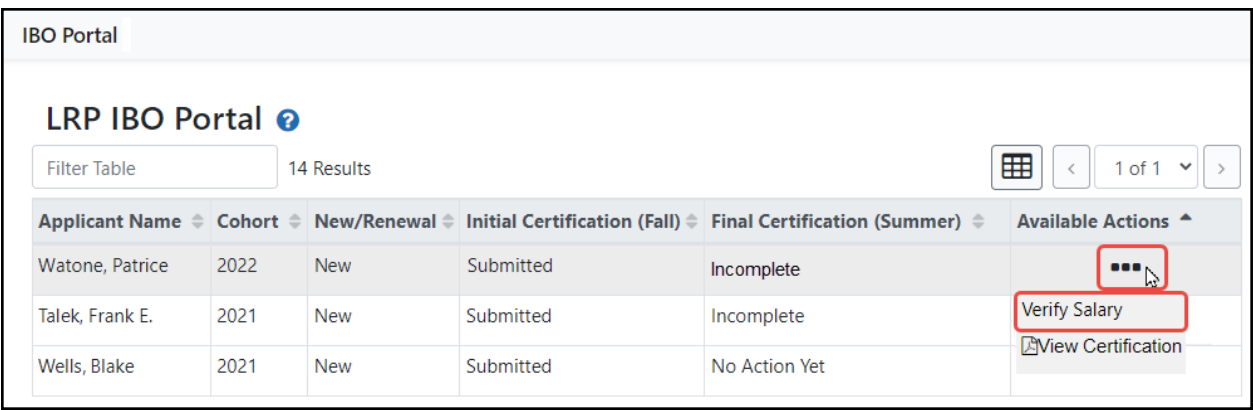

# <span id="page-102-0"></span>*5.4 Certification Form - New*

### **5.4.1 For Extramural LRP Applications**

You (the IBO) must certify LRP applications application deadline. Information on the application deadline is provided in the email you received from NIH.

To certify a new LRP application:

1. Log into eRA Commons; see Logging Into [eRA Commons](https://era.nih.gov/erahelp/commons/#Commons/access/login.htm). (https://era.nih.gov/erahelp/commons/#Commons/access/login.htm)

- 2. Click the **Apps** menu in the upper left and select **IBO Portal**.
- 3. Click the three-dot ellipsis menu for the applicant you are certifying and select **Start Certification**. The **Initial Certification (Fall)** status should initially display as **Not Started** for a new applicant.

The Institutional Business Official Certification for LRP Application screen appears.

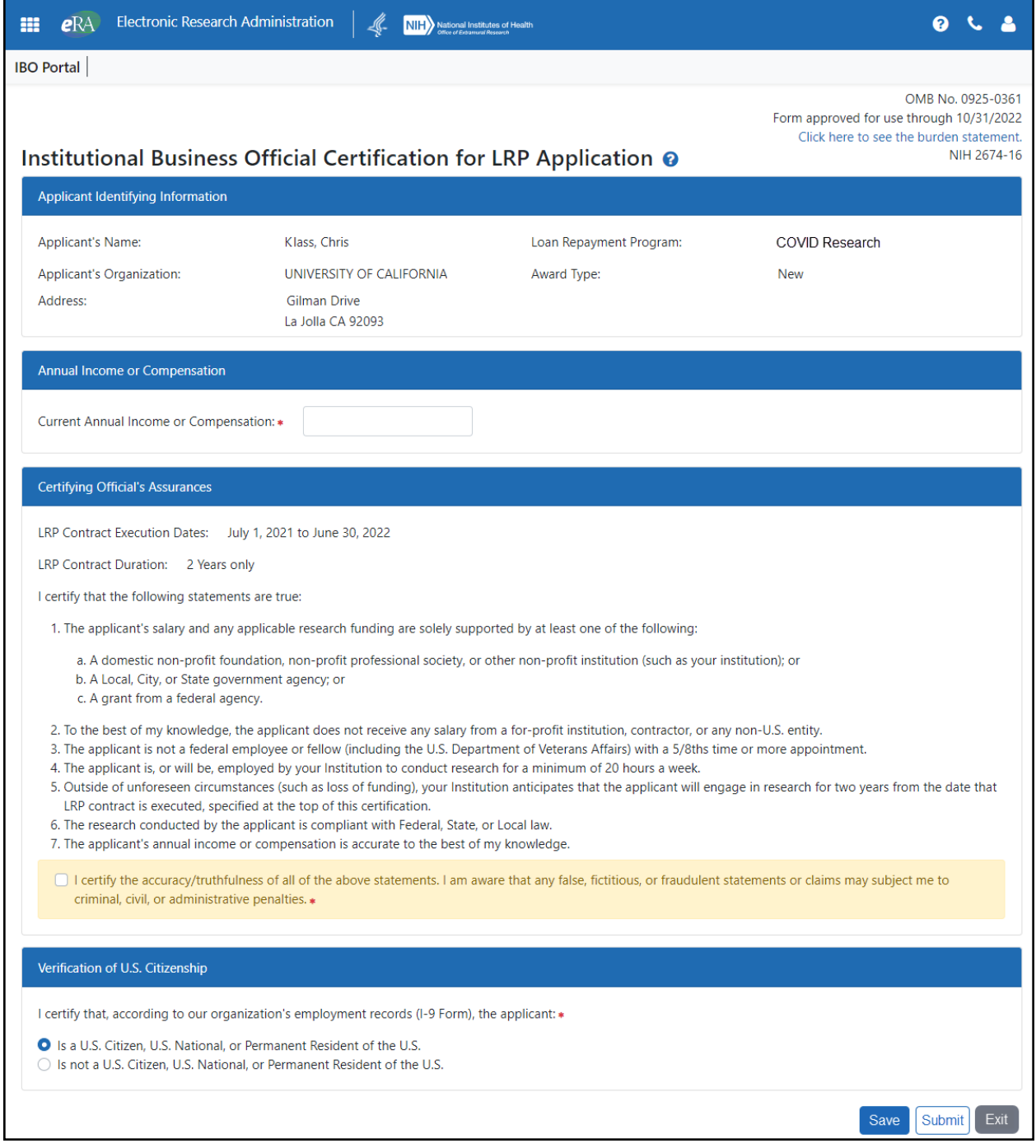

- 4. Review the applicant identifying information and enter the applicant's annual income.
- 5. Review the *Certifying Official's Assurances* carefully and mark the checkbox if all are true.
- 6. Specify whether the applicant is a US citizen, US National, or Permanent Resident of the US.
- 7. If you are finished, click **Submit**.
- 8. If you need to check information and come back to this form later, click **Save**. If you click **Save**, then the next time you log into the IBO Portal, the **Initial Certification** status will appear as **Work in Progress** for this application, and the three-dot ellipsis menu will show **Complete Certification** instead of **Start Certification**, which you can click to return to this form and complete it.

### <span id="page-104-0"></span>*5.5 Certification Form - Renewal*

#### **5.5.1 For Extramural LRP Applications**

You (the IBO) must certify LRP applications before the application deadline. Information on the application deadline is provided in the email you received from NIH. The renewal certification screen excludes the citizenship question since the applicant's citizenship was certified when they were a new applicant.

To certify a renewal LRP application:

- 1. Log into eRA Commons; see Logging Into [eRA Commons](https://era.nih.gov/erahelp/commons/#Commons/access/login.htm). (https://era.nih.gov/erahelp/commons/#Commons/access/login.htm)
- 2. Click the **Apps** menu in the upper left and select **IBO Portal**.
- 3. Click the three-dot ellipsis menu for the applicant you are certifying and select **Start Certification**. The **Initial Certification (Fall)** status should initially display as **Not Started** for a renewal applicant.

The *Institutional Business Official Certification for LRP Application* screen appears.

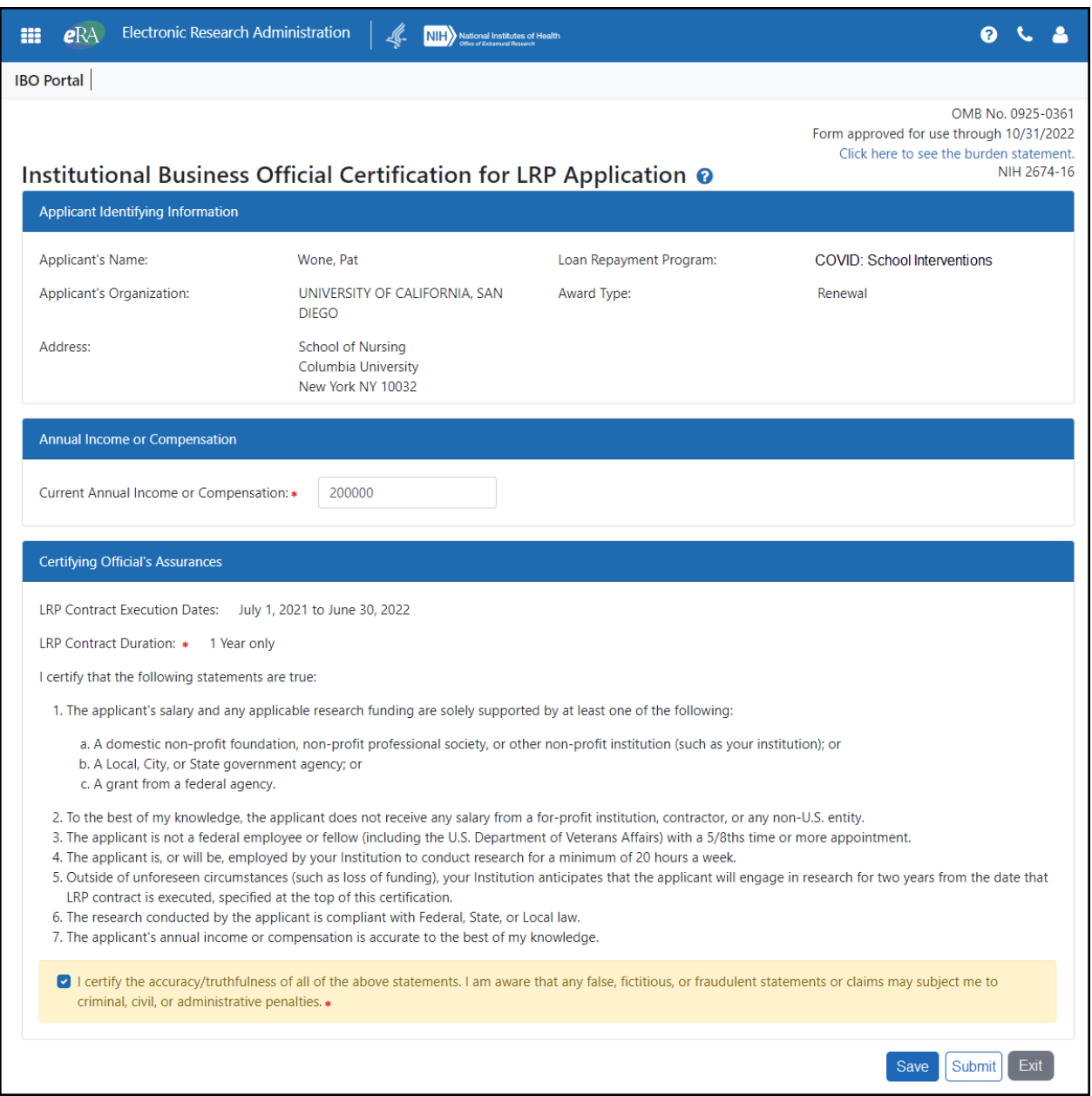

- 4. Review the applicant identifying information and enter the applicant's annual income.
- 5. Review the *Certifying Official's Assurances* carefully and mark the checkbox if all are true.
- 6. If you are finished, click **Submit**.
- 7. If you need to check information and come back to this form later, click **Save**. If you click **Save**, then the next time you log into the IBO Portal, the **Initial Certification** status will appear as **Work in Progress** for this applicant, and the three-dot ellipsis menu

will show **Complete Certification** instead of **Start Certification**, which you can click to return to this form and complete it.

### <span id="page-106-0"></span>*5.6 Salary Verification Form*

### **5.6.1 For Extramural LRP Applications**

If your new LRP applicant is selected for further consideration, NIH will contact you (the IBO) in the Spring/Summer to verify the applicant's salary and confirm that the applicant is still at your institution. This form is not required for Renewal applications.

### **5.6.2 Verifying the Salary of an LRP applicant:**

- 1. Log into eRA Commons; see Logging Into [eRA Commons](https://era.nih.gov/erahelp/commons/#Commons/access/login.htm). (https://era.nih.gov/erahelp/commons/#Commons/access/login.htm)
- 2. Click the **Apps** menu in the upper left and select **IBO Portal**.
- 3. Click the three-dot ellipsis menu for each application that requires salary verification, and select **Verify Salary**.

The *Salary Confirmation* popup appears.

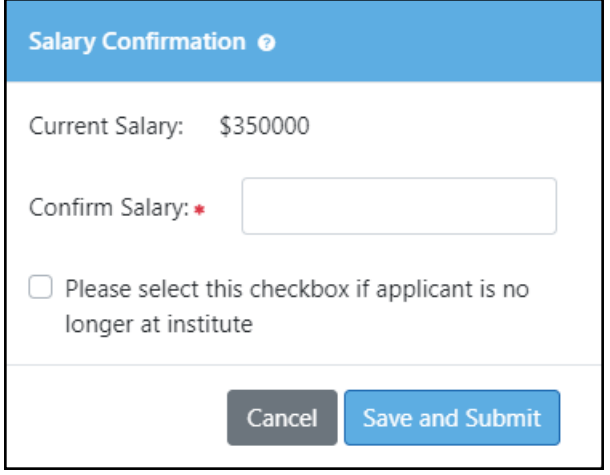

Enter the applicant's salary as of July 1 in whole dollar amounts and click **Save and Submit.**

The **Final Certification (Summer)** column on the main *LRP IBO Portal* screen now displays "**Complete**".

#### **5.6.3 Informing NIH Division of Loan Repayment That Applicant is No Longer at Institution**

- 1. Log into eRA Commons; see Logging Into [eRA Commons](https://era.nih.gov/erahelp/commons/#Commons/access/login.htm). (https://era.nih.gov/erahelp/commons/#Commons/access/login.htm)
- 2. Click the **Apps** menu in the upper left and select **IBO Portal**.
- 3. Click the three-dot ellipsis menu and select **Verify Salary**.

The *Salary Confirmation* popup appears--leave the salary field blank.

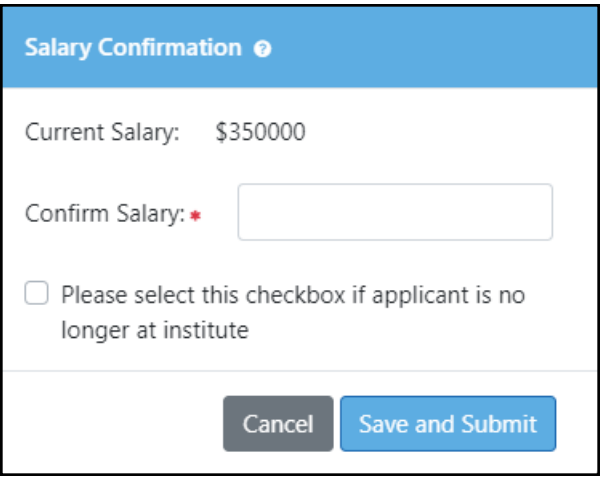

4. Mark the **Please select this checkbox if applicant is no longer at institute** checkbox, and click **Save and Submit.**

A message asks you to confirm; stating that an applicant is no longer at the institution stops the award process.

5. In the confirmation popup, confirm that the person has left your institute.
# **5 Overview of LRP IC Coordinator Portal**

#### **For Intramural LRP Applications**

An IC Coordinator represents the LRP applicant's employing institution in an official capacity. The IC Coordinator must certify certain data for an LRP application before its [published](https://www.lrp.nih.gov/) deadline. An IC Coordinator must have an eRA Commons ID and be assigned the SPONSOR role to complete certifications for an LRP applicant who resides at the IC Coordinator's institution.

The IC Coordinator must confirm and certify the LRP applicant's salary, U.S. citizenship, and other items. In the LRP application (*Colleague Information* form) in ASSIST, the LRP applicant identifies the IC Coordinator and subsequently, the IC Coordinator receives an email with a prompt to certify the applicant in the IC Coordinator Portal. For instructions on accessing the LRP IC Coordinator Portal screen, see *Accessing the IC [Coordinator](#page-110-0) Portal*.

The *IC Coordinator Portal* is module in eRA Commons where the IC Coordinator can complete and submit required certifications for LRP applicants. You, as the IC Coordinator, receive an email from the LRP program like the following, prompting you to access the IC Coordinator Portal:

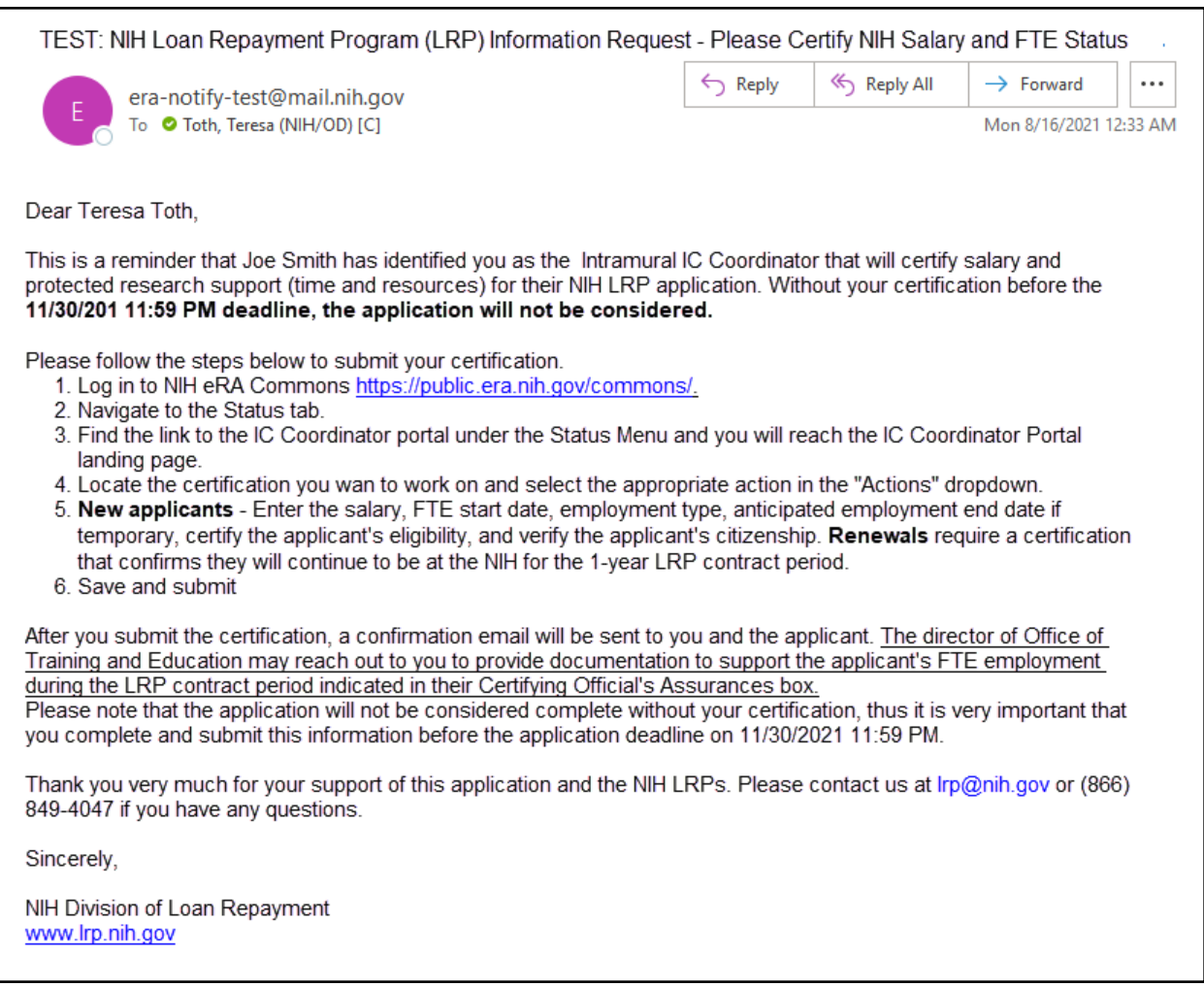

## *5.7 Overview of LRP IC Coordinator Portal*

#### **For Intramural LRP Applications**

An IC Coordinator represents the LRP applicant's employing institution in an official capacity. The IC Coordinator must certify certain data for an LRP application before its [published](https://www.lrp.nih.gov/) deadline. An IC Coordinator must have an eRA Commons ID and be assigned the SPONSOR role to complete certifications for an LRP applicant who resides at the IC Coordinator's institution.

The IC Coordinator must confirm and certify the LRP applicant's salary, U.S. citizenship, and other items. In the LRP application (*Colleague Information* form) in ASSIST, the LRP applicant identifies the IC Coordinator and subsequently, the IC Coordinator receives an email with a prompt to certify the applicant in the IC Coordinator Portal. For instructions on accessing the LRP IC Coordinator Portal screen, see *Accessing the IC [Coordinator](#page-110-0) Portal*.

The *IC Coordinator Portal* is module in eRA Commons where the IC Coordinator can complete and submit required certifications for LRP applicants. You, as the IC Coordinator, receive an email from the LRP program like the following, prompting you to access the IC Coordinator Portal:

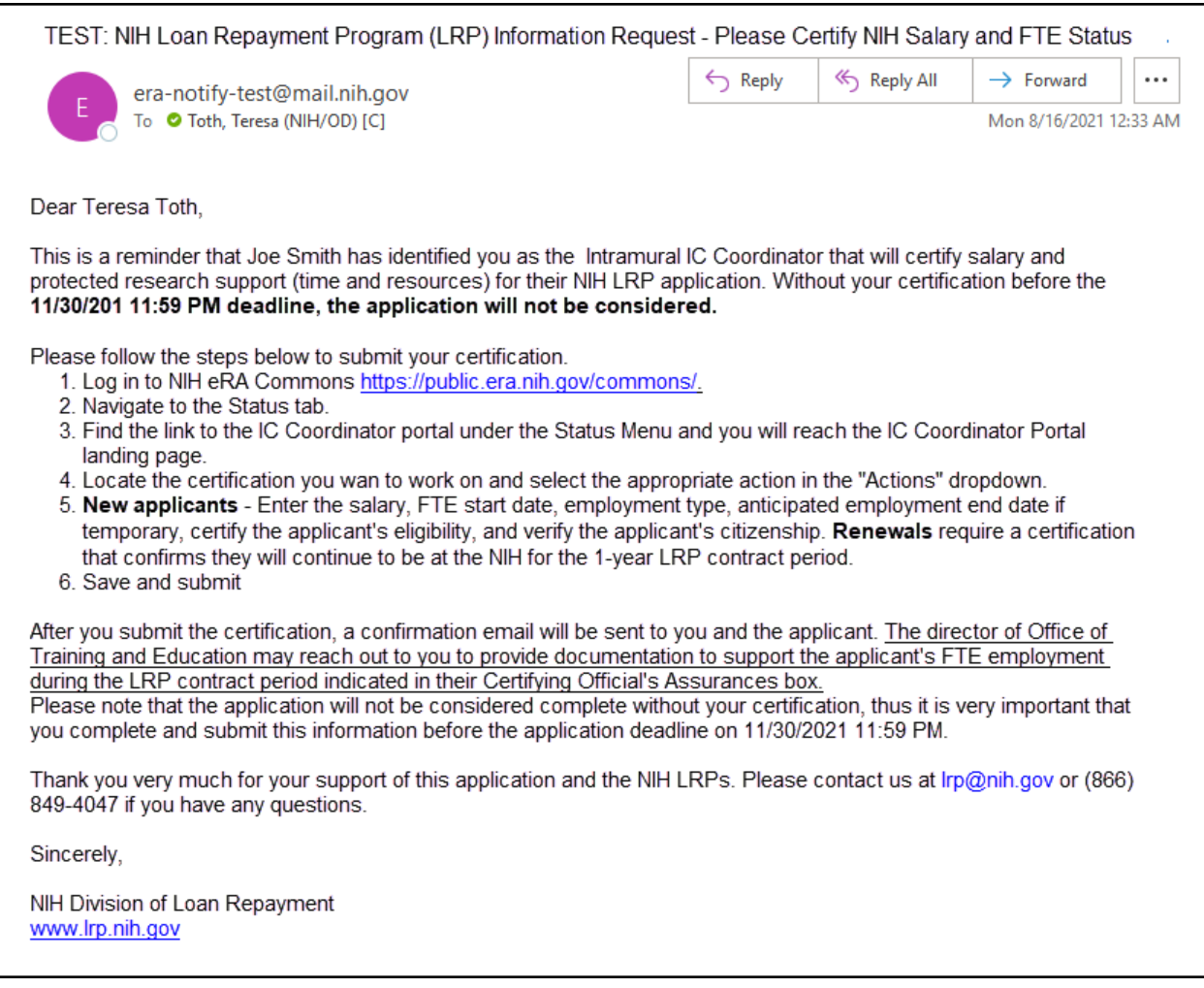

## <span id="page-110-0"></span>*5.8 Accessing the IC Coordinator Portal*

#### **For Intramural LRP Applications**

When an LRP applicant enters the IC Coordinator contact information on the *Colleague Information* section of the LRP application, the system generates an email to the IC coordinator, such as the one below, asking the IC Coordinator to confirm certain data about the applicant. If you are the IC Coordinator, follow the procedure below.

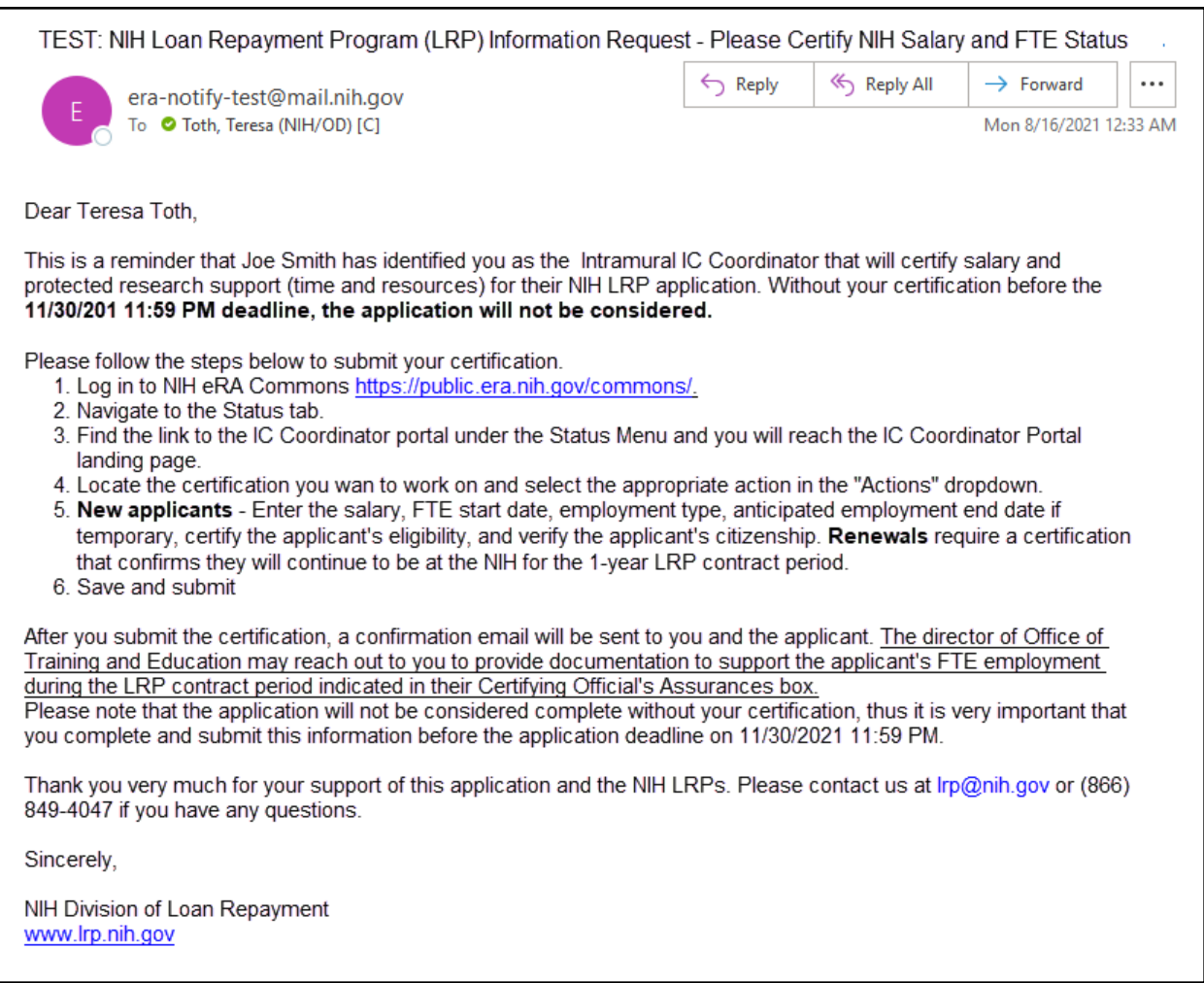

To access the IC Coordinator Portal:

- 1. Log into eRA Commons; see Logging Into [eRA Commons](https://era.nih.gov/erahelp/commons/#Commons/access/login.htm). (https://era.nih.gov/erahelp/commons/#Commons/access/login.htm)
- 2. Click the **Apps** menu in the upper left and select **IC Coordinator Portal**.

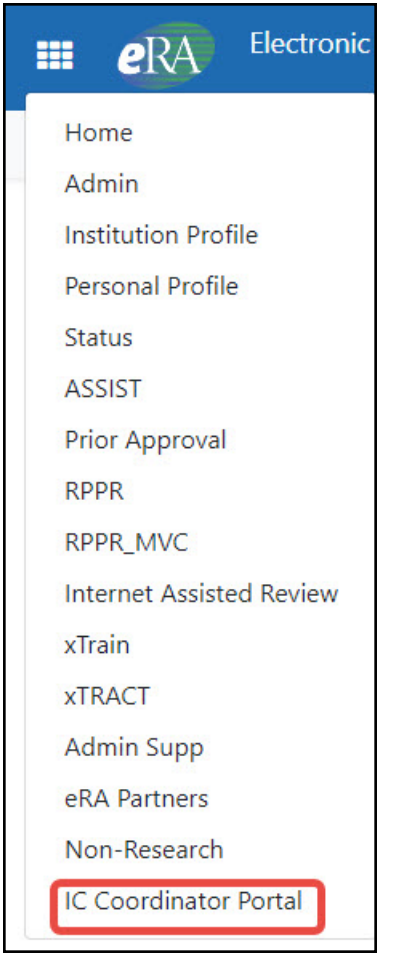

The IC Coordinator Portal landing page appears.

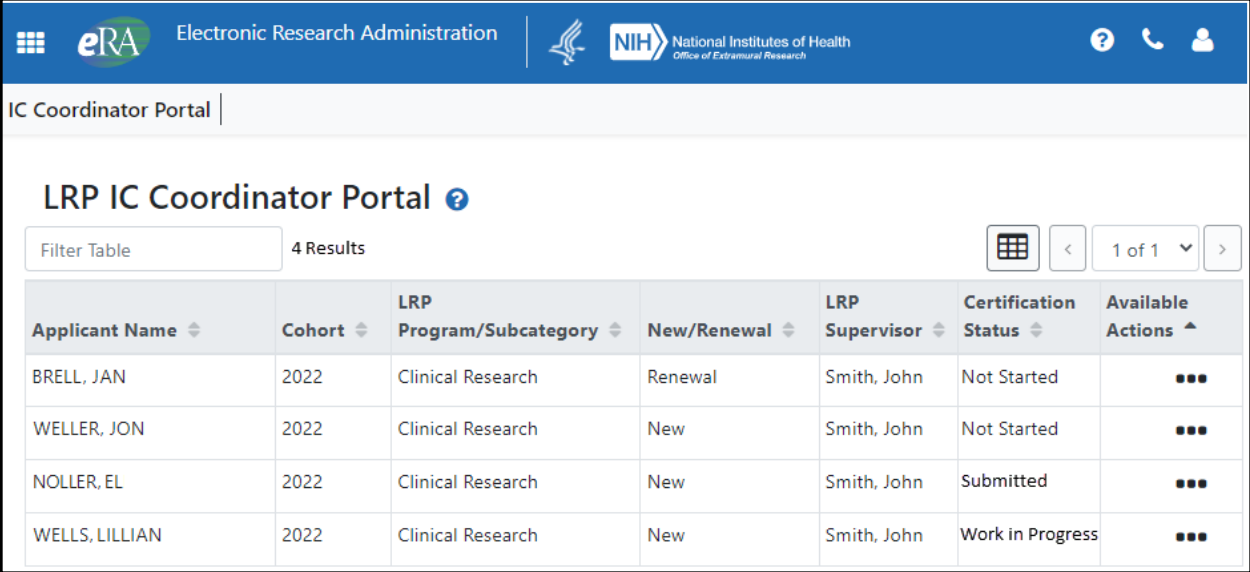

## *5.9 Using LRP IC Coordinator Portal*

#### **For Intramural LRP Applications**

You (the IC Coordinator) must certify LRP applications before the application deadline. Information on the application deadline is provided in the email you received. The **Certification Status** column refers to the certifications shown in these topics: *Intramural [Certification](#page-115-0) Form - [New](#page-115-0)* and *Intramural [Certification](#page-118-0) Form - Renewal*.

From the *LRP IC Coordinator Portal* screen, you can do the following, using the three-dot ellipses menu in the **Available Actions** column:

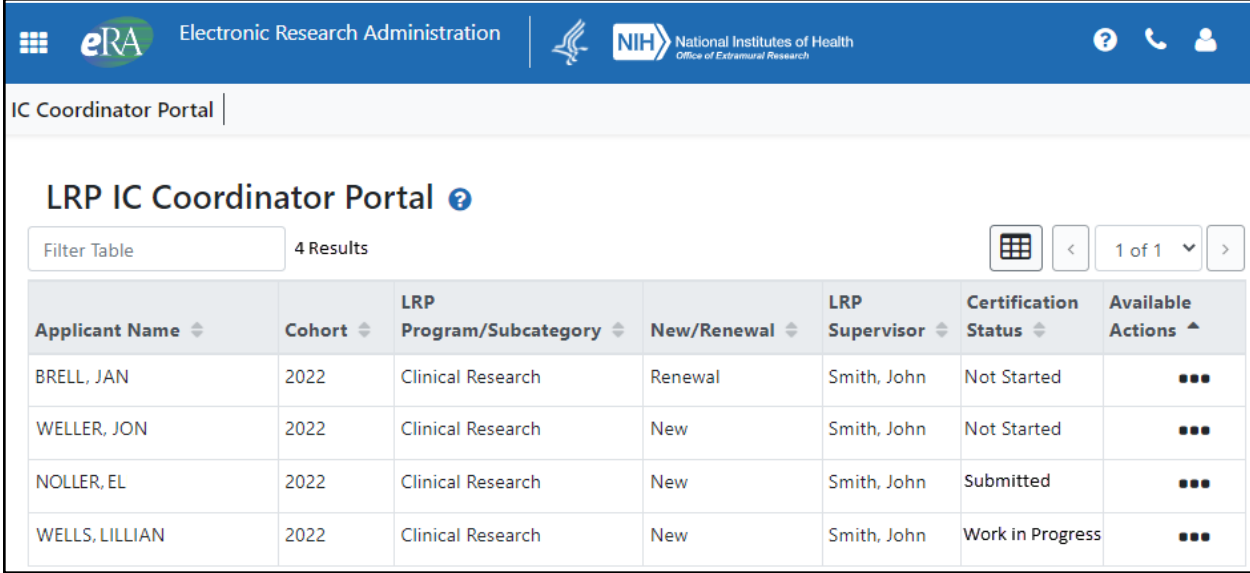

**Start Certification.** Start a certification for an intramural LRP applicant. The certification screens are slightly different depending on whether you are certifying a New application or Renewal application. To start certifying an applicant, click the three-dot ellipses menu and select **Start Certification**. See *Intramural [Certification](#page-115-0) Form - New* or *Intramural [Certification](#page-118-0) Form - [Renewal](#page-118-0)*.

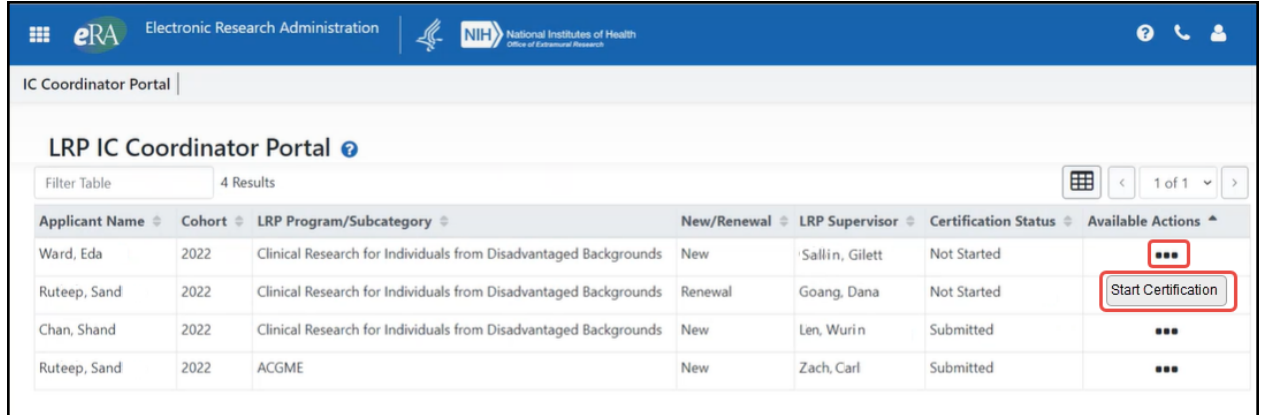

**Complete Certification.** Complete a certification for a LRP applicant that you previously started but did not finish. The certification screens are slightly different depending on whether you are certifying a New application or Renewal application. To complete certification for an applicant, click the three-dot ellipses menu and select **Complete Certification**. See *Intramural [Certification](#page-115-0) [Form](#page-115-0) - New* or *Intramural [Certification](#page-118-0) Form - Renewal*.

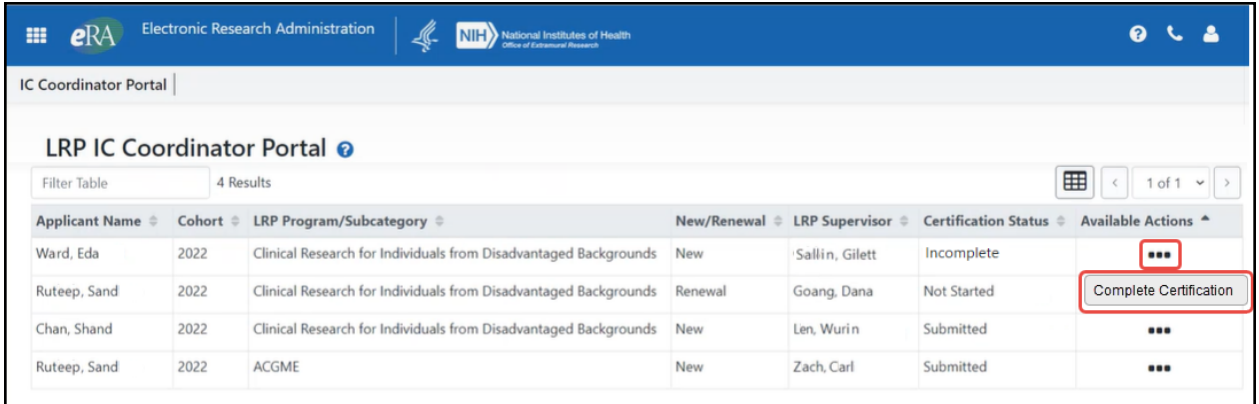

**View Certification.** View a completed certification for a LRP applicant. You can view the certification that you previously submitted for the applicant in your browser's PDF viewer. To see a certification, click the three-dot ellipses menu and select **View Certification**. It opens in your browser's PDF viewer.

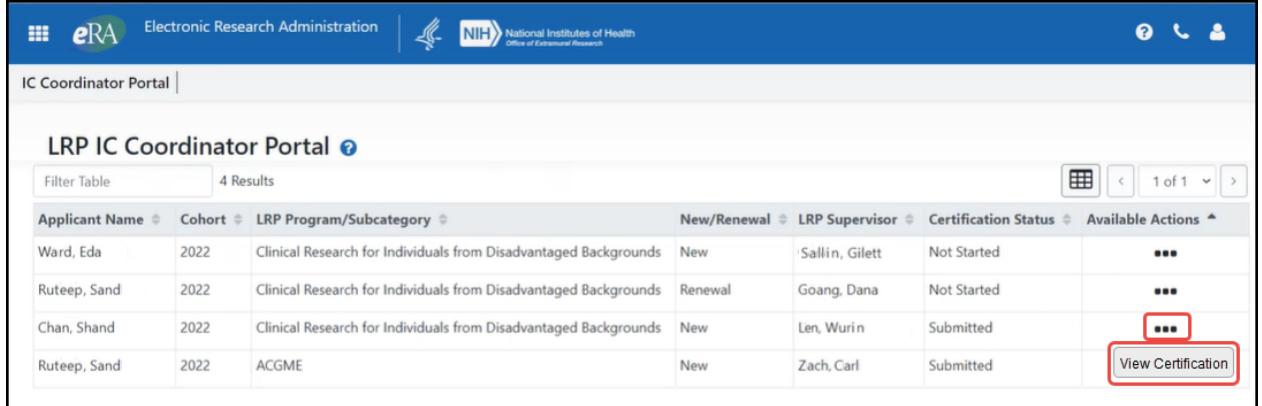

## <span id="page-115-0"></span>*5.10 Intramural Certification Form - New*

#### **For Intramural LRP Applications**

You (the IC Coordinator) must certify LRP applications application deadline. Information on the application deadline is provided in the email you received from NIH.

To certify a new LRP application:

- 1. Log into eRA Commons; see Logging Into [eRA Commons](https://era.nih.gov/erahelp/commons/#Commons/access/login.htm). (https://era.nih.gov/erahelp/commons/#Commons/access/login.htm)
- 2. Click the **Apps** menu in the upper left and select **IC Coordinator Portal**.
- 3. Click the three-dot ellipsis menu for the applicant you are certifying and select **Start Certification**. The **Certification Status** should initially display as **Not Started** for a new applicant.

The IC Coordinator Certification for LRP Application screen appears.

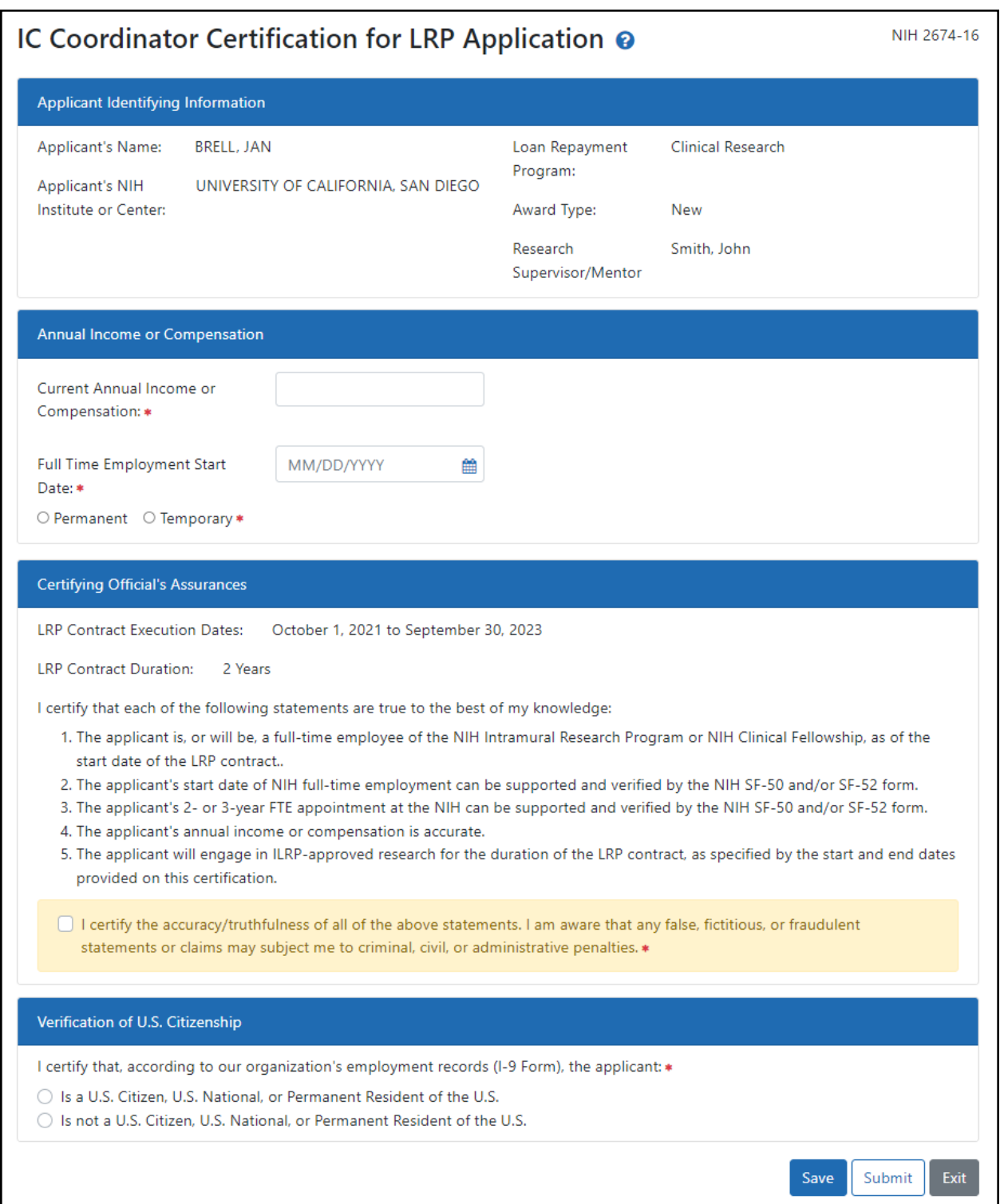

- 4. Review the applicant identifying information and enter the applicant's annual income.
- 5. Enter the applicant's **Full Time Employment Start Date** at NIH and specify if the employment is permanent or temporary; selecting **Temporary** prompts you to also select the end date for the temporary employment.

The LRP contract execution end date is calculated based on start date and is displayed in the *Certifying Official's Assurances* section. After you select the start date and click **Save** on the form, the recalculated Contract Execution Dates appear on the form.

- 6. Review the *Certifying Official's Assurances* carefully and mark the checkbox if all are true.
- 7. Specify whether the applicant is a US citizen, US National, or Permanent Resident of the US.
- 8. If you are finished, click **Submit**.
- 9. If you need to check information and come back to this form later, or if you want to view recalculated contract execution dates, click **Save**. If you click **Save** and leave the page, then the next time you log into the IC Coordinator Portal, the **Certification Status** will appear as **Work in Progress** for this application, and the three-dot ellipsis menu will show **Complete Certification** instead of **Start Certification**, which you can click to return to this form and submit it.

#### **5.10.1 Contract Date Calculations**

Contract dates are calculated based on IC Coordinator input. Read below for guidelines.

#### *5.10.1.1 Contract Start Date*

- <sup>l</sup> If you enter a date in **Full Time Employment Start Date** that is earlier than October 1 of the current fiscal year, the system will keep this date in the field, but will set October 1 as the contract start date.
- <sup>l</sup> If you enter a date in **Full Time Employment Start Date** that is between October 1 and September 30 of the current fiscal year, the system will keep that date in the field, and set it as the contract start date.
- <sup>l</sup> The system will not allow you to enter dates in **Full Time Employment Start Date** after September 30 of the current fiscal year, alerting you with the error message, "*Applicant is not eligible to participate in the LRP program this year*"

#### *5.10.1.2 Contract End Date*

The contract end date is calculated as the contract start date  $+$  duration of the FOA (Program).

## <span id="page-118-0"></span>*5.11 Intramural Certification Form - Renewal*

#### **For Intramural LRP Applications**

You (the IC Coordinator) must certify LRP applications before the application deadline. Information on the application deadline is provided in the email you received from NIH. The renewal certification screen excludes the citizenship question since the applicant's citizenship was certified when they were a new applicant.

For a renewal, the contract execution dates will extend in duration by one year. It will be contiguous to previous contract and will add one year onto the original contract period.

To certify a renewal LRP application:

- 1. Log into eRA Commons; see Logging Into [eRA Commons](https://era.nih.gov/erahelp/commons/#Commons/access/login.htm). (https://era.nih.gov/erahelp/commons/#Commons/access/login.htm)
- 2. Click the **Apps** menu in the upper left and select **IC Coordinator Portal**.
- 3. Click the three-dot ellipsis menu for the applicant you are certifying and select **Start Certification**. The **Certification Status** should initially display as **Not Started** for a renewal applicant.

The *IC Coordinator Certification for LRP Application* screen appears.

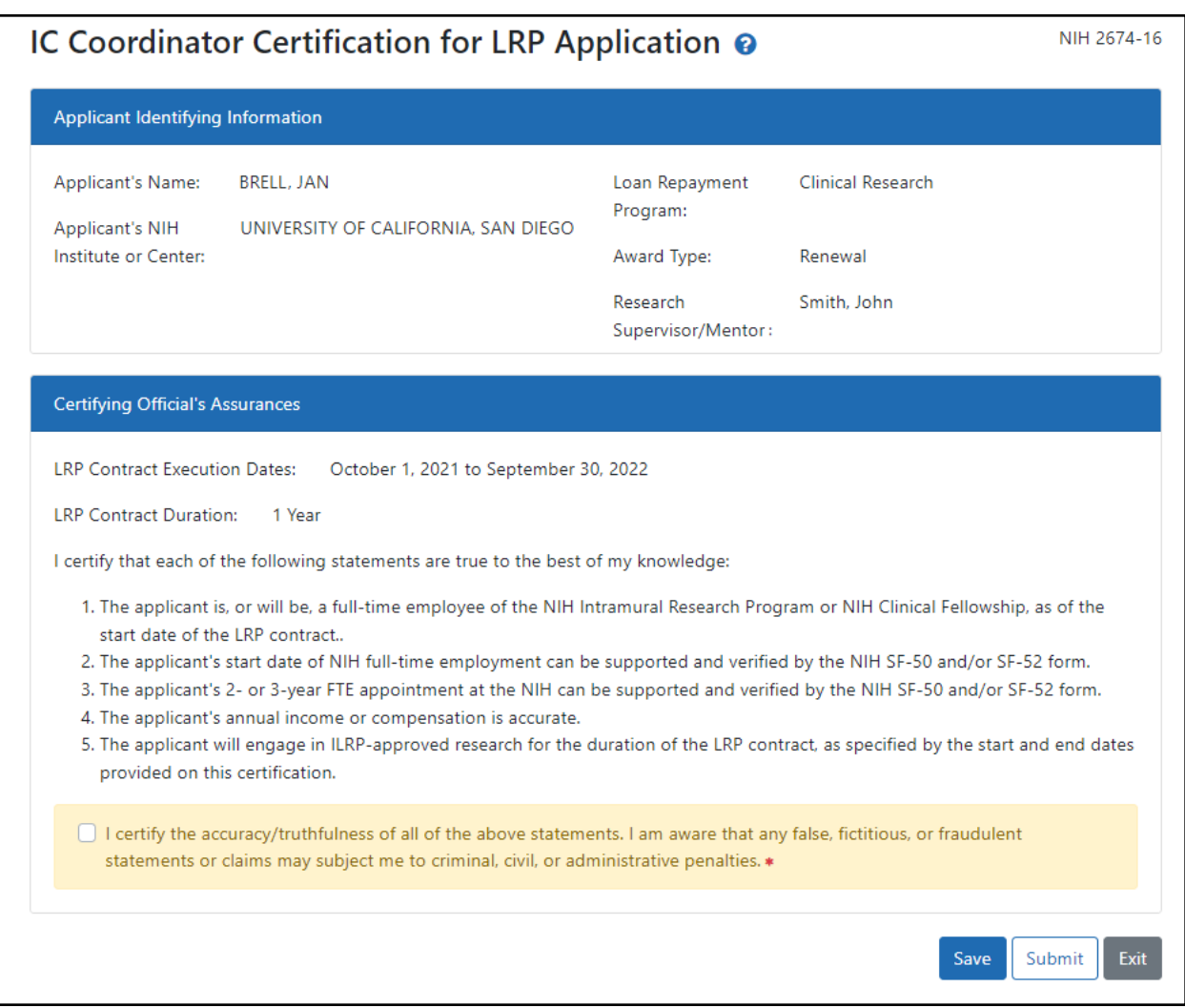

- 4. Review the applicant identifying information.
- 5. Review the *Certifying Official's Assurances* carefully and mark the checkbox if all are true.
- 6. If you are finished, click **Submit**.
- 7. If you need to check information and come back to this form later, click **Save**. If you click **Save**, then the next time you log into the IC Coordinator Portal, the **Initial Certification** status will appear as **Work in Progress** for this applicant, and the three-dot ellipsis menu will show **Complete Certification** instead of **Start Certification**, which you can click to return to this form and submit it.

#### **5.11.1 Contract Date Calculations**

Contract dates are calculated based on IC Coordinator input. Read below for guidelines.

#### *5.11.1.1 Contract Start Date*

- The duration of the renewal is 1 year.
- When the renewal application is started, if the end date of the most recent award is within the current fiscal year, the system sets the start date of the contract to the end date of the previous award + one day.
- When the renewal application is started, if the end date of the most recent award is NOT within the current fiscal year, the system sets the start date of the contract to October 1 of the current fiscal year.

#### *5.11.1.2 Contract End Date*

The contract end date is calculated as one year from the start date.

# **6 For Referees/Mentors: About LRP Reference Letters**

If a person applies for the NIH Loan Repayment Program (LRP), part of the application process is to have mentors and colleagues (i.e., "*referees*") submit reference letters on behalf of the applicant.

You might receive an email from a colleague asking you to submit a reference letter in support of their LRP application. If you are a mentor for someone applying for an LRP award, you would receive an email from LRP directly asking you to submit a reference letter for your mentee. In either case, follow the instructions in this section. It is important to note that there are different links to use depending on whether you are a mentor or not.

If you are being asked to submit a reference letter as the applicant's mentor, use the link below, which should also have been included in the email you received from LRP.

<https://public.era.nih.gov/commonsplus/public/lrpreference/referenceLetter.era?mode=mentor>

If you are being asked to submit a reference letter as a colleague of the applicant (not a mentor), use the link below, which should also have been included in the email you received from the LRP applicant who asked you to submit the letter on their behalf.

<https://public.era.nih.gov/commonsplus/public/lrpreference/referenceLetter.era?mode=referee>

The LRP application cycle, including deadlines, can be found on the LRP [website](https://www.lrp.nih.gov/). For step-bystep directions, see the links below.

**IMPORTANT:** Accreditation Council for Graduate Medical Education (ACGME) applicants: If you are applying to the General Research LRP for ACGME Fellows, DLR will receive your reference letters through the NIH ACGME fellowship office - ASSIST will not require or accept reference letters for ACGME applications.

## *6.1 Verify Applicant/Application*

The following screen appears for referees (persons submitting a reference letter) to identify the applicant in eRA Commons for whom you are submitting a letter.

If you are a mentor, you should have received an email with information about submitting a reference letter, including the applicant's Commons User ID. See *Mentor - [Submitting](#page-126-0) a Reference Letter for LRP [Applicant](#page-126-0)*.

If you are a referee (not a mentor), the applicant for whom you are submitting the letter should have provided you with their Commons User ID. See *[Submitting](#page-123-0) a Reference Letter for LRP Applicant [\(Non-Mentor\)](#page-123-0)* .

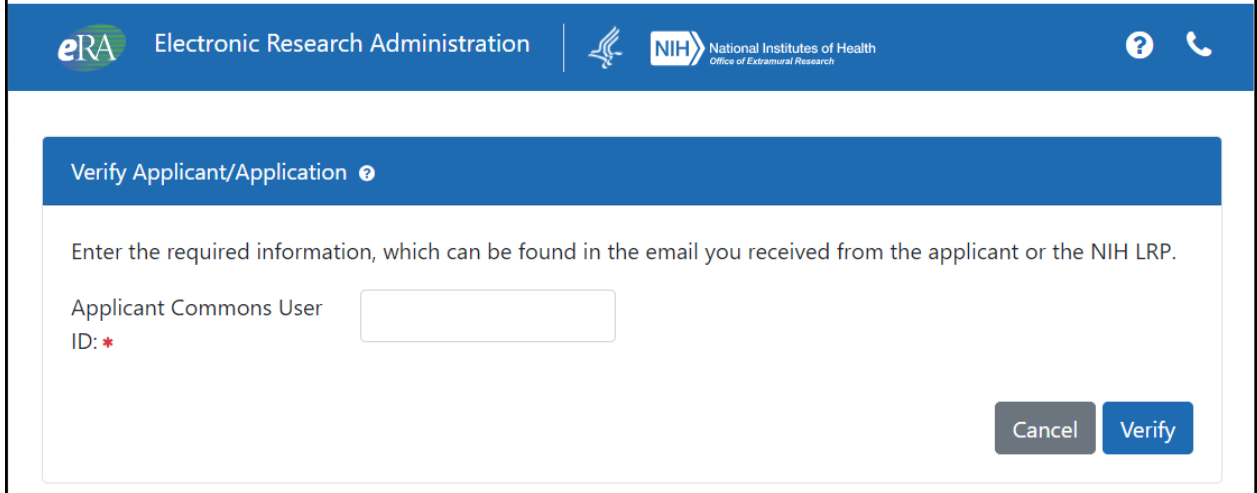

### *6.2 Submit Reference Letter Screen*

The screen below appears to referees (persons submitting a reference letter) who are submitting a reference letter in support of a LRP applicant.

If you are a mentor, see *Mentor - [Submitting](#page-126-0) a Reference Letter for LRP Applicant* for more details.

If you are a referee (not a mentor), see *[Submitting](#page-123-0) a Reference Letter for LRP Applicant (Non-[Mentor\)](#page-123-0)* for more details.

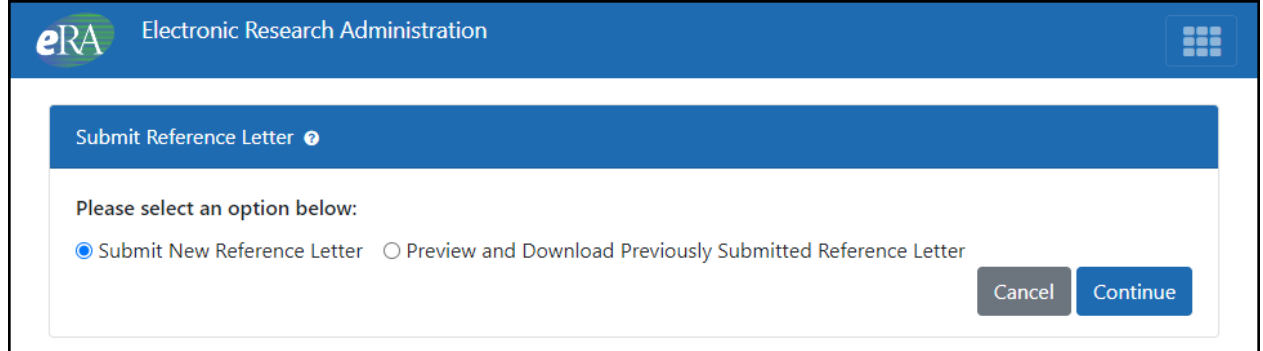

**IMPORTANT:** Consult the following for LRP policy guidance, including assistance on each field on the LRP application forms: Instruction Guide for [Extramural](https://www.lrp.nih.gov/sites/default/files/uploaded/documents/Extramural_LRP_Application_Instruction_Guide.pdf) LRP Applicants

(https://www.lrp.nih.gov/sites/default/files/uploaded/documents/Extramural\_LRP\_Application\_ Instruction\_Guide.pdf)

Instruction Guide for Intramural LRP [Applicants](https://www.lrp.nih.gov/sites/default/files/uploaded/documents/ASSIST_LRP_Instruction_Guide_Intramural.pdf)

(https://www.lrp.nih.gov/sites/default/files/uploaded/documents/ASSIST\_LRP\_Instruction\_

Guide Intramural.pdf)

Also see the LRP [website](https://www.lrp.nih.gov/). (https://www.lrp.nih.gov/)

Instruction Guide for [Extramural](https://www.lrp.nih.gov/sites/default/files/uploaded/documents/Extramural_LRP_Application_Instruction_Guide.pdf) LRP Applicants

(https://www.lrp.nih.gov/sites/default/files/uploaded/documents/Extramural\_LRP\_Application\_ Instruction\_Guide.pdf)

## <span id="page-123-0"></span>*6.3 Submitting a Reference Letter for LRP Applicant (Non-Mentor)*

If you are a mentor of a Loan Repayment Program (LRP) applicant and received an email from the NIH LRP asking you to submit a reference letter, see this topic instead: *Mentor - [Submitting](#page-126-0) a [Reference](#page-126-0) Letter for LRP Applicant*.

This help topic is intended those who received a personal email from a colleague requesting that you submit a reference letter in support of your colleague's LRP application. Reference letters must be in PDF format and no longer than two pages.

**IMPORTANT: Do not** use the "Reference Letters" link on the main eRA [Commons](https://public.era.nih.gov/commons) home [page;](https://public.era.nih.gov/commons) instead use the link provided in the requestor's email, which is also reproduced below.

You should have received the following information from the person who asked you to submit a reference letter (applicant); if you did not, ask the applicant to provide you with the following:

- Their NIH Commons ID
- The link where you can submit a letter: [https://public.era.nih.gov/commonsplus/public/lrpreference/referenceLetter.era?mode=refere](https://public.era.nih.gov/commonsplus/public/lrpreference/referenceLetter.era?mode=referee) [e](https://public.era.nih.gov/commonsplus/public/lrpreference/referenceLetter.era?mode=referee)
- A deadline (date) by which the LRP application must be submitted. (Preferably, submit the letter at least a week before the applicant's submission deadline.)

To submit a new reference letter for a NIH LRP applicant:

1. Go to this [link:](https://public.era.nih.gov/commonsplus/public/lrpreference/referenceLetter.era?mode=referee)

https://public.era.nih.gov/commonsplus/public/lrpreference/referenceLetter.era?mode=refere e

The Submit Reference Letter screen appears.

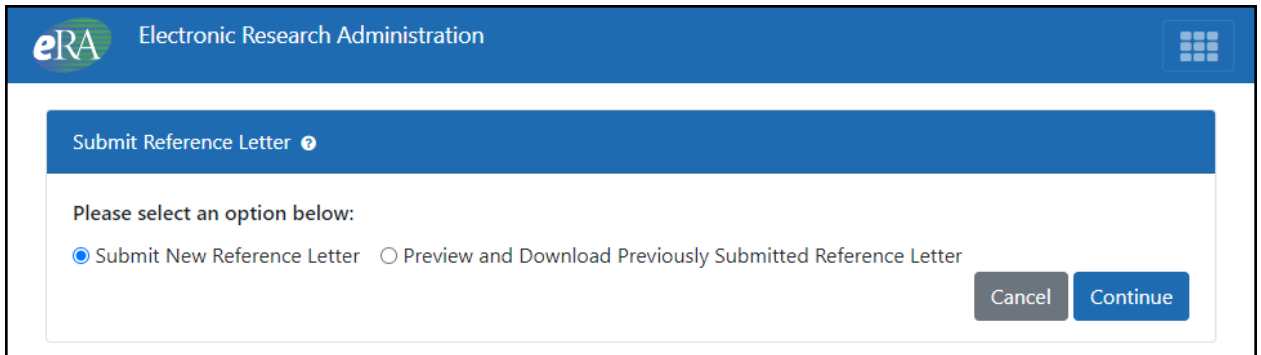

2. Click the **Submit New Reference Letter** radio button. (If you are replacing a previously submitted reference letter, see this *Replacing or Viewing a [Previously](#page-132-0) Submitted Reference [Letter](#page-132-0)*).

The Verify Applicant/Application screen appears.

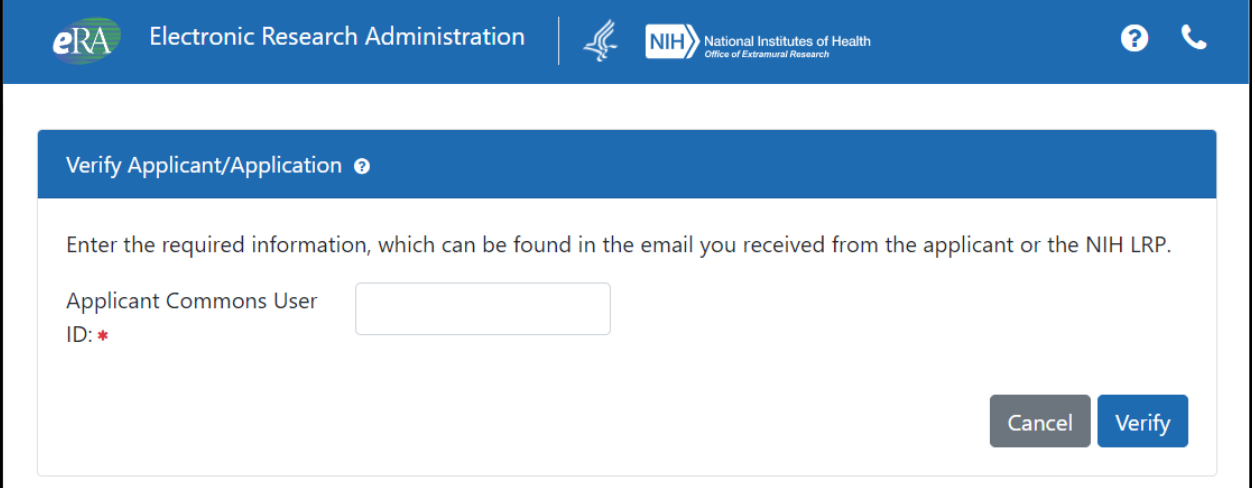

3. Enter the applicant's Commons ID and click **Verify**.

If the applicant is not found, a message appears at the top of the screen stating *You entered an invalid Commons User ID for this Applicant*. This could be because the applicant no longer has an in-process LRP application, or it could be due to a typo in the Commons ID. Please contact the LRP [Information](https://www.lrp.nih.gov/contact-engage) Center if you are unable to enter a valid Commons ID for the applicant.

The *Referee Reference Letter* screen appears. See an example:

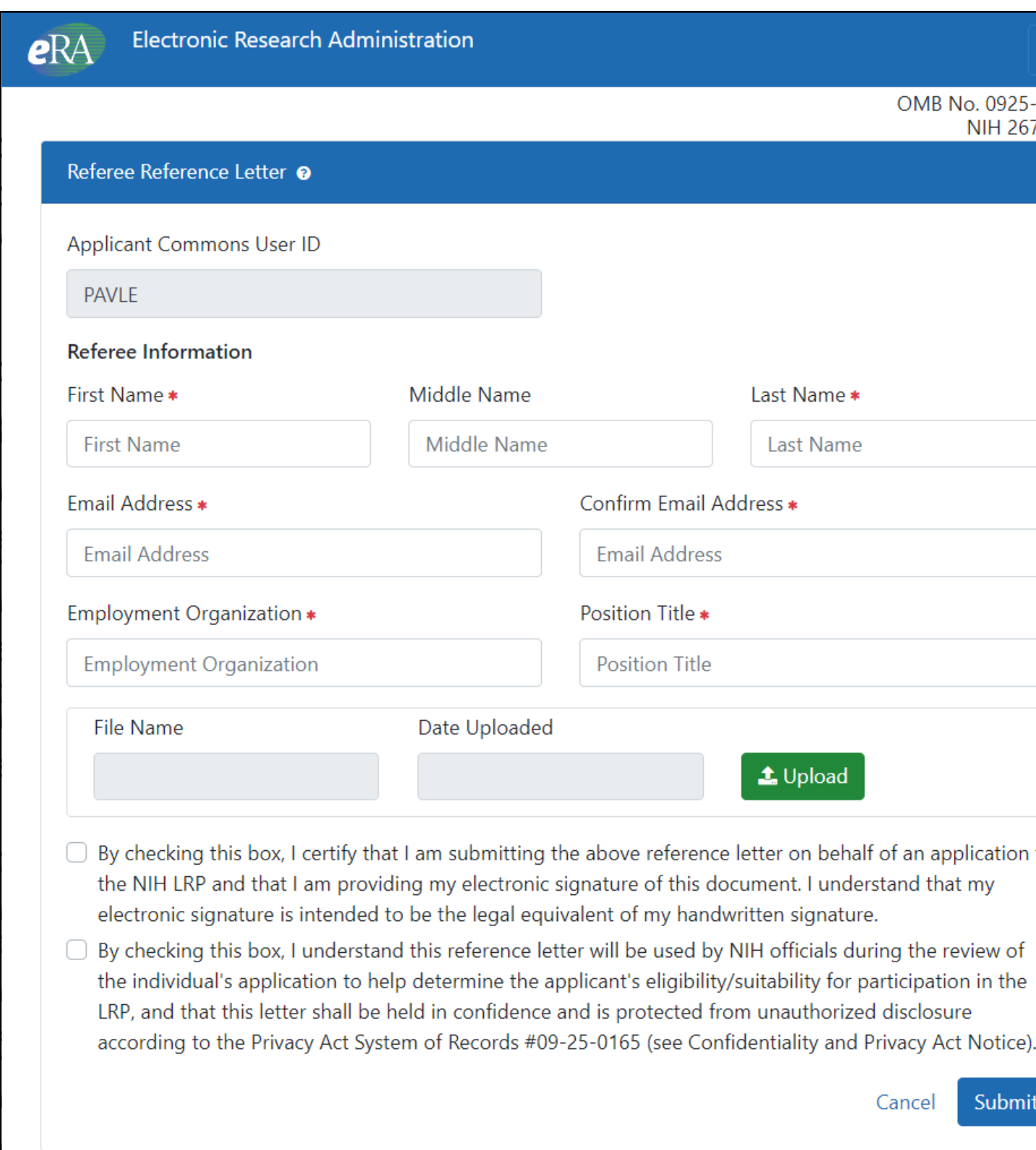

4. Fill in all the fields on the form and acknowledge all certifications by marking their checkboxes.

A confirmation of this submission will be sent to the email address you enter. If you ever need to upload a revised or corrected letter, you will need the confirmation number in the email.

5. To upload the PDF reference letter, click the **Upload** button and choose a PDF file that is under two pages long.

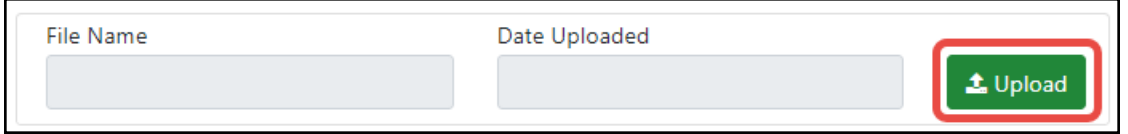

6. Click the **Submit** button at the bottom of the screen.

A success or error message appears at the top of the screen. If you click the button and nothing appears to happen, scroll to the top of the form to see errors shown in a pink box similar to the following:

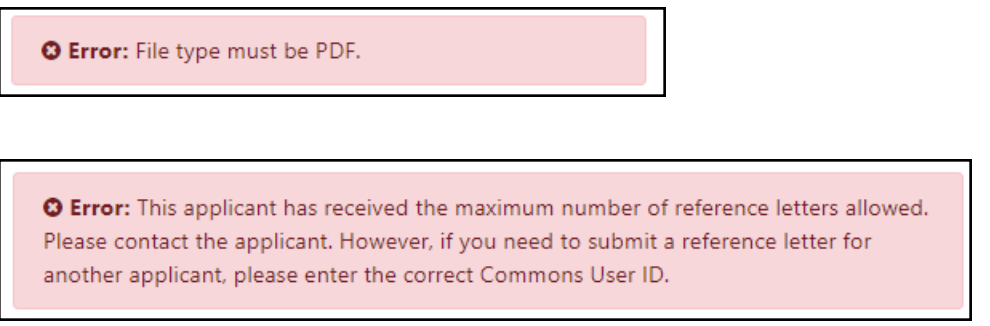

If you need to revise the letter and submit a replacement, see *Replacing or Viewing a [Previously](#page-132-0) Submitted [Reference](#page-132-0) Letter*.

## <span id="page-126-0"></span>*6.4 Mentor - Submitting a Reference Letter for LRP Applicant*

Persons who are applying for an NIH Loan Repayment Program award (LRP applicant) might name you as a mentor in their LRP application. If so, then you will receive an email from the LRP program requesting that you submit a reference letter in your capacity as a mentor. You can submit the letter on the NIH eRA website.

The email you receive from LRP contains the LRP applicant's eRA Commons user ID and a link to the site where you can submit the letter. The link contained in the email is also reproduced below. Reference letters must be in PDF format and no longer than two pages/7,500 characters.

**IMPORTANT: Do not** use the "Submit a Reference Letter" link on the main eRA [Commons](https://public.era.nih.gov/commons) [home](https://public.era.nih.gov/commons) page; instead use the link provided in the email you received from the Loan Repayment Program, which is also shown below.

You should have received the following information in an email from LRP:

- The LRP applicant's (your mentee's) NIH Commons ID
- The link where you can submit a letter: [https://public.era.nih.gov/commonsplus/public/lrpreference/referenceLetter.era?mode=mento](https://public.era.nih.gov/commonsplus/public/lrpreference/referenceLetter.era?mode=mentor) [r](https://public.era.nih.gov/commonsplus/public/lrpreference/referenceLetter.era?mode=mentor)
- A deadline (date) by which the LRP application must be submitted. (Preferably, submit the letter at least a week before the applicant's submission deadline.)

To submit a new reference letter as a mentor for a NIH LRP applicant:

1. Go to this [link:](https://public.era.nih.gov/commonsplus/public/lrpreference/referenceLetter.era?mode=mentor)

https://public.era.nih.gov/commonsplus/public/lrpreference/referenceLetter.era?mode=mento r

The *Submit Reference Letter* screen appears.

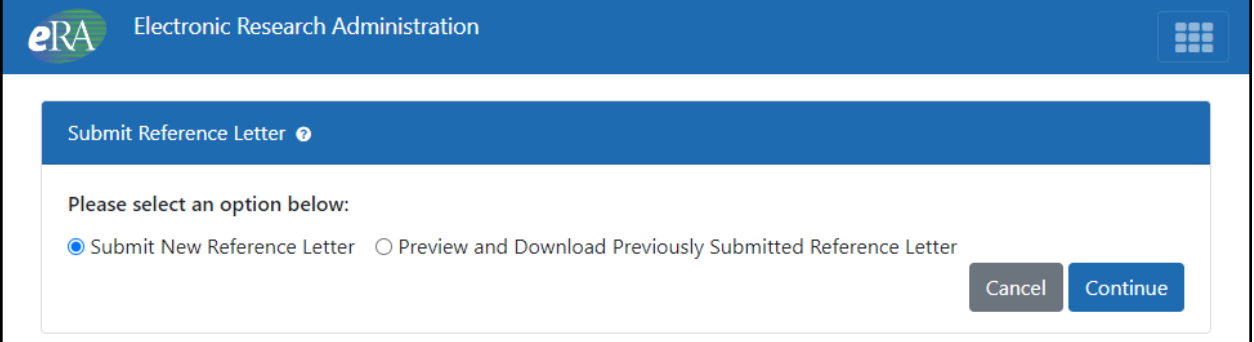

2. Click the **Submit New Reference Letter** radio button. (If you are replacing a previously submitted reference letter, see *Replacing or Viewing a [Previously](#page-132-0) Submitted Reference [Letter](#page-132-0)*).

The *Verify Applicant/Application* screen appears.

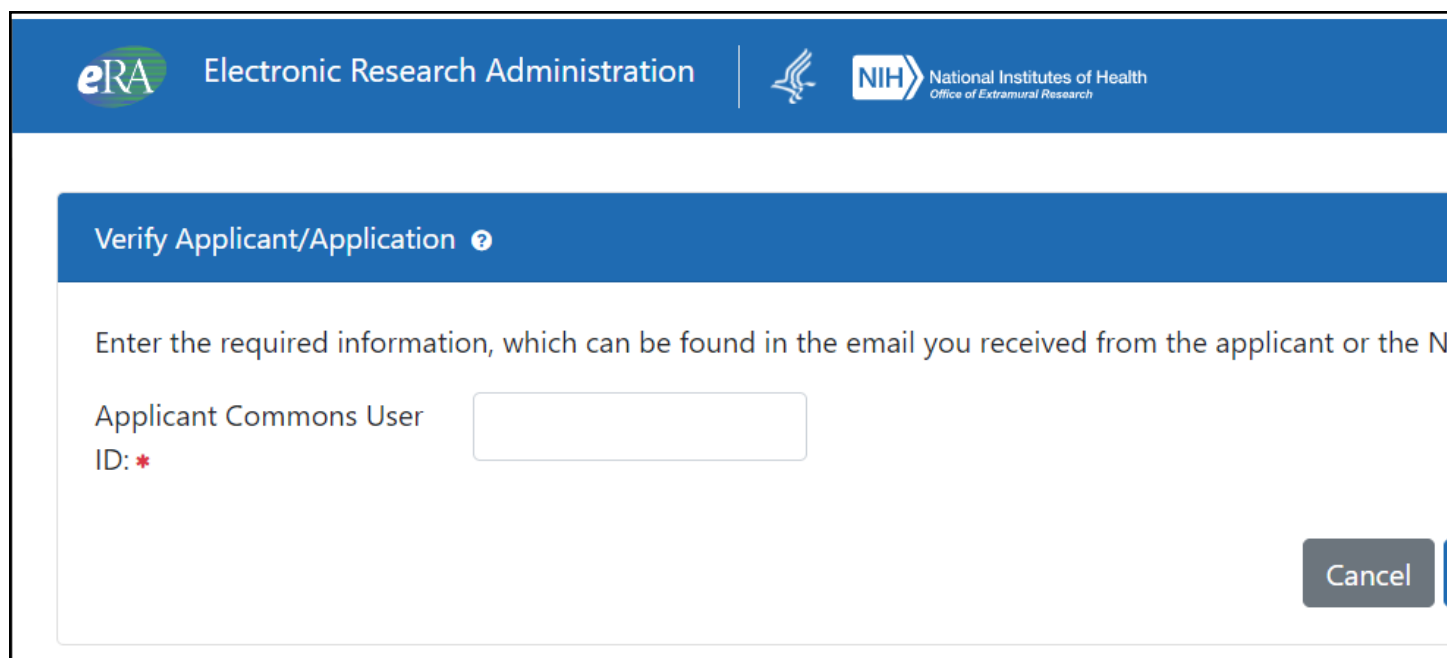

3. Enter the applicant's Commons ID and click **Verify**.

The Mentor Reference Letter screen appears. See an example:

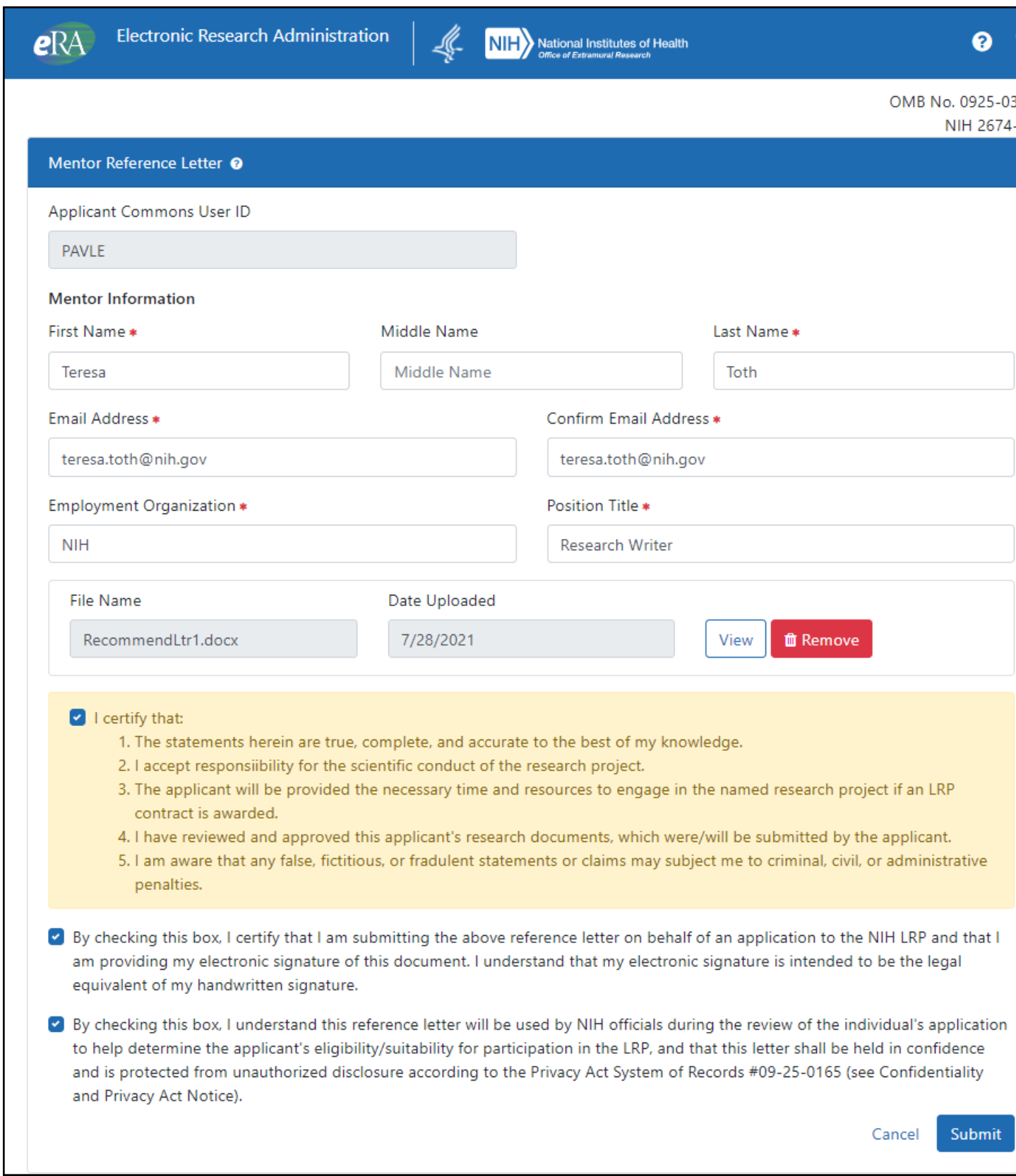

4. Fill in all the fields on the form and acknowledge all certifications by marking their checkboxes.

A confirmation of this submission will be sent to the email address you enter. If you ever need to upload a revised or corrected letter, you will need the confirmation number in the email.

5. To upload the PDF reference letter, click the **Upload** button and choose a PDF file.

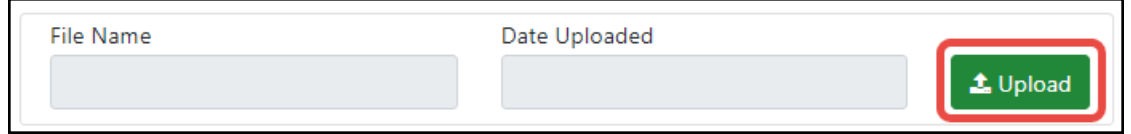

6. Click the **Submit** button at the bottom of the screen.

A success or error message appears at the top of the screen. If you click the button and nothing appears to happen, scroll to the top of the form to see errors shown in a pink box similar to the following:

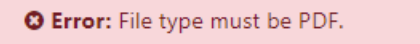

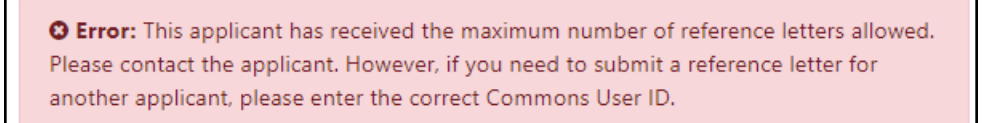

If you need to revise the letter and submit a replacement, see *Replacing or Viewing a [Previously](#page-132-0) Submitted [Reference](#page-132-0) Letter*.

## *6.5 Search for Previously Submitted Reference Letter Screen*

The following screen appears for referees (persons submitting a reference letter) who are searching for a previously-submitted reference letter in order to view the letter that was submitted or to replace it with an updated letter.

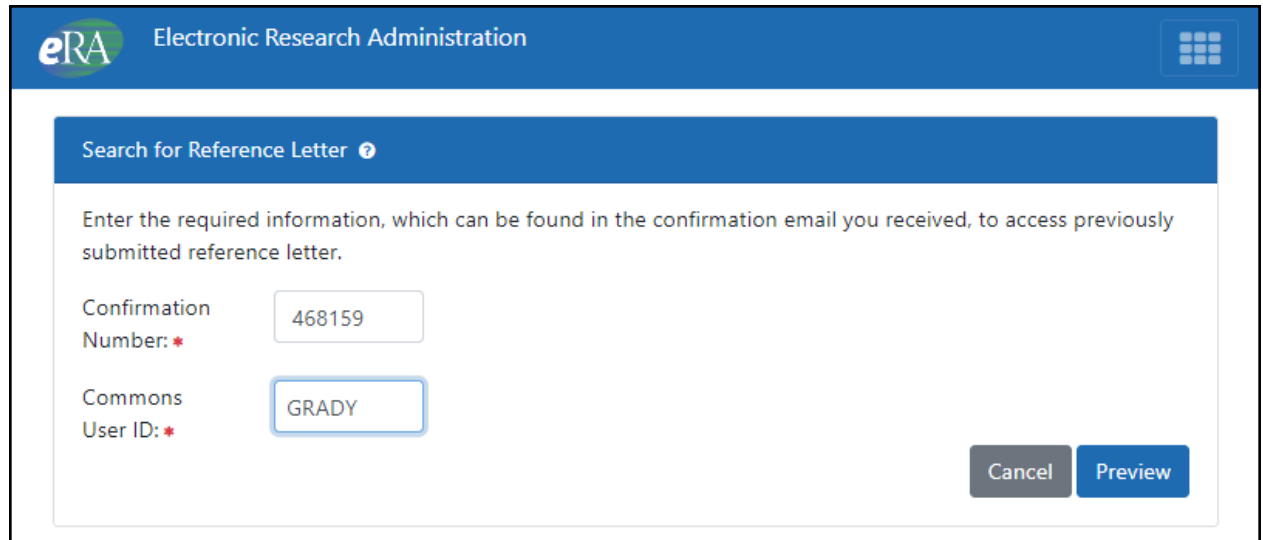

When you submitted a reference letter, you should have received an email similar to the following, which contains the confirmation number:

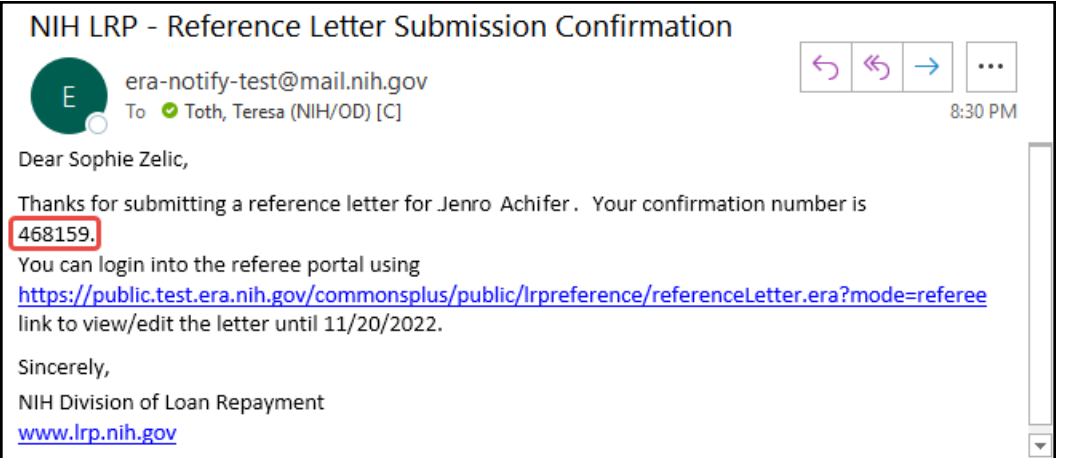

See *Replacing or Viewing a [Previously](#page-132-0) Submitted Reference Letter* for details on replacing a reference letter.

## *6.6 Preview Reference Letter*

The following screen appears for referees (persons submitting a reference letter) who are revisiting a previously submitted reference letter, either to view the letter, or replace it.

To view the letter, click the Reference Letter filename (outlined in red below). To replace the letter, click the Replace Reference Letter button and follow the instructions in the replace procedure here: *Replacing or Viewing a [Previously](#page-132-0) Submitted Reference Letter*.

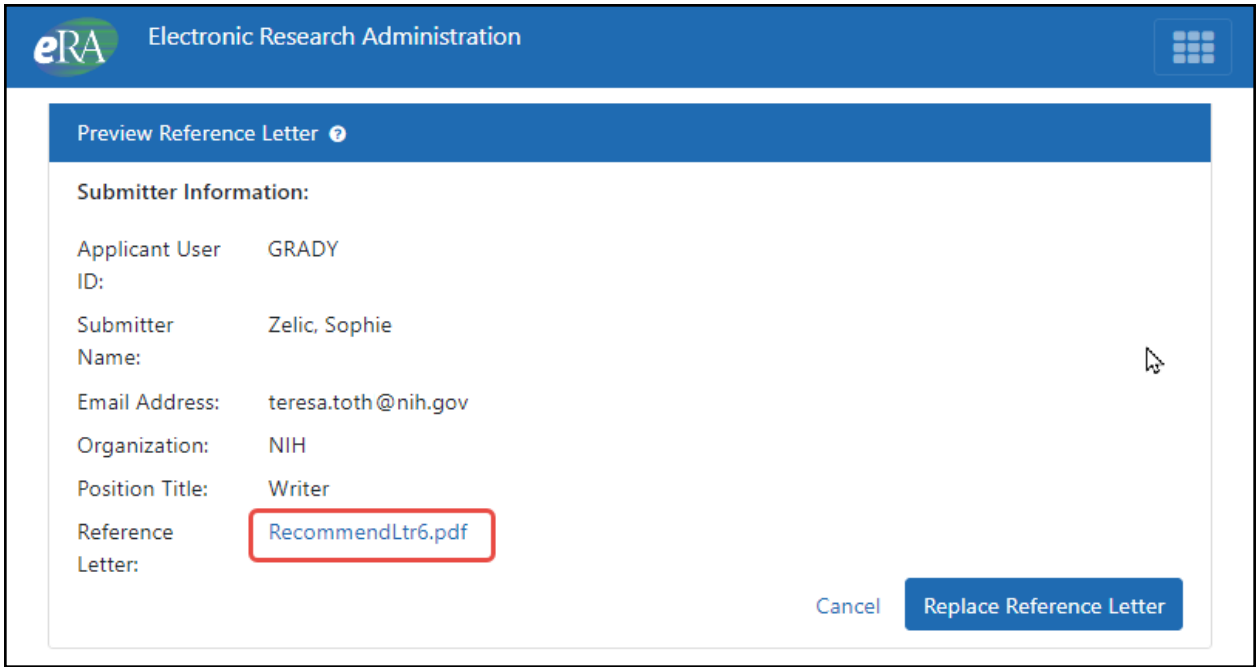

## <span id="page-132-0"></span>*6.7 Replacing or Viewing a Previously Submitted Reference Letter*

If you have submitted a reference letter (i.e., you are a '*referee*') for an applicant of the NIH Loan Repayment Program in the current application cycle, and you now want to either view that letter or replace it with a revised letter, you can do so. However, you must possess two pieces of information, both of which are available in the confirmation email you received when you submitted your reference letter:

- The eRA Commons User ID of the applicant for whom you submitted the reference letter.
- The confirmation number of the most recent submission of your reference letter. This is located in the email that was sent to you when you submitted the reference letter. After submitting a reference letter, you should have received an email similar to the following, which contains a confirmation number:

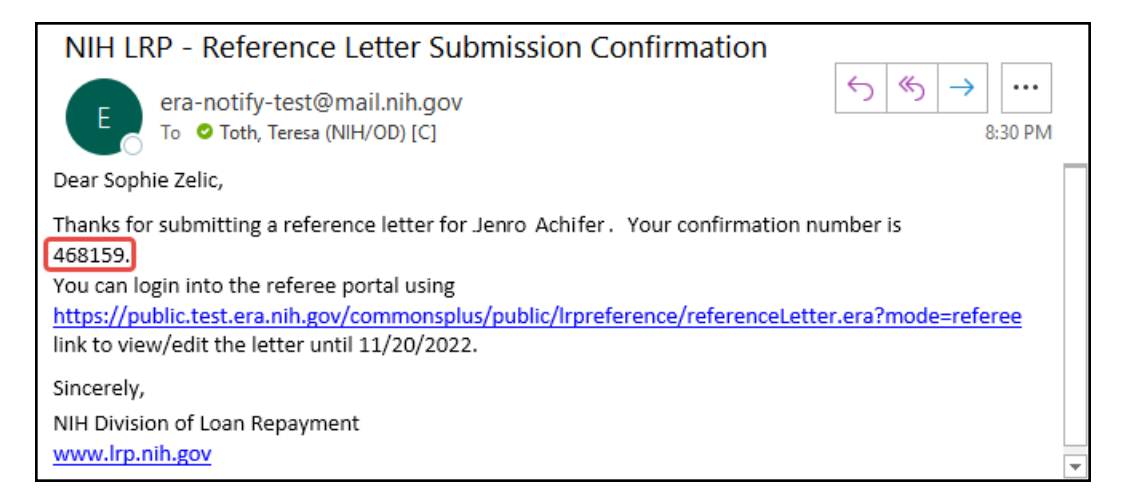

To view or replace a reference letter that you previously submitted:

- 1. Go to the same link that you used before to submit a reference letter. The link is different for a mentor vs a non-mentor referee.
	- If you are a mentor, go to this [link](https://public.era.nih.gov/commonsplus/public/lrpreference/referenceLetter.era?mode=mentor): https://public.era.nih.gov/commonsplus/public/lrpreference/referenceLetter.era?mode= mentor
	- If you are a referee (not a mentor), go to this [link:](https://public.era.nih.gov/commonsplus/public/lrpreference/referenceLetter.era?mode=referee) https://public.era.nih.gov/commonsplus/public/lrpreference/referenceLetter.era?mode= referee

The Submit Reference Letter screen appears.

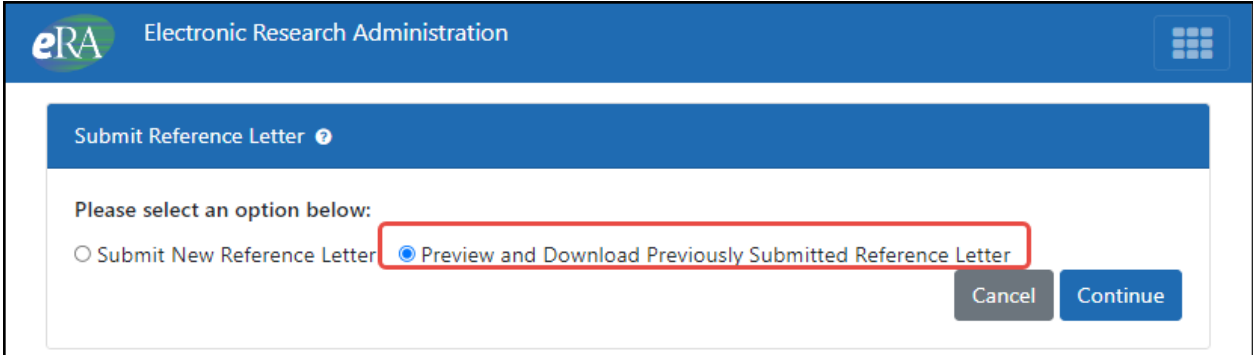

2. Click the second radio button and click **Continue**.

The Search for Reference Letter screen appears.

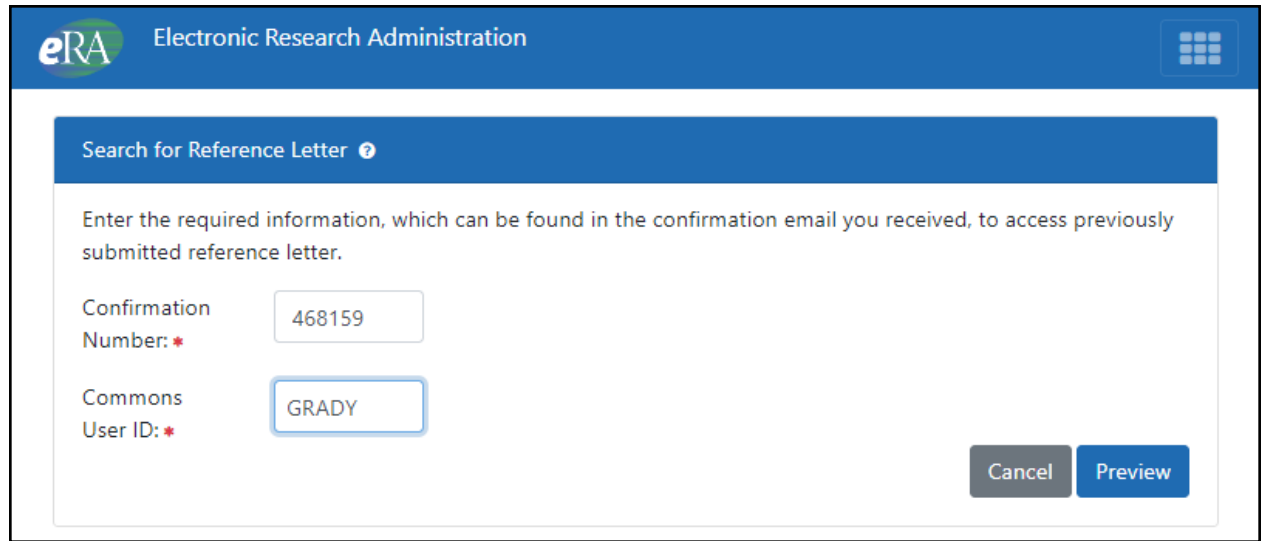

3. Enter the confirmation number and eRA Commons user ID and click **Preview**.

The Preview Reference Letter screen appears.

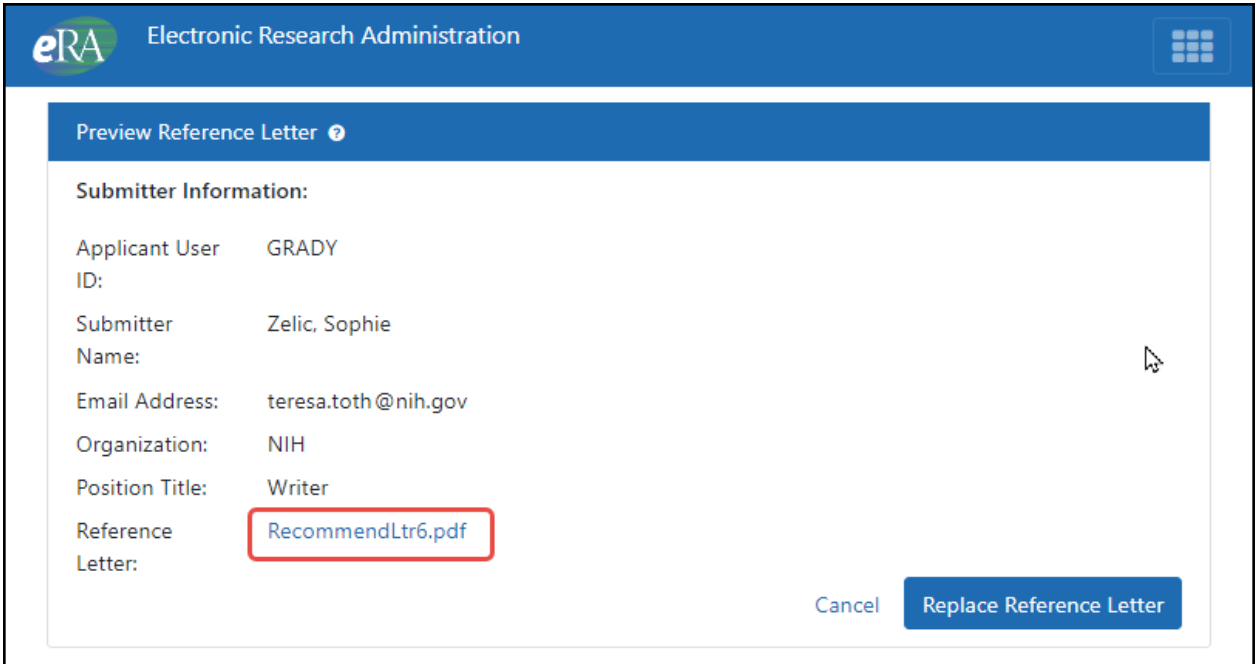

- 4. On the Preview Reference Letter screen, you can do two things:
	- <sup>l</sup> Click the file name in the **Reference Letter** field to download/view the file in your browser's PDF viewer.

<sup>l</sup> Click **Replace Reference Letter**, which brings up a confirmation popup, where you click the **Replace** button again. Then find and choose a PDF that is two pages or less.

A "Success" message in green appears at the top of the screen, indicating that the letter was replaced. You can also see that the file name is different if you picked a file with a new name. You will receive another email from LRP confirming submission, and the email will contain the confirmation number.

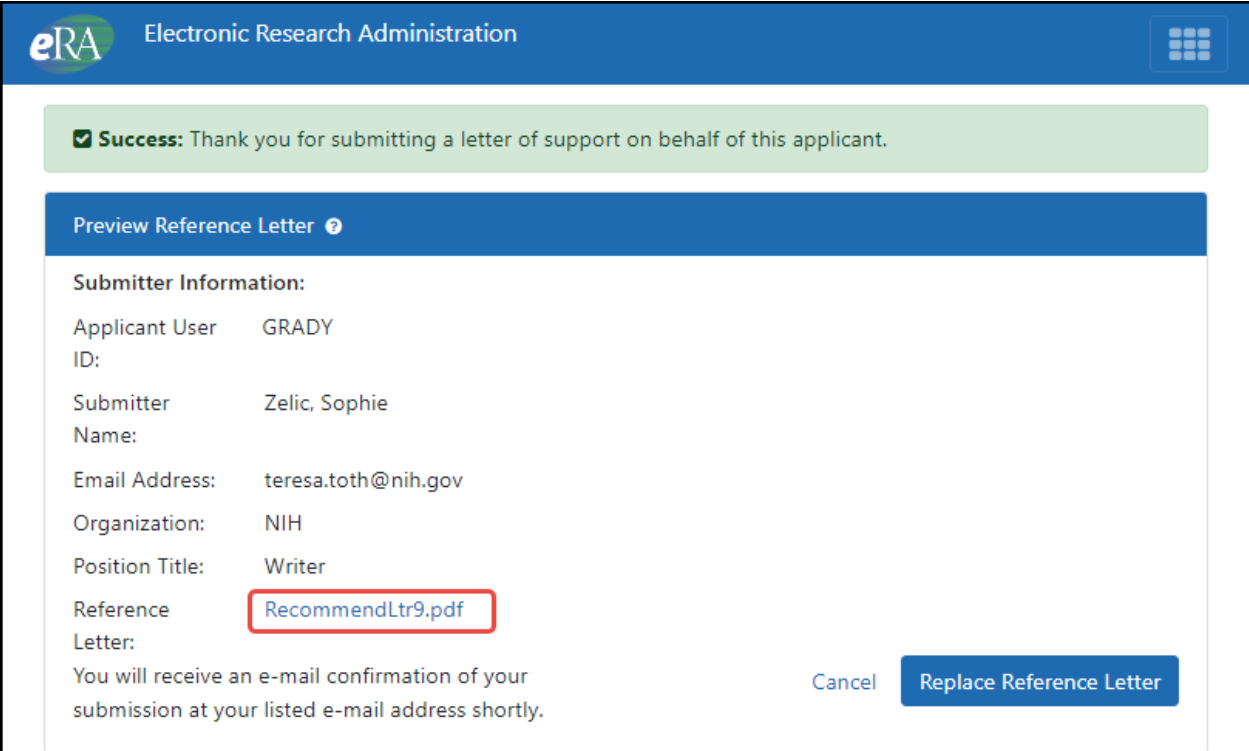

# **6 Financial Documents for LRP- Uploading and Viewing**

## *6.8 For Extramural and Intramural LRP Applicants*

When your application is selected by an IC for further consideration, the application undergoes financial vetting by the Division of Loan Repayment (DLR). As part of the process, DLR asks for financial documents relating to the loan to ensure eligibility. You upload these using the *LRP - Financial Document Submission* screen in the Status module.

**NOTE: About the Instructions—** While the instructions on the screen say financial information must not be uploaded, this refers to personally identifiable information, such as your social security number or banking information, both of which you must provide through the Secure Payee Registration System (SPRS). DLR will require you to provide loan documents, which may contain information such as lender name, borrower name, statement date, payoff amount, etc. If the document contains personally identifiable information such as your social security number, birth date, or drivers license, you must redact this information (black it out) before uploading the document.

For details on loan documentation that may be required, see [https://www.lrp.nih.gov/detailed-loan](https://www.lrp.nih.gov/detailed-loan-info)[info](https://www.lrp.nih.gov/detailed-loan-info) and click the **Loan Documentation** section heading. This section includes an example Account [Statement](https://www.lrp.nih.gov/sites/default/files/uploaded/documents/2019-Account-Statement-508c.pdf), which shows a loan document that contains the required information. (https://www.lrp.nih.gov/sites/default/files/uploaded/documents/2019-Account-Statement-508c.pdf)

You will receive an email letting you know that financial documents are required. If you receive such an email, follow the instructions below to submit your financial documents. Once you have successfully uploaded documents, you can view a list of the documents you uploaded, and you can open those documents in your browser's PDF viewer; see the second procedure below.

#### **Uploading Financial Documents for LRP in Response to a Request from DLR**

To submit financial documents to DLR for an LRP application:

- 1. Log into eRA [Commons.](https://www.era.nih.gov/erahelp/commons/#Commons/access/login.htm)
- 2. Click the **Status** button on the home page to enter the *Status* module.

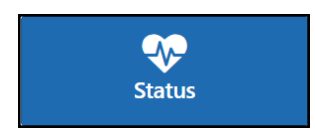

- 3. Find the LRP application in the list. If in Grouped View, expand the application by clicking its **'+'** button.
- 4. Click the **Add Additional Materials** button in the **Available Actions** column.

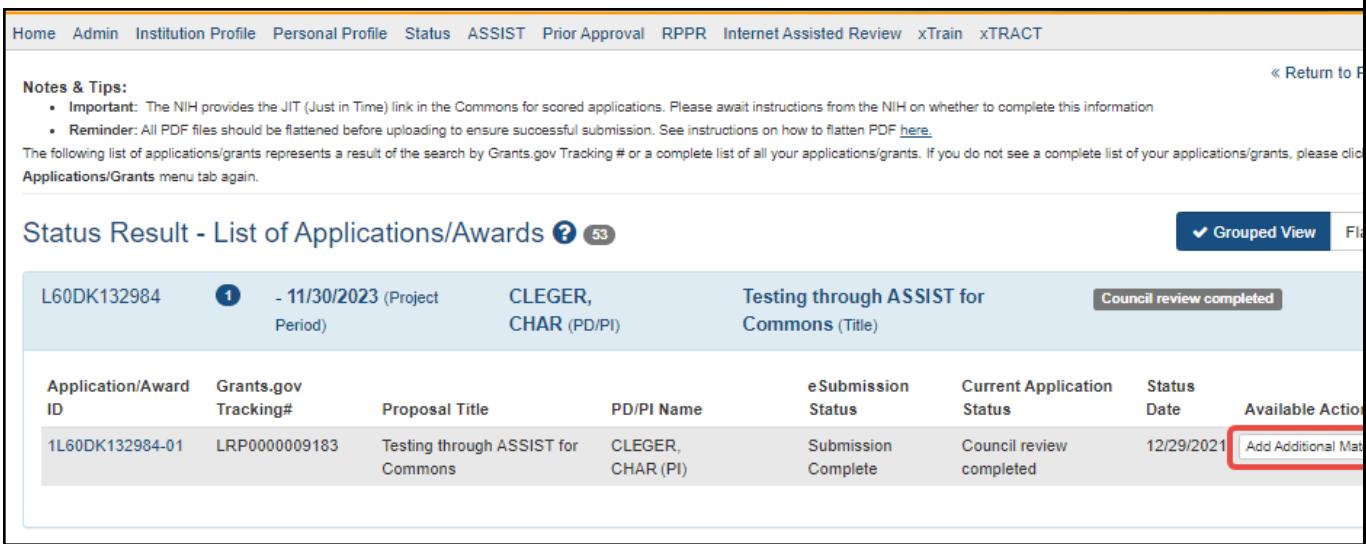

*Tip*: If you are in Flat View in Status, click the **Actions** button in the **Available Actions** column and select **Add Additional Materials** from the button menu.

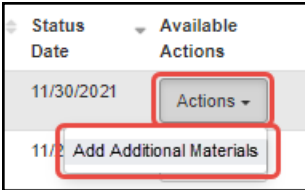

Status Action for Add Additional Materials in Flat View

The *LRP - Financial Document Submission* popup appears, where you specify the loan for which you plan to upload a document, and the type of document that will be uploaded.

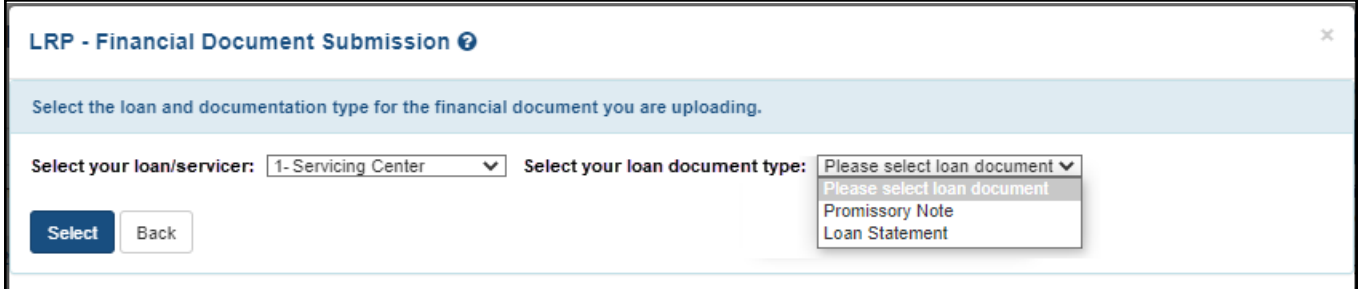

5. Select your loan from the **Select your loan/servicer** dropdown (list of loans) and select the type of document you plan to upload from **Select your loan document type**. Then click the **Select** button.

For a *New* application, both **Promissory Note** and **Loan Statement** appear in the second dropdown while for a *Renewal*, only **Loan Statement** appears in this dropdown because only a loan statement with updated balance is necessary for renewals.

A screen, also named *LRP - Financial Document Submission*, appears, where you actually upload and submit documents.

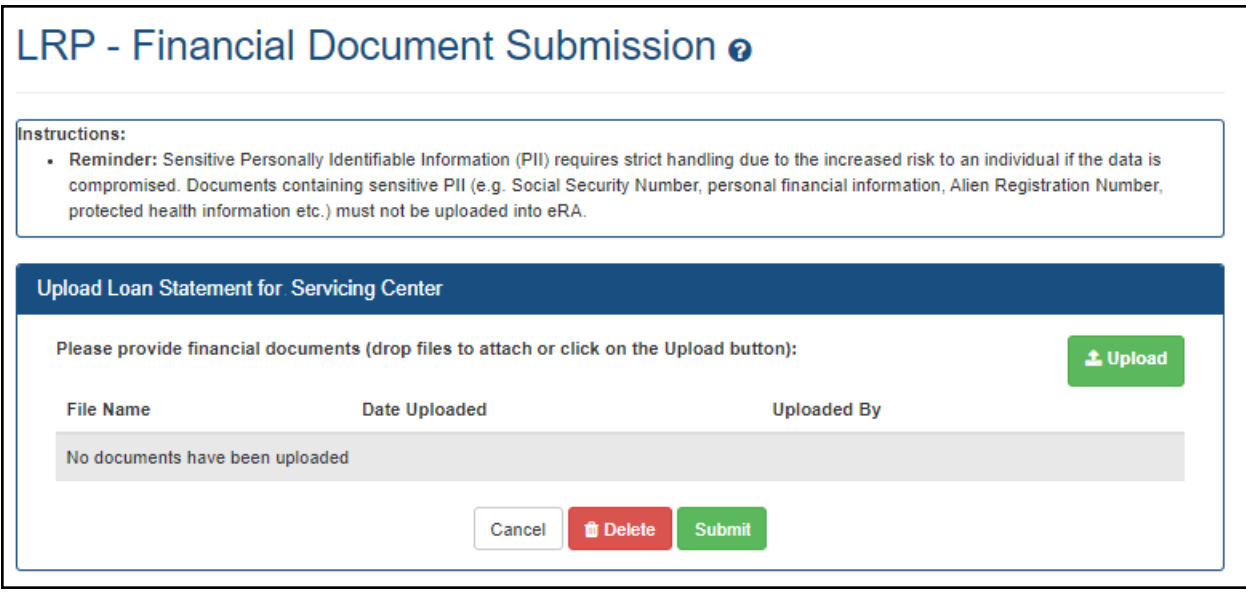

6. Click the **Upload** button and browse to a file or drag and drop the file onto the screen. You can upload more than one file, but each is limited to 6MB size. Once the documents are uploaded, they are saved in the system even if you don't submit.

After uploading files, they are listed onscreen.

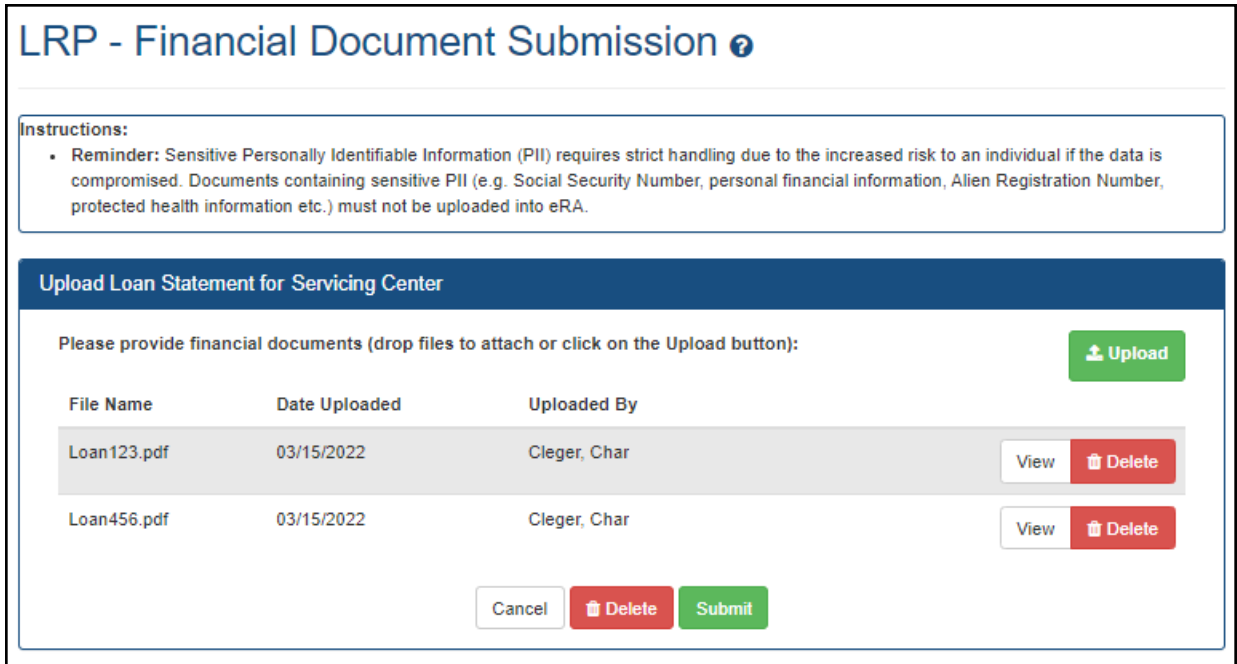

- 7. After files are uploaded, you can:
	- Remove a file by clicking its **Delete** button.
	- <sup>l</sup> View a file in your browser's PDF viewer by clicking its **View** button.
	- Click **Cancel** if you want to come back to this form later, and the files you uploaded will still be there.
	- Cancel this entire submission, removing the files from the eRA system (where they are already saved), by clicking the **Delete** button at the bottom of the screen. The **Cancel** button does **not** remove this submission package or delete the files; it simply closes this screen and the files remain for the next time you enter the screen.
- 8. When you have uploaded the correct files, click the **Submit** button.

A confirmation message appears in your browser indicating success or failure to upload. Once you click OK in the confirmation message, you again see the popup where you selected the loan and document type. You can repeat the process to add another file type or documents for a different loan.

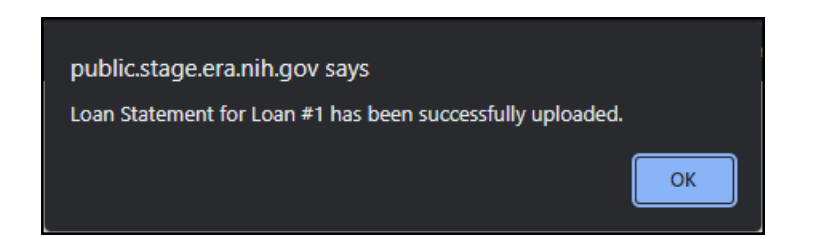

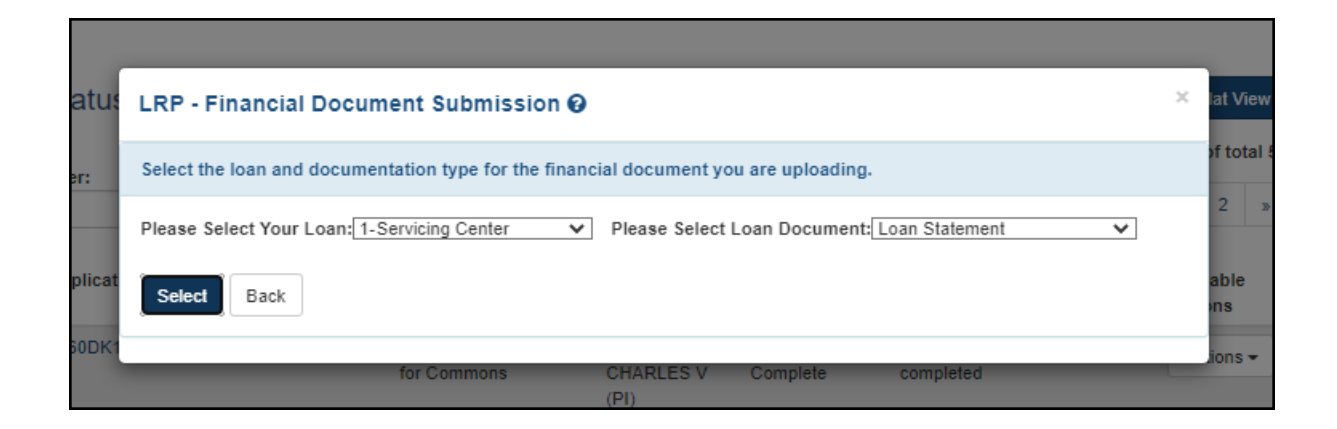

9. When finished adding files, click the **Back** button in the *LRP - Financial Document Submission* popup, which returns you to the *Status* module.

#### **Viewing Financial Documents That You Previously Submitted**

Once you submit documents to DLR, you cannot revoke the submission; however, you can view documents you previously submitted. If you submit a document by mistake contact DLR directly at (866) 849-4047 or  $lrp@nih.gov$ .

To view LRP documents you previously submitted:

- 1. Log into eRA [Commons.](https://www.era.nih.gov/erahelp/commons/#Commons/access/login.htm)
- 2. Click the **Status** button on the home page to enter the *Status* module.
- 3. Find the LRP application in the list. If in Grouped View, shown below, expand the application by clicking its **'+'** button.
- 4. Click the **View LRP Documents** button in the **Available Actions** column.

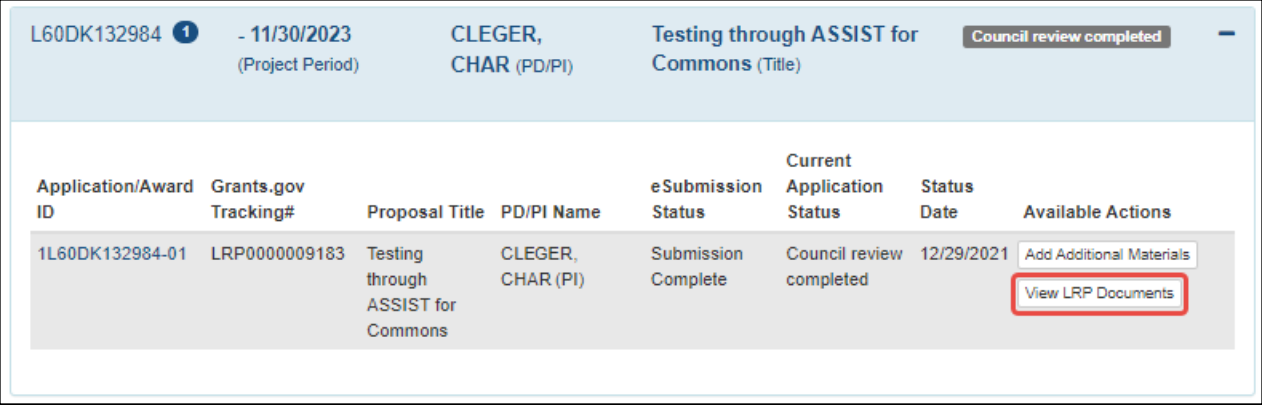

*Tip*: If you are in Flat View in Status, click the **Actions** button in the **Available Actions** column and select **View LRP Documents** from the button menu.

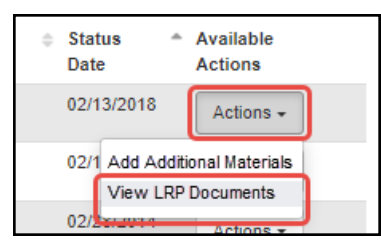

Status Action for View LRP Documents in Flat View

The *LRP Documents* popup appears.

|                    | 1-Academic Institutional Loan |            |  |
|--------------------|-------------------------------|------------|--|
| Document Type      | Document                      | Uploaded   |  |
| Loan Statement     | Loan123.pdf                   | 03/16/2022 |  |
| Loan Statement     | Loan456.pdf                   | 03/16/2022 |  |
|                    |                               |            |  |
| FSA Summary Report | Document                      | Uploaded   |  |
| FSA Report         | Detail.pdf                    | 03/16/2022 |  |
|                    |                               |            |  |

*uploaded LRP Documents popup, which shows PDFs for the current application that were previously*

5. Click a document name to view it in your browser's PDF viewer or click **Close** to exit. See an example of a promissory note with redacted personally identifiable information:

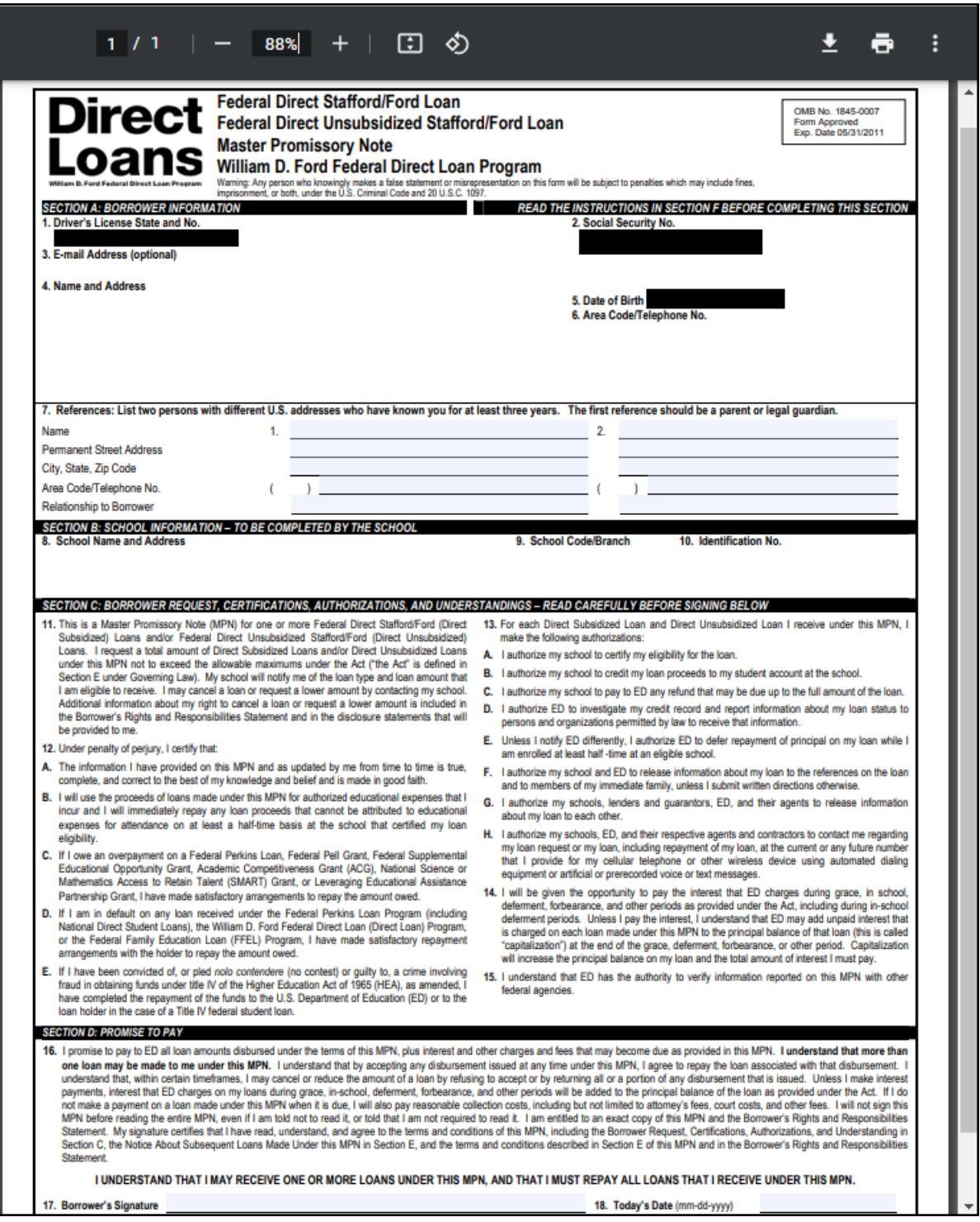

Also see the topic titled "3. What are the Different Types of Private Information?" in this NIH PDF:

https://oma.od.nih.gov/DMS/Documents/Privacy/NIH%20Privacy%20FAQs%20June%202014.p df

# **6 Submitting Banking Information**

#### **For Extramural or Intramural Applicants**

If your LRP application is selected by the Division of Loan Repayment (DLR) or if you are eligible for reimbursement through the LRP (Loan Repayment Program), then you might receive an email titled *NIH LRP Payment - Action Required: Please Submit Your Banking Information;* see below for a sample:

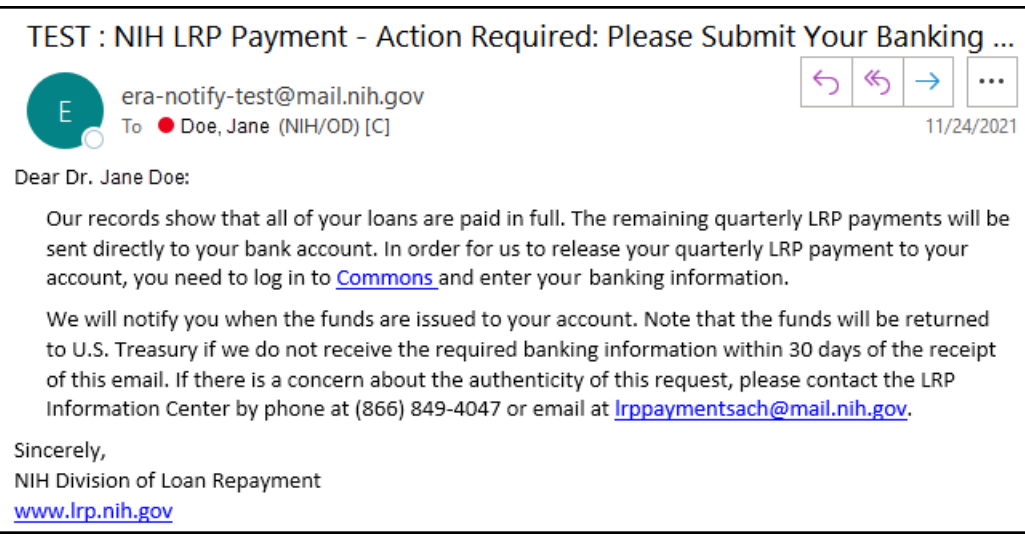

If that is the case and you receive such an email, you must provide your banking information for the purposes of receiving payments. To do this, you log into eRA Commons, access Personal Profile, open the *Name and Info* section for editing, and click the Secure Payee Registration System link.

To provide your social security number and banking information:

- 1. Log into eRA Commons; see Logging into [eRA Commons](https://era.nih.gov/erahelp/Commons/default.htm#Commons/access/login.htm).
- 2. Click the **Personal Profile** button, shown below, or use the Apps menu to navigate to Personal Profile.

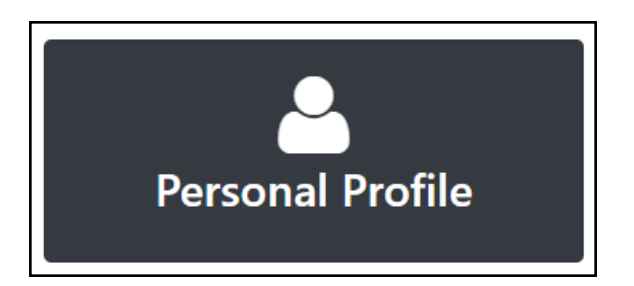
3. Click the **Edit** button for the *Name and ID* section of the Personal Profile.

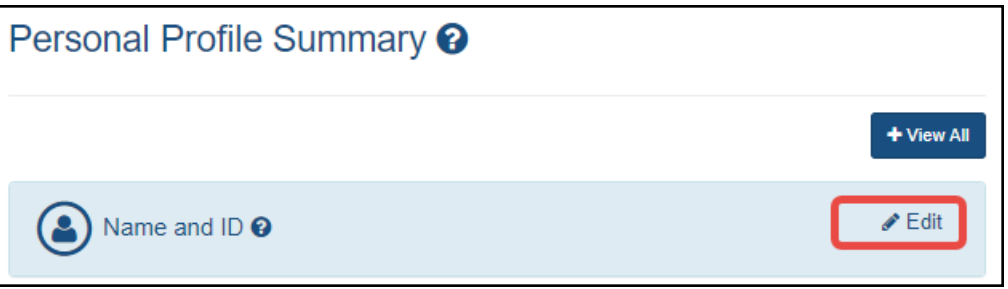

4. Scroll to the bottom of the *Name and ID* section, and click the link for the **Secure Payee Registration System**.

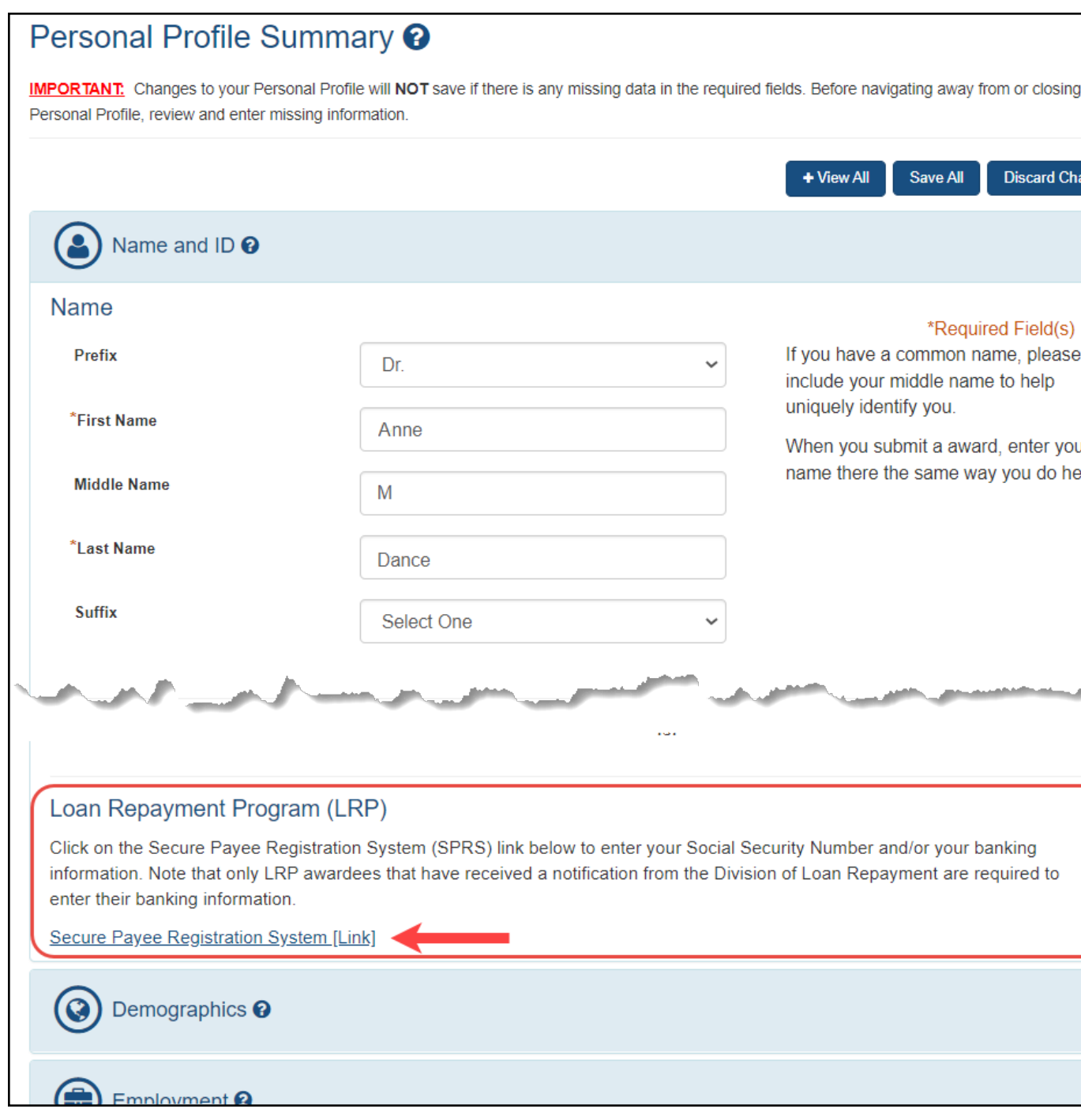

The Secure Payee Registration System appears, which is outside of eRA Commons. Follow the directions on the page to securely enter your banking information so that you can be reimbursed electronically by federal government via the Loan Repayment Program.

For detailed instructions on Personal Profile, see [Personal](https://era.nih.gov/erahelp/commons/#PPF_Help/00_PPF_landing.htm) Profile Module.